## Canon

# **MULTIMEDIA PROJECTOR WUX5000 WUX4000 WX6000 SX6000**

# **User's Manual / Installation Manual**

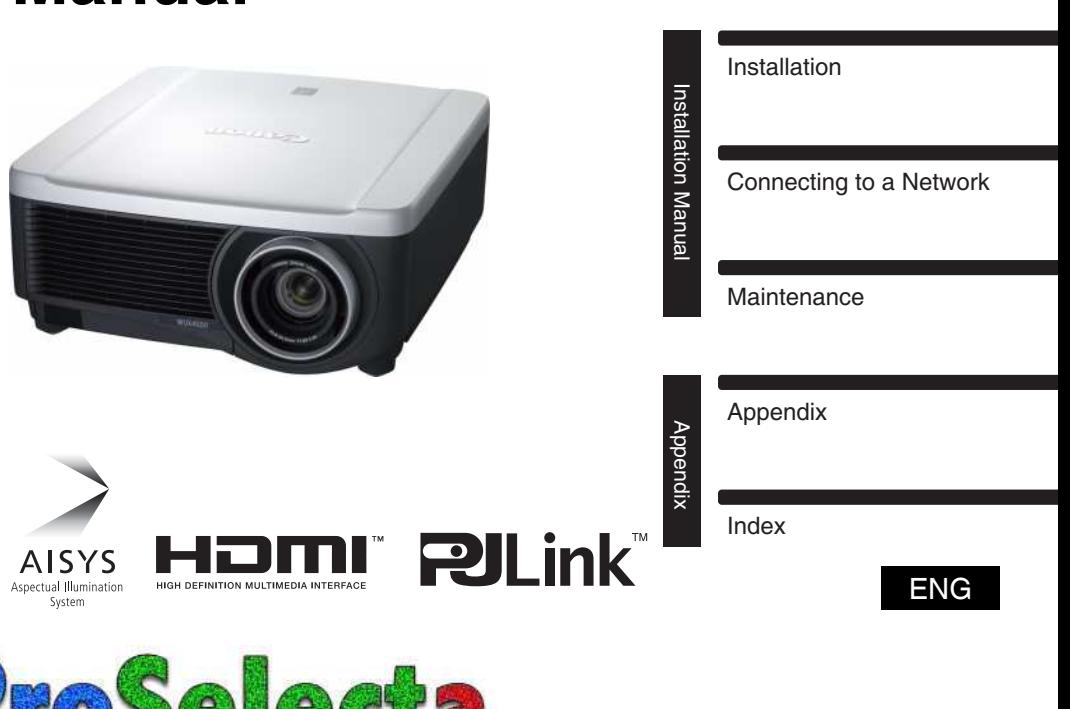

View

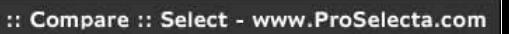

Projecting an Image

Setting Functions from Menus

Useful Functions Available During a Presentation

Safety Instructions

Table of Contents

Before Use

User's Manual

User's Manua

### <span id="page-1-0"></span>Thank you for purchasing a Canon projector.

The WUX5000 / WUX4000 / WX6000 / SX6000 Multimedia Projector (hereinafter referred to as "the projector") is a high-performance projector that is capable of projecting a highresolution computer screen and high-quality digital image on a large screen.

#### User's Manual (Operation) / Installation Manual (Installation and Maintenance) (This Manual)

This manual combines the user's manual and the installation manual for the WUX5000 / WUX4000 / WX6000 / SX6000 Multimedia Projectors. The user's manual provides information on how to use the projector. The installation manual describes how to install the projector and connect to a network, as well as perform maintenance. Read this manual thoroughly to make the most of your projector. Installation of the projector should be performed by a qualified technician. Contact the Canon Customer Support Center for further information.

### Symbols of Button Operations

The projector can be operated using the buttons on the remote control or on the side of the projector. The remote control allows you to operate all functions of the projector. In this document, the button's operations are shown as below.

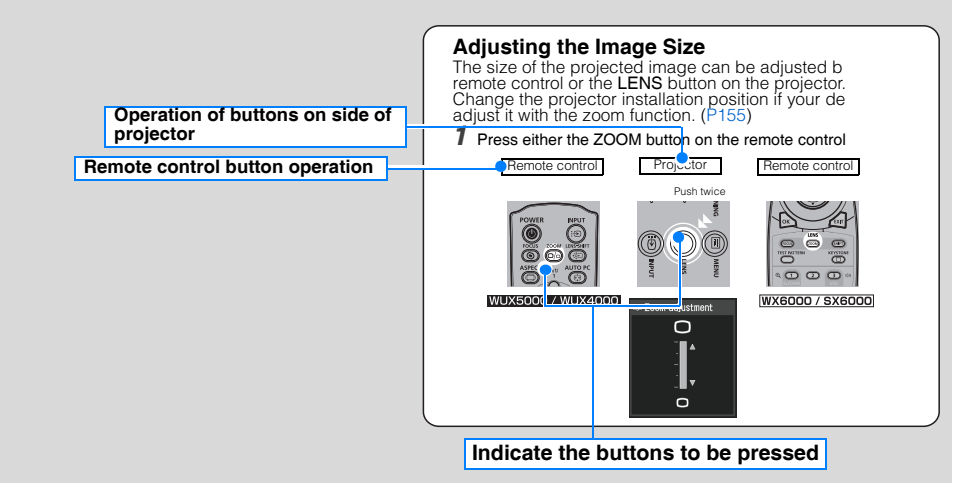

### Symbols Used in This Manual

Meanings of the symbols used in this manual are as follows.

A precaution about operation or restriction is given here.

WUX5000 / WUX4000 These descriptions are for WUX5000 / WUX4000.

**WX6000 / SX6000** These descriptions are for WX6000 / SX6000.

**WUX4000** These descriptions are for WUX4000.

**WX6000** These descriptions are for WX6000.

### COPYRIGHT NOTICE

Please note that enlarging or reducing the size of an image for commercial purposes or public presentation may infringe on the legally protected copyright or the copyright holder of the original material.

#### About Trademarks

- Ethernet is a registered trademark of Xerox Corporation.
- Microsoft, Windows, Windows XP, Windows Vista and Windows 7 are registered trademarks or trademarks of Microsoft Corporation in the United States and / or other countries.
- Mac, Mac OS and Macintosh are trademarks of Apple Inc., registered in the United States and / or other countries.
- HDMI, the HDMI logo and High-Definition Multimedia Interface are trademarks or registered trademarks of HDMI Licensing, LLC.
- PJLink is a registered trademark, or an application has been submitted for trademark, in Japan, the United States and / or other countries or regions.

## <span id="page-3-0"></span>**Quick Reference Guide**

This Quick Reference Guide will help you find functions that make full use of the projector and are useful for producing an attractive presentation, etc.

#### **Connecting the Projector**

Connecting to the Computer ([P47](#page-46-0) - [P51\)](#page-50-0) Connecting to AV Equipment ([P52](#page-51-0) - [P55](#page-54-0))

### **Projecting an Image**

Starting Projection ([P56](#page-55-0) - [P58\)](#page-57-0) Selecting an Input Signal [\(P59](#page-58-0) - [P60](#page-59-0))

### **Adjusting the Image**

Adjusting the Image Size and Focus ([P71](#page-70-0) - [P73](#page-72-0))

Adjusting Keystone Distortion [\(P76\)](#page-75-0) Adjusting Aspect Ratio ([P63](#page-62-0) - [P70\)](#page-69-0) Eliminating Flickers from Computer Screen and Adjusting Positional Shift ([P96,](#page-95-0) [P97](#page-96-0))

#### **Adjusting Colors and Image Quality**

Projecting an Image on a Greenboard ([P103](#page-102-0)) Selecting an Image Mode Suitable for the Projecting Image [\(P109](#page-108-0)) Making Fine Color Adjustments ([P114](#page-113-0)) Removing Noise ([P116\)](#page-115-0)

#### **Producing a Presentation**

Temporarily Blacking Out an Image ([P82\)](#page-81-0) Freezing the Picture ([P82\)](#page-81-1) Adjusting the Volume ([P83\)](#page-82-0) Muting the Sound ([P83](#page-82-1)) Zooming an Image [\(P84](#page-83-0)) WUX5000 / WUX4000 Showing the Elapsed Time ([P85\)](#page-84-0)

**Changing the Remote Control Channel [\(P124\)](#page-123-0)**

#### **Resetting Projector Setting**

Resetting Password [\(P128\)](#page-127-0) Initializing the Network Setting [\(P176](#page-175-0)) Resetting to the Default Setting [\(P140](#page-139-0))

#### **Miscellaneous Functions**

Using the Power Saving Mode ([P120\)](#page-119-0) Turning on the Projector by Connecting the Power Cord [\(P121](#page-120-0)) Disabling the Beep During Operation ([P122\)](#page-121-0) Disabling Buttons ([P123\)](#page-122-0) Hiding Guide Messages ([P126\)](#page-125-0) Setting a Password ([P128\)](#page-127-1)

#### WUX4000

Reducing the Lamp Brightness ([P119\)](#page-118-0) **WX6000 / SX6000** Displaying Test Pattern [\(P138](#page-137-0)) Selecting Audio In Terminal [\(P139](#page-138-0))

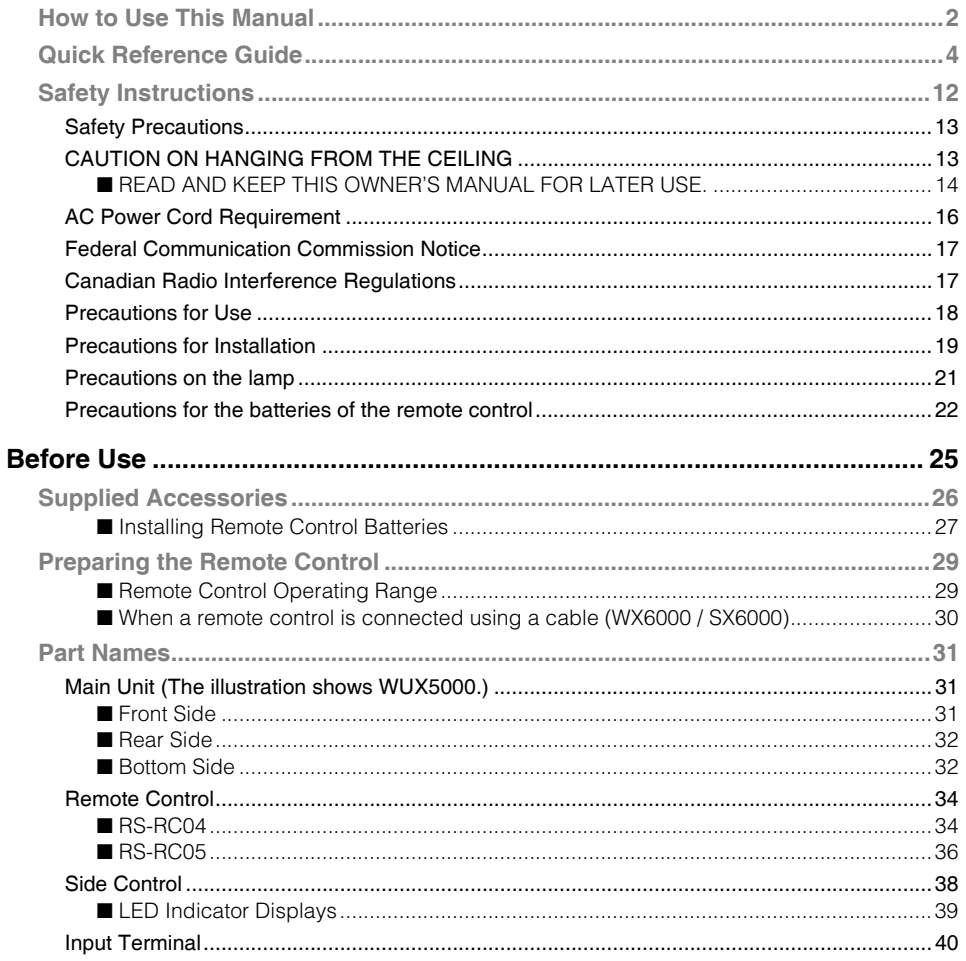

## User's Manual (Operation) ............................. 43

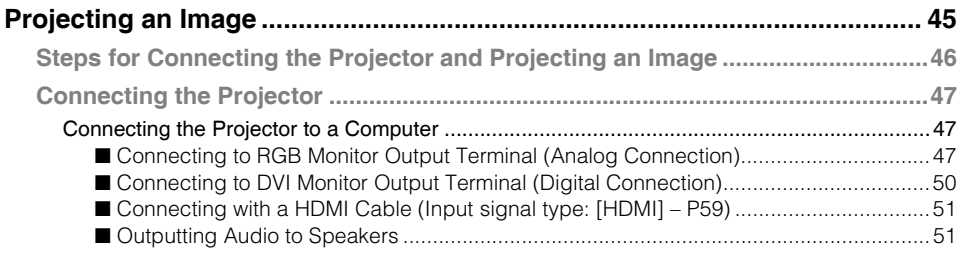

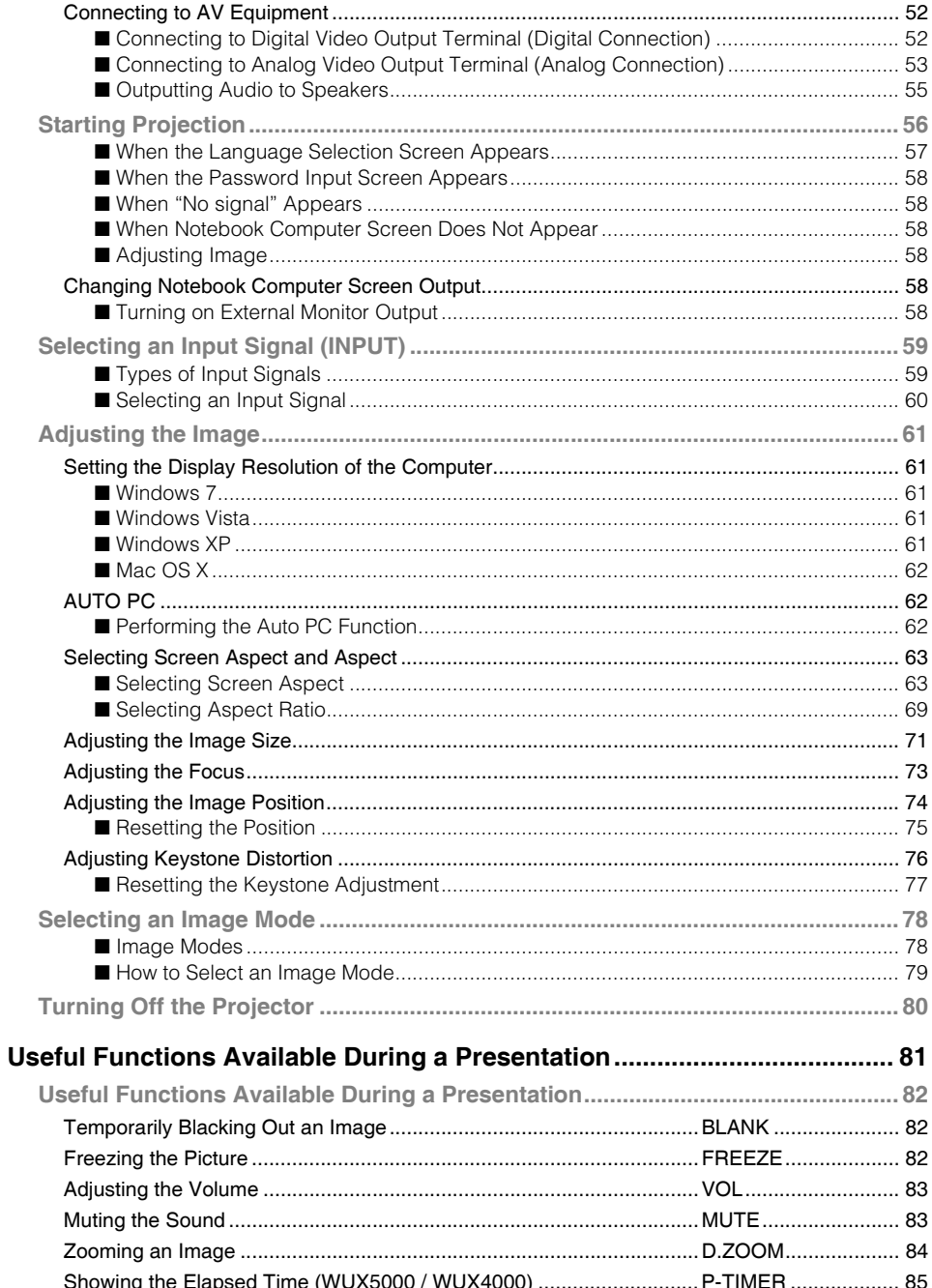

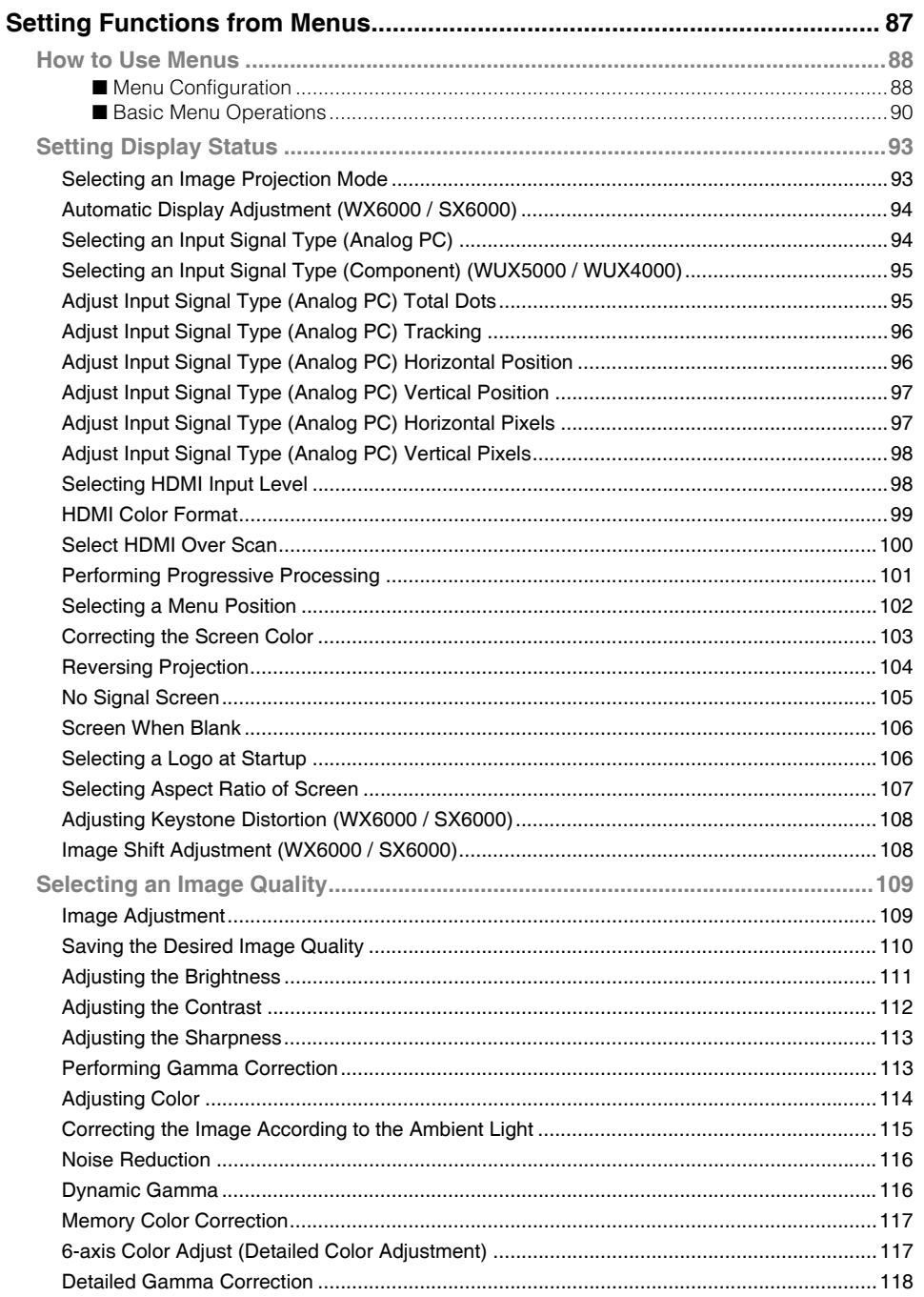

 $\overline{\phantom{a}}$ 

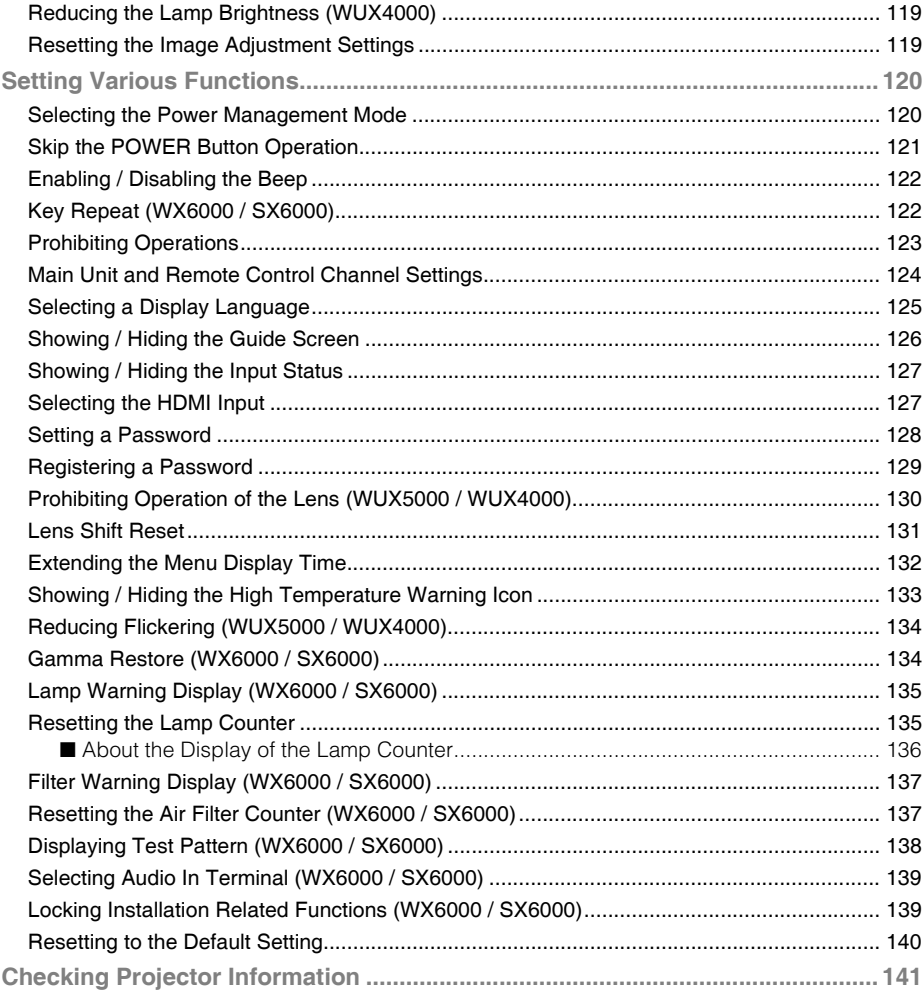

## **Installation Manual** (Installation and Maintenance) .................... 143

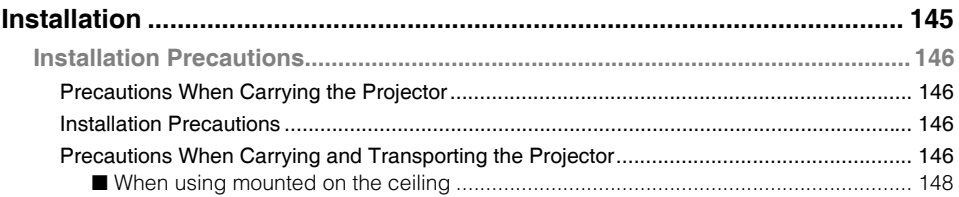

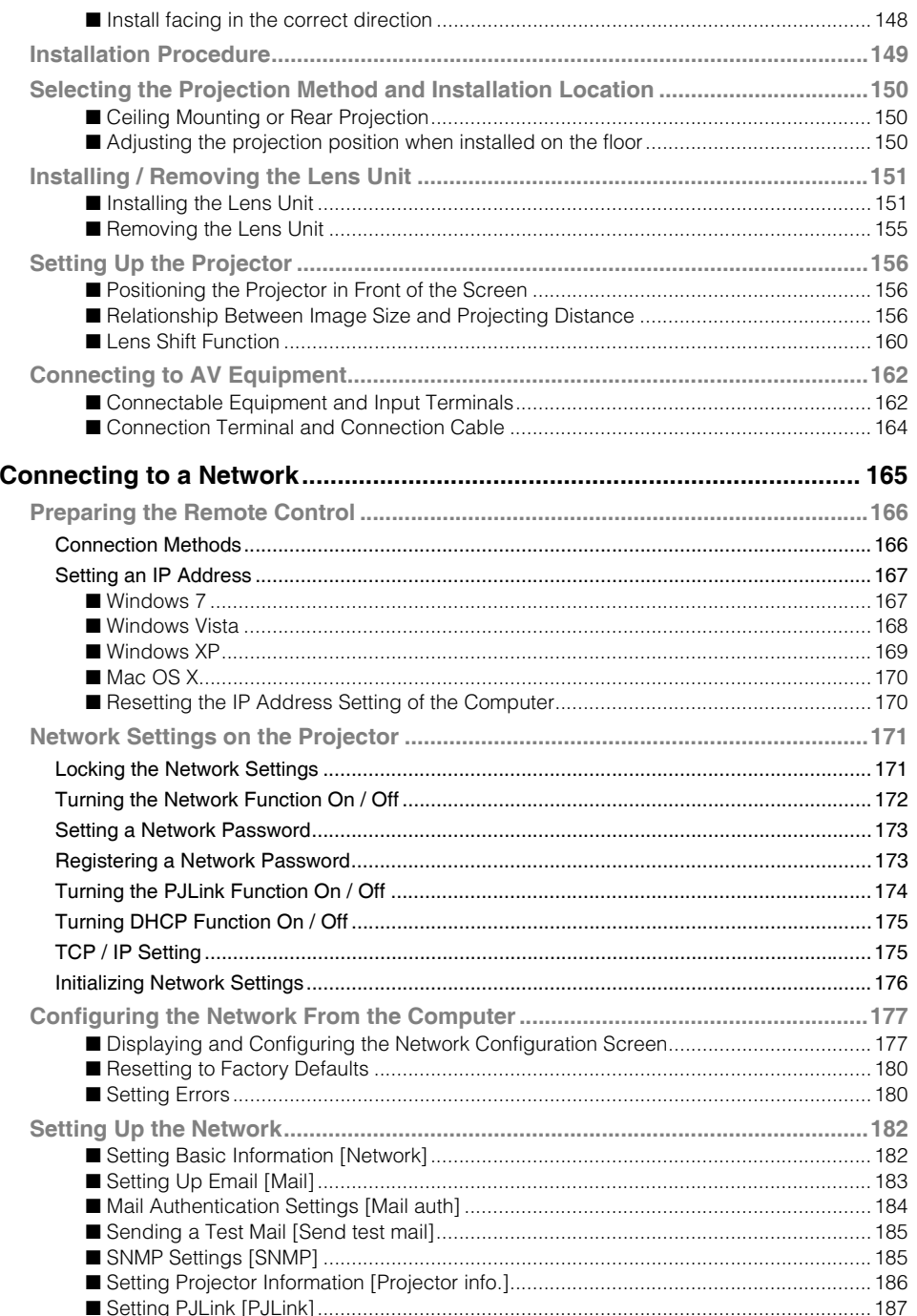

**Contract** 

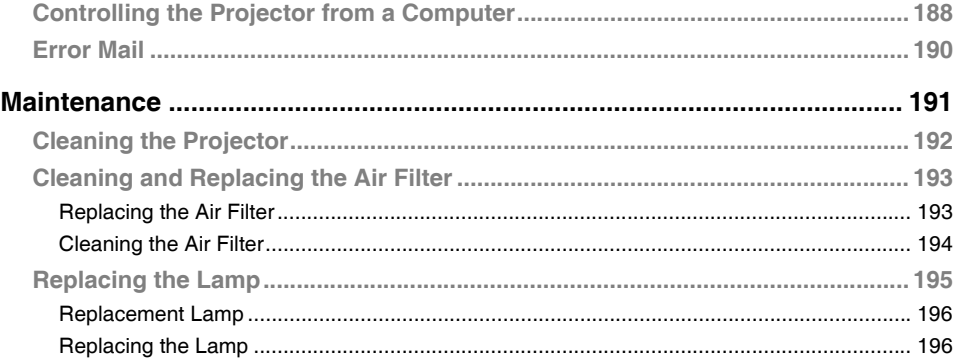

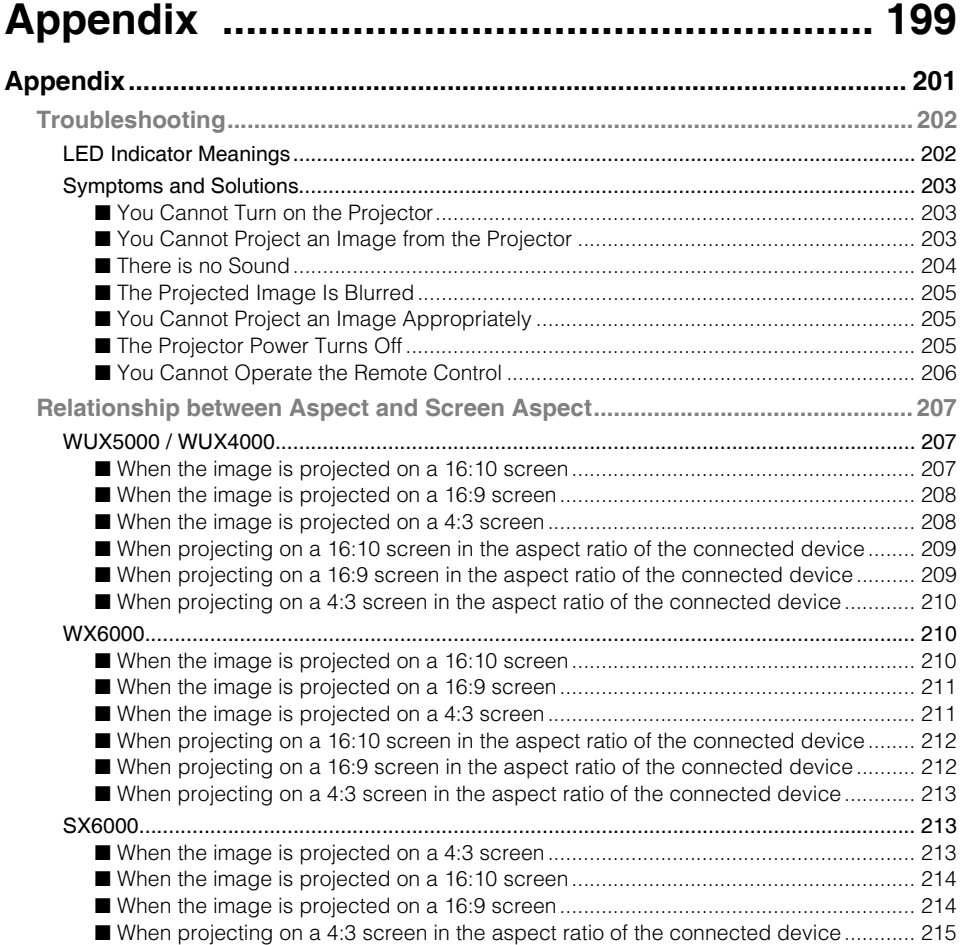

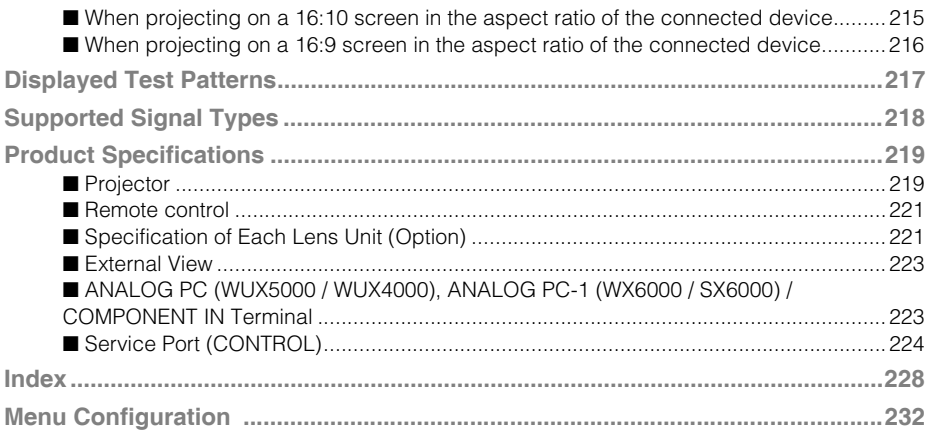

 $\overline{\phantom{a}}$ 

## <span id="page-11-0"></span>**Safety Instructions**

Before installing and operating the projector, read this manual thoroughly.

This projector provides many convenient features and functions. Operating the projector properly enables you to manage those features and maintain it in good condition for many years to come.

Improper operation may result in not only shortening the product life, but also malfunctions, fire hazards, or other accidents.

If your projector does not seem to be operating properly, read this manual again, check operations and cable connections, and try the solutions in the "Troubleshooting" section in the back of this manual. If the problem still persists, contact the Canon Customer Support Center.

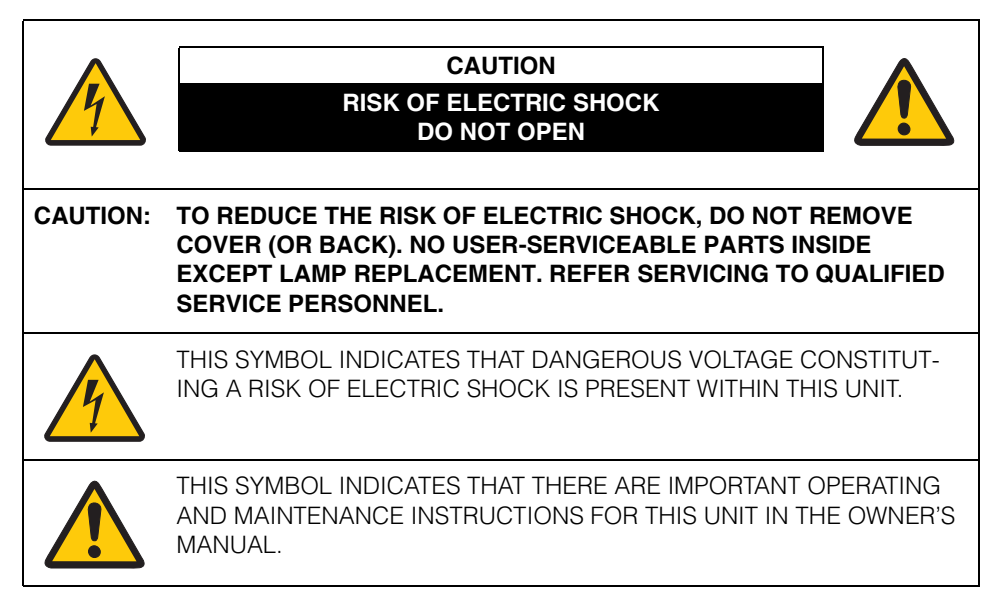

### **CAUTION**

Not for use in a computer room as defined in the Standard for the Protection of Electronic Computer / Data Processing Equipment, ANSI / NFPA 75.

<span id="page-12-0"></span>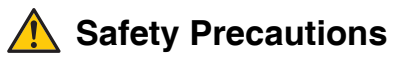

### **WARNING:**

- **THIS APPARATUS MUST BE GROUNDED.**
- **TO REDUCE THE RISK OF FIRE OR ELECTRIC SHOCK, DO NOT EXPOSE THIS APPLIANCE TO RAIN OR MOISTURE.**
- This projector produces intense light from the projection lens. Do not stare directly into the lens, otherwise eye damage could result. Be especially careful that children do not stare directly into the beam.
- Install the projector in a proper position. Otherwise it may result in a fire hazard.
- Allowing the proper amount of space on the top, sides, and rear of the projector cabinet is critical for proper air circulation and cooling of the unit. The diagrams shown here indicates the minimum space required. If the projector is to be built into a compartment or similarly enclosed, these minimum distances must be maintained.

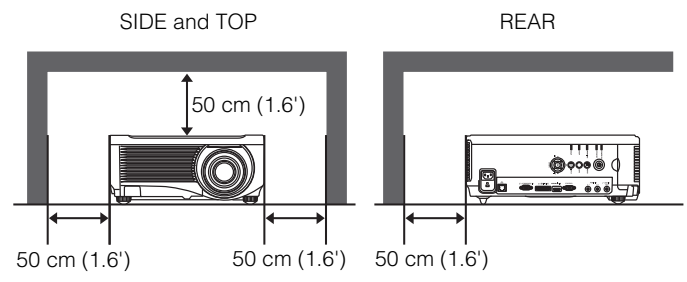

- Do not cover the ventilation slots on the projector. Heat build-up can reduce the service life of your projector, and can also be dangerous.
- If the projector is unused for an extended time, unplug the projector from the power outlet.
- Do not project the same image for a long time.

An afterimage may remain on the LCD panels due to the characteristics of the panels of the projector.

## <span id="page-12-1"></span>**CAUTION ON HANGING FROM THE CEILING**

When hanging the projector from the ceiling, clean the air intake vents and top of the projector periodically with a vacuum cleaner. If you leave the projector unclean for a long time, the cooling fans can be clogged with dust, and it may cause a breakdown or a disaster.

DO NOT SET THE PROJECTOR IN GREASY, WET, OR SMOKY CONDITIONS SUCH AS IN A KITCHEN TO PREVENT A BREAKDOWN OR A DISASTER. IF THE PROJEC-TOR COMES IN CONTACT WITH OIL OR CHEMICALS, IT MAY BECOME DETERIO-RATED.

## <span id="page-13-0"></span>■**READ AND KEEP THIS OWNER'S MANUAL FOR LATER USE.**

All the safety and operating instructions should be read before beginning to operate the product.

Read all of the instructions given here and retain them for later use. Unplug this projector from the AC power supply before cleaning. Do not use liquid or aerosol cleaners on the projector. Use a damp cloth for cleaning.

Follow all warnings and instructions marked on the projector.

For added protection of the projector during a lightning storm, or when it is left unattended or unused for long periods of time, unplug it from the wall outlet. This will prevent damage due to lightning and power surges.

Do not expose this unit to rain or use near water... for example, in a wet basement, near a swimming pool, etc...

Do not use attachments not recommended by the manufacturer as they may result in hazards.

Do not place this projector on an unstable cart, stand, or table. The projector may fall, causing serious injury to a child or adult, and serious damage to the projector. Use only with a cart or stand recommended by the manufacturer, or sold with the projector. Wall or shelf mounting should be carried out in accordance with the manufacturer's directions, and should use a mounting kit approved by the manufacturers.

An appliance and cart combination should be moved with care. Sudden stops, excessive force, and uneven surfaces may cause the appliance and cart combination to overturn.

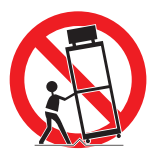

Slots and openings in the rear and front of the cabinet are provided for ventilation, to insure reliable operation of the equipment and to protect it from overheating.

The openings should never be covered with cloth or other materials, and the bottom opening should not be blocked by placing the projector on a bed, sofa, rug, or other similar surface. This projector should never be placed near or over a radiator or heat register.

This projector should not be placed in a built-in installation such as a book case unless proper ventilation is provided.

Never push objects of any kind into this projector through cabinet slots as they may touch dangerous voltage points or short out parts that could result in a fire or electric shock. Never spill liquid of any kind onto the projector.

Do not install the projector near the ventilation duct of air-conditioning equipment.

This projector should be operated using only the type of power source indicated on the marking label. If you are not sure of the type of power supplied, contact the Canon Customer Support Center or local power company.

Do not overload wall outlets and extension cords as this can result in fire or electric shock. Do not allow anything to rest on the power cord. Do not locate this projector where the cord may be damaged by people walking on it.

Do not attempt to service this projector yourself as opening or removing covers may expose you to dangerous voltages or other hazards. Refer all servicing to qualified service personnel.

Unplug this projector from the wall outlet and refer servicing to qualified service personnel under the following conditions:

- a. When the power cord or plug is damaged or frayed.
- b. If liquid has been spilled into the projector.
- c. If the projector has been exposed to rain or water.
- d. If the projector does not operate normally after following the operating instructions. Adjust only those controls that are covered in the operating instructions as improper adjustment of other controls may result in damage and will often require extensive work by a qualified technician to restore the projector to normal operating condition.
- e. If the projector has been dropped or the cabinet has been damaged.
- f. When the projector exhibits a distinct change in performance-this indicates a need for servicing.

When replacement parts are required, be sure the service technician uses replacement parts specified by the manufacturer that have the same characteristics as the original parts. Unauthorized substitutions may result in fire, electric shock, or injury.

Upon completion of any service or repairs to this projector, ask the service technician to perform routine safety checks to determine that the projector is in safe operating condition.

## <span id="page-15-0"></span>**AC Power Cord Requirement**

The AC Power Cord supplied with this projector meets the requirements for use in the country you purchased it.

### **AC Power Cord for the United States and Canada:**

The AC Power Cord used in the United States and Canada is listed by the Underwriters Laboratories (UL) and certified by the Canadian Standard Association (CSA).

The AC Power Cord has a grounding-type AC line plug. This is a safety feature to ensure the plug fits into the power outlet. Do not try to tamper with this safety feature. Should you be unable to insert the plug into the outlet, contact your electrician.

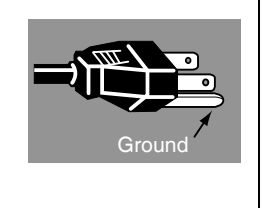

### THE SOCKET-OUTLET SHOULD BE INSTALLED NEAR THE FOLUPMENT AND **FAS-ILY ACCESSIBLE.**

### **NOTE FOR CUSTOMERS IN THE US**

LAMP(S) INSIDE THIS PRODUCT CONTAIN MERCURY AND MUST BE RECYCLED OR DISPOSED OF ACCORDING TO LOCAL, STATE OR FEDERAL LAWS.

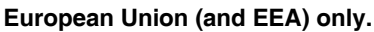

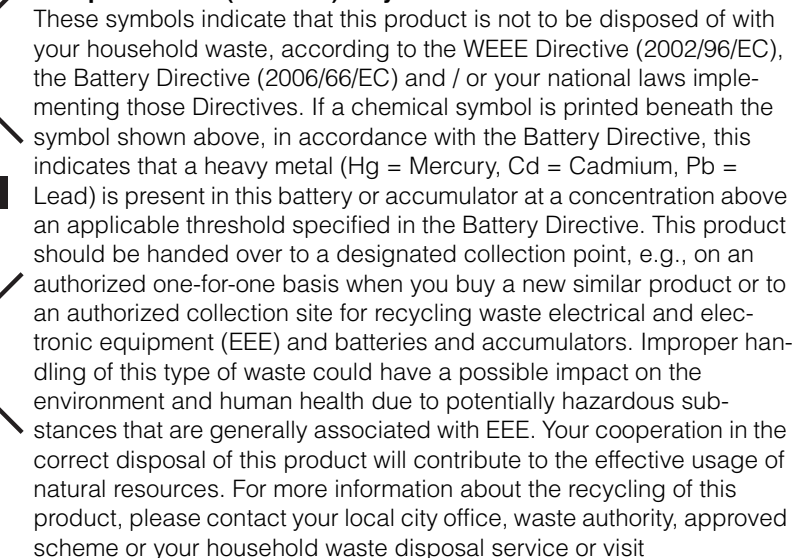

www.canon-europe.com/environment.

(EEA: Norway, Iceland and Liechtenstein)

## <span id="page-16-0"></span>**Federal Communication Commission Notice**

Multimedia Projector, Model: WUX5000 / WUX4000 / WX6000 / SX6000 This device complies with Part 15 of the FCC Rules. Operation is subject to the following two conditions:

- (1) This device may not cause harmful interference, and
- (2) this device must accept any interference received, including interference that may cause undesired operation.

Note: This equipment has been tested and found to comply with the limits for a Class B digital device, pursuant to Part 15 of the FCC Rules. These limits are designed to provide reasonable protection against harmful interference in a residential installation. This equipment generates, uses and can radiate radio frequency energy and, if not installed and used in accordance with the instructions, may cause harmful interference to radio communications. However, there is no guarantee that interference will not occur in a particular installation. If this equipment does cause harmful interference to radio or television reception, which can be determined by turning the equipment off and on, the user is encouraged to try to correct the interference by one or more of the following measures:

- Reorient or relocate the receiving antenna.
- Increase the separation between the equipment and receiver.
- Connect the equipment into an outlet on a circuit different from that to which the receiver is connected.
- Consult the dealer or an experienced radio / TV technician for help.

The cable with a ferrite core provided with the projector must be used with this equipment in order to comply with Class B limits in Subpart B of Part 15 of the FCC rules. Use of a shielded cable is required to comply with class B limits in Subpart B of Part 15 of FCC Rules.

Do not make any changes or modifications to the equipment unless otherwise specified in the instructions. If such changes or modifications should be made, you could be required to stop operation of the equipment.

Canon U.S.A. Inc.

One Canon Plaza, Lake Success, NY 11042-1198, U.S.A.

Tel No. (516) 328-5600

## <span id="page-16-1"></span>**Canadian Radio Interference Regulations**

This Class B digital apparatus complies with Canadian ICES-003.

## <span id="page-17-0"></span>**Precautions for Use**

As this section contains important safety-related information, be sure to read the following carefully beforehand in order to use your projector correctly and safely.

## **Warning**

If the following situations occur, turn the power off, remove the power plug from the power outlet and contact the Canon Customer Support Center. Failure to do so could cause a fire or result in an electric shock.

- If smoke is emitted
- If an unusual smell or noise is emitted
- If a loud noise is heard and the lamp turns off
- If water or other liquid has entered the projector
- If metal or any other foreign material has entered the projector
- If the projector is knocked over or dropped and the cabinet is damaged

## **Warning**

Pay attention to the following points for handling the power cord. Failing to pay attention to these points could cause a fire, electric shock or personal injury.

- Do not place any objects on the power cord and do not allow it to become trapped under the projector. The power cord may be damaged.
- Do not cover the power cord with a carpet.
- Do not excessively bend, twist, pull or make modifications to the power cord.
- Keep the power cord away from heaters and other sources of heat.
- Do not use the power cord when it is bent finely, coiled or bundled.
- Do not use a damaged power cord. If your power cord is damaged, contact the Canon Customer Support Center.
- Do not use any power cord other than the type that is included with this projector.
- Be sure to connect the ground wire of the power cord to ground. Failure to do so could result in an electric shock.
- Be sure to connect the ground wire before connecting the power plug to the outlet. Also when you disconnect the ground wire, be sure to unplug the power plug from the outlet beforehand.

## **Warning**

Pay attention to the following points regarding the power source, power plug and handling of the connector. Failure to do so could result in a fire, electric shock or personal injury.

- Do not use any power source with a voltage other than the voltage indicated (AC 100  $-240$  V).
- Do not pull the power cord and be sure to hold the power plug or connector when removing. The cord could be damaged as a result.
- Do not insert any metal objects into the contact parts of the power plug or connector.
- Remove the power plug from the outlet before performing cleaning or maintenance of the projector.
- Do not remove the power plug or connector with wet hands.
- Insert the power plug and connector securely up to the base. Additionally, do not use a damaged power plug or an outlet that is loose.
- If using an extension cord attached to the outlet, make sure that the total electric power consumption of connected devices does not exceed the rated capacity.
- Periodically inspect the power plug and outlet and remove any dust or dirt from between the plug and the outlet.

## <span id="page-18-0"></span>**Precautions for Installation**

## **Warning**

Pay attention to the following points regarding installation and handling of the projector. Failure to do so may cause a fire, electric shock or personal injury.

- Do not use the projector in a bathroom or shower room.
- Do not use the projector in rain or snow, by the sea, or in close proximity to a body of water.
- Do not place containers containing a liquid on top of the projector.
- Do not place the projector in any location where it will be exposed to oily smoke or steam, such as a kitchen work surface or table etc.
- Do not touch the projector itself, the power cord, or the cable if lightening strikes.

## **Warning**

Pay attention to the following points regarding installation and handling of the projector. Failure to do so may cause a fire, electric shock or personal injury.

- Do not move the projector until you have switched off the power, removed the power plug from the power outlet and unplugged any other cables.
- Before installing or replacing a lens unit, make sure to remove the power plug from the outlet. Failure to do so could result in an electric shock or injury.
- Do not remove the cabinet from the projector or disassemble it. The interior of the projector contains high-voltage components as well as parts that are hot. These could cause an electric shock or burn. If inspection, maintenance or repair is required, contact the Canon Customer Support Center.
- Do not disassemble or modify the projector (including consumable parts) or the remote control.
- Do not insert any object into vents in the projector, such as the air intake vent or exhaust vents.
- Do not place a pressurized can in front of the exhaust vents. The pressure of the contents of the can may increase due to heat from the exhaust vents and this could result in an explosion.
- As strong light beams are emitted while the projector is in use, do not look directly into the projector lens. Doing so could cause an eye injury. Pay particular attention in preventing young children to do so.
- When giving a presentation in front of the projector while it is projecting an image. conduct your presentation from a position where your shadow will not be cast on the screen and where you do not feel blinded by light from the projector.

## **Caution**

Pay attention to the following points regarding installation and handling of the projector.

- If the projector will not be used for a long period of time, be sure to remove the power plug from the power outlet to ensure safety. Failure to do so could cause a fire.
- The temperature of the cabinet around and above the exhaust vents can become hot during projector operation. Touching these areas during operation could cause burns to the hands.

Do not touch these areas. Doing so may cause burns. Pay particular attention in preventing young children from touching these parts. Additionally, do not place any metal objects on these areas. Due to the heat from the projector, doing so could cause an accident or personal injury.

## **A** Caution

Pay attention to the following points regarding installation and handling of the projector.

- Do not place any heavy objects on top of the projector or sit / stand on it. Pay particular attention to prevent small children from doing so. The projector may be knocked over and this could result in damage or a personal injury.
- Do not place the projector on an unstable or slanted surface. Doing so may cause the projector to fall or be knocked over and could result in a personal injury.
- Do not place any objects in front of the lens while the projector is operating. Doing so could cause a fire.
- When cleaning off dust or dirt from the projector lens etc., do not use any kind of spray that is flammable. As the temperature of the lamp inside the projector is high, it could ignite, causing a fire.
- Using the lens shift function the lens in the projector moves up / down / left / right powered by a motor. Do not touch the lens when the lens is moving. Doing so could cause a personal injury.
- Before replacing the lens unit, wait at least one hour after the projector is turned off to allow the projector to cool thoroughly. Failure to do so could result in a burn or injury.
- If the projector is used for a long period of time, dust could accumulate inside the projector. This could cause a fire or malfunction. It is recommended that periodic maintenance of the projector be performed. For details of maintenance costs, contact the Canon Customer Support Center.
- When hanging the projector from a ceiling, put the projector down on the floor or a workbench before attaching or replacing the lens unit. Failure to do so could result in parts falling off the projector and may cause an accident or personal injury.

## <span id="page-20-0"></span>**Precautions on the lamp**

## **Warning**

When replacing the lamp, or when the lamp is damaged, pay attention to the following points. Failure to do so could result in an electric shock or personal injury.

- Be sure to remove the power plug from the power outlet before replacing the lamp.
- When the lamp is damaged, shards of glass may be scattered inside the projector. Contact the Canon Customer Support Center for cleaning and inspection of the projector interior and lamp replacement.

## **A** Caution

When handling the lamp, pay attention to the following points.

- Be sure not to handle the lamp immediately after it has been used. Be sure to switch off the power and wait for approximately 1 hour for the lamp and the projector to cool down sufficiently. Failure to do so could result in a burn or personal injury due to heat from the lamp or projector.
- When an instruction to replace the lamp has been displayed (LAMP Indicator Displays [\(P39\)](#page-38-1)), the possibility of the lamp breaking will increase. Replace the lamp with a new one as soon as possible.
- If the lamp is damaged, gas inside the lamp (containing mercury) and dust may be emitted from the exhaust vents. If this happens, immediately open the windows and doors to provide ventilation to the room. If you inhale any gas emitted from the lamp or it has come into contact with your eyes or mouth, consult a doctor immediately.
- When disposing of a used mercury lamp, dispose of it in the same way as a fluorescent lamp and in accordance with the local regulations where you live.

## <span id="page-21-0"></span>**Precautions for the batteries of the remote control**

## **Warning**

Pay attention to the following points regarding handling of batteries. Failure to do so could result in a fire or injury.

- Do not place the batteries in a fire or apply heat to, short circuit or disassemble the batteries.
- Do not attempt to recharge the batteries that are included with the remote control.
- Remove the batteries when they have been fully used, or if they will not be used for a long period of time.
- When replacing the batteries, replace both at the same time. Also, do not use two batteries of a different type at the same time.
- $\bullet$  Insert the batteries in the correct  $+$  / positions.
- If any liquid leaks from the batteries and comes into contact with skin, wash off thoroughly with water.

## **For Safe Use**

Pay attention to the following points when carrying or transporting the projector.

- This projector is a precision instrument. Do not knock it over or subject it to impacts. Doing so may cause a malfunction.
- When carrying or holding up the projector after attaching the lens unit, be sure not to hold the lens. Doing so may cause damage to the lens unit.
- Do not reuse any packaging or shock-absorbent materials that were supplied with the projector at the time of purchase for transporting or shipping the projector. Protection of the projector cannot be guaranteed if used packaging or shock-absorbent materials are reused. Fragments from shock-absorbent material may also enter the interior of the projector which could cause a malfunction.
- If transportation is necessary, the lens unit should be removed before transporting the projector. If the projector is subjected to excessive impacts during transportation, the lens unit may be damaged. Removal and installation of the lens unit should not be performed by the user. Be sure to have the procedure performed by a qualified technician or contact the Canon Customer Support Center.

## **For Safe Use**

Pay attention to the following points when installing or using the projector.

- Be sure to install the projector in a location where the air intake and exhaust vents are separated from the wall by more than 50 cm (1.6'). Failure to do so could cause a malfunction.
- Do not install the projector in a location that is damp, or where there is a lot of dust, oily smoke or tobacco smoke. Doing so could cause contamination of optical components such as the lens and the mirror and may result in deterioration of image quality.
- Do not touch the lens with bare hands. Doing so may result in deterioration of image quality.
- If the projector is suddenly moved from a location where the temperature is low to a location where the temperature is high, or if the temperature in the location where the projector is installed increases suddenly, moisture in the air could cause condensation to form on the projector lens or mirror. This may cause a blurred image. Wait until the condensation has evaporated for the image projected to return to normal.
- Do not install the projector in a location where the temperature is high or low. Doing so may cause a malfunction.

Operating temperature: 5°C to 35°C Humidity level: up to 85% Storage temperature: -10°C to 60°C

- Do not install the projector near high-voltage electrical power lines or an electrical power source.
- Do not use the projector on a soft surface such as carpet or sponge mat, etc. Doing so could cause heat to build up inside the projector and this could result in a malfunction.
- Do not block the air intake or exhaust vents of the cooling fan. Doing so could cause heat to build up inside the projector and may cause a malfunction.
- Installing the projector in the wrong direction may cause a malfunction or accident. Install the projector so that the left / right incline is within 10°.
- Do not place any objects on top of the projector that may change shape or color due to heat.
- When using the projector at altitudes greater than 2,300 m, or for projecting upward / downward:

When using the projector at altitudes greater than 2,300 m, or for upward projection or downward projection, it is necessary to change the settings of the projector. For further details, contact the Canon Customer Support Center.

# <span id="page-24-0"></span>**Before Use**

Table of Contents

Safety Instructions Before Use Projecting an Image User's Manual User's Manual Useful Functions Available During a Presentation Setting Functions from Menus Installation Installation Manual Appendix Installation Manual Connecting to a Network Maintenance Appendix Index

<span id="page-25-0"></span>Check that the following accessories have been supplied with the projector.

● Remote control

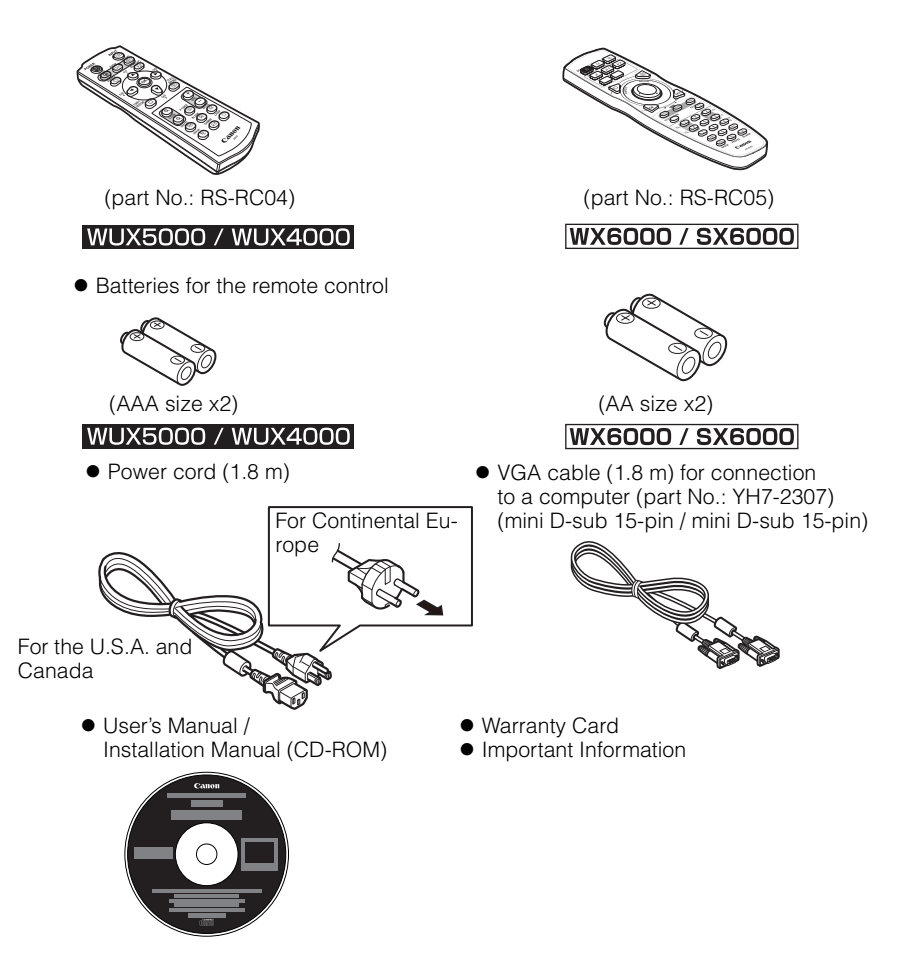

*3* Close the compartment lid.

> Slide the lid until you hear a click to securely close it.

### <span id="page-26-0"></span>■**Installing Remote Control Batteries**

#### WUX5000 / WUX4000

*1* Open the battery compartment lid. Slide the lid while pressing it down.

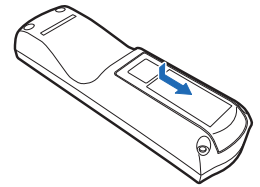

### **WX6000 / SX6000**

- **1** Open the battery com- **2** partment lid. Raise the battery cover tab while pushing it.
	-

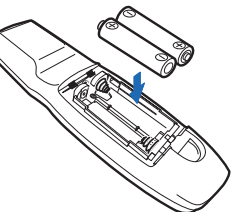

*2* Insert batteries. Insert 2 new AA batteries in the compart-

*2* Insert batteries.

rectly.

Insert 2 new AAA batteries in the compartment with the  $+$  and  $$ poles positioned cor-

rectly.

Insert the tab into the remote control notch (1) and push the battery cover down (2). ment with the  $+$  and  $$ poles positioned cor-

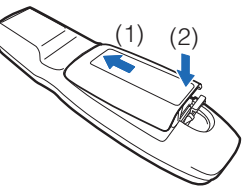

*3* Close the compartment lid.

- If buttons on the remote control are inoperative when you attempt to operate the projector, replace the batteries with new ones.
- Do not drop the remote control or subject it to impact.
- Do not spill any liquids on the remote controller. Doing so could damage it.

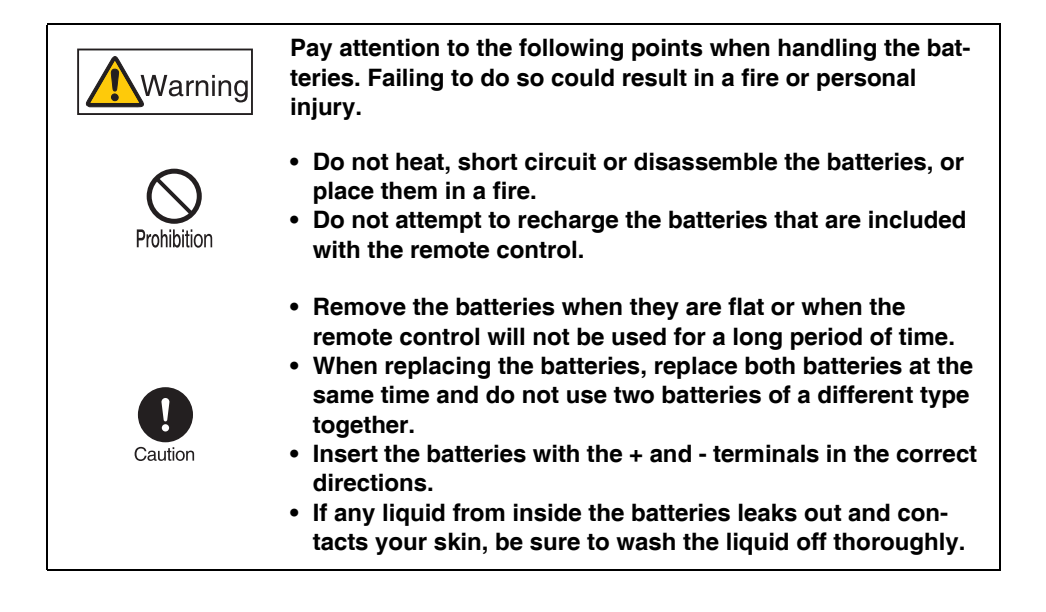

## <span id="page-28-1"></span><span id="page-28-0"></span>■**Remote Control Operating Range**

The remote control is an infrared type. Point it at the infrared remote receiver on the front or rear of the projector to operate it.

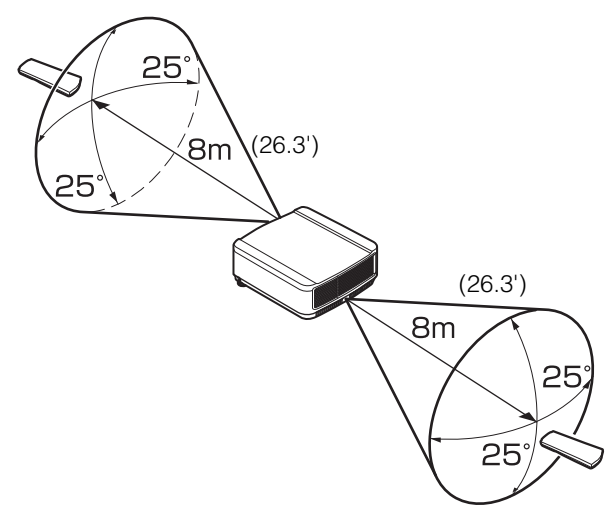

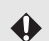

- Use the remote control within a distance of approximately 8 m (26.3') from the projector.
- Use the remote control within an angle of 25° in any direction from directly in front of the infrared remote receiver.
- The remote control may be inoperative if there is an obstacle between the remote control and main unit or the infrared remote receiver on the main unit is exposed to direct sunlight or strong light of lighting equipment.
- When you use 2 or more projectors at the same time, you can change the channel settings to prevent the 2 remote controls from interfering with each other. [\(P124](#page-123-2))

## <span id="page-29-0"></span>■**When a remote control is connected using a cable (WX6000 / SX6000)**

The remote control for WX6000 / SX6000 (RS-RC05) can be used connected to the projector with a cable.

Use a cable with a Ø3.5 mm stereo mini jack (not included).

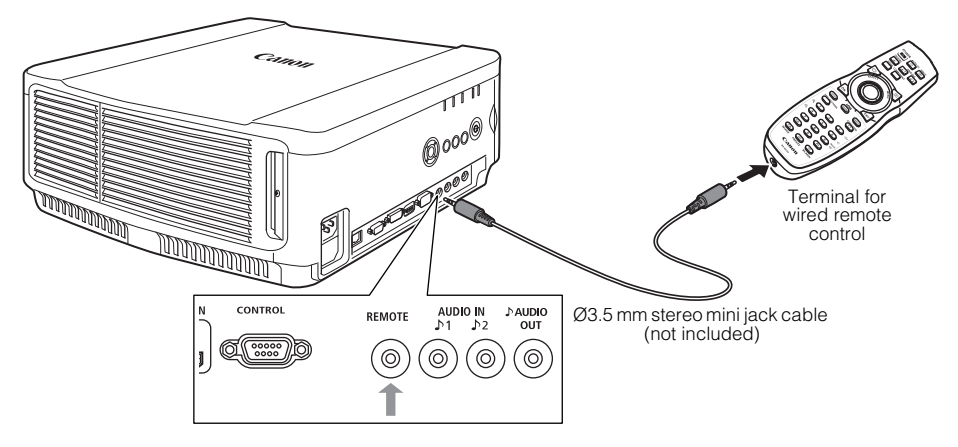

- Infrared operations cannot be performed if a cable is connected to the projector or the Û remote control.
	- Use a cable with a Ø3.5 mm stereo mini jack (not included) with a length of 30 m or less.

## <span id="page-30-0"></span>**Part Names**

## <span id="page-30-1"></span>**Main Unit (The illustration shows WUX5000.)**

## <span id="page-30-2"></span>■**Front Side**

Power cord connector ([P56](#page-55-0))

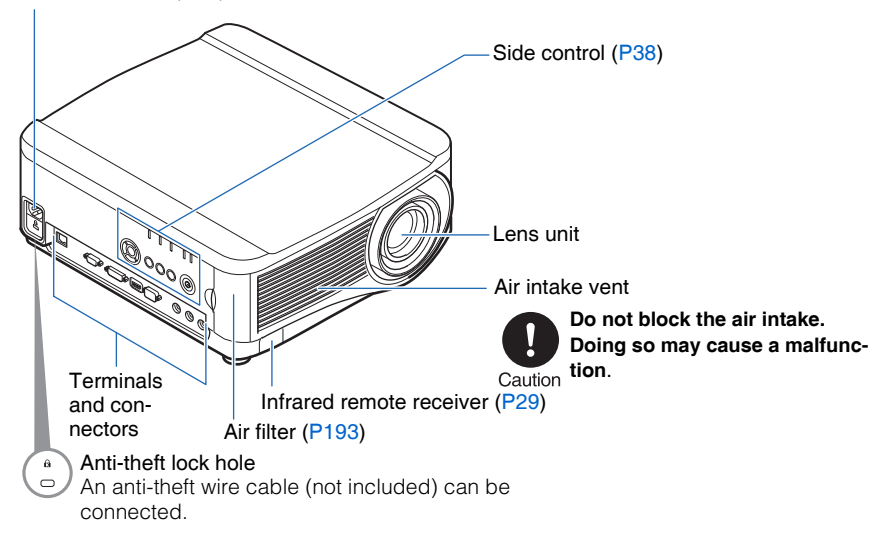

## <span id="page-31-0"></span>■**Rear Side**

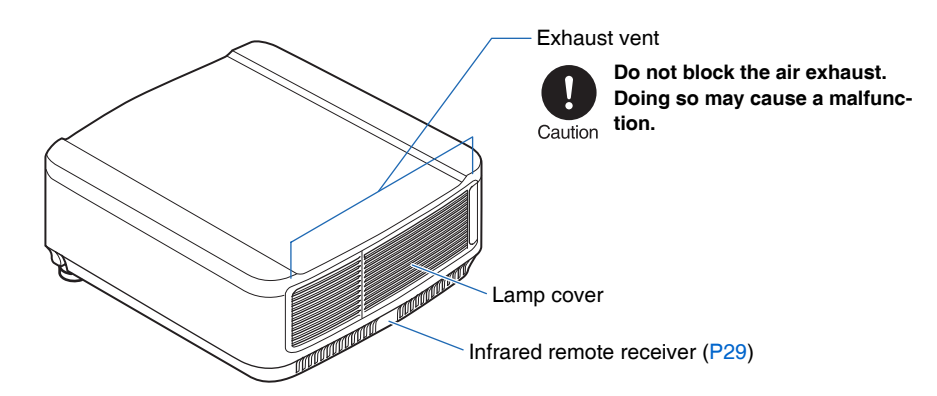

### <span id="page-31-1"></span>■**Bottom Side**

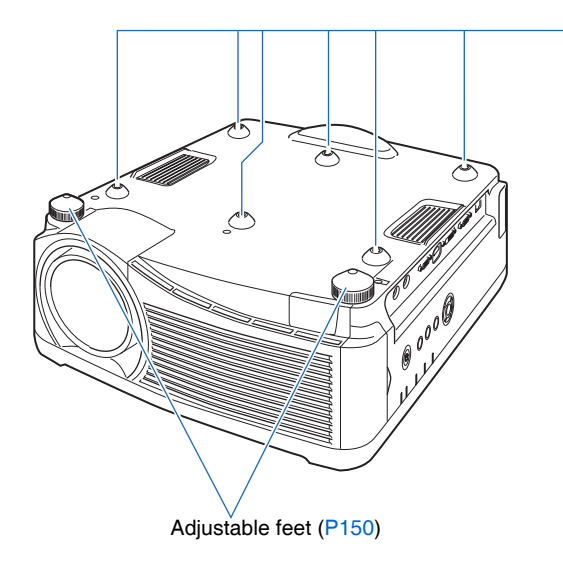

Screw holes for installation of ceiling attachment

## **Part Names**

) 000 (நி

Before Use

Before Use

#### Mounting the Projector on the Ceiling You can mount the projector on the ceiling. The ceiling attachment (part No.: RS-CL11) is required in order to mount the projector on the ceiling. Depending on the installation ∕⊜ environment, an extension pipe (part No.: ø RS-CL08 or RS-CL09) may also be required.  $\bullet$ Contact the Canon Customer Support Center for more detailed information. **• Make sure to use the optional ceiling attachment. • You should never install the ceiling attachment by yourself.**

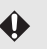

If you mount the projector on the ceiling, you have to invert the projected image by selecting [Image flip H/V] from the menu. ([P104](#page-103-1))

## <span id="page-33-0"></span>**Remote Control**

The projector can be operated using buttons on the remote control or the side control on the main unit. The RS-RC04 remote control is included with WUX5000 / WUX4000 and the RS-RC05 remote control is included with WX6000 / SX6000.

The remote control allows you to operate all functions of the projector.

### <span id="page-33-1"></span>■**RS-RC04**

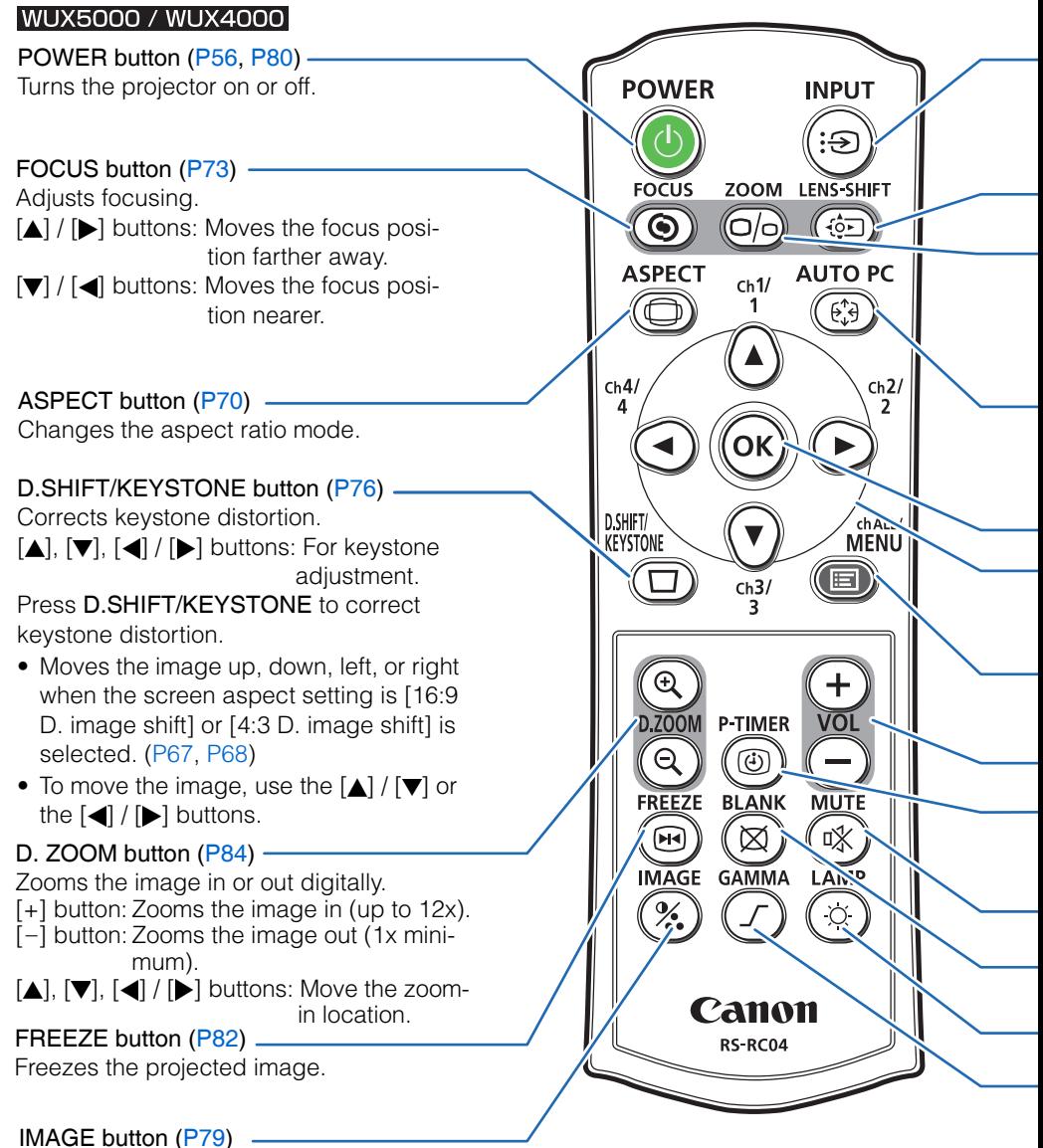

Switches the image mode (image quality).

INPUT button [\(P60](#page-59-2)) Switches the input signal.

LENS-SHIFT button [\(P74](#page-73-1))

Moves the lens up, down, left, or right.  $[\triangle]$ ,  $[\blacktriangledown]$ ,  $[\blacktriangle]$  /  $[\blacktriangleright]$  buttons: Move the lens.

Adjusts the image size.

ZOOM button [\(P71](#page-70-0))

 $[\triangle] / [\triangleright]$  buttons: Increase the image size.

 $[\nabla] / [\nabla]$  buttons: Decrease the image size.

#### AUTO PC button ([P62\)](#page-61-3)

Adjusts tracking etc. automatically in accordance with the signal from a computer when the analog PC input is selected.

OK button ([P92\)](#page-91-0)

Confirms the item selected from the menu.

Selects the upper, lower, left or right item in the menu and performs remote control channel settings. [\(P127\)](#page-126-2)

#### MENU button [\(P88](#page-87-2))

Pointer buttons [\(P90](#page-89-1))

Displays the menu on the screen and performs remote control channel settings.

#### P-TIMER button ([P85\)](#page-84-0)

Displays the time elapsed since this button was pressed.

#### VOL button [\(P83](#page-82-0))

Adjusts the sound volume.

[+] button: Increases the volume.

[-] button: Decreases the volume.

LAMP button (WUX4000) ([P119\)](#page-118-0)

Toggles the lamp mode between Standard

#### MUTE button [\(P83](#page-82-1))

Mutes the sound.

### BLANK button ([P82\)](#page-81-1)

Toggles between display / non-display of image.

#### GAMMA button ([P113](#page-112-2)) and Silent.

Adjusts the gamma of the image.

[I] button: Corrects dark parts of the image so that they are easier to see.

[ $\triangleleft$ ] button: Corrects bright parts of the image so that they are easier to see.

### <span id="page-35-0"></span>■**RS-RC05**

**WX6000 / SX6000** POWER AUTO PC INPUT POWER button [\(P56](#page-55-0), [P80](#page-79-1))  $6<sup>*</sup>$ <u>ြော</u> Turns the projector on or off. **DIGITAL ANALOG**  $\overline{L}$  $\boxed{21}$  $\sqrt{22}$ ASPECT button ([P70\)](#page-69-1) HDMI COMPONENT Changes the aspect ratio mode. Pointer buttons ([P90\)](#page-89-1) Selects the upper, lower, left or right item in the menu. Performs remote control 肩 MENT channel settings when the remote control is used via the infrared transmitter. [\(P124\)](#page-123-2) OK button [\(P92](#page-91-0)) Determines the item selected from the menu. ZOOM button ([P71\)](#page-70-0) Adjusts the image size.  $[\triangle] / [\triangleright]$  buttons: Increase the image size.  $\alpha$ ∕ EXIT  $[\nabla] / [\blacktriangleleft]$  buttons: Decrease the image size. LENS (FOCUS)  $(200M)$  $(SHIFT)$ FOCUS button ([P73\)](#page-72-0) **TEST PATTERN KEYSTONE** Adjusts focusing.  $\textcircled{\scriptsize{\textsf{T}}}$  $\lceil \blacktriangle \rceil / \lceil \blacktriangleright \rceil$  buttons: Moves the focus position further away. [ $\blacktriangledown$ ] / [<1] buttons: Moves the focus position nearer.  $\oplus$  $\overline{\mathbb{D}}$  $\mathbb{C}$  $\mathbb{E}$ **α**(li)  $\overline{v}$ zool TEST PATTERN button ([P138](#page-137-0), [P217](#page-216-1)) - $\overline{\overline{4}}$  $\overline{5}$  $\sqrt{6}$ ₫J) Displays the test pattern.**UTE**  $\overline{\mathsf{G}}$  $\overline{\tau}$  $\circledcirc$ lok D.ZOOM button ([P84\)](#page-83-0) Zooms the image in or out digitally.  $\widehat{\mathsf{ch}}$  $\overline{\,\overline{\,\scriptstyle 0\,}}$ 肎 [1] button: Zooms the image in (up to 12x). [4] button: Zooms the image out (1x minimum).  $\widehat{\mathcal{H}}$  $\circledR$  $\overline{\mathbf{e}}$  $[\triangle] / [\blacktriangledown] / [\blacktriangle] / [\blacktriangleright]$  buttons: Move the zoom-in FREEZE **IMAGE BLANK** location. **Canon** Ch button  $(P124)$  $(P124)$  -**RS-RC05** Changes the remote control channel when the remote control is used via the infrared transmitter. IMAGE button [\(P79](#page-78-1)) Switches the image mode (image quality).
#### -AUTO PC button ([P62\)](#page-61-0)

Adjusts tracking etc. automatically in accordance with the signal from a computer when the analog PC input is selected.

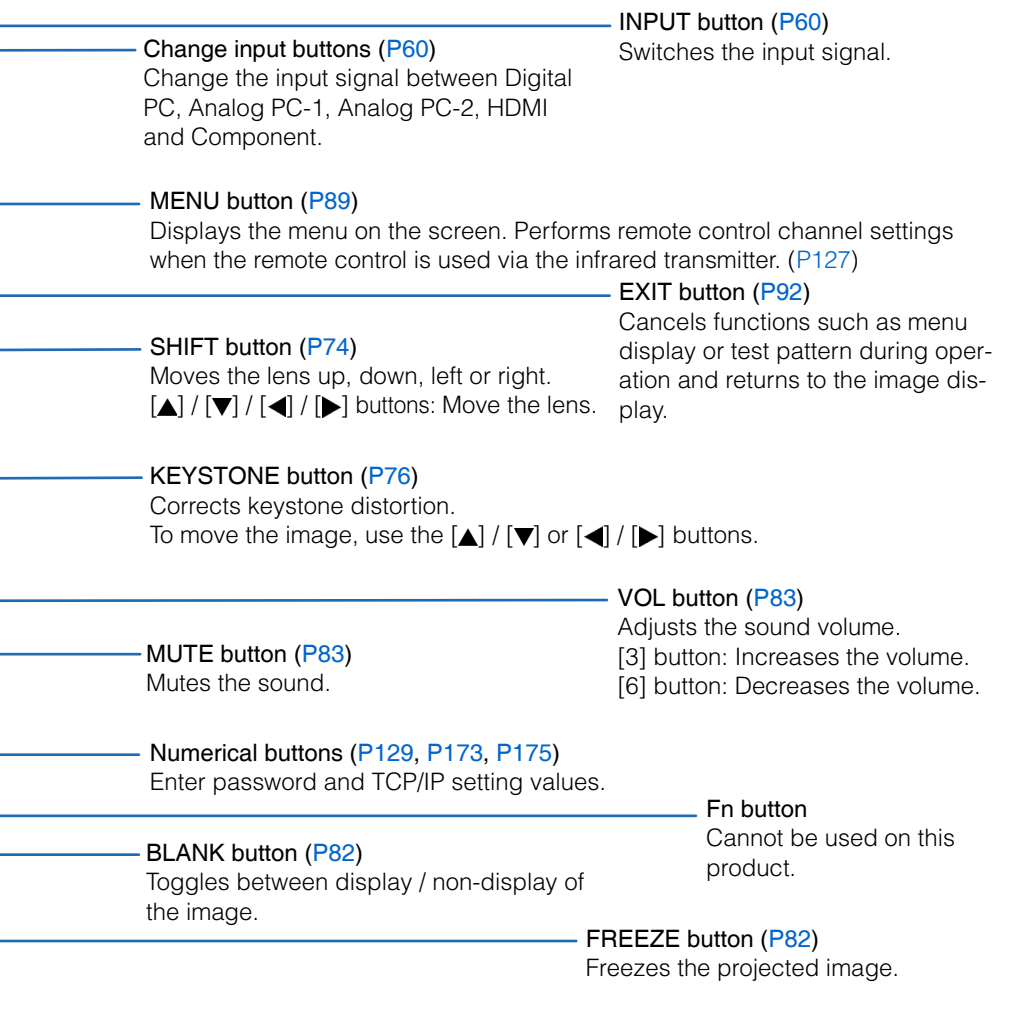

Terminal for wired remote control ([P30\)](#page-29-0)

Connects a cable to the projector for remote control operation.

## **Side Control**

#### (1) LED indicators ([P39\)](#page-38-0)

The projector status is shown by the LED indicators (off / on / flashing). For indicator status, refer to [page 39](#page-38-0).

- POWER ON (green): Lights up or flashes when the power is on.
- STAND BY (red) : Lights up or flashes during standby or when the projector is shut down.
- WARNING (red) : Lights up or flashes when an error occurs.
- LAMP (orange) : Flashes when the time for replacing the lamp is near. When a lamp cover error occurs, the [WARNING] indicator will also flash. When a lamp error occurs, it will illuminate at the same time as the [WARNING] indicator.
- TEMP (red) : When the temperature inside the projector is high, it will flash. If the temperature inside the projector increases further and a temperature error occurs, it will illuminate at the same time that the [WARNING] indicator illuminates.

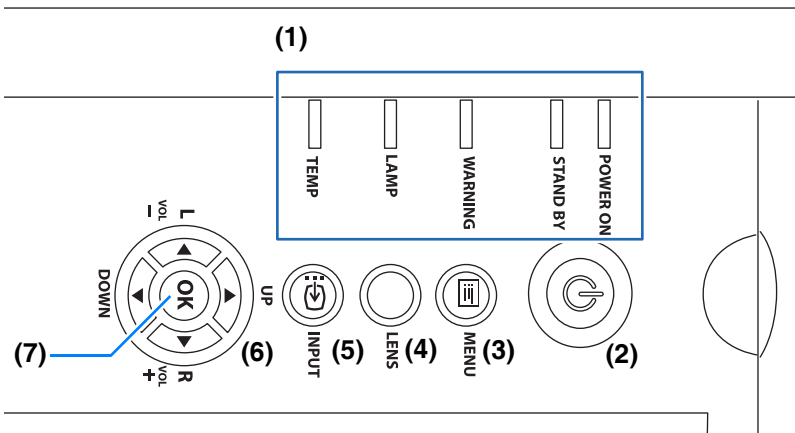

- (2) POWER button [\(P56](#page-55-0), [P80](#page-79-0)) Turns the projector on or off.
- (3) MENU button ([P88,](#page-87-0) [P89\)](#page-88-0) Displays a menu on the screen.

#### (4) LENS button

Each time the button is pressed, the screen changes to focus adjustment [\(P73\)](#page-72-0), zoom (image size) adjustment [\(P71\)](#page-70-0), or lens shift (image position) adjustment [\(P74\)](#page-73-0). To adjust, use the  $\left[\triangle\right] / \left[\triangledown\right]$  or the  $\left[\triangleleft\right] / \left[\triangleright\right]$  buttons.

- (5) INPUT button ([P60\)](#page-59-0) Switches the input signal.
- (6) Pointer / VOL buttons [\(P90](#page-89-0)) Adjust the sound volume. [<1] button: Decreases the volume. [ $\blacktriangleright$ ] button: Increases the volume. Selects the upper, lower, left or right item in the menu.

#### (7) OK button ([P92\)](#page-91-1)

Determines the item selected from the menu.

#### <span id="page-38-0"></span>■**LED Indicator Displays**

The LED indicators flash or illuminate to indicate the operating status of the projector.

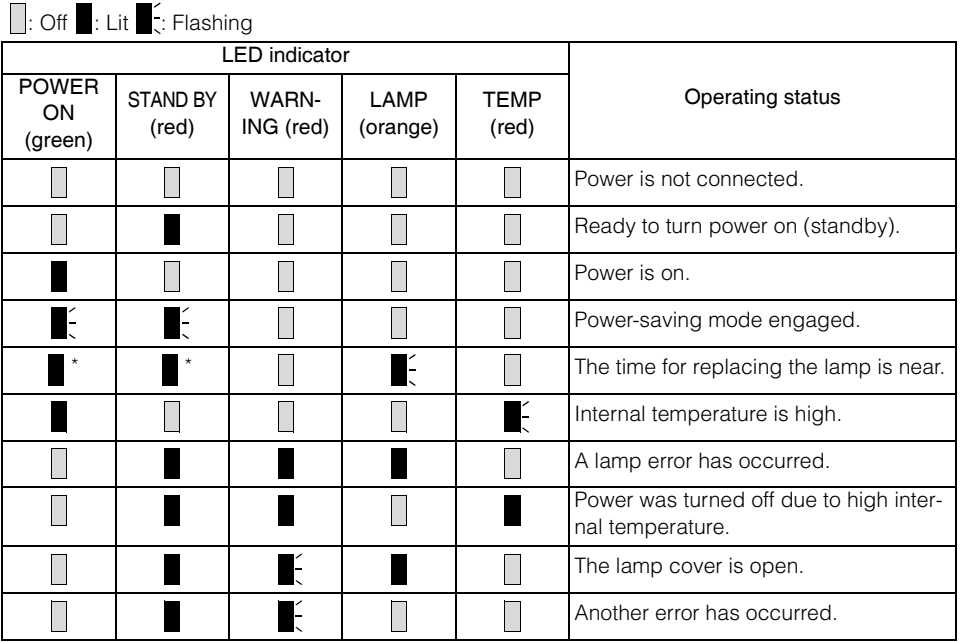

\* Either the [POWER ON] or [STAND BY] indicator illuminates, depending on the power status.

## **Input Terminal**

#### WUX5000 / WUX4000

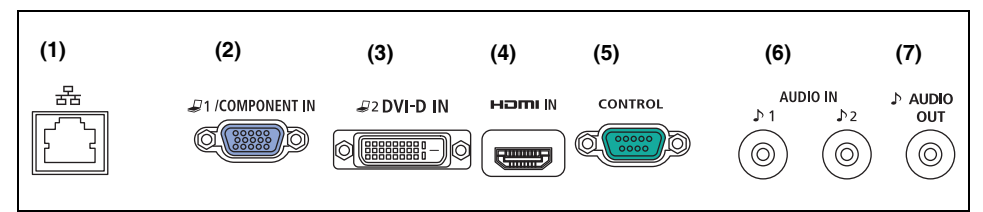

#### **(1)LAN port ([P166\)](#page-165-0)**

Connects the LAN cable.

Used to connect the projector to a network.

## **(2)ANALOG PC / COMPONENT IN terminal**

#### **( /COMPONENT IN) [\(P47](#page-46-0), [P53](#page-52-0))**

Receives the analog PC signal (Analog PC).

A component cable can be used to receive the component image signal (Component).

#### **(3)DVI-D IN terminal (**  $Q2$  **DVI-D IN) [\(P50](#page-49-0))**

Connects the external monitor output from a computer. Receives the digital signal (Digital PC).

#### **(4)HDMI IN terminal (HDMI IN) ([P51\)](#page-50-0)**

Receives the digital content image signal (HDMI). Carries both video and audio signals across a single cable.

#### **(5)Service port (CONTROL)**

This terminal is used by servicing technicians. It is not used during ordinary use.

#### **(6)AUDIO IN terminal (AUDIO IN) ([P47,](#page-46-0) [P50,](#page-49-0) [P53\)](#page-52-0)**

Receives the audio input corresponding to 2 image input systems other than HDMI IN. The internal speaker outputs the audio for the selected image signal.

#### **(7)AUDIO OUT terminal ( AUDIO OUT) ([P51,](#page-50-1) [P55\)](#page-54-0)**

Outputs the audio to external AV equipment. This outputs the audio signal that corresponds to the projected image signal.

#### **WX6000 / SX6000 (1) (2) (3) (4) (5) (6) (7) (8)D1 ICOMPONENT IN J2DVI-I IN** 묜 Hami IN CONTROL AUDIO IN **DAUDIO REMOTE** כת OUT ⊕  $\overline{\text{min}}$ f) رسسی<br>ر  $\odot$  $\circledcirc$  $\odot$  $\circledcirc$

#### **(1)LAN port ([P166\)](#page-165-0)**

Connects the LAN cable. Used to connect the projector to a network.

### **(2)ANALOG PC-1 / COMPONENT IN terminal**

**( /COMPONENT IN) ([P47,](#page-46-0) [P53\)](#page-52-0)**

Receives the analog PC signal (Analog PC-1).

A component cable can be used to receive the component image signal (Component).

#### **(3)ANALOG PC- 2 / DVI-I IN terminal (**  $\Box$  **2 DVI-I IN) ([P50\)](#page-49-0)**

Connects the external monitor output from a computer. Receives the digital PC signal (Digital PC) or analog PC signal (Analog PC-2).

#### **(4)HDMI IN terminal (HDMI IN) [\(P51](#page-50-0))**

Receives the digital content image signal (HDMI). Carries both video and audio signals across a single cable.

#### **(5)Service port (CONTROL)**

This terminal is used by servicing technicians. It is not used during ordinary use.

#### **(6)Terminal for wired remote control (REMOTE) ([P30\)](#page-29-0)**

This terminal is used to connect the remote control using a cable.

#### **(7)AUDIO IN terminal (AUDIO IN) [\(P47](#page-46-0), [P50](#page-49-0), [P53](#page-52-0))**

Receives the audio signal input for 2 kinds of image input except HDMI IN. The internal speaker outputs the audio for the selected image signal.

#### **(8)AUDIO OUT terminal ( AUDIO OUT) [\(P51](#page-50-1), [P55](#page-54-0))**

Outputs the audio to external AV equipment. This outputs the audio signal that corresponds to the projected image signal.

# **MULTIMEDIA PROJECTOR WUX5000 WUX4000 WX6000 SX6000 User's Manual (Operation)**

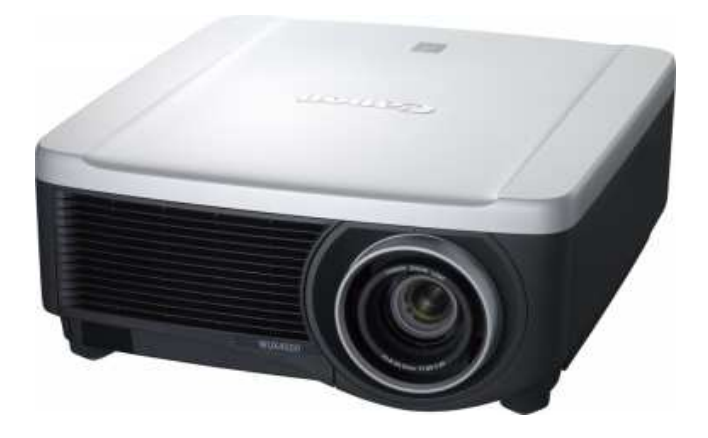

# **Projecting an Image**

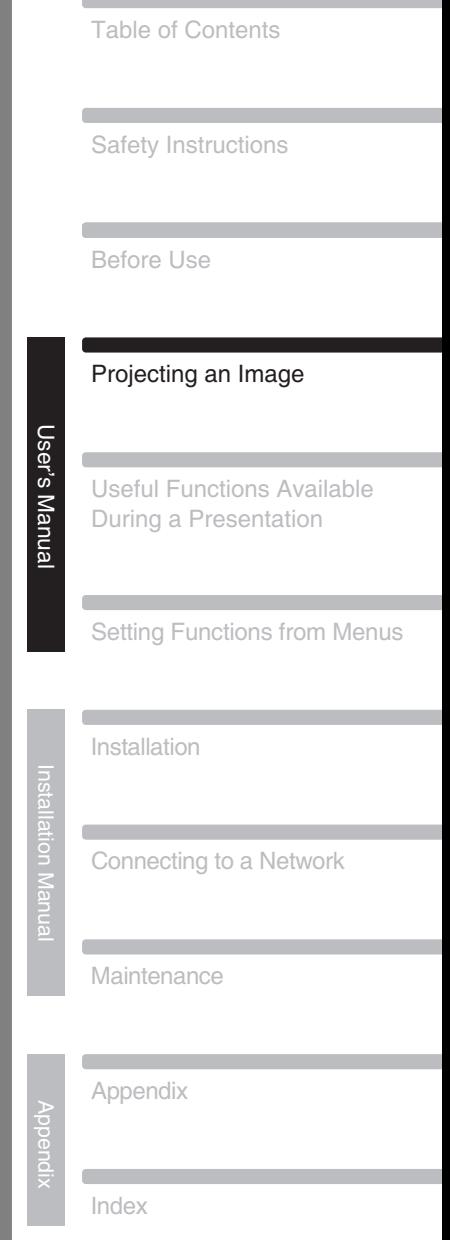

# **Steps for Connecting the Projector and Projecting an Image**

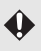

Installation work should be performed by a qualified technician. Contact the Canon Customer Support Center for further information.

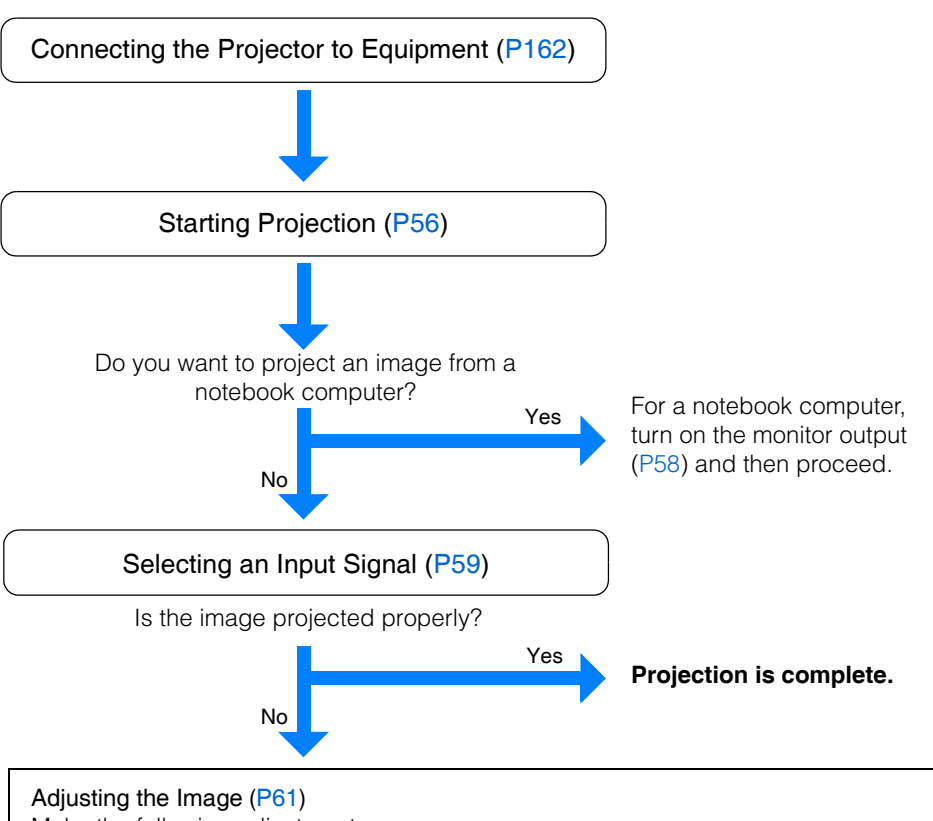

Make the following adjustments.

- Setting the Display Resolution of the Computer ([P61](#page-60-1))
- Selecting an Aspect Ratio of Projected Image (Screen aspect) and a Screen Mode (Aspect) [\(P63,](#page-62-0) [P69](#page-68-0))
- Adjusting Misaligned Images or Flickering of the Screen Using the Auto PC [\(P62](#page-61-1))
- Adjusting the Image Size ([P71](#page-70-1))
- Adjusting the Focus [\(P73\)](#page-72-1)
- Adjusting the Image Position (Lens shift) [\(P74\)](#page-73-1)
- Adjusting Keystone Distortion ([P76](#page-75-1))

#### Making Fine Adjustments

• Selecting an Image Mode ([P78](#page-77-0))

g an Ima g e

## **Connecting the Projector to a Computer**

Connect the projector to the computer.

A digital connection ([P50](#page-49-1)) is recommended when projecting an image in high quality. When using a computer with an HDMI output terminal, a digital connection ([P51](#page-50-2)) can be made using an HDMI cable.

### **Before connecting the cables, turn off both the projector and computer.** Caution

## <span id="page-46-0"></span>■**Connecting to RGB Monitor Output Terminal (Analog Connection)**

Connecting with a VGA cable (Input signal type: [Analog PC] (WUX5000 / WUX4000), [Analog PC-1] (WX6000 / SX6000) [P59](#page-58-1))

## WUX5000 / WUX4000

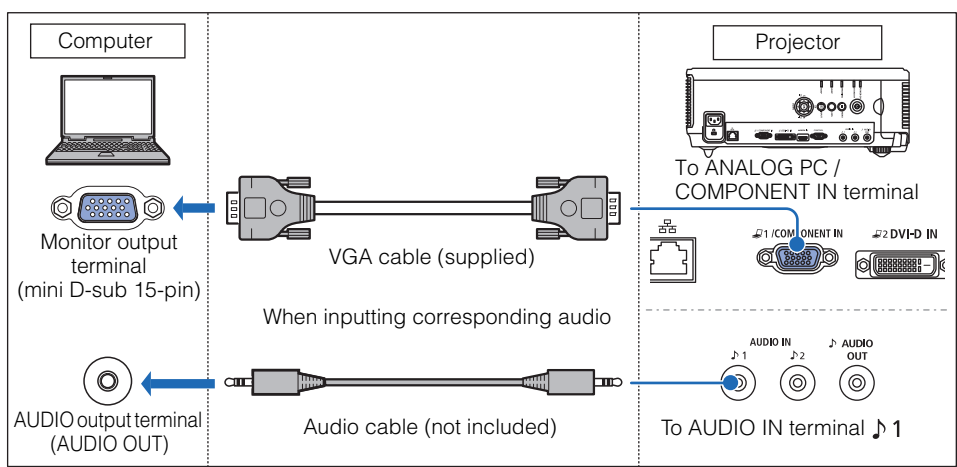

#### **WX6000 / SX6000**

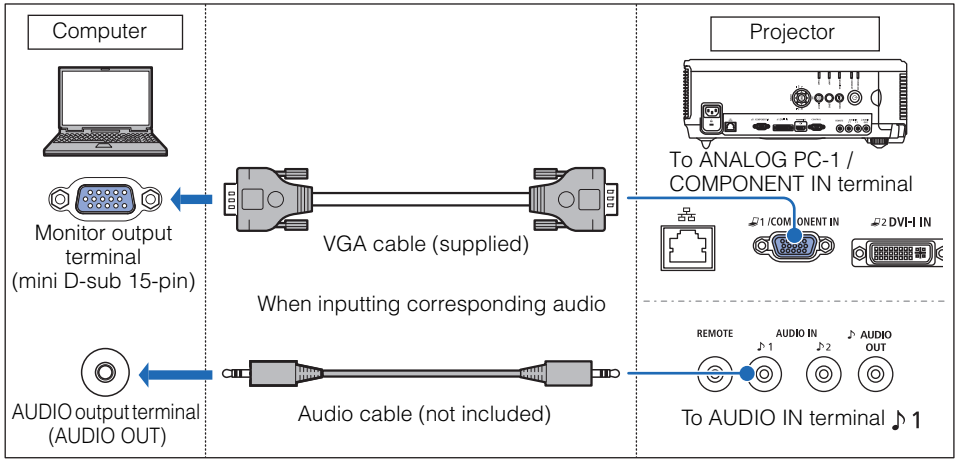

Connecting with VGA-DVI cable (Input signal type: [Analog PC-2] [P59](#page-58-1))

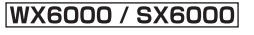

û

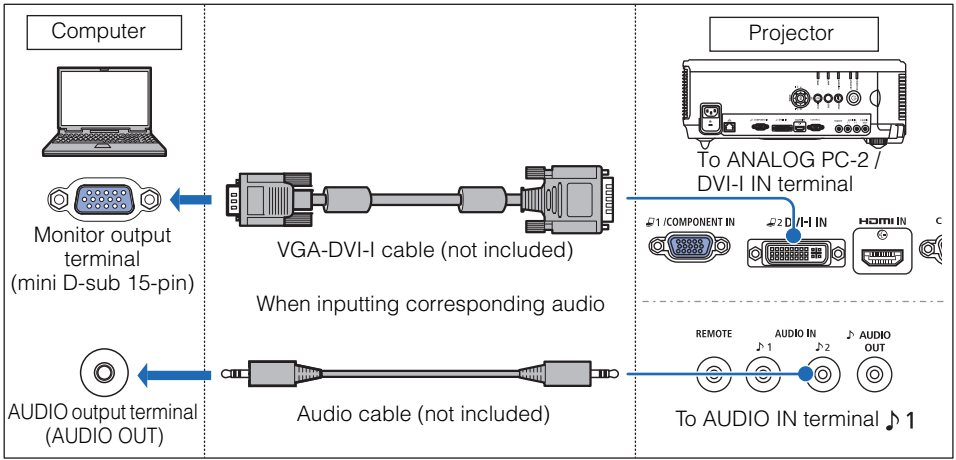

- Use a VGA cable in which all pins are connected. If the cable is a type in which all pins are not connected, the image may not be correctly displayed.
- Use an audio cable without a built-in resistor. Using an audio cable with a built-in resistor will reduce the audio volume.
- The AUDIO IN terminal can be changed in the Audio in terminal select screen ([P139\)](#page-138-0). (WX6000 / SX6000)

User's Manual

Projectin

g an Ima g e

Connecting with a BNC cable (Input signal type: [Analog PC] (WUX5000 / WUX4000), [Analog PC-1] (WX6000 / SX6000) [P59](#page-58-1))

#### WUX5000 / WUX4000

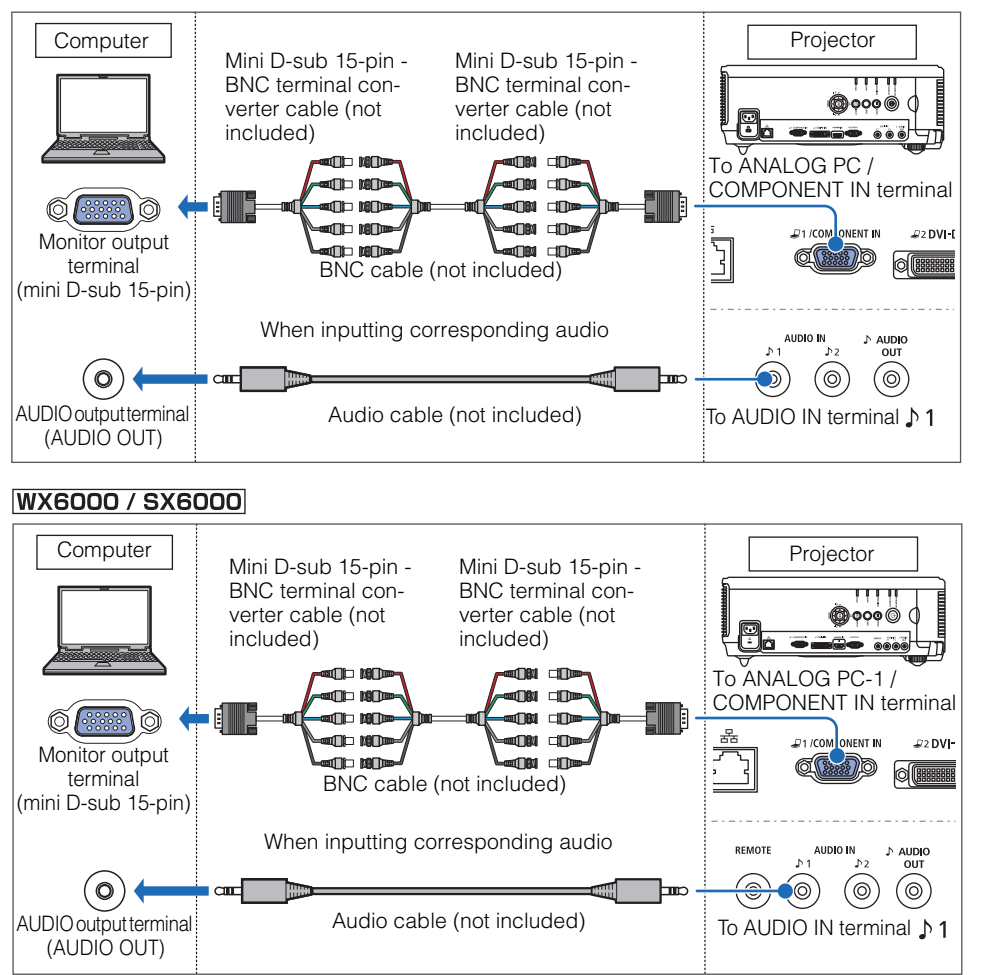

- A signal with a dot clock higher than 162 MHz cannot be projected.
- Use an audio cable without a built-in resistor. Using an audio cable with a built-in resistor will reduce the audio volume.
- The AUDIO IN terminal can be changed in the Audio in terminal select screen ([P139](#page-138-0)). (WX6000 / SX6000)

#### <span id="page-49-1"></span><span id="page-49-0"></span>■**Connecting to DVI Monitor Output Terminal (Digital Connection)**

Connecting with a DVI cable (Input signal type: [DVI-D] (Digital PC) – [P59\)](#page-58-1)

#### WUX5000 / WUX4000

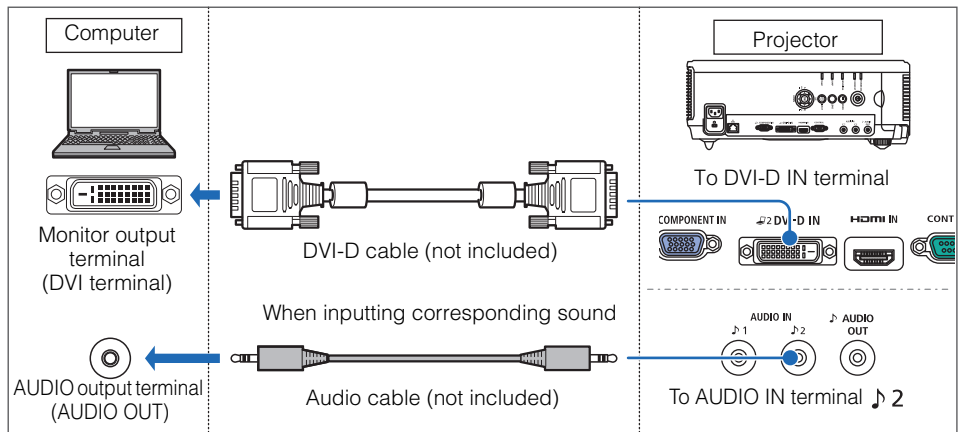

#### **WX6000 / SX6000**

 $\bf \bm \Omega$ 

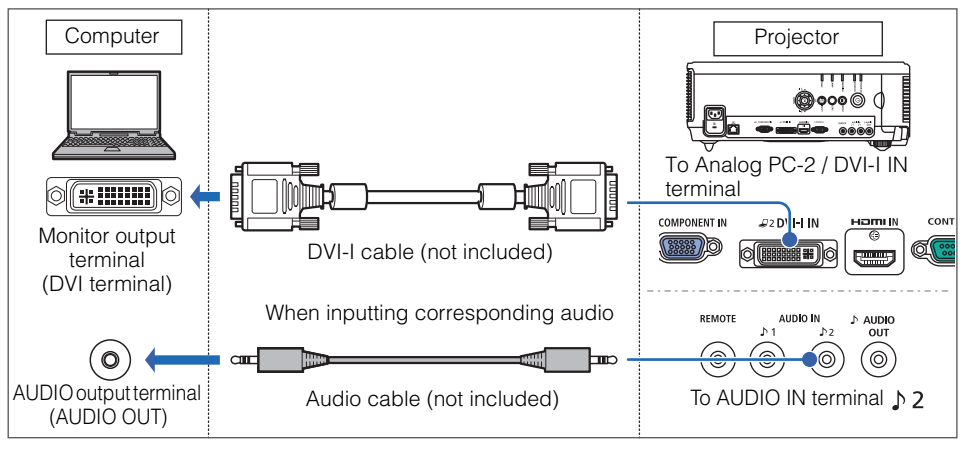

- Use an audio cable without a built-in resistor. Using an audio cable with a built-in resistor will reduce the audio volume.
	- The AUDIO IN terminal can be changed in the Audio in terminal select screen ([P139\)](#page-138-0). (WX6000 / SX6000)

## <span id="page-50-2"></span><span id="page-50-0"></span>■**Connecting with a HDMI Cable (Input signal type: [HDMI] – [P59](#page-58-1))**

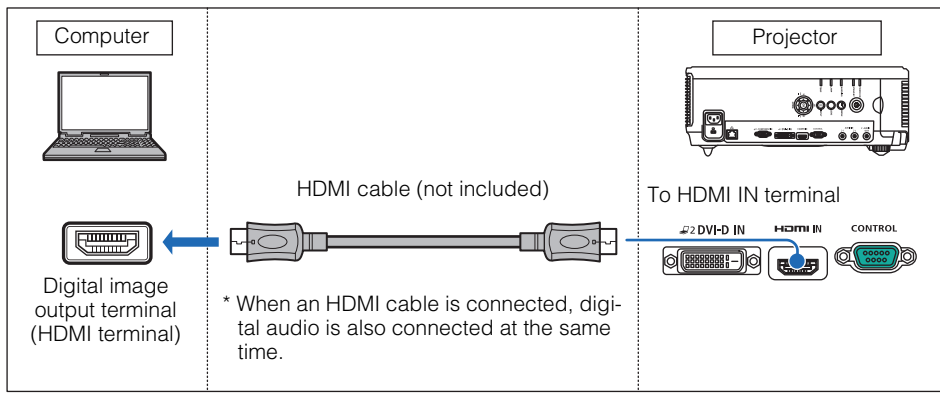

## <span id="page-50-1"></span>■**Outputting Audio to Speakers**

It is possible to output audio from the projected images to amplified speakers.

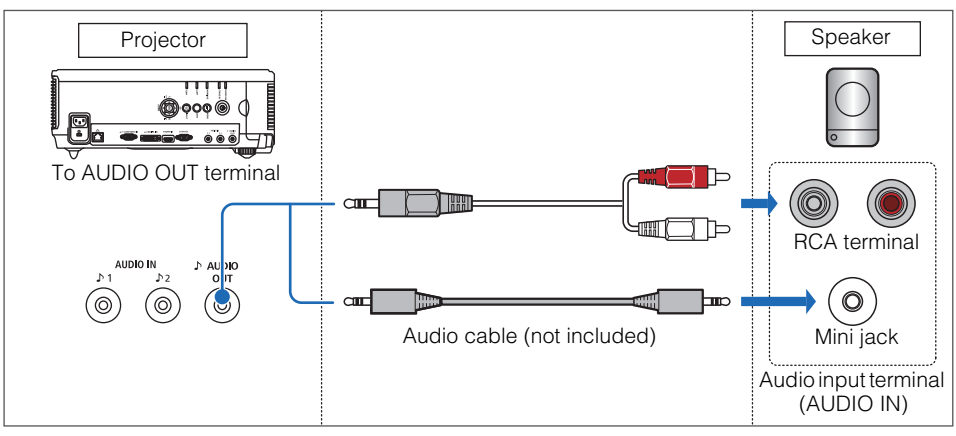

◆ Use an audio cable without a built-in resistor. Using an audio cable with a built-in resistor will reduce the audio volume.

## <span id="page-51-0"></span>**Connecting to AV Equipment**

Connect the projector and AV equipment.

The description provided here is one example. For more detailed information, refer to the manual for the connected AV equipment.

#### **Before connecting the cables, turn off both the projector and AV equipment.** Caution

## ■**Connecting to Digital Video Output Terminal (Digital Connection)**

Connecting with a HDMI cable (Input signal type: [HDMI] – [P59\)](#page-58-1)

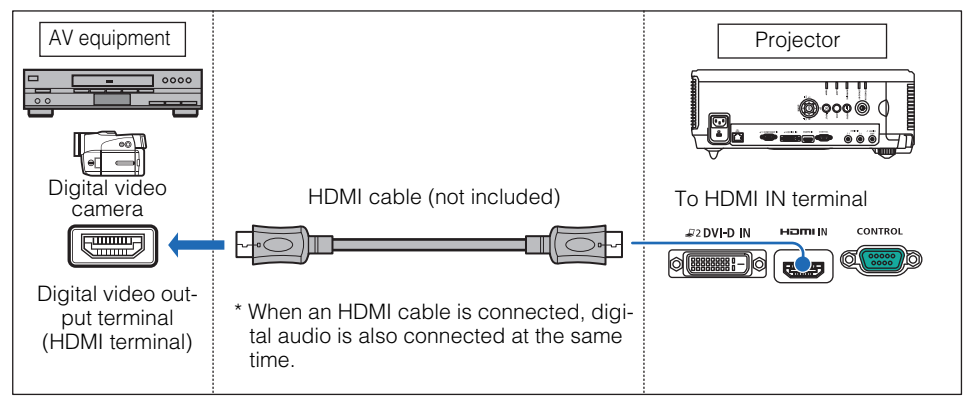

## <span id="page-52-0"></span>■**Connecting to Analog Video Output Terminal (Analog Connection)**

Connecting with a component cable (Input signal type: [Component] – [P59](#page-58-1))

A component video signal from the AV equipment can be inputted into the projector by connecting the component cable to the COMPONENT IN terminal of the projector. Use a commercially available component cable (not included) that fits the terminal type of the AV equipment to create a relay connection.

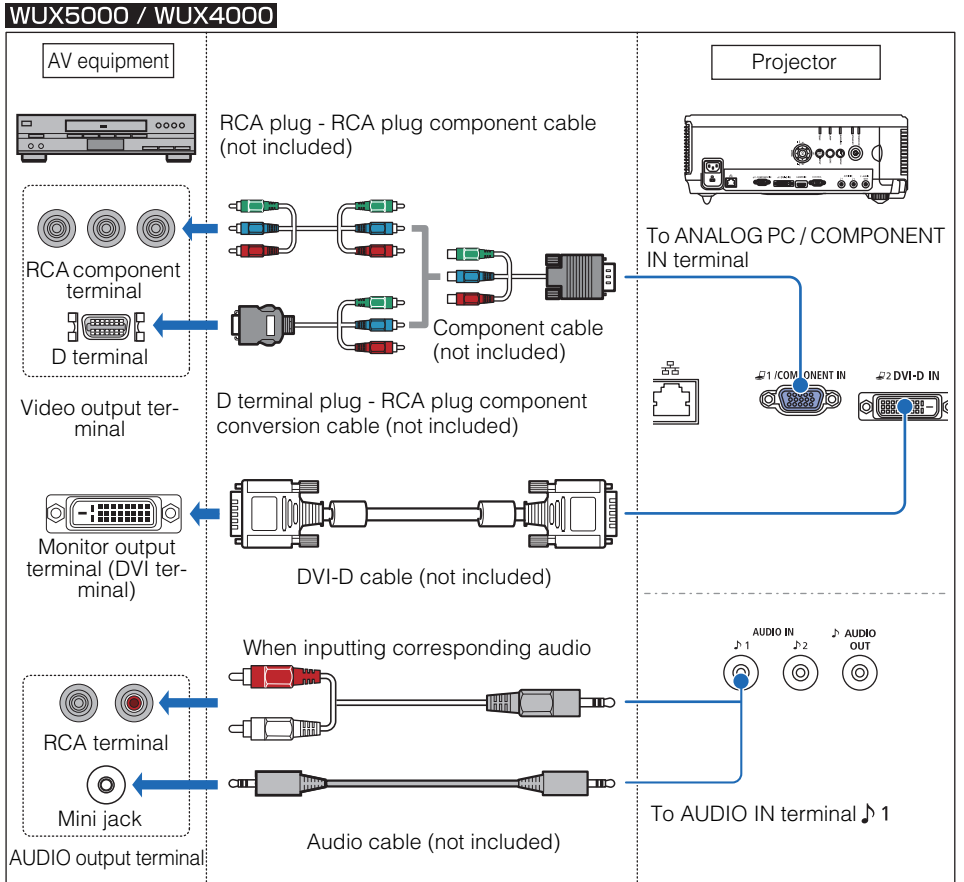

g an Ima g e

#### **WX6000 / SX6000**

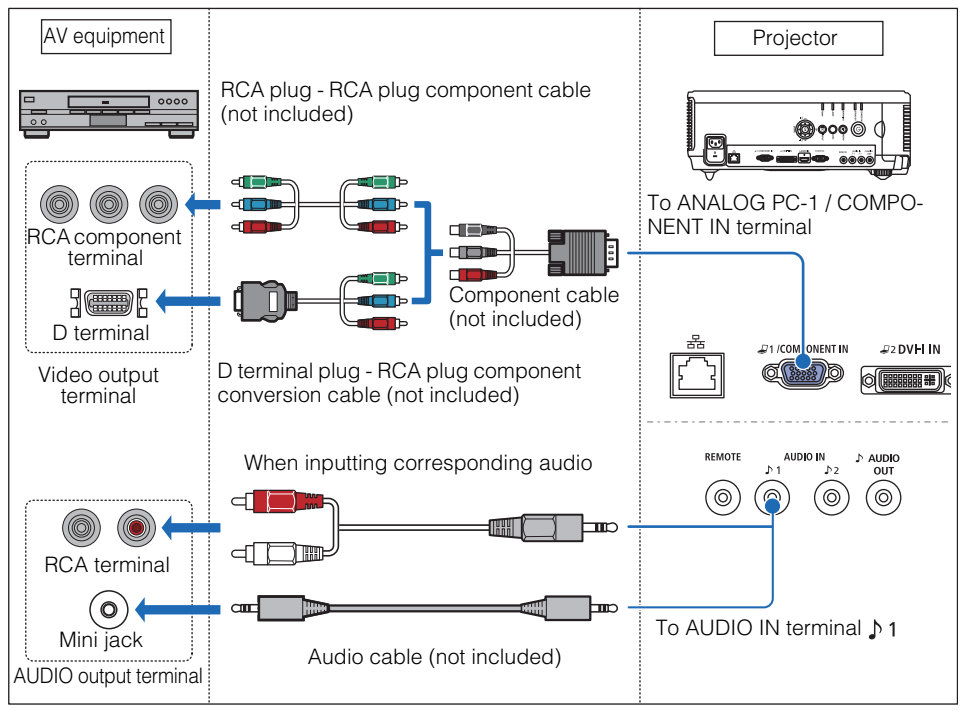

- Use an audio cable without a built-in resistor. Using an audio cable with a built-in resistor  $\spadesuit$ will reduce the audio volume.
	- The AUDIO IN terminal can be changed in the Audio in terminal select screen ([P139\)](#page-138-0). (WX6000 / SX6000)

#### <span id="page-54-0"></span>■**Outputting Audio to Speakers**

 $\triangle$ 

It is possible to output audio from the projected images to AV equipment or amplified speakers.

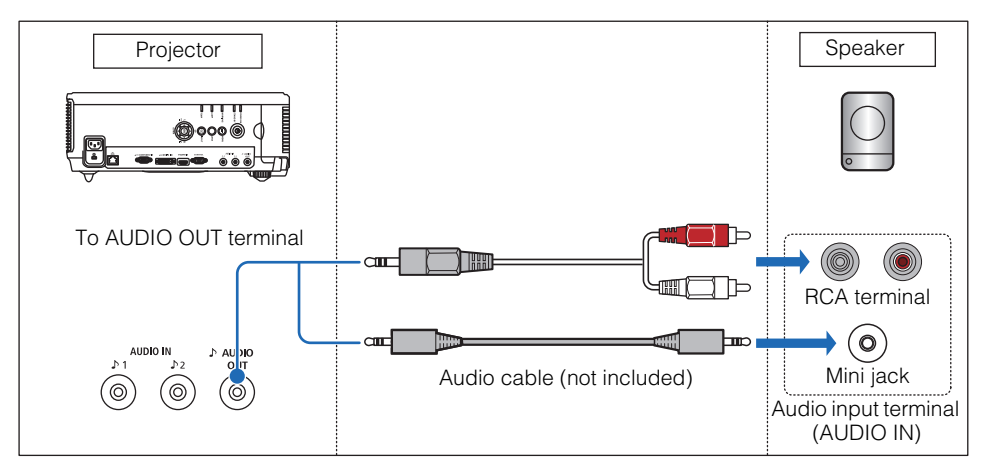

<span id="page-54-1"></span>Use an audio cable without a built-in resistor. Using an audio cable with a built-in resistor will reduce the audio volume.

g an Ima g e

# <span id="page-55-1"></span><span id="page-55-0"></span>**Starting Projection**

- *1* Check the connection between the projector and the computer or AV equipment. [\(P52](#page-51-0) – [P55](#page-54-1))
- *2* Connect the power cord and make sure that the [STAND BY] indicator is lit (red).

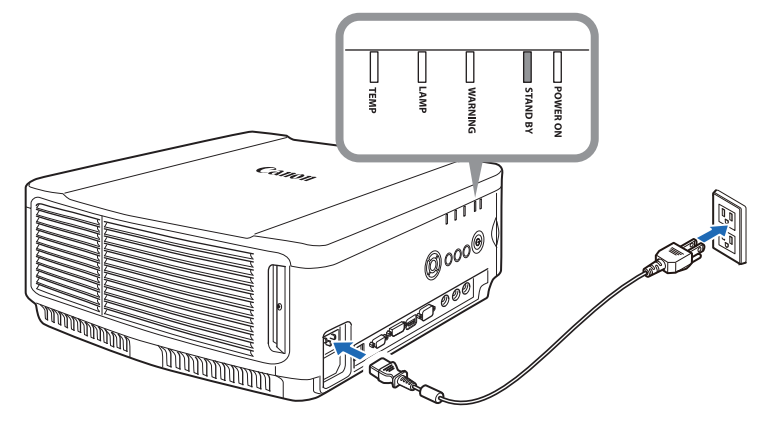

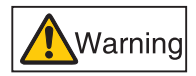

**Connect the ground terminal on the power plug to ground. Not doing so could result in an electric shock. Also the computer may suffer electromagnetic interference or be subject to poor TV and radio reception.**

- Fully insert the power cord plug into the socket.
	- After turning off the projector, wait at least 5 minutes before turning it on again. It may shorten the lamp life if you turn on the projector immediately after turning it off.
	- Unplug the power cord when not in use.

#### **3** Press the POWER button.

The [POWER] indicator flashes green, and then stops flashing and remains lit.

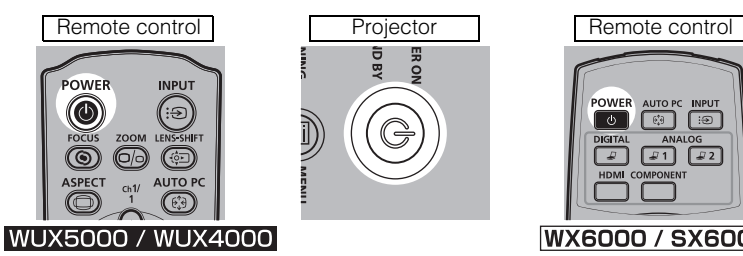

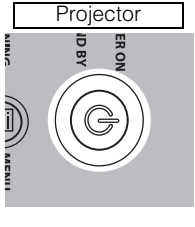

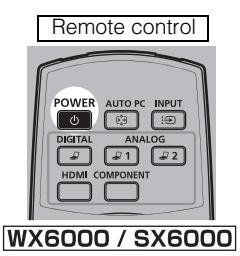

The countdown window is displayed for approximately 20 seconds, and then the projection is started. Press the OK or EXIT button (WX6000 / SX6000) to make the countdown window disappear.

#### *4* Turn on the computer or AV equipment power.

#### Changing Operations When Projector is Turned On

You can change operations when the projector is turned on as follows.

- You can turn on the projector by connecting the power cord, without pressing the POWER button. [\(P121\)](#page-120-0)
- You can change the countdown window. ([P106](#page-105-0))
- You can skip the countdown window. ([P56](#page-55-1))

#### Using the Power Saving Mode (Power Management)

When you enable the power management mode, the lamp is automatically turned off if the projector receives no signal input for a certain period of time. [\(P120\)](#page-119-0)

#### ■**When the Language Selection Screen Appears**

A window appears when the projector is turned on for the first time. You can select a language to be used by the projector for displaying menus and messages in the window. Select the desired language with the pointer buttons and press the OK button.

You can change the language from the menu at a later time. [\(P125\)](#page-124-0)

If the language selection screen is out of focus, press the FOCUS button to perform focus adjustment. [\(P73](#page-72-1))

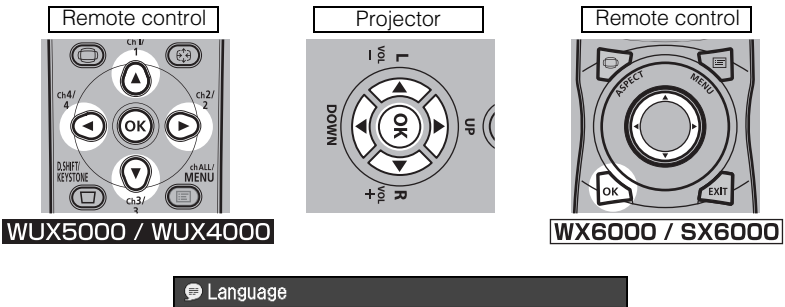

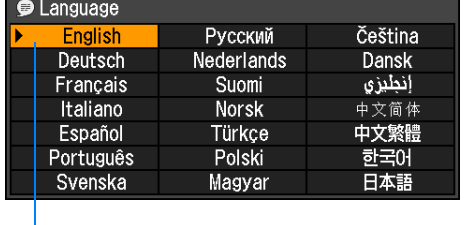

An item highlighted in orange will be selected.

Projectin

g an Ima g e

57

#### ■**When the Password Input Screen Appears**

If you have set a password, the Password input screen appears. Enter your password. [\(P128\)](#page-127-0)

#### ■**When "No signal" Appears**

With a notebook computer, the user must turn on the external monitor output. [\(P58\)](#page-57-0) Press the INPUT button to select the input signal. [\(P60\)](#page-59-1)

#### ■ When Notebook Computer Screen Does Not Appear

Set your notebook computer to output signals to an external monitor. For more details, refer to "Changing Notebook Computer Screen Output" below.

#### ■**Adjusting Image**

- Set the display resolution of the computer to the highest resolution or the resolution closest to that setting. [\(P61\)](#page-60-1)
- Use the auto PC function to adjust shift in computer image or the flickering of the screen. [\(P62\)](#page-61-1)
- Use the **ZOOM** button to adjust the size of the projected image. ([P71](#page-70-1))
- Use the FOCUS button to correct the focus adjustment if necessary. [\(P73\)](#page-72-1)
- Use the D.SHIFT/KEYSTONE button (WUX5000 / WUX4000) or KEYSTONE button (WX6000 / SX6000) to adjust keystone correction if necessary. [\(P76](#page-75-1))
- Select the aspect ratio of the projected image (screen aspect) or a screen mode (aspect) according to the aspect ratio of the screen, type of input image signal etc. ([P63](#page-62-1) - [P70\)](#page-69-0)
- Select an image mode depending on the projected image. [\(P78\)](#page-77-0)

## <span id="page-57-0"></span>**Changing Notebook Computer Screen Output**

With a notebook computer, the user must turn on the external monitor output on the computer side.

This operation is not required for a desktop computer.

#### ■**Turning on External Monitor Output**

You can turn on the external monitor output via keyboard operation.

To turn on the external monitor output with most computers, press the function key ([F1] to [F12]) which is marked with the external monitor icon while holding down the [Fn] key.

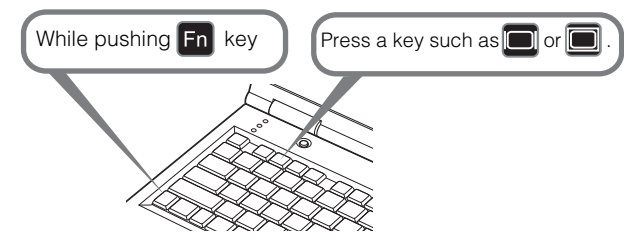

- The function key you use and the method used to turn on the external monitor output vary ♦ depending on the model. For details, see the manual for your notebook computer.
	- With Windows 7, you can turn on image output by holding down the Windows logo key and pressing the [P] key.

<span id="page-58-0"></span>Select the input signal in the [Input] menu when you want to project a digital PC or AV equipment signal, or to switch between inputs when multiple computers or multiple sets of AV equipment are connected.

Skip this step if you have not changed the input signal since the last projection.

#### <span id="page-58-1"></span>■**Types of Input Signals**

The table below shows the relationship among input signals supported by the projector, input terminals and connection cables.

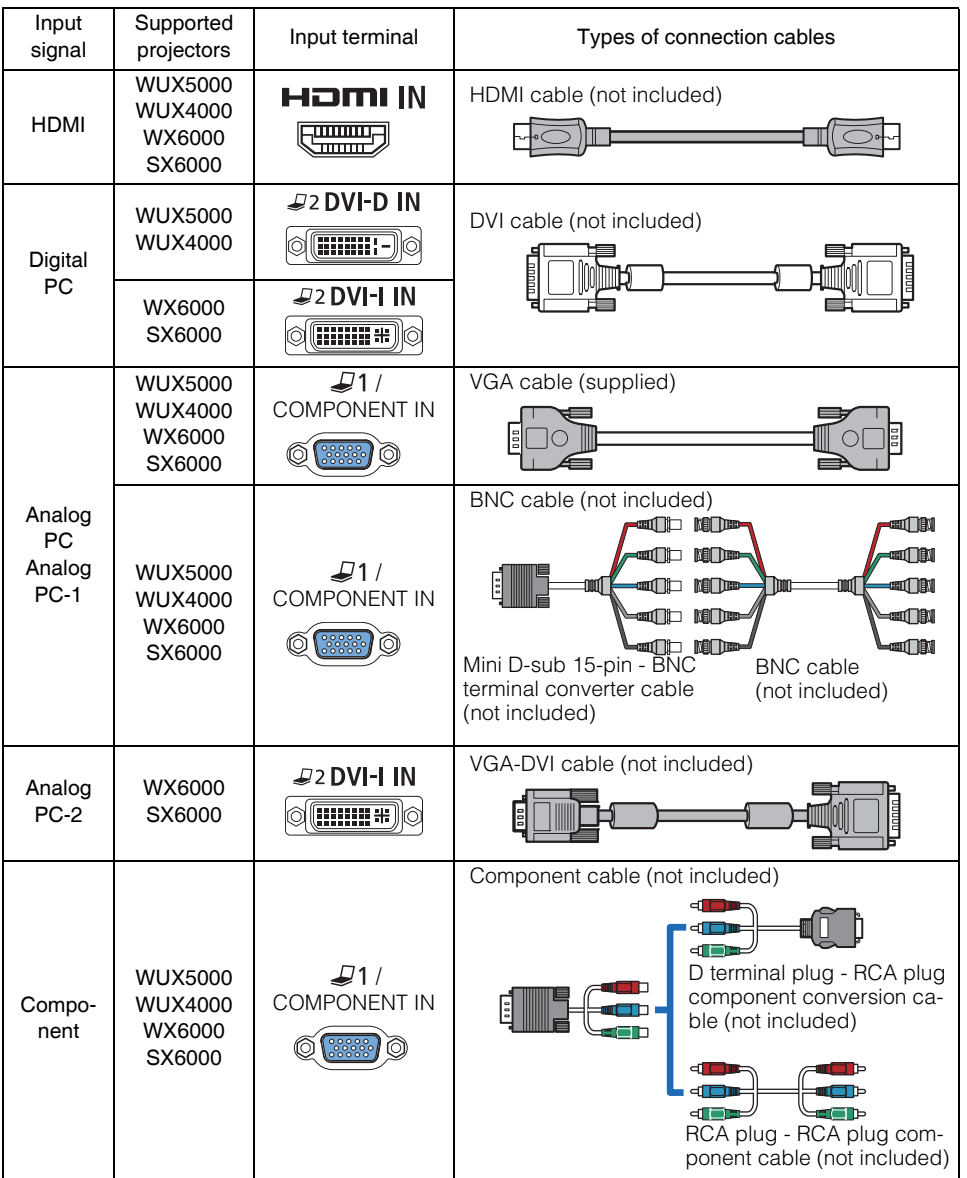

#### <span id="page-59-1"></span>■**Selecting an Input Signal**

*1* Press the INPUT button to display the window shown below.

<span id="page-59-0"></span>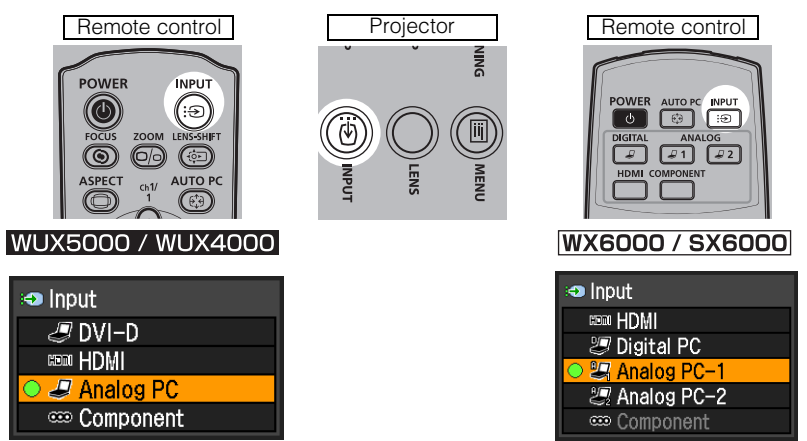

The currently active input signal is marked with a circle and highlighted in orange. An input signal that is ready for projection is displayed in white. When no signal is received, it is displayed in gray. However [HDMI] and [DVI-D] (WUX5000 / WUX4000) (Digital PC), or [Digital PC] (WX6000 / SX6000) may be displayed in gray even if they are ready for projection.

*2* You can switch the available input signal types by pressing the INPUT button.

- You can select the target input signal with  $[$   $\blacktriangle$   $]$  /  $[$  $\blacktriangledown$   $]$ .
- Only the input signals displayed in white can be selected.

**3** Press the OK button to confirm the input signal type.

Change the input signal with the input signal buttons. (WX6000 / SX6000)

For WX6000 / SX6000, you can also switch to the input signal you want by pressing the button that corresponds to that signal.

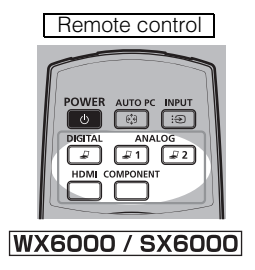

Projectin

g an Ima g e

## <span id="page-60-1"></span><span id="page-60-0"></span>**Setting the Display Resolution of the Computer**

Based on the maximum resolution of the projector, set the display resolution of the computer to the resolution closest to the output signal resolution of the projector. ([P218](#page-217-0))

#### Maximum resolution

WUX5000 / WUX4000: 1920 X 1200 dots SX6000: 1400 X 1050 dots WX6000: 1440 X 900 dots

#### ■**Windows 7**

- *1* Open the [Control Panel] from the start menu, then select [Appearance and Personalization] - [Adjust screen resolution] in the [Control Panel Home].
- 2 Click the [Resolution] tab, and move the slider to select or the resolution closest to the maximum output signal resolution of the computer.
- COLAL Change the appearance of your Design 1  $1000$ 1306-1006  $L = 10$ Cond. Live

**3** Click the OK button

#### ■**Windows Vista**

- *1* Open the [Control Panel] from the start menu, then select [Appearance and Personalization] - [Adjust screen resolution] in the [Control Panel Home].
- *2* Select the resolution closest to the maximum output signal resolution of the computer from the [Resolution] list.
- **3** Click the OK button.

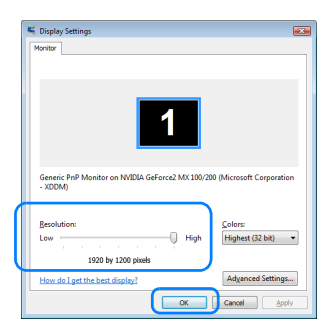

#### ■**Windows XP**

- *1* Right-click on the desktop background and select [Properties] to open the [Display Properties].
- 2 Click the [Settings] tab, and under [Screen Resolution], select the resolution closest to the maximum output signal resolution of the computer.
- **3** Click the OK button.

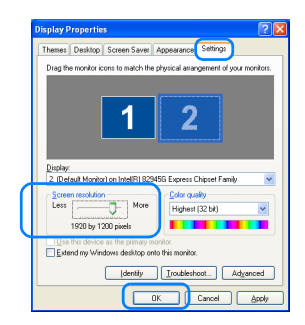

#### ■**Mac OS X**

- *1* Open the Apple Menu and select [System Preferences].
- 2 In the [System Preferences] window, click the [Displays] icon to display the Display window.
- **3** Select the [Display] tab and select the resolution closest to the maximum output signal resolution of the computer from the [Resolutions] list.

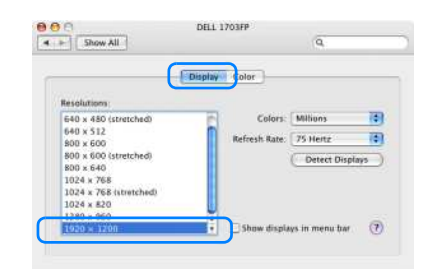

*4* Close the [System Preferences] window.

## <span id="page-61-1"></span>**AUTO PC**

 $\mathbf \Phi$ 

If the image display is shifted or there is flickering of the screen when [Analog PC] (WUX5000 / WUX4000) or [Analog PC-1] [Analog PC-2] (WX6000 / SX6000) is selected, press the AUTO PC button to adjust the projector to the optimal condition. The adjustment results will be stored. If the projector is used again with the same computer, when the input signal is selected the image will be projected automatically under the same conditions that were previously adjusted.

#### <span id="page-61-0"></span>■**Performing the Auto PC Function**

Press the **AUTO PC** button to perform projector adjustment.

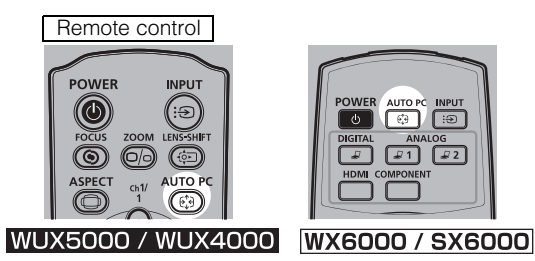

- If the projected image was not properly adjusted with the [AUTO PC] function, perform the following steps.
	- From [Input signal select], select an input signal type based on the resolution of the computer. [\(P94](#page-93-0))
	- If the adjustment is still insufficient, from [Input signal settings] select [Total dots], [Tracking], [Horizontal position], [Vertical position], [Horizontal pixels] and [Vertical pixels] to make adjustments. ([P95](#page-94-0) - [P98](#page-97-0))
	- For the signal types supported by the projector, see the table on [page 218.](#page-217-0)

## <span id="page-62-1"></span>**Selecting Screen Aspect and Aspect**

Select an optimum aspect ratio of the projected image (screen aspect) or an optimum screen mode (aspect) according to the aspect ratio of the screen, type of input image signal and so on for the projection to make best use of the screen size.

**[Screen aspect]** Select the same screen aspect ratio as the screen you are using. **[Aspect]** In general, select [Auto].

You may need to change the setting depending on the resolution of the computer or other AV equipment connected. If the image is not projected with the desired aspect ratio, refer to [page 207](#page-206-0).

**NIN** 

同

## <span id="page-62-0"></span>■**Selecting Screen Aspect**

Select the correct aspect ratio for the screen which is used. Perform the following steps to select the aspect ratio of the projected image.

*1* Press the MENU button to display a menu window.

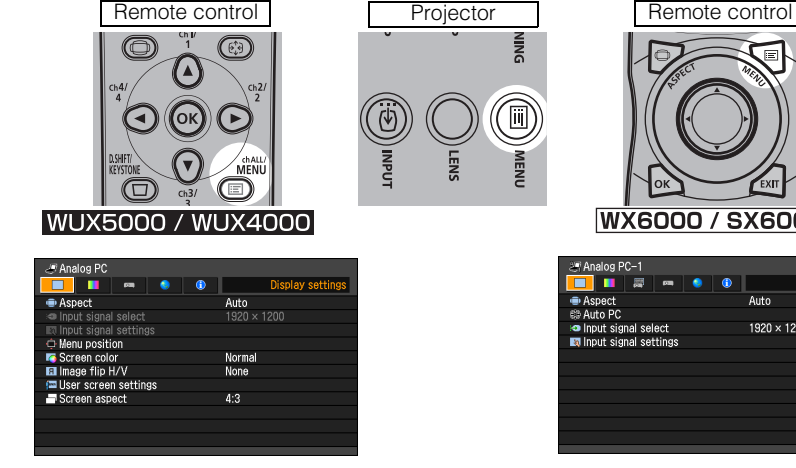

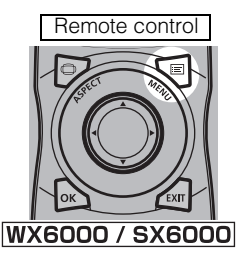

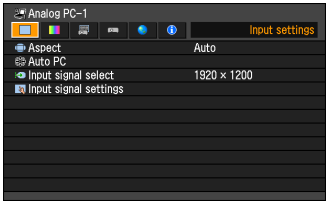

2 Use the  $\left[ \triangleleft \right]$  /  $\left[ \triangleright \right]$  buttons to select the [Display settings] tab (WUX5000 / WUX4000) or [Install settings] (WX6000 / SX6000).

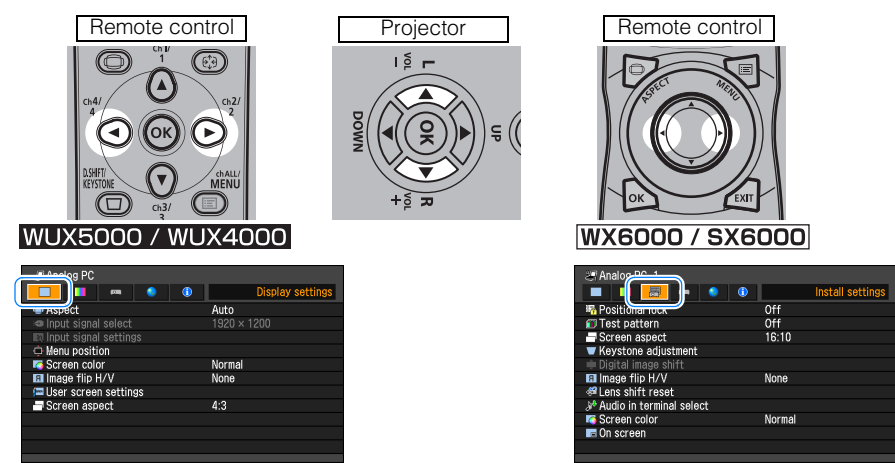

**3** Select [Screen aspect] with the  $[$ **A**] / [ $\blacktriangledown$ ], and then press the OK button.

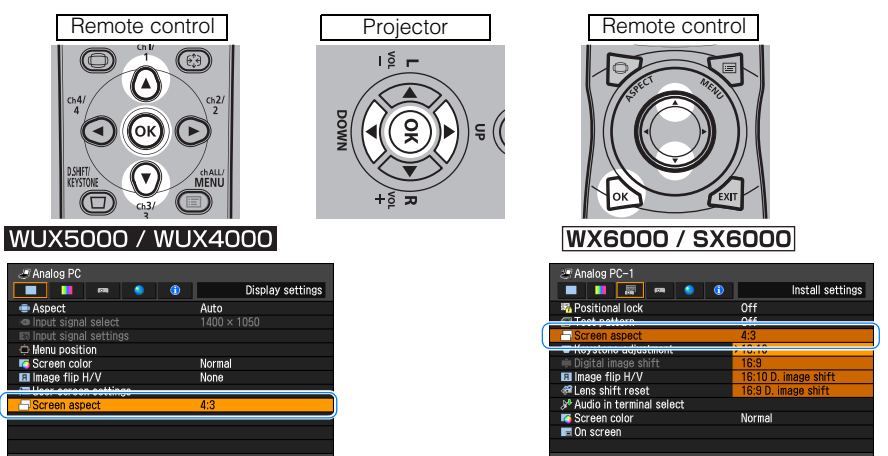

4 Use the  $[4] / [7]$  buttons to select the desired contents.

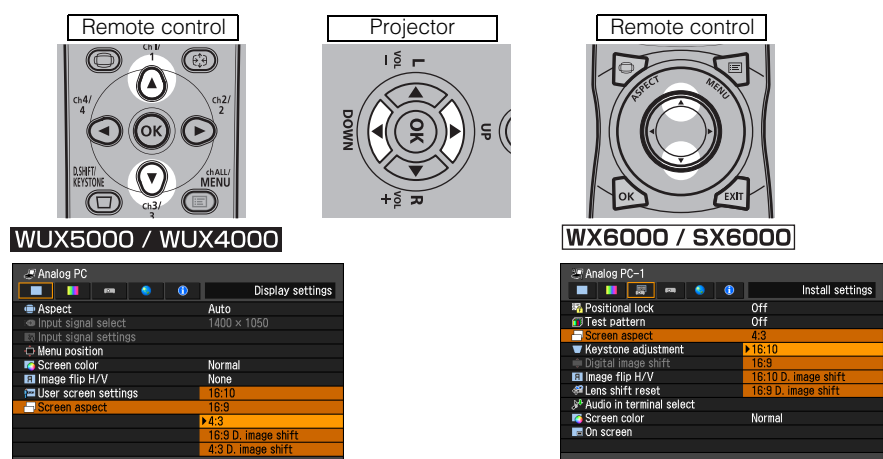

Screen aspect compatibility for each model of projector is as follows.

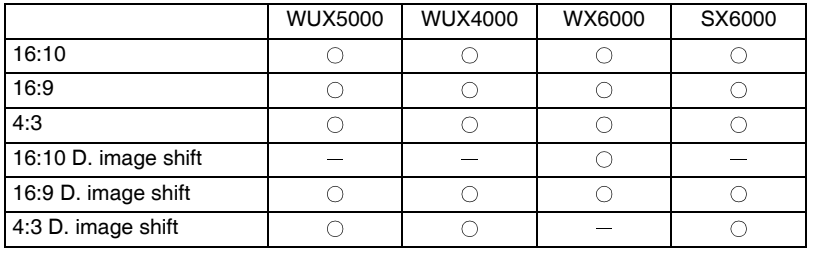

 $\circ$ : Compatible  $-$ : Not compatible

Projectin

g an Ima g e

65

## **Adjusting the Image**

#### 16:10

Select this when you use a screen with aspect ratio of 16:10. Also, select this when you project an image on a wall. You can correct keystone distortion with this mode. [\(P76\)](#page-75-1)

#### 16:9

Select this when you use a screen with aspect ratio of 16:9. You can correct keystone distortion with this mode. [\(P76\)](#page-75-1)

#### 4:3

Select this when you use a screen with aspect ratio of 4:3. You can correct keystone distortion with this mode. [\(P76\)](#page-75-1)

#### 16:10 D. image shift (SX6000)

Select when the screen aspect ratio is 16:10. Keystone correction cannot be performed in this mode. However when projecting level, it is possible to shift the image up or down.

For details about how to shift the image, refer to [page](#page-66-0)  [67](#page-66-0).

#### 16:9 D. image shift

Select this when you use a screen with aspect ratio of 16:9. You cannot correct keystone distortion in this mode, but you can move the image up or down with images being projected horizontally.

For the details on how to move the image, refer to [page 67.](#page-66-0)

#### 4:3 D. image shift (WUX5000 / WUX4000 / WX6000)

Select this when you use a screen with aspect ratio of 4:3.

You cannot perform the keystone adjustment in this mode; however, you can move the image to the left or right while projecting the image horizontally. For the details on how to move the image, refer to [page 68.](#page-67-0)

**5** Press the OK button to confirm your setting and then press the MENU button.

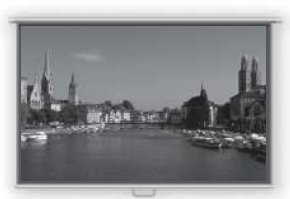

**16:10 screen**

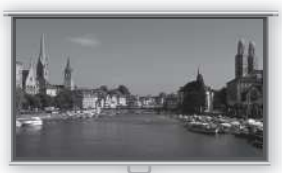

**16:9 screen**

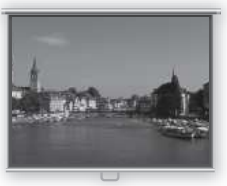

**4:3 screen**

## <span id="page-66-0"></span>**Moving Image with 16:9 D. Image Shift / 16:10 D. Image Shift (SX6000)**

16:10 D. image shift cannot be used for the WUX5000, WUX4000 and WX6000.

*1* For the WUX5000 / WUX4000, when the screen aspect is [16:9 D. image shift], if the D.SHIFT/KEYSTONE button is pressed, the screen below on the right is displayed.

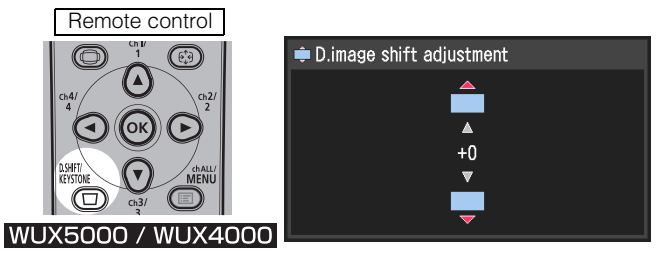

For the WX6000 / SX6000, when the screen aspect is [16:9 D. image shift], and for the SX6000, when the screen aspect is set to [16:10 D. image shift], press the MENU button, select the [Installation settings] tab with the  $\blacksquare$  and  $\blacksquare$  buttons, and then select [Digital image shift] with the  $\blacktriangledown$  and  $\blacktriangle$ ] buttons. ([P108\)](#page-107-0)

2 Use the  $|\nabla|/|\Delta|$  buttons to move the image.

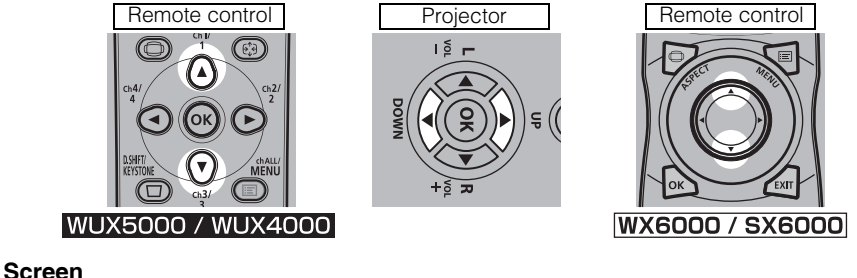

**[ ] button** Moves image up

**[ ] button** Moves image down

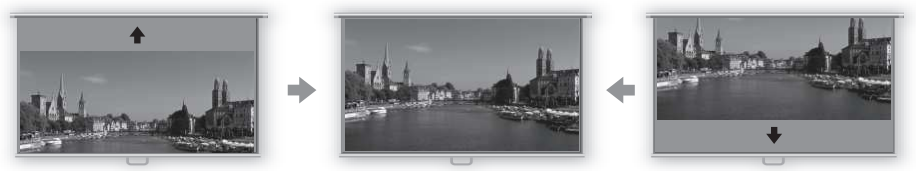

*3* When the image fits the screen, press the OK button.

#### <span id="page-67-0"></span>**Moving Image with 4:3 D. Image Shift (WUX5000 / WUX4000 / WX6000)**

4:3 D image shift cannot be used for SX6000.

*1* For the WUX5000 / WUX4000, when the screen aspect is [4:3 D. image shift], if the D.SHIFT/KEYSTONE button is pressed, the screen below on the right is displayed.

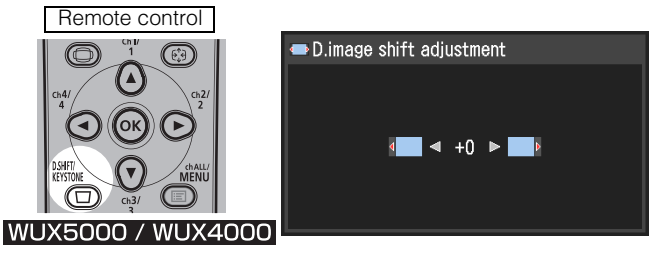

For the WX6000, when the screen aspect is set to [4:3 D. image shift], press the MENU button, select the [Installation settings] tab with the  $\blacksquare$  and  $\blacksquare$ ] buttons, and then select [Digital image shift] with the  $\blacktriangledown$  and  $\blacktriangle$ ] buttons. [\(P108](#page-107-0))

2 Use  $\left\lfloor \frac{m}{k} \right\rfloor$  to move the image.

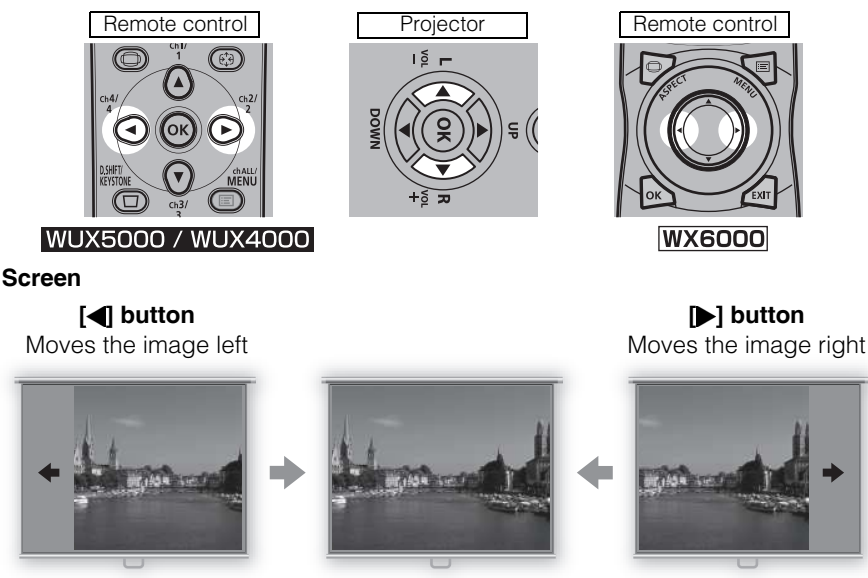

**3** When the image fits the screen, press the OK button.

User's Manual

User's Manual

Projectin

g an Ima g e

#### **Resetting the Image Shift**

Perform the following steps to reset the image shift adjustment. Press the D.SHIFT/KEYSTONE button (WUX5000 / WUX4000), twice to display the [D. image shift reset] window. Then, select  $[OK]$  with the  $[$  button and press the OK button.

#### <span id="page-68-0"></span>■**Selecting Aspect Ratio**

Select [Aspect] based on the input signal type, aspect ratio of the screen and resolution. For more details about aspect ratios, refer to [page 207](#page-206-0).

#### **Types of Aspect Ratios**

#### Auto

The image is projected at the aspect ratio of the input signal. Select this mode for normal image projection.

#### Full (WUX5000 / WUX4000)

The image is projected using an input signal aspect ratio of 16:10.

Select this to project computer screen images having an aspect ratio of 16:10 (WUXGA, WSXGA+, WXGA+ and WXGA (1280 x 800)) fully on the screen.

This can only be selected when the screen aspect is 16:10.

#### 16:10 (WX6000 / SX6000)

The image is projected using an input signal aspect ratio of 16:10.

Select this if an image of 16:10 aspect ratio cannot be correctly projected in [Auto] mode when using video software.

#### 16:9

The image is projected using an input signal aspect ratio of 16:9. Select this if an image of 16:9 aspect ratio cannot be correctly projected in [Auto] mode.

#### 4:3

The image is projected using an input signal aspect ratio of 4:3. Select this if an image of 4:3 aspect ratio cannot be correctly projected in [Auto] mode.

#### Zoom

This cuts the upper/lower or left/right part of the image according to the screen aspect and zooms in or out of the center of the image. Select this if a letter box is displayed (black lines at the top/bottom of the screen) when using video software.

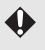

There may be some cases when this cannot be selected, depending on the input signal and/or resolution.

#### True size

The image is projected with the original resolution of the input signal. Select this to clearly project a computer screen image which has a resolution of WUXGA or lower.

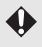

There may be some cases when this cannot be selected, depending on the input signal and/or resolution.

#### **How to Select an Aspect Ratio**

Press the ASPECT button on the remote control and select an appropriate aspect ratio. Press the ASPECT button to change the aspect ratio type.

For more details about aspect ratios, refer to [page 207.](#page-206-0)

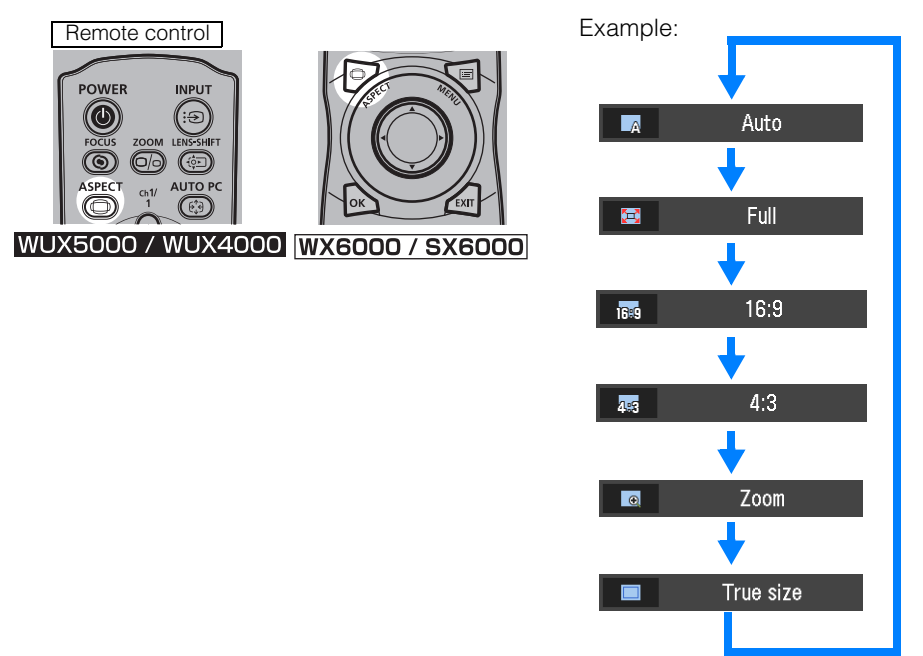

You can also select any aspect ratio from [Aspect] in the menu. ([P93](#page-92-0))

<span id="page-69-0"></span>Some aspect ratios may not appear depending on the type of input signal.

# <span id="page-70-1"></span><span id="page-70-0"></span>**Adjusting the Image Size**

The size of the projected image can be adjusted by pressing the ZOOM button on the remote control or the LENS button on the projector. Change the projector installation position if your desired image is too large or too small to adjust it with the zoom function. ([P156](#page-155-0))

*1* Press either the ZOOM button on the remote control or the LENS button on the projector twice in order to display the window shown below.

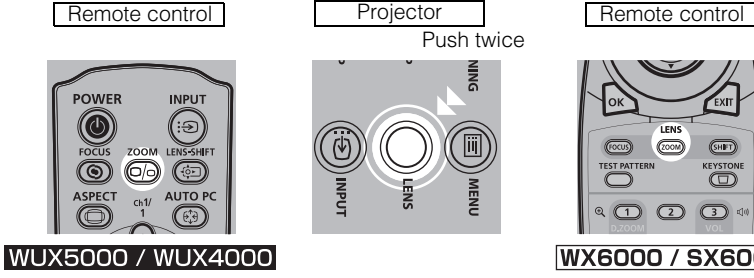

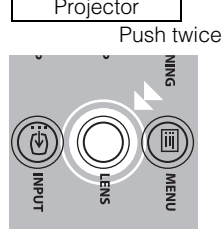

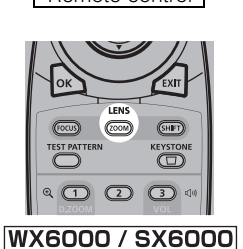

o Zoom adjustment O

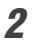

**2** Press the pointer buttons to adjust the image size.

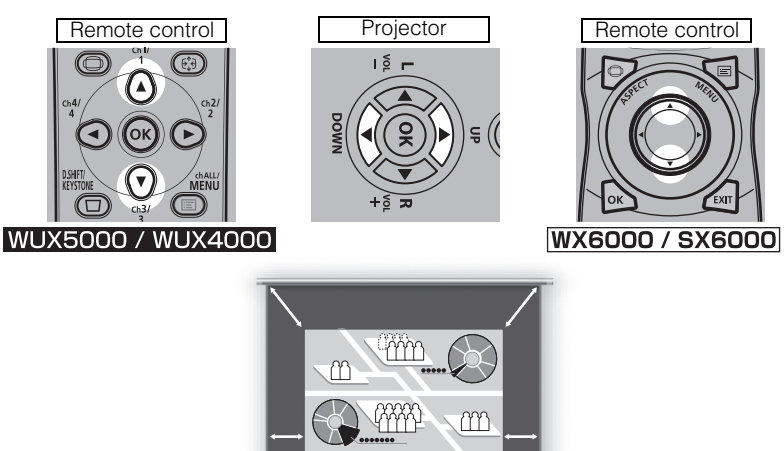

Screen

Use the  $[$ **A** $]$  button on the remote control, or the UP button on the projector to increase the image size.

Use the  $|\nabla|$  button on the remote control, or the DOWN button on the projector to decrease the image size.

**3** When the desired image size is selected, press the OK button or the ZOOM button.

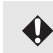

When the Short Fixed Lens (RS-IL03WF) is attached, zoom adjustment cannot be performed.
## **Adjusting the Focus**

To adjust the focus, press the FOCUS button on the remote control or the LENS button on the projector.

For the projection distances of the lens unit, refer to [page 156.](#page-155-0)

*1* Press either the FOCUS button on the remote control or the LENS button on the projector in order to display the window shown below.

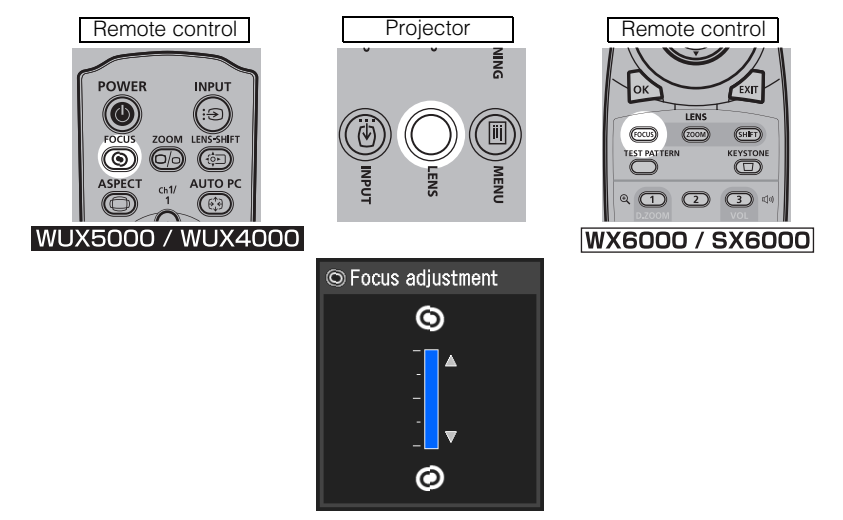

**2** Press the pointer buttons to adjust the focus.

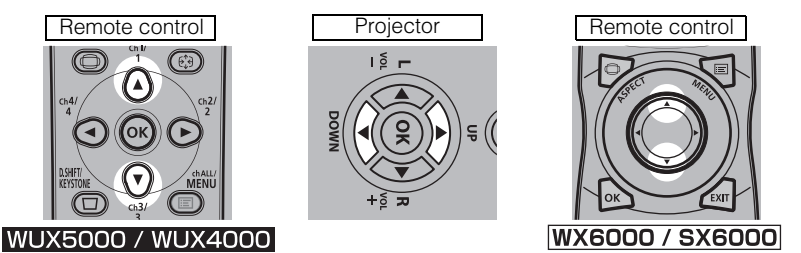

Use the  $[$ **)** button on the remote control, or the UP button on the projector to adjust the focus position.

Use the  $[\nabla]$  button on the remote control, or the DOWN button on the projector to perform fine adjustment.

**3** When the focus is adiusted optimally, press the OK button or the FOCUS button.

## **Adjusting the Image Position**

To adjust the screen position up, down, left, or right, press the LENS-SHIFT button (WUX5000 / WUX4000) or SHIFT button (WX6000 / SX6000) on the remote control, or the LENS button on the projector. This function is referred to as "lens shift". It can change the projected screen to the most suitable position by moving the position of the lens up/down/ left/right. ([P160](#page-159-0))

- The available range for lens shift (percentage of movement relative to the screen size) varies depending on the lens unit which is used. [\(P161\)](#page-160-0)
	- There are areas where each lens is unable to move. With the Short Fixed Lens (RS-IL03WF), the areas are at the four corners and for the other lenses, the areas are at the top left and bottom right. [\(P161\)](#page-160-0)

*1* Press either the LENS-SHIFT button (WUX5000 / WUX4000) or the SHIFT button (WX6000 / SX6000) on the remote control, or the LENS button on the projector 3 times in order to display the window shown below.

\* If the Short Fixed Focus Lens (RS-IL03WF) is attached, when the LENS button on the projector is pressed twice, the window below will be displayed.

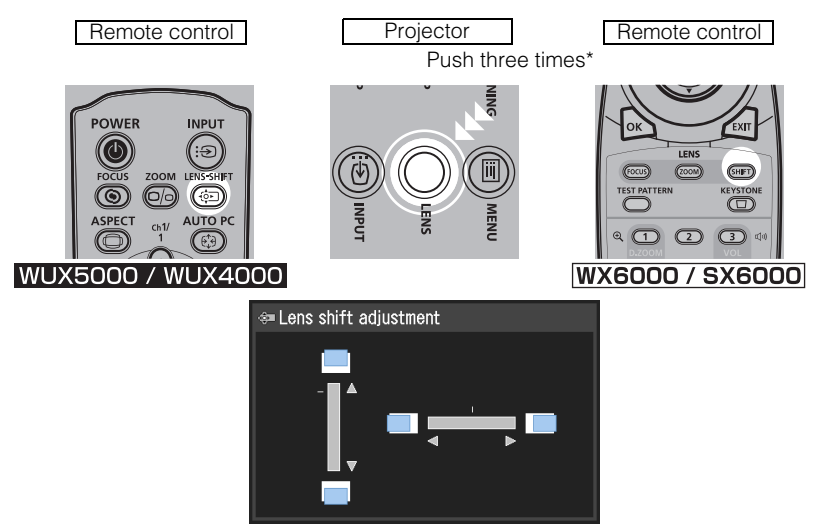

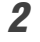

2 Press the pointer buttons to adjust.

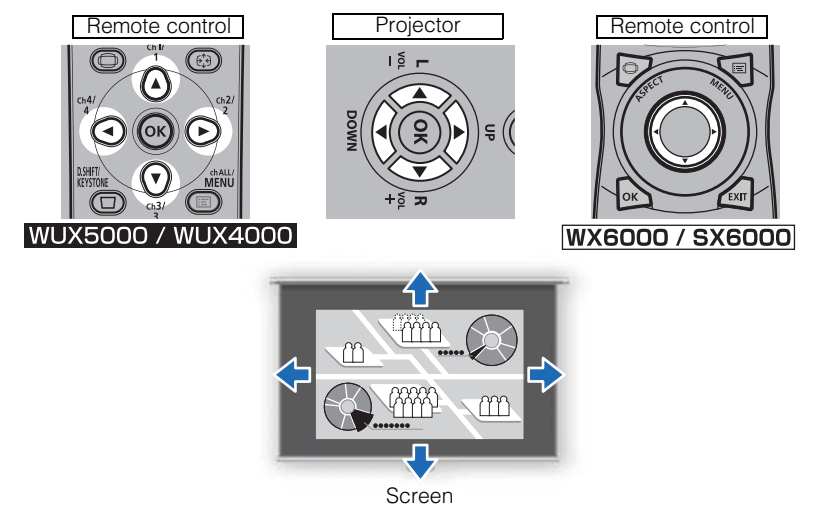

**3** When the desired position is reached, press the OK button.

#### ■**Resetting the Position**

The lens position after movement with the lens shift function is not returned when the power is turned off. To return it to its original position, perform reset.

During screen position adjustment, press and hold the LENS-SHIFT button (WUX5000 / WUX4000) or SHIFT button (WX6000 / SX6000) on the remote control, or the LENS button on the projector to display the [Lens shift Reset] window.

The selections for the lens currently used are displayed. Use the pointer buttons to select one of them, then press the OK button.

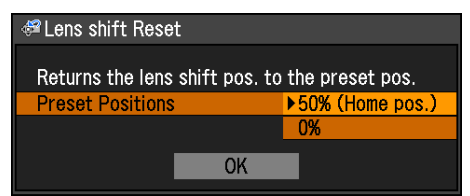

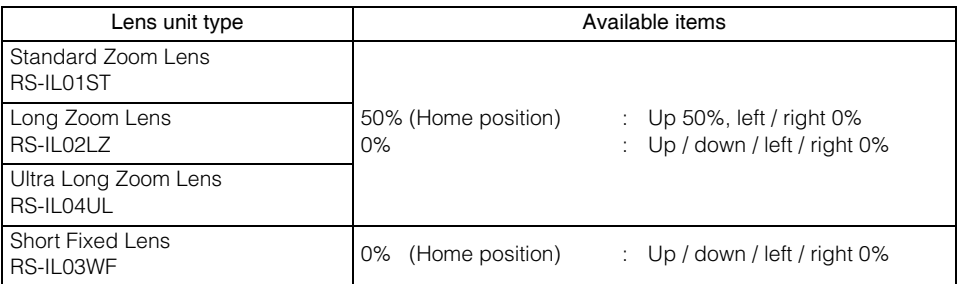

## <span id="page-75-0"></span>**Adjusting Keystone Distortion**

The D.SHIFT/KEYSTONE button (WUX5000 / WUX4000) or KEYSTONE button (WX6000 / SX6000) can be used to correct keystone distortion.

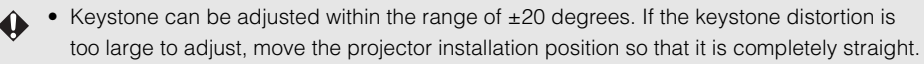

- The result of keystone adjustment is stored in memory. If you place the projector in the same position, the keystone adjustment is not necessary.
- Signals are processed digitally when keystone distortion is corrected. The image may look different from the original one. In addition, the aspect ratio of the image may change.
- Perform keystone distortion correction with the lens shift position in the home position. Correction will not be performed correctly if the position is not the home position.

*1* Press the D.SHIFT/KEYSTONE button (WUX5000 / WUX4000) or KEYSTONE button (WX6000 / SX6000) to display the window in the center illustration below.

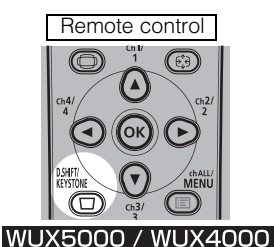

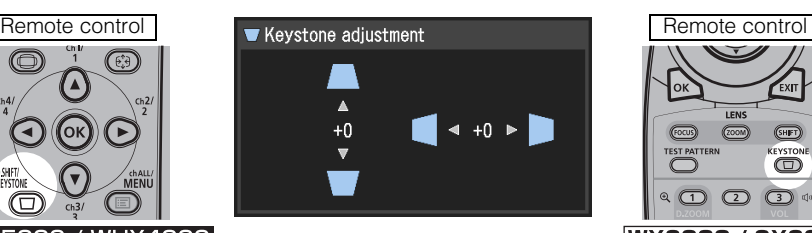

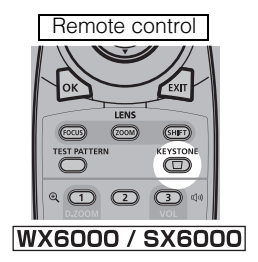

## **Adjusting the Image**

User's Manual

Projectin

g an Ima g e

2 Press the pointer buttons to adjust.

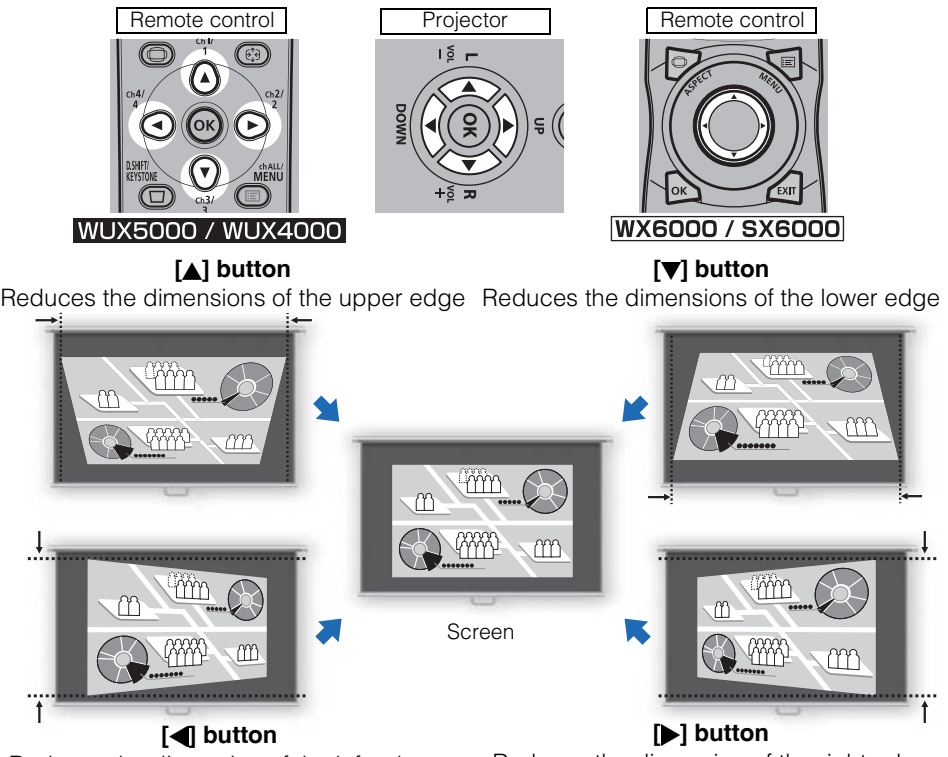

Reduces the dimension of the left edge

Reduces the dimension of the right edge

#### **3** When keystone distortion has been corrected, press the OK button.

#### ■**Resetting the Keystone Adjustment**

Perform the following steps to reset the keystone adjustment. Press the D.SHIFT/KEYSTONE button (WUX5000 / WUX4000) or KEYSTONE button (WX6000 / SX6000) twice to display the [Keystone reset] window. Then, select  $[OK]$  with the  $[$  button, and press the OK button.

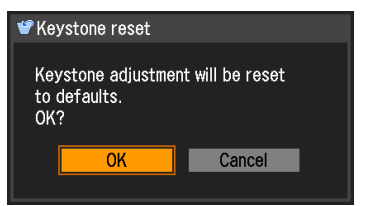

You can select an image mode to suit the projected image. In each image mode, you can further adjust the brightness, contrast, sharpness, gamma, color adjustment, advanced adjustment, and lamp mode (WUX4000). [\(P109\)](#page-108-0)

#### ■**Image Modes**

The image modes which can be selected vary somewhat depending on the selected input signal.

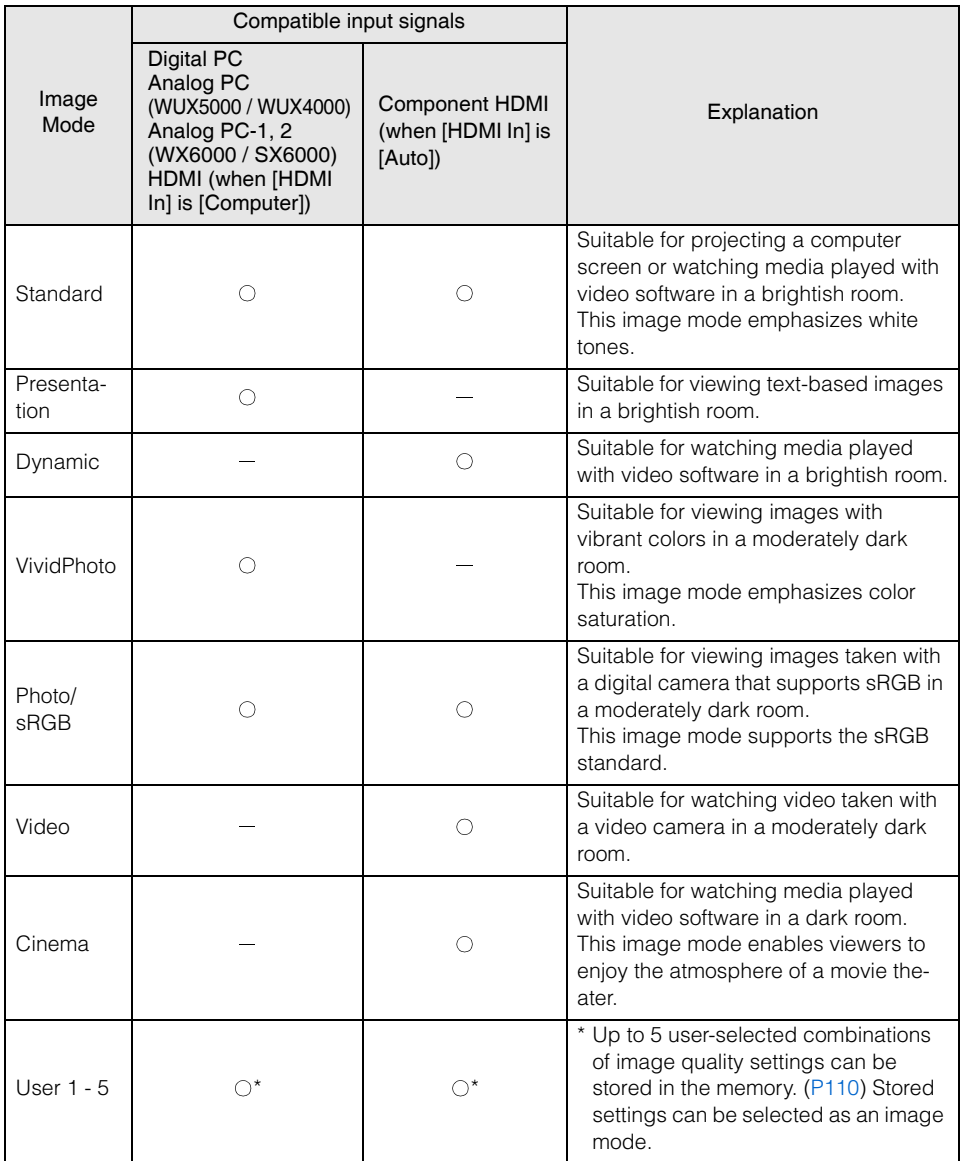

 $\bigcirc$ : Compatible  $-$ : Not compatible

#### ■**How to Select an Image Mode**

Press the IMAGE button on the remote control to select.

The image mode changes each time the IMAGE button is pressed. (The displayed image modes vary depending on the selected input signal.)

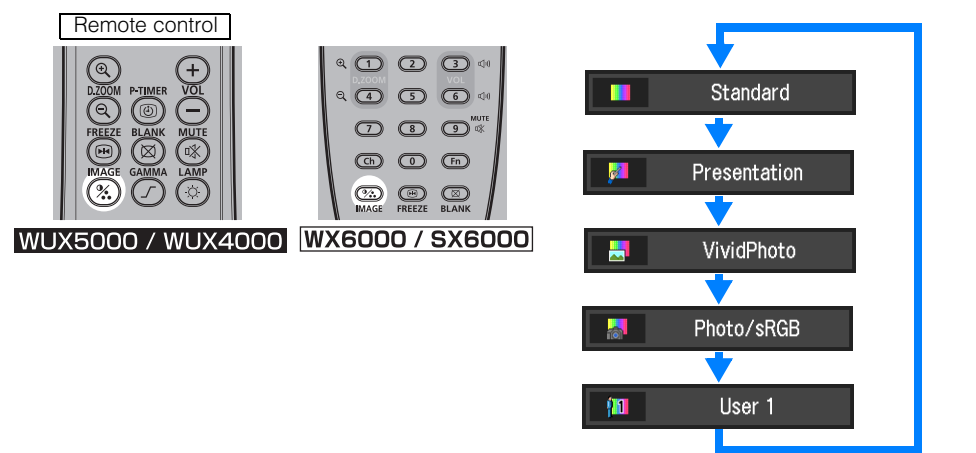

You can also select any image mode from the [Image mode] menu. ([P109](#page-108-1))

• User settings 1 - 5 are displayed when the desired image settings have been created and stored using the user memory function in the image adjustment menu. [\(P110\)](#page-109-0)

*1* Press the POWER button to display the window shown below.

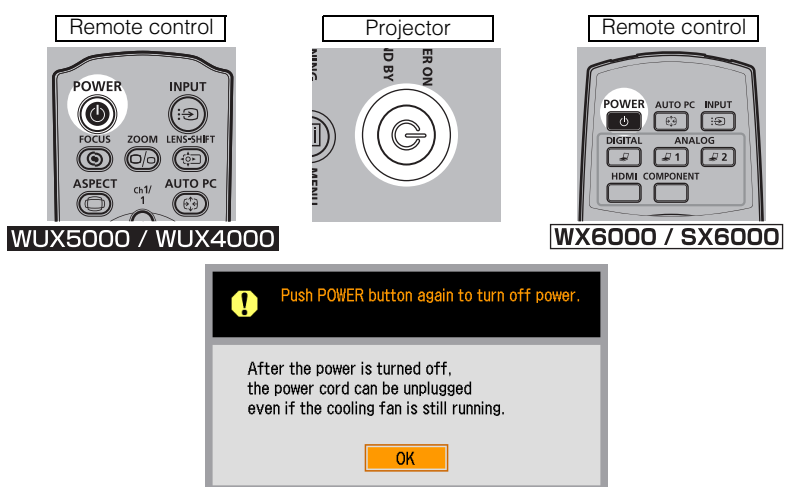

When this window is displayed, press the POWER button again to turn off the power. The lamp goes off, the [STAND BY] indicator starts flashing in red and the cooling process starts.

- You cannot turn the projector on while the cooling process is in operation.
	- If you want to continue projecting without turning off the power, press a button other than POWER, or else wait until the confirmation message disappears.
	- After turning off the projector, wait at least 5 minutes before turning it on again. It may shorten the lamp life if you turn on the projector immediately after turning it off.
	- Using the projector for a long time may shorten the life of the lamp and internal optical components.

#### *2* Disconnect the power cord from the electrical outlet.

If the power plug is left connected, the [STAND BY] indicator will switch from flashing to constantly illuminated after the cooling process is completed.

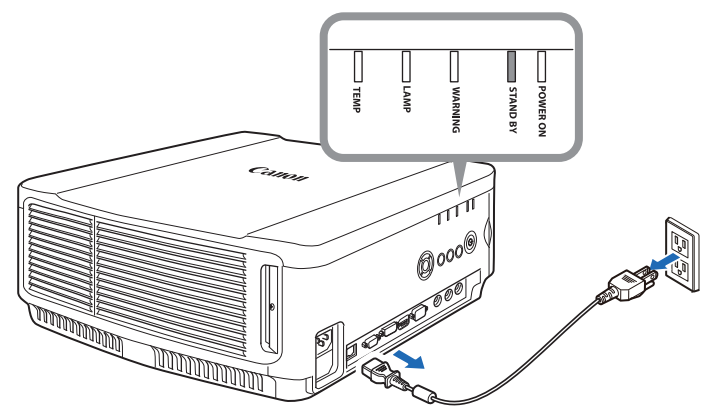

# **Useful Functions Available During a Presentation**

Table of Contents Safety Instructions Before Use Projecting an Image User's Manual User's Manual Useful Functions Available During a Presentation Setting Functions from Menus Installation Installation Manual Installation Manual Connecting to a Network

Maintenance

Appendix

Appendix

Index

## **Useful Functions Available During a Presentation**

## **Temporarily Blacking Out an Image**

Useful when:

- You have finished the presentation.
- You want to divert attendees' attention from the screen.

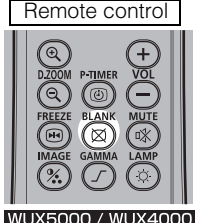

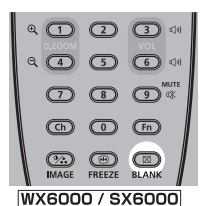

Press the BLANK button to black out the image.

Press the BLANK button again to show the image.

- You can set the screen state while blacking out the image in the menu. [\(P106\)](#page-105-0)
- The lamp remains illuminated while the image is blacked out.

## **Freezing the Picture**

Useful when:

- You want to perform a computer operation which is irrelevant to the proceedings of the presentation.
- You want to stop a moving image.

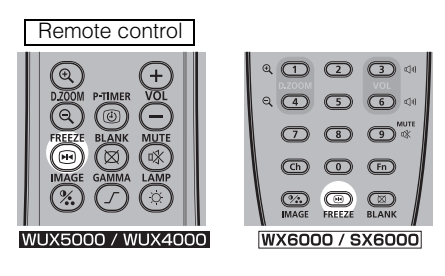

Press the FREEZE button to freeze the moving image. The projector shows the following icon.

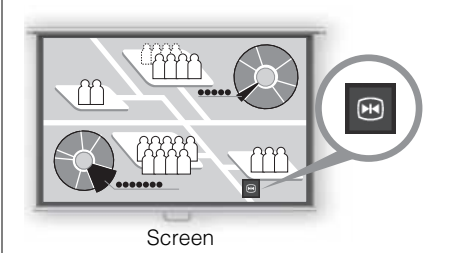

Press the FREEZE button again to cancel the FREEZE function.

• It is also cancelled when the input signal is terminated.

## **Adjusting the Volume**

#### Useful when:

• You want to adjust the volume level of the projector or external speakers.

#### Remote control

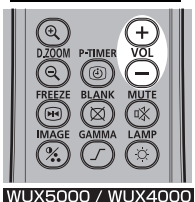

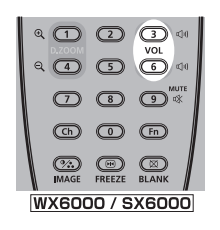

Press the VOL button. The following screen appears.

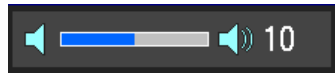

- You can also adjust the volume level with the  $\left[\triangleleft\right]$  /  $\left[\blacktriangleright\right]$  buttons of the projector.
- Adjust the volume or mute setting on the computer if the volume level is too low.
- You can also adjust the volume level of the speakers connected via the audio output terminal.

 $\blacktriangle$ 

For the WX6000 / SX6000, depending on whether the AUDIO IN terminal has been set in the Audio in terminal select screen [\(P139\)](#page-138-0), there may be no audio output in some cases.

## **Muting the Sound**

Useful when:

- You want to temporality mute unnecessary sound.
- You want to immediately mute the sound.

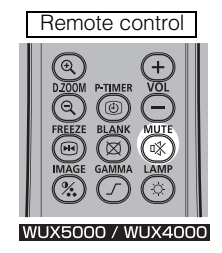

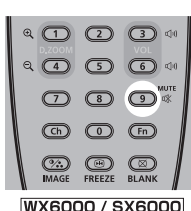

Press the **MUTE** button to mute the sound. The projector shows the following icon.

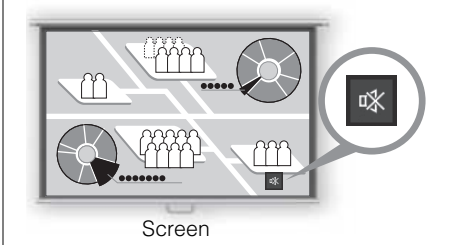

Press the **MUTE** button again to cancel the mute function.

• You can also mute the sound of the speakers connected via the audio output terminal.

83

## **Zooming an Image**

Useful when:

- Zooming in on an object such as a small graph during a presentation (up to 12x).
- Focusing on the current subject.

Press the + D.ZOOM button to enlarge a part of the image. Press the - D.ZOOM button to reduce the image size.

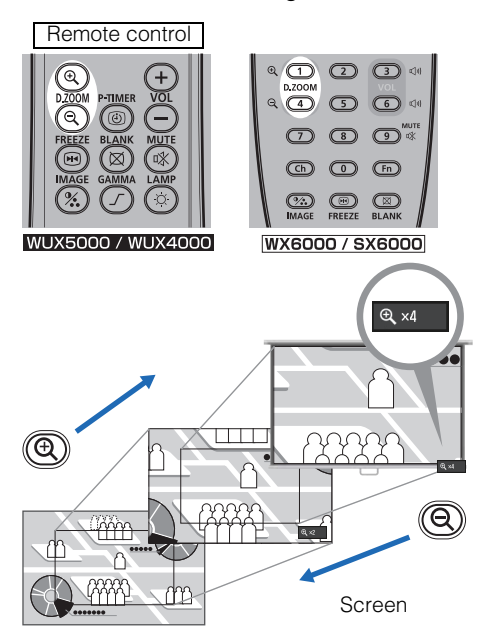

• The magnification appears on the screen.

You can move the area you want to zoom in on by using the  $[\triangle] / [\blacktriangledown] / [\blacktriangle] / [\blacktriangleright]$  buttons.

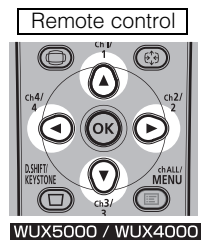

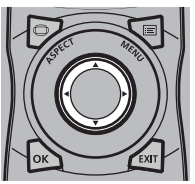

**WX6000 / SX6000** 

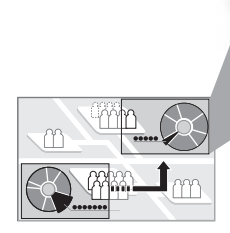

Screen

You can restore the original size of the image by pressing the OK button.

## **Showing the Elapsed Time**

#### WUX5000 / WUX4000

Useful when:

• You want to manage the timing of the presentation.

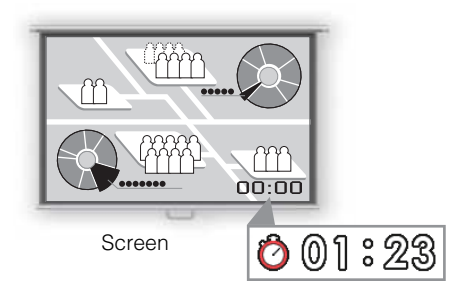

Press the P-TIMER button to start counting.

- The elapsed time is displayed on the lower right corner of the screen.
- Time is counted up to 59:59. The timer then returns to 00:00.

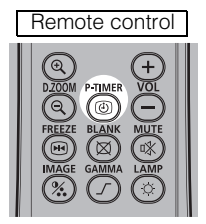

Press the P-TIMER button again to stop the timer.

• Press the P-TIMER button while the timer is stopped. The timer disappears from the screen. Then press the **P-TIMER** button to start counting from 00:00.

# **Setting Functions from Menus**

Table of Contents Safety Instructions Before Use Projecting an Image User's Manual User's Manual Useful Functions Available During a Presentation Setting Functions from Menus Installation Installation Manua Appendix Installation Manual Connecting to a Network Maintenance Appendix Index

## **How to Use Menus**

Use the menus to set the operation of the projector in detail.

#### ■**Menu Configuration**

#### WUX5000 / WUX4000

The menu screen is divided into 5 tabs as shown below.

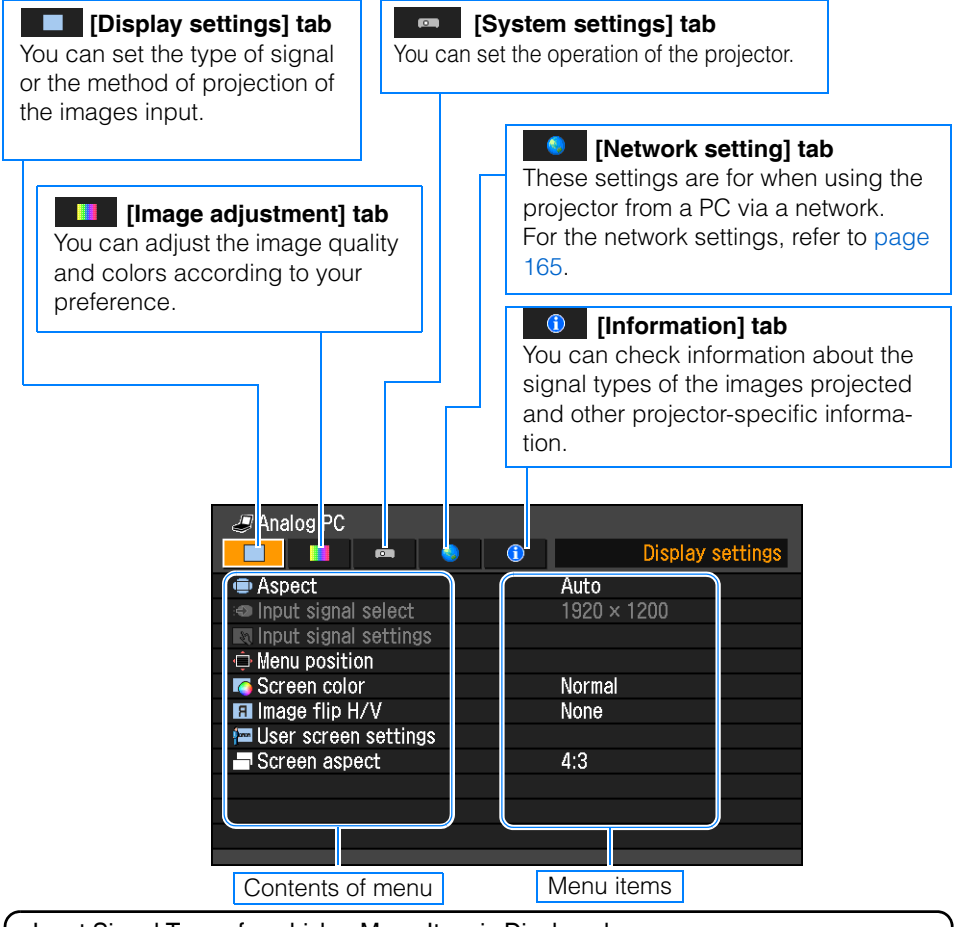

Input Signal Types for which a Menu Item is Displayed Different menu items are displayed for different input signal types. In the following explanation of each menu item, the input signal type for which the menu item is displayed is indicated as follows:

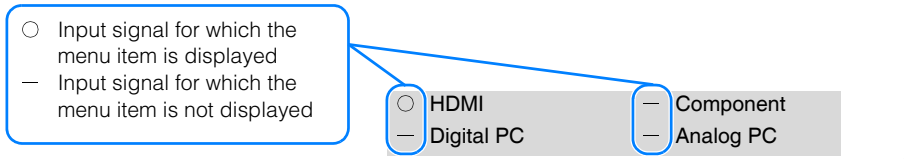

#### **WX6000 / SX6000**

The menu screen is divided into 6 tabs as shown below.

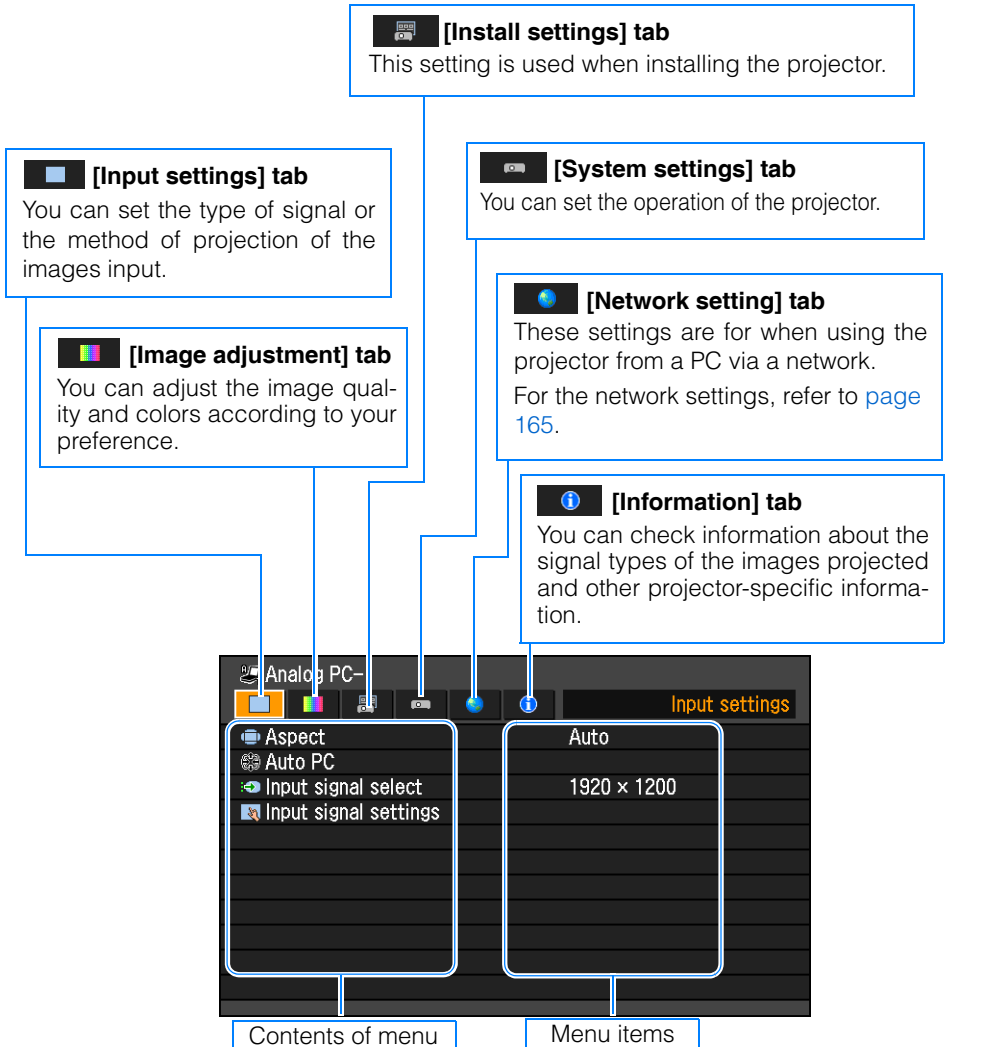

#### ■**Basic Menu Operations**

The menus shown below are for WUX5000.

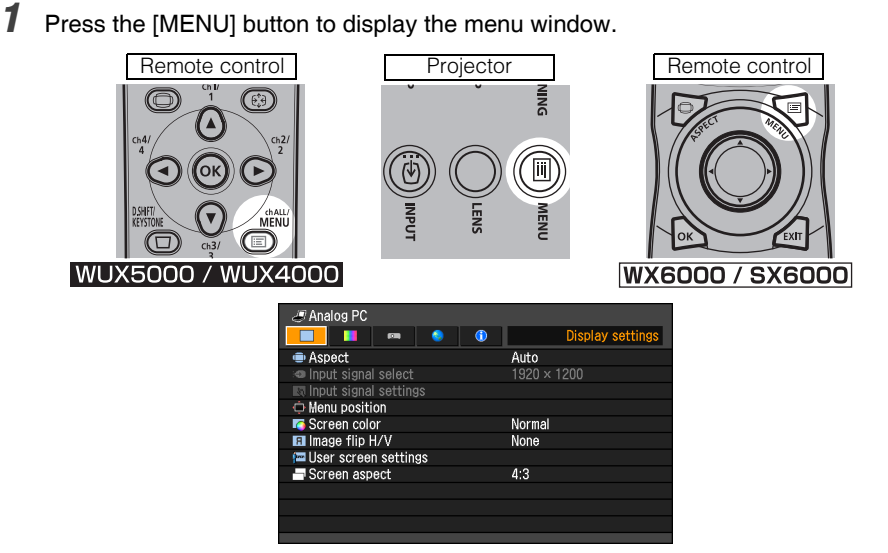

2 Use the  $\left\lfloor \frac{4}{\sqrt{2}} \right\rfloor$  buttons to select a tab.

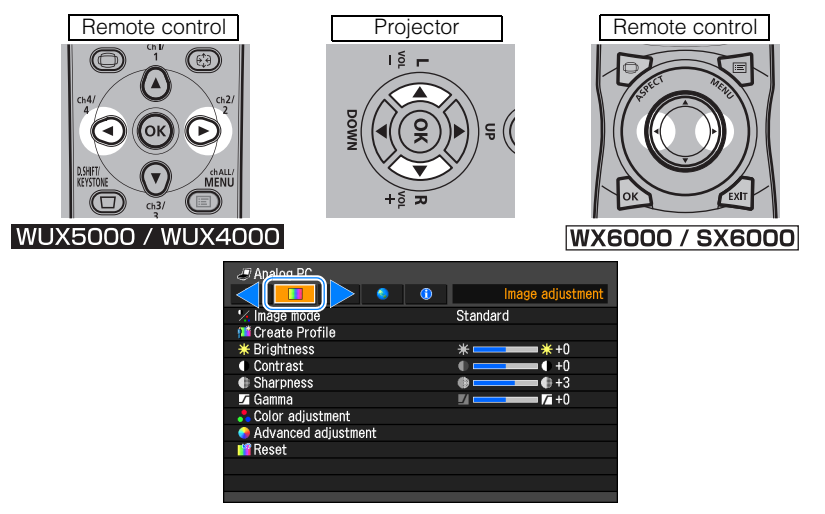

• If the tab position is not highlighted in orange, use the  $\Delta$  /  $\nabla$  buttons to move the highlight to the top.

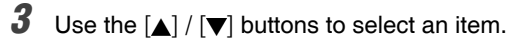

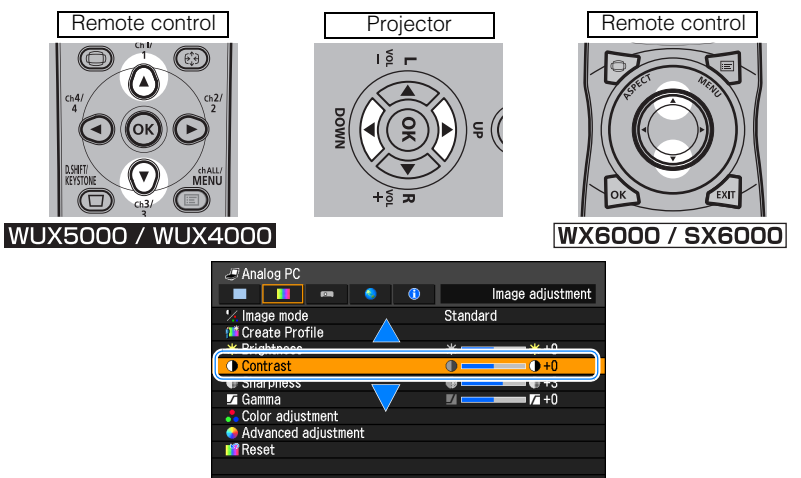

### *4* Select contents.

How to select the contents varies depending on the item.

#### **Selecting from a list Example: Aspect**

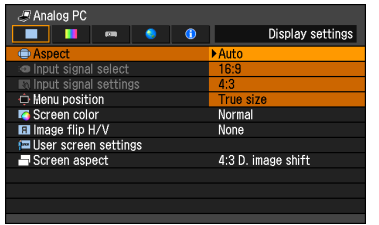

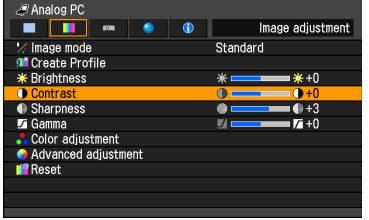

## **A** Menu position Use the pointer button to set menu position Press OK to close.  $\longleftrightarrow$

п

L

1. Select Aspect.

- 2. Press the OK button or [D] button to display a list of the contents.
- 3. Use the  $\lceil \blacktriangle \rceil / \lceil \blacktriangledown \rceil$  buttons to select the desired contents.
- 4. When you have found the contents you desired, press the  $OK$  button or  $[ \blacktriangleright ]$ .

#### Adjusting with the  $\left| \right\rangle$  ( $\left| \right\rangle$ ) buttons Example: Contrast

- 1. Select Contrast.
- 2. Use the  $\left[\blacktriangleleft\right]$  /  $\left[\blacktriangleright\right]$  buttons to adjust the setting.

#### **Selecting from a different screen (1) Example: Menu position**

- 1. Select Menu position.
- 2. Press the OK button to display a different screen.
- 3. Then follow the instruction on the screen.

#### **Selecting from a different screen (2) Example: Tracking**

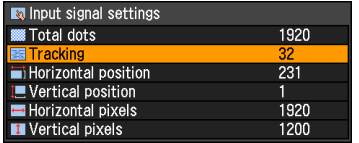

- - 1. Select Input signal settings.
	- 2. Select Tracking.
	- 3. Press the **OK** button to display a different screen.
	- 4. Use the  $\left[\triangle\right] / \left[\nabla\right]$  buttons to select the setting, then use the  $\left[\right]$  /  $\left[\right]$  buttons to select the value.
	- 5. When you have completed the settings, press the OK button.
- **5** Pressing the MENU button causes the menu screen to disappear. The menu screen will also disappear if the EXIT button (WX6000 / SX6000) is pressed.

## **Setting Display Status**

## **Selecting an Image Projection Mode**

#### [Aspect]

- C HDMI C Component
- Digital PC Analog PC

You can select a projection mode corresponding to the aspect ratio of the image. ([P69\)](#page-68-0)

#### WUX5000 / WUX4000

MENU > [Display settings] > [Aspect]

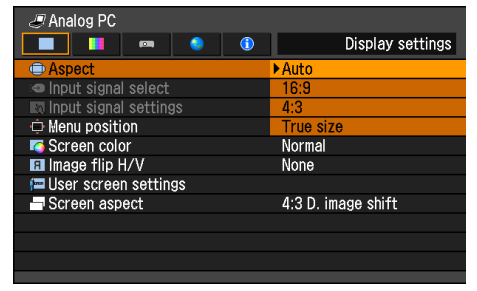

### **WX6000 / SX6000**

MENU > [Input settings] > [Aspect]

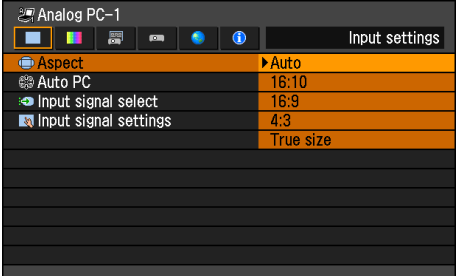

- Different contents are displayed for different screen aspects or input signal types.
- The ASPECT button on the remote control can also be used to select the Aspect settings.

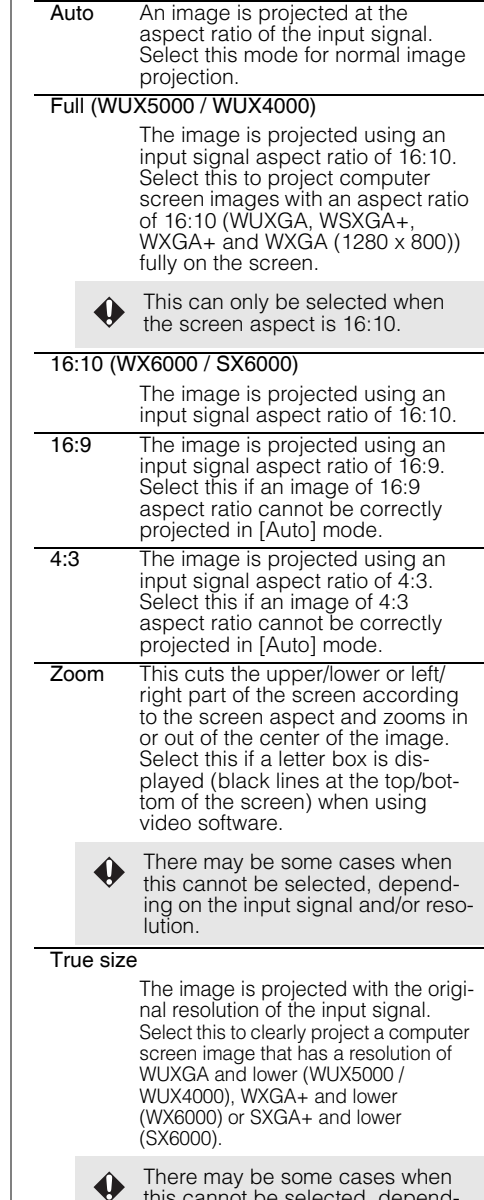

Press the OK button to accept your setting and then press the MENU button or EXIT button (WX6000 / SX6000).

## **Automatic Display Adjustment**

[Auto PC]

- HDMI Component
	-
- $-$  Digital PC  $\cap$  Analog PC

Automatically adjusts display position misalignment and screen flickering. The adjusted result is stored in the memory.

#### **WX6000 / SX6000**

MENU > [Input settings] > [Auto PC]

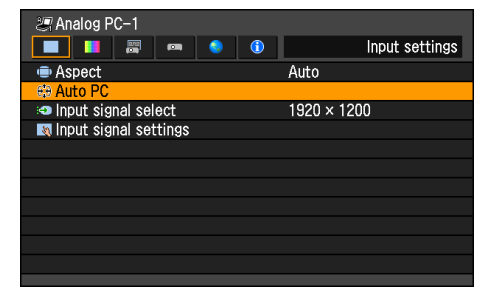

Press the OK button to accept your setting and then press the MENU button or EXIT button (WX6000 / SX6000).

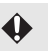

If [Auto PC] adjustment is insufficient, perform the following operations.

- Select the input signal that matches the resolution of the computer from [Input signal select]. ([P94\)](#page-93-0)
- If adjustment is insufficient even when using the above operation. adjust [Total dots], [Tracking], [Horizontal/Vertical position] and [Horizontal/Vertical pixels] in [Input signal settings]. [\(P95](#page-94-0) – [P98](#page-97-0))
- For details about signal formats that are compatible with the projector, refer to [page 218.](#page-217-0)

## <span id="page-93-0"></span>**Selecting an Input Signal Type (Analog PC)**

[Input signal select]

- HDMI - Component Digital PC Analog PC

You can select a suitable resolution if the auto PC adjustment function ([P62\)](#page-61-0) cannot project the correct image from a computer.

#### **WUX5000 / WUX4000**

MENU > [Display settings] > [Input signal select]

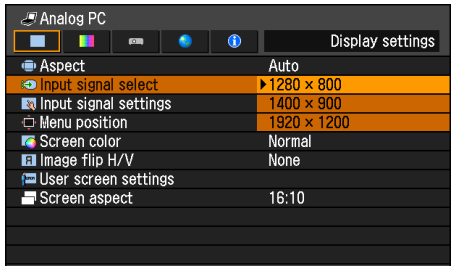

#### **WX6000 / SX6000**

MENU > [Input settings] > [Input signal select]

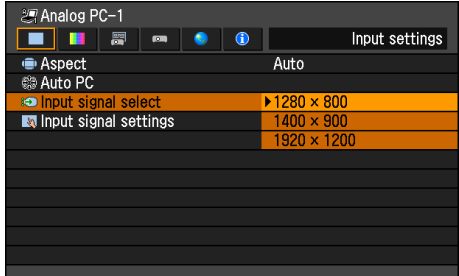

Press the OK button to accept your setting and then press the MENU button or EXIT button (WX6000 / SX6000).

Select an input signal corresponding to the resolution of the computer.

• For the signal types supported by the projector, see the table on [page 218.](#page-217-0)

## **Selecting an Input Signal Type (Component)**

[Input signal select]

- 
- HDMI Component
- 
- $-$  Digital PC  $-$  Analog PC

You can select the proper component signal type if the video image from AV equipment is not projected correctly.

#### WUX5000 / WUX4000

MENU > [Display settings]> [Input signal select]

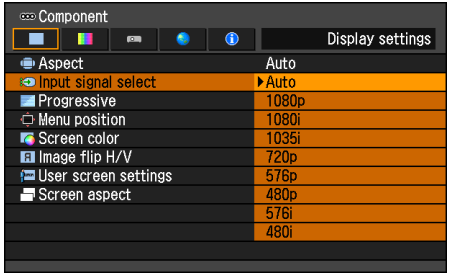

Press the OK button to accept your setting and then press the MENU button.

- [Auto] is the factory default.
- Refer to the user's manual for the AV equipment connected to the projector to confirm the component signal type.

## <span id="page-94-0"></span>**Adjust Input Signal Type (Analog PC) Total Dots**

[Total dots]

- HDMI - Component Digital PC Analog PC

You can adjust the total number of dots in the horizontal direction.

Adjust it when stripes are displayed on the screen.

#### WUX5000 / WUX4000

MENU > [Display settings]> [Input signal settings] > [Total dots]

#### **WX6000 / SX6000**

MENU > [Input settings] > [Input signal settings] > [Total dots]

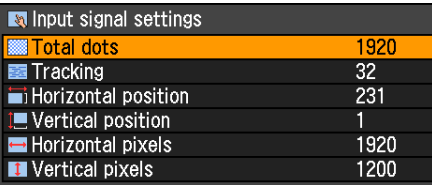

Use  $\left[\blacktriangleleft\right] / \left[\blacktriangleright\right]$  to select a value. When you have completed the adjustment, press the OK button to accept your setting and then press the **MENU** button or EXIT button (WX6000 / SX6000).

• Perform this adjustment if the [AUTO PC] function ([P62](#page-61-0)) cannot adjust the projected image correctly.

## **Adjust Input Signal Type (Analog PC) Tracking**

[Tracking]

- 
- HDMI Component
- $-$  Digital PC  $-$  Analog PC  $-$  HDMI  $-$  Component
- 

You can fine-tune the timing for generating an image from the image signal.

Adjusts the tracking when the image distorts or flickers.

#### WUX5000 / WUX4000

MENU > [Display settings] > [Input signal settings] > [Tracking]

#### **WX6000 / SX6000**

MENU > [Input settings] > [Input signal settings] > [Tracking]

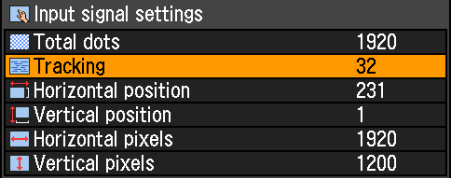

#### Use  $\left[ \triangleleft \right]$  /  $\left[ \blacktriangleright \right]$  to select a value.

When you have completed the adjustment, press the OK button to accept your setting and then press the **MENU** button or EXIT button (WX6000 / SX6000).

• Perform this adjustment if the [AUTO PC] function [\(P62\)](#page-61-0) cannot adjust the projected image correctly.

## **Adjust Input Signal Type (Analog PC) Horizontal Position**

[Horizontal position]

- 
- 
- $-$  Digital PC  $\cap$  Analog PC

You can adjust the horizontal position of the screen when the projected image is shifted in the horizontal direction.

#### WUX5000 / WUX4000

MENU > [Display settings]> [Input signal settings] > [Horizontal position]

#### **WX6000 / SX6000**

MENU > [Input settings] > [Input signal settings] > [Horizontal position]

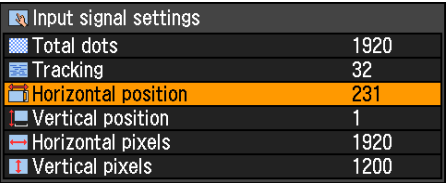

Use  $\left[\blacktriangleleft\right]$  /  $\left[\blacktriangleright\right]$  to select a value. As the value increases, the screen moves to the left.

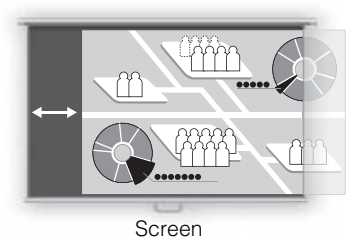

When you have completed the adjustment, press the OK button to accept your setting and then press the **MENU** button or EXIT button (WX6000 / SX6000).

• Perform this adjustment if the [AUTO PC] function [\(P62\)](#page-61-0) cannot adjust the projected image correctly.

## **Adjust Input Signal Type (Analog PC) Vertical Position**

[Vertical position]

- HDMI Component
- 
- $-$  Digital PC  $\cap$  Analog PC

You can adjust the vertical position of the screen when the projected image is shifted in the vertical direction.

#### WUX5000 / WUX4000

MENU > [Display settings]> [Input signal settings] > [Vertical position]

#### **WX6000 / SX6000**

MENU > [Input settings] > [Input signal settings] > [Vertical position]

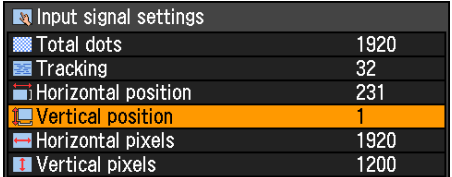

Use  $\left[ \triangleleft \right]$  /  $\left[ \blacktriangleright \right]$  to select a value. As the value increases, the screen moves upward.

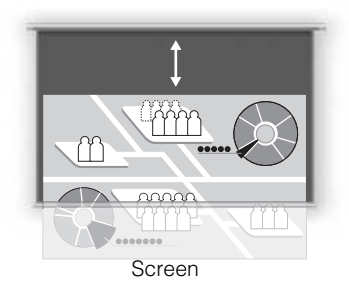

When you have completed the adjustment, press the OK button to accept your setting and then press the **MENU** button or EXIT button (WX6000 / SX6000).

• Perform this adjustment if the [AUTO PC] function [\(P62](#page-61-0)) cannot adjust the projected image correctly.

## **Adjust Input Signal Type (Analog PC) Horizontal Pixels**

[Horizontal pixels]

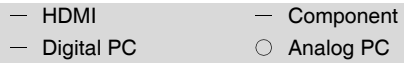

You can adjust the number of the pixels in the horizontal direction if the length of the screen is too long or too short in the horizontal direction.

#### WUX5000 / WUX4000

MENU > [Display settings]> [Input signal settings] > [Horizontal pixels]

#### **WX6000 / SX6000**

MENU > [Input settings] > [Input signal settings] > [Horizontal pixels]

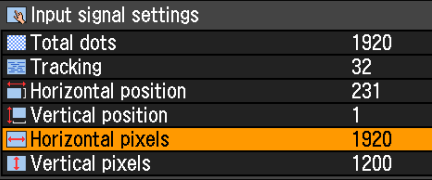

Use  $\left[\blacktriangleleft\right] / \left[\blacktriangleright\right]$  to select a value.

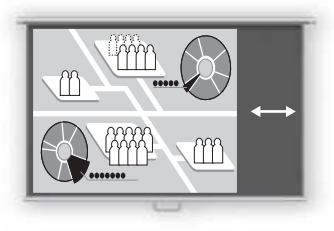

Screen

When you have completed the adjustment, press the OK button to accept your setting and then press the MENU button or EXIT button (WX6000 / SX6000).

• Perform this adjustment if the [AUTO PC] function ([P62](#page-61-0)) cannot adjust the projected image correctly.

## <span id="page-97-0"></span>**Adjust Input Signal Type (Analog PC) Vertical Pixels**

[Vertical pixels]

- 
- HDMI Component
- $-$  Digital PC  $\cap$  Analog PC
	-

You can adjust the number of the pixels in the vertical direction if the screen is too long or too short in the vertical direction.

#### **WUX5000 / WUX4000**

MENU > [Display settings] > [Input signal settings] > [Vertical pixels]

#### **WX6000 / SX6000**

MENU > [Input settings] > [Input signal settings] > [Vertical pixels]

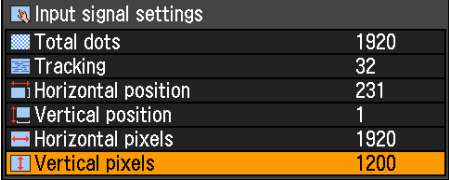

#### Use  $\left[\blacktriangleleft\right]$  /  $\left[\blacktriangleright\right]$  to select a value.

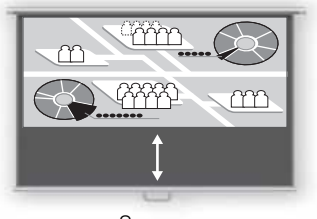

Screen

When you have completed the adjustment, press the OK button to accept your setting and then press the **MENU** button or EXIT button (WX6000 / SX6000).

• Perform this adjustment if the [AUTO PC] function [\(P62\)](#page-61-0) cannot adjust the projected image correctly.

## **Selecting HDMI Input Level**

[HDMI input level]

- $\bigcirc$  HDMI  $\bigcirc$  Component
- Digital PC Analog PC

You can select this as required when you project visual software with an HDMI signal.

#### **WUX5000 / WUX4000**

MENU > [Display settings] > [HDMI input level]

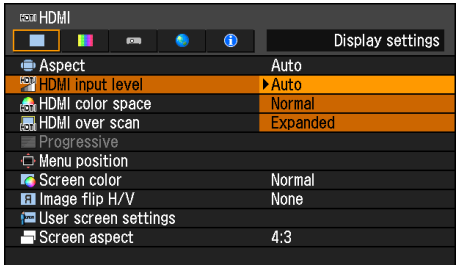

#### **WX6000 / SX6000**

MENU > [Input settings] > [HDMI input level]

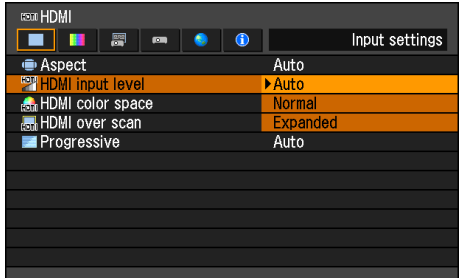

Press the OK button to accept your setting and then press the MENU button or EXIT button (WX6000 / SX6000).

- [Auto] is the factory default.
- You can select this only when the type of signal sent from AV equipment is RGB.
- The signal level is selected automatically in [Auto] mode. (Some AV equipment may not support this.)
- If the HDMI output of your AV equipment allows switching between [Normal] and

[Expanded], we recommend you to set [Expanded]. The contrast of images will be improved and dark scenes will be rendered more realistically. In this case, select [Auto] or [Expanded] for the HDMI input level. For more detailed information, refer to the user's manual for the AV equipment connected to the projector.

## **HDMI Color Format**

[HDMI color space]

- HDMI Component
- Digital PC Analog PC

Select the color space for the HDMI signal.

#### WUX5000 / WUX4000

MENU > [Display settings] > [HDMI color space]

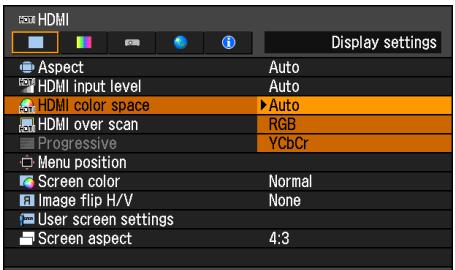

#### **WX6000 / SX6000**

MENU > [Input settings] > [HDMI color space]

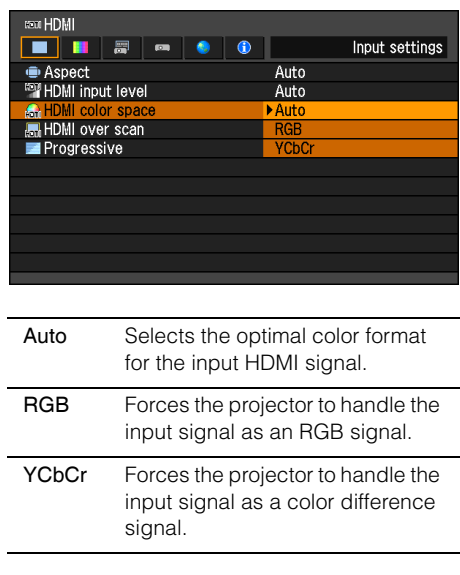

Press the **OK** button to accept your setting and then press the MENU button or EXIT button (WX6000 / SX6000).

• [Auto] is the factory default.

## **Select HDMI Over Scan**

[HDMI over scan]

- 
- HDMI Component
- Digital PC Analog PC

You can select this as required when you project visual software using an HDMI signal.

#### WUX5000 / WUX4000

MENU > [Display settings] > [HDMI over scan]

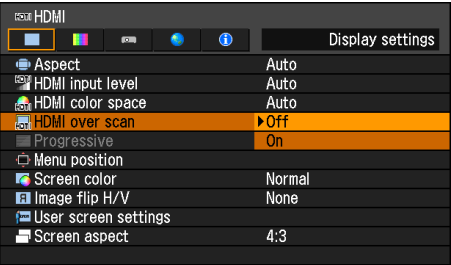

#### **WX6000 / SX6000**

MENU > [Input settings] > [HDMI over scan]

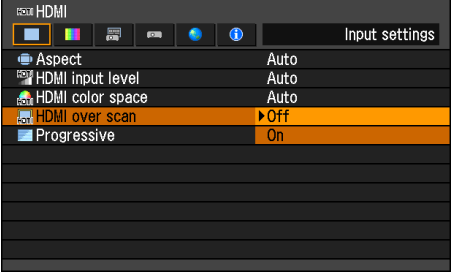

- Off The entire input signal (100%) is projected. The images projected may be smaller than the full projection screen.
- On Images are projected with distortion at the peripheral section of images trimmed off. (The central 95% of the images are projected.) Part of the peripheral sections of images may be cut out depending on the resolution of the signal. In such a case, select [Off].

Press the **OK** button to accept your setting and then press the MENU button or EXIT button (WX6000 / SX6000).

• The factory defaults settings are [On] when [HDMI In] ([P127\)](#page-126-0) is set for [Auto] and [Off] when it is set for [Computer].

## **Performing Progressive Processing**

[Progressive]

- O HDMI C Component
- $-$  Digital PC  $-$  Analog PC
- 

You can select this as required when the images have low resolution.

#### WUX5000 / WUX4000

MENU > [Display settings] > [Progressive]

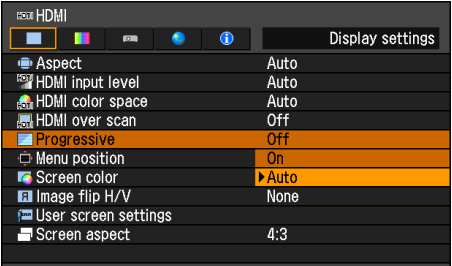

#### **WX6000 / SX6000**

MENU > [Input settings] > [Progressive]

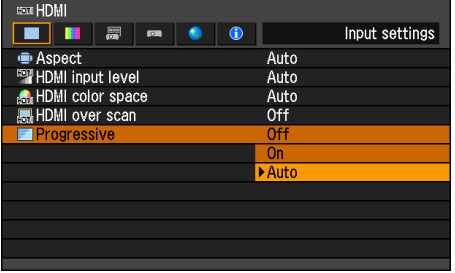

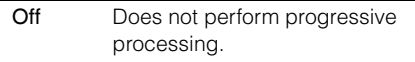

- On Performs progressive processing. This mode is available when the HDMI signal is 1080i, or component signal is 1080i, 1035i, 576i or 480i.
- Auto Performs the appropriate progressive processing according to the input signal.

Press the OK button to accept your setting and then press the MENU button or EXIT button (WX6000 / SX6000).

- [Auto] is the factory default.
- When [HDMI In] ([P127](#page-126-0)) is [Computer], this can only be set when the input signal is 1080i, 1035i, 576i or 480i and the input signal color space is YCbCr422.
- Select [Off] when flickers and horizontal lines are noticeable in media that has a lot of fast-moving action.

## **Selecting a Menu Position**

[Menu position]

- 
- O HDMI C Component
- O Digital PC **C** Analog PC
- 

You can change the position of menus displayed.

#### WUX5000 / WUX4000

MENU > [Display settings] > [Menu position]

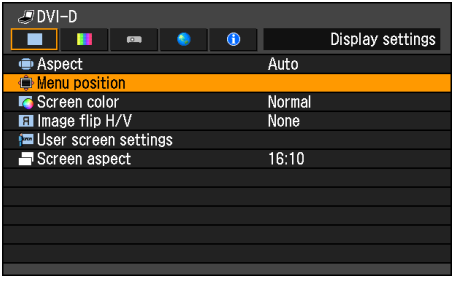

#### **WX6000 / SX6000**

MENU > [Install settings] > [On screen] > [Menu position]

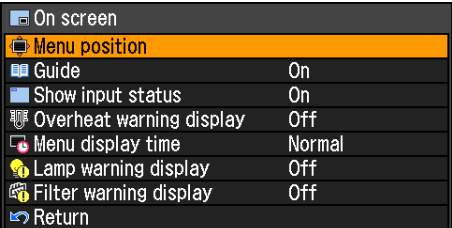

Move the menu to the desired position with the  $[\triangle] / [\triangle] / [\triangledown] / [\triangleright]$  buttons.

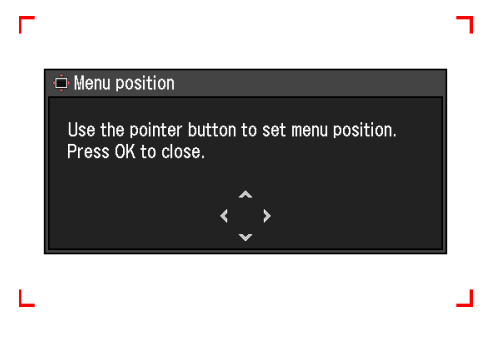

When the menu has been moved to the desired position, press the OK, MENU or EXIT button (WX6000 / SX6000).

## **Correcting the Screen Color**

[Screen color]

- C HDMI C Component
- Digital PC Analog PC

You can adjust the color quality of the images projected according to the color of the projection screen.

#### WUX5000 / WUX4000

MENU > [Display settings] > [Screen color]

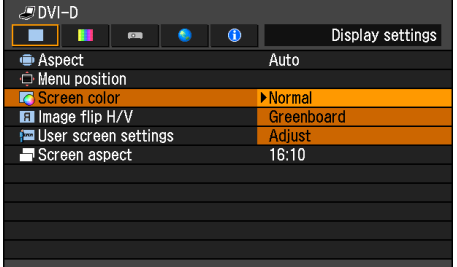

#### **WX6000 / SX6000**

MENU > [Install settings] > [Screen color]

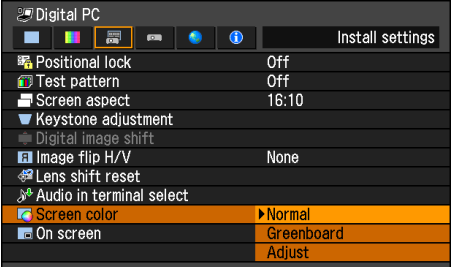

- Normal Select this if a standard type of projection screen is used. The images are projected in a light quality similar to that of natural light.
- Greenboard Select this if a greenboard (dark green color) is used for the projection screen. The color quality similar to [Normal] is obtained on the greenboard.

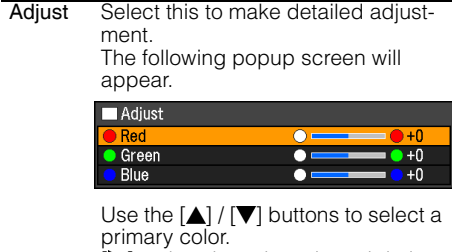

[ $\blacktriangleright$ ] makes the color selected darker.  $\Box$  makes the color selected lighter.

Press the OK button to accept your setting and then press the MENU button or EXIT button (WX6000 / SX6000).

• [Normal] is the factory default.

## **Reversing Projection**

[Image flip H/V]

- 
- O HDMI C Component
- O Digital PC **C** Analog PC
- 

Select this setting if you want to hang the projector from the ceiling or project an image from behind the screen.

#### WUX5000 / WUX4000

MENU > [Display settings] > [Image flip H/V]

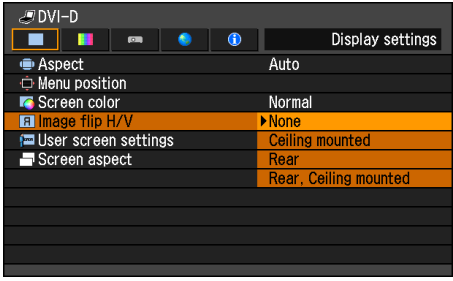

#### **WX6000 / SX6000** MENU > [Install settings] > [Image flip H/V]

 $\mathbb{R}^n$  Digital DC

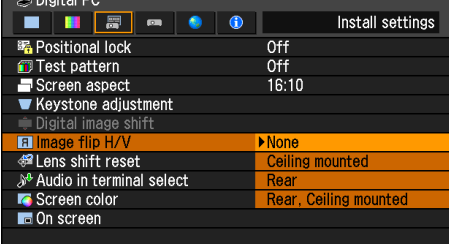

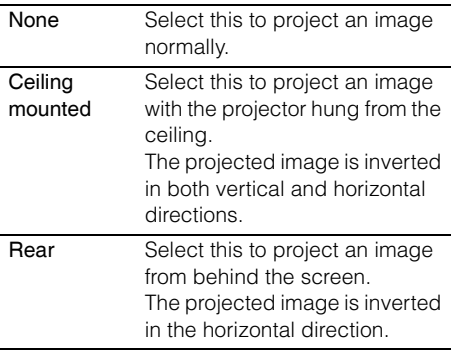

Rear, Ceiling mounted from behind the screen with the Select this to project an image projector hung from the ceiling. The projected image is inverted in the vertical direction.

Press the OK button to accept your setting and then press the MENU button or EXIT button (WX6000 / SX6000).

• [None] is the factory default.

#### Normal projection (none)

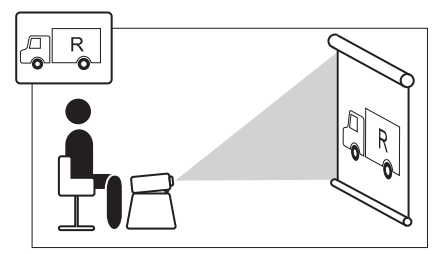

Ceiling mounted projection

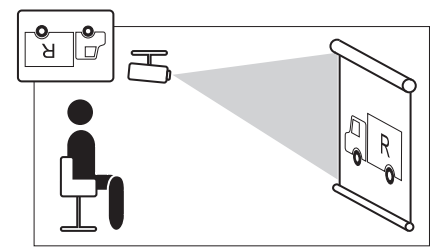

Rear projection

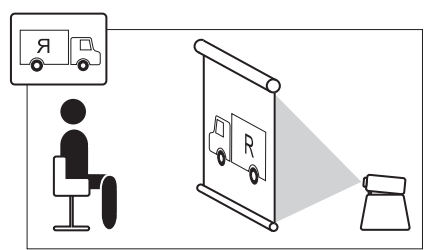

Rear ceiling mounted projection

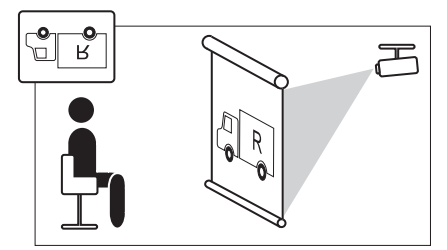

- To hang the projector from the ceiling, use the optional bracket. Contact the Canon Customer Support Center for more detailed information.
- If you flip the image, the keystone distortion adjustment will be reset.

## **No Signal Screen**

[No signal screen]

- O HDMI C Component
	-
- O Digital PC **C** Analog PC

You can display either a black or blue screen when there is no input signal.

#### WUX5000 / WUX4000

MENU > [Display settings]> [User screen settings] > [No signal screen]

#### **WX6000 / SX6000**

MENU > [System settings] > [User screen settings] > [No signal screen]

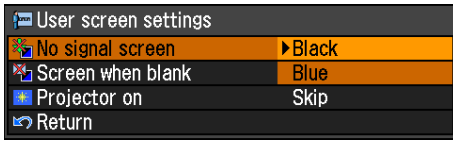

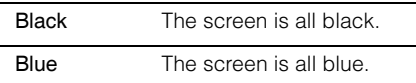

Press the OK button to accept your setting and then press the MENU button or EXIT button (WX6000 / SX6000).

• [Blue] is the factory default.

## <span id="page-105-0"></span>**Screen When Blank**

[Screen when blank]

- 
- O HDMI C Component
- O Digital PC **C** Analog PC
- 

You can display a black or blue screen and temporarily blank out the projected image by pressing the BLANK button on the remote control.

#### WUX5000 / WUX4000

MENU > [Display settings] > [User screen settings] > [Screen when blank]

#### **WX6000 / SX6000**

MENU > [System settings] > [User screen settings] > [Screen when blank]

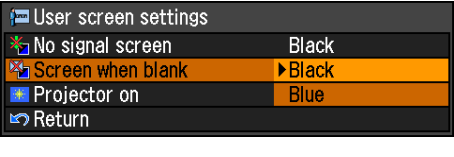

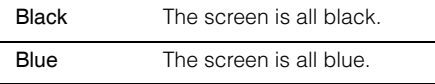

Press the OK button to accept your setting and then press the MENU button or EXIT button (WX6000 / SX6000).

• [Black] is the factory default.

## **Selecting a Logo at Startup**

[Projector on]

- O HDMI C Component
- O Digital PC <br>  $\bigcirc$  Analog PC

You can display a specified logo on the screen from the moment the projector is turned on to the moment it is ready for projection.

#### WUX5000 / WUX4000

MENU > [Display settings] > [User screen settings] > [Projector on]

#### **WX6000 / SX6000**

MENU > [System settings] > [User screen settings] > [Projector on]

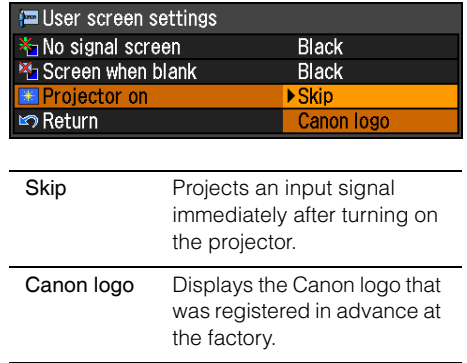

Press the OK button to accept your setting and then press the MENU button or EXIT button (WX6000 / SX6000).

• [Canon logo] is the factory default.

## **Selecting Aspect Ratio of Screen**

#### [Screen aspect]

- O HDMI COMponent
- O Digital PC <br>  $\bigcirc$  Analog PC

Select according to the aspect ratio of the projection screen. [\(P63](#page-62-0))

#### WUX5000 / WUX4000

MENU > [Display settings]> [Screen aspect]

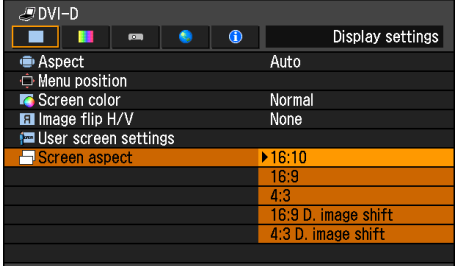

### **WX6000 / SX6000**

MENU > [Install settings] > [Screen aspect]

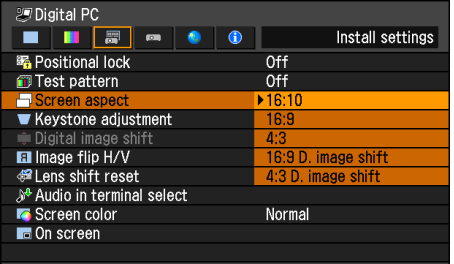

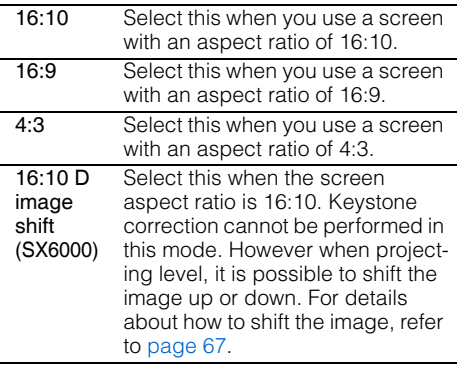

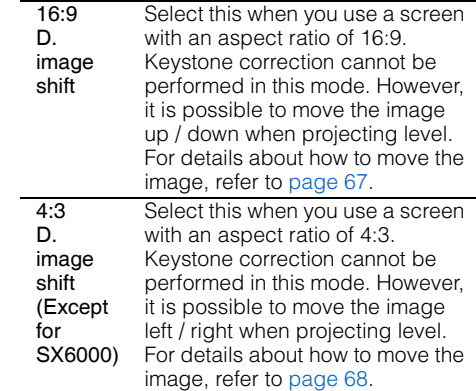

Press the OK button to accept your setting and then press the MENU button or EXIT button (WX6000 / SX6000).

- The factory default is [16:10] for the WUX5000 / WUX4000 / WX6000, and [4:3] for the SX6000.
- If you select [16:9 D. image shift], [4:3 D. image shift], or [16:10 D. image shift] (for SX6000), the keystone correction will be canceled. For more details, refer to [page](#page-65-0)  [66.](#page-65-0)
- [Auto] may be automatically selected for the aspect depending on the screen aspect setting.

## **Adjusting Keystone Distortion**

[Keystone adjustment]

- 
- O HDMI COMponent
- Digital PC Analog PC
- 

Corrects keystone distortion.

#### **WX6000 / SX6000**

MENU > [Install settings] > [Keystone adjustment]

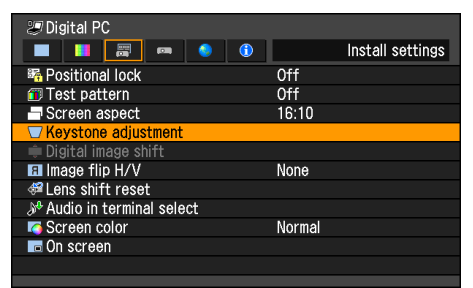

If the OK button or  $[\triangleright]$  button is pressed, the Keystone adjustment screen is displayed.

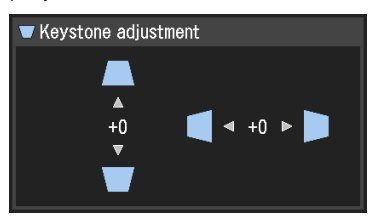

Correct using the  $[\triangle]/[\triangle]/[\triangledown]/[\triangleright]$  buttons. When you have finished correcting, press the OK button.

- This cannot be selected when the screen aspect is 16:9D image shift, 16:10D image shift or 4:3D image shift.
- The Keystone adjustment screen can also be displayed by pressing the KEYSTONE button on the remote control. ([P76\)](#page-75-0)

## **Image Shift Adjustment**

[Digital image shift]

- O HDMI C Component
- O Digital PC <br>  $\bigcirc$  Analog PC
- 

Moves the position of the projected image. **WX6000 / SX6000** 

MENU > [Install settings] > [Digital image shift]

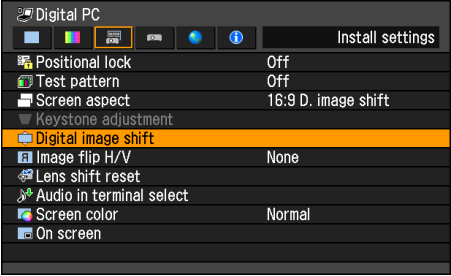

If the OK button or  $[\blacktriangleright]$  button is pressed, the D image shift adjustment screen is displayed.

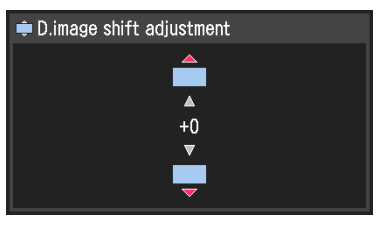

Correct using the  $[\triangle] / [\triangledown]$  buttons. When you have finished correcting, press the OK button.

- This cannot be selected when the screen aspect is 16:9, 16:10 or 4:3.
- When the screen aspect is 16:9D image shift or 16:10D image shift (SX6000), the image can be adjusted vertically, and when the screen aspect is 4:3D image shift (WX6000). it can be adjusted horizontally.
# **Image Adjustment**

#### [Image mode]

- 
- O HDMI COMPONENT
- O Digital PC **C** Analog PC
- 

You can select an image mode suitable for the projected image. ([P78](#page-77-0))

You can also select it with the IMAGE button on the remote control. [\(P79](#page-78-0))

## WUX5000 / WUX4000

MENU > [Image adjustment] > [Image mode]

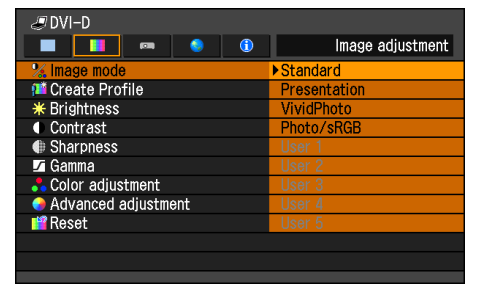

(The screen is for the WUX5000.)

## **WX6000 / SX6000**

MENU > [Image adjustment] > [Image mode]

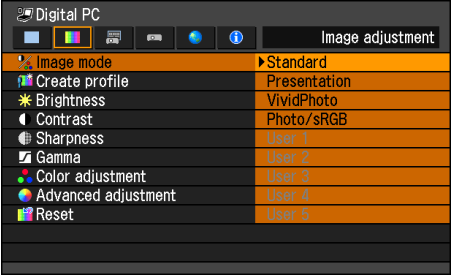

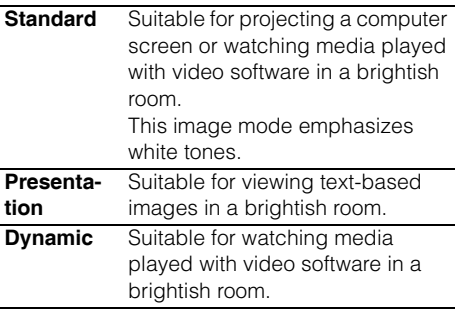

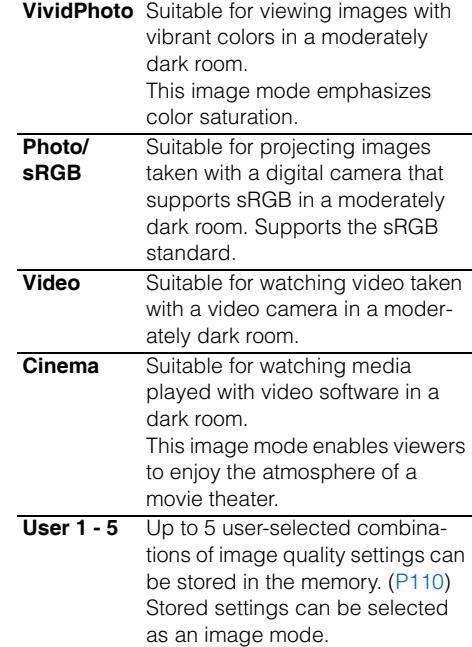

Press the OK button to accept your setting and then press the MENU button or EXIT button (WX6000 / SX6000).

- [Standard] is the factory default.
- You can adjust the image quality by adjusting the following items in each image mode:

[Brightness], [Contrast], [Sharpness], [Gamma], [Color adjustment], [Advanced adjustment] and [Lamp mode] (WUX4000)

- The adjustment you have made is stored as each combination of input signals and an image mode.
- When a user memory that was saved in [Create profile] is selected, [Baseline Image Mode] appears in the menu. This indicates the image mode that was the base when the user memory was saved.

Setting Functions from Menus g Functions from Menus

109

# **Selecting an Image Quality**

WUX5000 / WUX4000

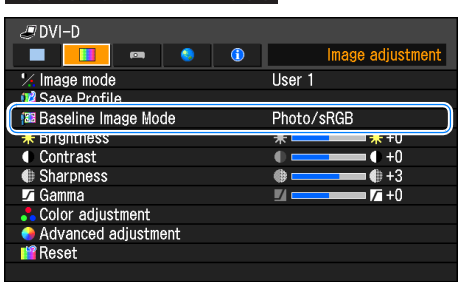

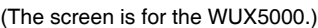

#### **WX6000 / SX6000** 29 Digital PC  $\blacksquare$   $\blacksquare$   $\blacksquare$ Image adjustm  $\blacksquare$  $\bullet$  $\bullet$  $\frac{1}{2}$  Image mode User 1 **12** Save profile **Baseline image mode** Photo/sRGB **E** Brightness **TELE** ¥. Contrast  $\blacksquare$  $+0$ Sharpness  $\bullet$  +3  $@:$ Gamma  $\overline{7}$  +0 **Me** Color adjustment Advanced adjustment **P** Reset

# <span id="page-109-0"></span>**Saving the Desired Image Quality**

[Create profile]

- O HDMI C Component
- O Digital PC <br>  $\bigcirc$  Analog PC

Up to 5 combinations of image quality settings can be stored. The stored image quality can be selected as an image mode.

## **WUX5000 / WUX4000**

MENU > [Image adjustment] > [Create Profile]

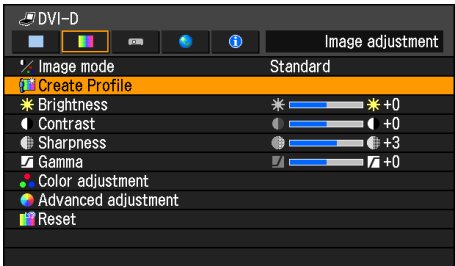

(The screen is for the WUX5000.)

### **WX6000 / SX6000**

MENU > [Image adjustment] > [Create profile]

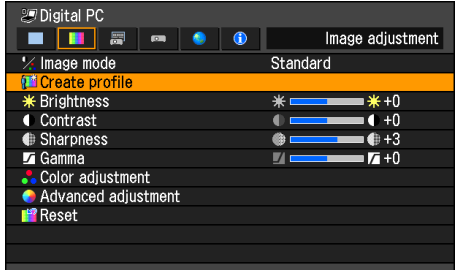

Use the  $\left[\triangle\right] / \left[\nabla\right]$  buttons and select the save destination. (Saved memories are indicated by checkmarks.)

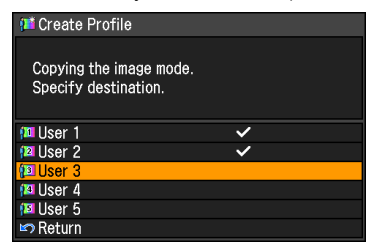

When the desired save destination is selected, press the OK button to accept your setting and then press the [Return] button.

- The saved settings consist of the brightness, contract, sharpness, gamma, color adjustment, advanced adjustment, and lamp mode (WUX4000).
- The number of displayed user memories is 5, however it is possible to save different settings for when the connected equipment is a computer (ANALOG PC, DIGITAL PC or HDMI (when [HDMI In] [\(P127\)](#page-126-0) is [Computer]) and when AV equipment is connected (COM-PONENT, HDMI (when [HDMI In] ([P127\)](#page-126-0) is [Auto])). As a result, it is possible to save up to 10 settings.
- The image mode name which was the basis for the settings change is also saved in the user memory. When a user memory is selected as the image mode, the image mode that was the base for that user memory is displayed in the menu as [Baseline image mode].

# <span id="page-110-0"></span>**Adjusting the Brightness**

### [Brightness]

- HDMI Component
	-
- O Digital PC **C** Analog PC

You can adjust the brightness of images.

## WUX5000 / WUX4000

MENU > [Image adjustment] > [Brightness]

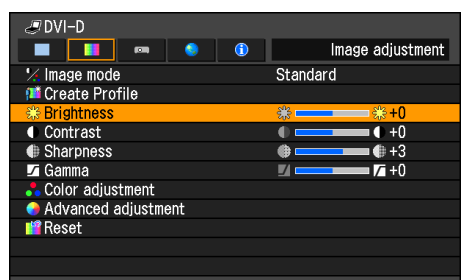

(The screen is for the WUX5000.)

## **WX6000 / SX6000**

MENU > [Image adjustment] > [Brightness]

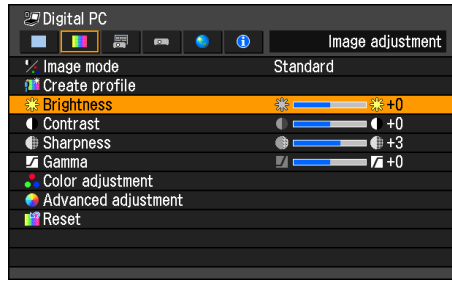

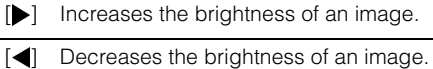

When you have completed the adjustment, press the OK button to accept your setting and then press the **MENU** button or EXIT button (WX6000 / SX6000).

• The adjustment you have made is stored as adjusted values for the input signals and image mode of the current projection.

# <span id="page-111-0"></span>**Adjusting the Contrast**

#### [Contrast]

- O HDMI C Component
- O Digital PC **C** Analog PC
- 
- You can adjust the contrast of images. Adjust the difference between the light and dark parts of the image to produce an image with emphasized contrast or an image that is soft.

### WUX5000 / WUX4000

MENU > [Image adjustment] > [Contrast]

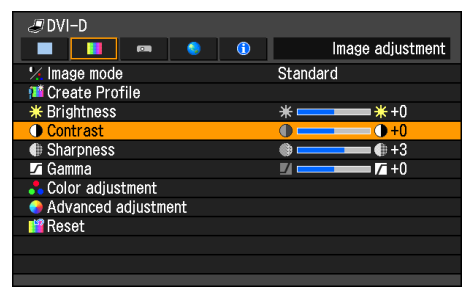

(The screen is for the WUX5000.)

### **WX6000 / SX6000**

MENU > [Image adjustment] > [Contrast]

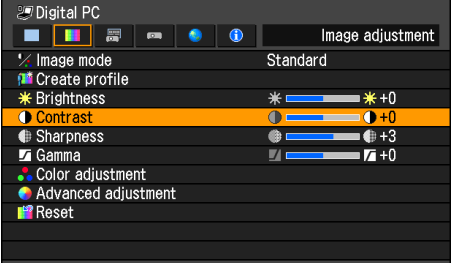

 $[\triangleright]$  Increases the contrast of an image. This emphasizes the darker and brighter parts of the image on the projected image.

 $\Box$  Decreases the contrast of an image. The image becomes less vivid.

When you have completed the adjustment, press the OK button to accept your setting and then press the **MENU** button or EXIT button (WX6000 / SX6000).

• The adjustment you have made is stored as adjusted values for the input signals and image mode of the current projection.

# <span id="page-112-1"></span>**Adjusting the Sharpness**

#### [Sharpness]

- 
- Digital PC <br>
 Analog PC
- O HDMI COMPONENT
- You can adjust the sharpness of images.

#### WUX5000 / WUX4000

MENU > [Image adjustment] > [Sharpness]

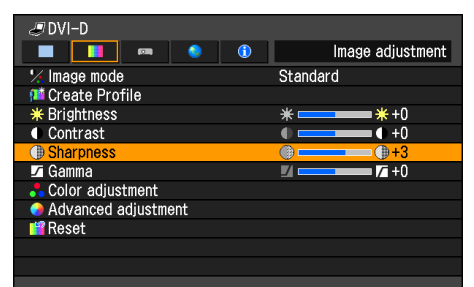

(The screen is for the WUX5000.)

## **WX6000 / SX6000** MENU > [Image adjustment] > [Sharpness]

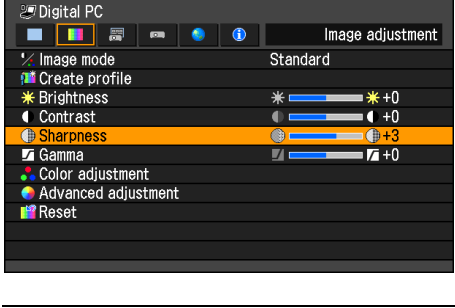

- $[\triangleright]$  Increases the sharpness of an image.
- $\Box$  Decreases the sharpness of an image.

When you have completed the adjustment, press the OK button to accept your setting and then press the **MENU** button or EXIT button (WX6000 / SX6000).

• The adjustment you have made is stored as adjusted values for the input signals and image mode of the current projection.

# <span id="page-112-0"></span>**Performing Gamma Correction**

#### [Gamma]

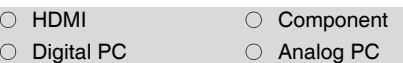

You can correct portions of an image that are difficult to see because they are too dark or bright.

For the WUX5000 / WUX4000, correction can be made by using the GAMMA button on the remote control.

## WUX5000 / WUX4000

MENU > [Image adjustment] > [Gamma]

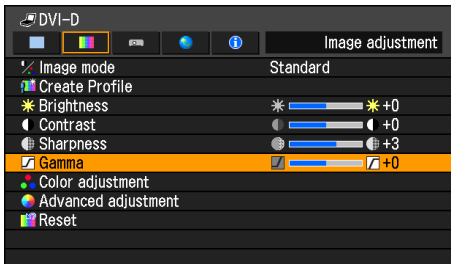

(The screen is for the WUX5000.)

## **WX6000 / SX6000**

MENU > [Image adjustment] > [Gamma]

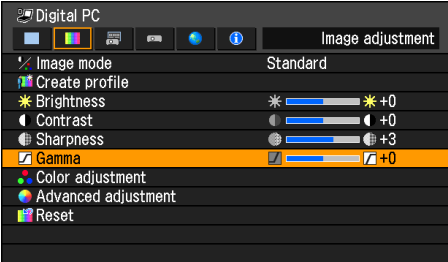

- [ $\blacktriangleright$ ] Brightens the dark portion
- [<] Darkens the bright portion

When you have completed the adjustment, press the OK button to accept your setting and then press the **MENU** button or EXIT button (WX6000 / SX6000).

- The adiustment you have made is stored as adjusted values for the input signals and image mode of the current projection.
- More detailed adjustment is possible by using the detailed gamma correction ([P118\)](#page-117-0).

# <span id="page-113-0"></span>**Adjusting Color**

[Color adjustment]

- 
- 
- HDMI Component
- O Digital PC **C** Analog PC

You can adjust the color depth and hue of images for each primary color, red, green and blue. The color temperature can also be adiusted.

MENU > [Image adjustment] > [Color adjustment]

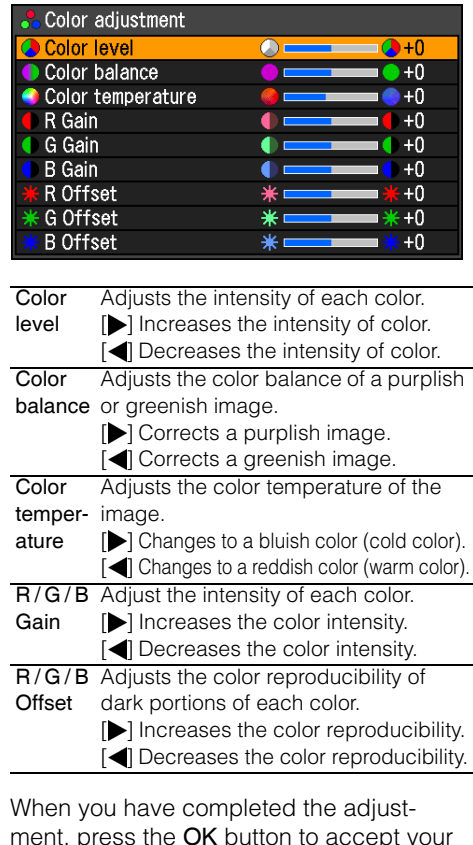

ment, press the OK button to accept your setting and then press the **MENU** button or EXIT button (WX6000 / SX6000).

• The adjustments you have made are stored as adjusted values for the input signals and image mode of the current proiection.

# **Correcting the Image According to the Ambient Light**

[Ambient light]

- C HDMI Component
- O Digital PC <br>  $\bigcirc$  Analog PC

You can correct and more effectively project an image according to the ambient light on the screen.

MENU > [Image adjustment] > [Advanced adjustment] > [Ambient light]

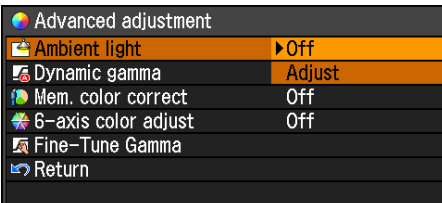

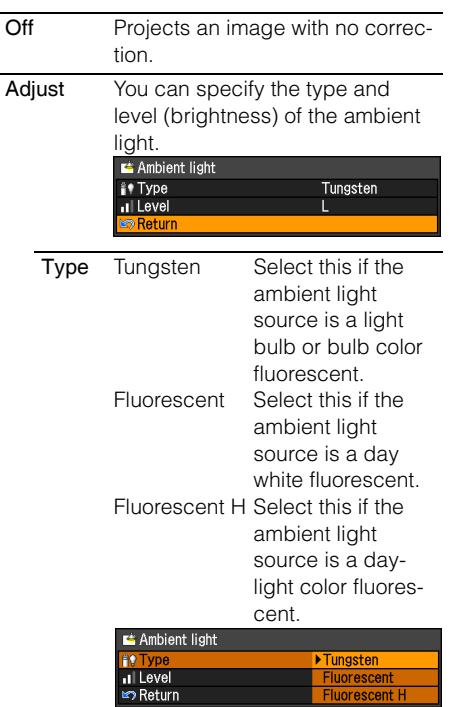

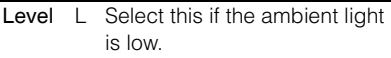

- M Select this if the ambient light is normal.
- H Select this if the ambient light is high (bright).

![](_page_114_Picture_13.jpeg)

## Examples of Ambient Light Level Settings

![](_page_114_Picture_242.jpeg)

- [Off] is the factory default.
- [Ambient light] can be set only in the following image modes.
	- HDMI (when [HDMI In] is [Auto]) or COMPONENT: Video, Cinema, Photo/sRGB
	- HDMI (when [HDMI In] is [Computer]). DIGITAL PC or ANALOG PC: Photo/sRGB

# **Noise Reduction**

#### [Noise reduction]

- 
- O HDMI C Component
- Digital PC Analog PC
- 

You can reduce image noise.

MENU > [Image adjustment] > [Advanced adjustment] > [Noise reduction]

![](_page_115_Picture_262.jpeg)

Off Disables noise reduction.

![](_page_115_Picture_263.jpeg)

Press the **OK** button to accept your setting and then press the MENU button or EXIT button (WX6000 / SX6000).

- The factory default for HDMI (when [HDMI In] ([P127](#page-126-0)) is set to [Auto]) is [Off] and when Component is used, it is set to [Weak].
- Noise reduction may produce motion artifacts when projecting fast-moving images.
- Select [Weak] for fast-moving images. Select [Strong] for slow-moving images.
- The adiustment you have made is stored as adjusted values for the input signals and image mode of the current projection.
- When [HDMI In] [\(P127\)](#page-126-0) is [Computer], this setting is not displayed.

# **Dynamic Gamma**

[Dynamic gamma]

- HDMI Component
- O Digital PC <br>  $\bigcirc$  Analog PC

You can adjust the gradation representation of light and dark portions of an image automatically.

MENU > [Image adjustment] > [Advanced adiustment] > [Dynamic gamma]

![](_page_115_Picture_264.jpeg)

![](_page_115_Picture_265.jpeg)

- The factory default settings are [Off] when the connected equipment is a Computer (ANALOG PC, DIGITAL PC, HDMI (when [HDMI In] ([P127](#page-126-0)) is [Computer])) and [Weak] when the connected equipment is AV equipment (COMPONENT, HDMI (when [HDMI In] [\(P127\)](#page-126-0) is [Auto])).
- The adjustment you have made is stored as adjusted values for the input signals and image mode of the current projection.

# **Memory Color Correction**

[Mem. color correct]

- 
- O HDMI COMPONENT ○ Digital PC <br>
○ Analog PC

This function produces beautiful skin tones, blues, and other colors.

MENU > [Image adjustment] > [Advanced adjustment] > [Mem. color correct]

![](_page_116_Picture_297.jpeg)

![](_page_116_Picture_298.jpeg)

Press the **OK** button to accept your setting and then press the MENU button or EXIT button (WX6000 / SX6000).

- The factory default settings are as follows.
	- For HDMI (when [HDMI In] ([P127](#page-126-0)) is set to [Computer]), Digital PC and Analog PC, when any image mode is used except [VividPhoto], the default setting is [Off]. When [VividPhoto] is used, the default setting is [M].
	- For HDMI (when [HDMI In] ([P127](#page-126-0)) is set to [Auto]) and Component, the default setting is [L], regardless of the image mode.
- The adjustment you have made is stored as adjusted values for the input signals and image mode of the current projection.

## **6-axis Color Adjust (Detailed Color Adjustment)**

[6-axis color adjust]

![](_page_116_Picture_299.jpeg)

You can make fine adjustments to the image colors with RGB (red, green, blue) and CMY (cyan, magenta, yellow). MENU > [Image adjustment] > [Advanced adjustment] > [6-axis color adjust]

![](_page_116_Picture_300.jpeg)

![](_page_116_Picture_301.jpeg)

![](_page_116_Figure_20.jpeg)

When you have completed the adjustment, press the OK button to accept your setting and then press the MENU button or EXIT button (WX6000 / SX6000).

- [Off] is the factory default.
- The adjustments you have made are stored as adjusted values for the input signals and image mode of the current projection.

# <span id="page-117-0"></span>**Detailed Gamma Correction**

[Fine-Tune Gamma]

- 
- O HDMI Component
- Digital PC Analog PC
	-

The four gamma curves (white, red, green, blue) can be adjusted. When the white curve is adjusted, the adjustment is also applied to the other three colors. This function allows more fine-tuned gamma correction. When either of these two functions is adjusted, the settings of the other are overwritten.

MENU > [Image adjustment] > [Advanced adjustment] > [Fine-Tune Gamma]

![](_page_117_Picture_165.jpeg)

Select [Fine-Tune Gamma] then press the OK button. The following [Fine-Tune] Gamma] screen for confirmation appears.

![](_page_117_Figure_11.jpeg)

Use the  $\left[\triangle\right] / \left[\nabla\right]$  buttons to select the color, then press the OK button. Next use the  $\left[\blacktriangleleft\right]$  /  $\left[\blacktriangleright\right]$  buttons to select a point on the gamma curve, and use the  $[$ **A** $]$  /  $[$  $\blacktriangledown]$ buttons to adjust the position of the point. When you have completed the adjustment, press the OK button to accept your setting and then press the **MENU** button or EXIT button (WX6000 / SX6000).

- The adjustments you have made are stored as adjusted values for the input signals and image mode of the current proiection.
- For details of gamma correction, refer to [page 113](#page-112-0).

# <span id="page-118-0"></span>**Reducing the Lamp Brightness**

[Lamp mode]

- O HDMI C Component
- O Digital PC **C** Analog PC
- 

Reducing the lamp brightness reduces power consumption and cooling fan noise.

For the WUX4000, you can also enable or disable this mode with the LAMP button on the remote control.

## **WUX4000**

MENU > [Image adjustment] > [Lamp mode]

![](_page_118_Picture_193.jpeg)

![](_page_118_Picture_194.jpeg)

Press the **OK** button to accept your setting and then press the MENU button.

- [Normal] is the factory default.
- The adjustment you have made is stored as adjusted values for the input signals and image mode of the current projection.

# **Resetting the Image Adjustment Settings**

[Reset]

![](_page_118_Picture_195.jpeg)

You can reset the current image adjustment settings to the default settings. If reset is performed when user setting 1 - 5 is selected for [Image mode], the settings are returned to the settings that were saved in [User setting 1 - 5].

MENU > [Image adjustment] > [Reset]

![](_page_118_Picture_196.jpeg)

• Only the setting for the combination of input signal and image mode for the current projection is reset.

# **Setting Various Functions**

# **Selecting the Power Management Mode**

[Power management mode]

- 
- O HDMI COMponent
- Digital PC Analog PC

You can turn off the lamp or projector automatically in order to save power when the projector is not in use.

## WUX5000 / WUX4000

MENU > [System settings] > [Power management mode]

![](_page_119_Picture_153.jpeg)

## **WX6000 / SX6000**

MENU > [System settings] > [Power management mode]

![](_page_119_Picture_154.jpeg)

![](_page_119_Picture_155.jpeg)

**Exit** If no input signal is received for 30 seconds, it displays the countdown and turns off the projector after 5 minutes.

- [Off] is the factory default.
- During standby mode, the [POWER ON] indicator and [STAND BY] indicator flash alternately.
- You cannot enable the [Direct power on] function (see the next item), if you select [Off].

# **Skip the POWER Button Operation**

[Direct power on]

- 
- O HDMI C Component
- 
- O Digital PC **C** Analog PC

You can turn on the projector by connecting the power cable without pressing the POWER button.

## WUX5000 / WUX4000

MENU > [System settings] > [Direct power on]

![](_page_120_Picture_151.jpeg)

## **WX6000 / SX6000**

MENU > [System settings] > [Direct power on]

![](_page_120_Picture_152.jpeg)

Off You need to press the POWER button to turn on the projector.

On You can turn on the projector by connecting the power cable only.

Press the OK button to accept your setting and then press the MENU button or EXIT button (WX6000 / SX6000).

• [Off] is the factory default.

• Before setting the direct power on to [On], be sure to set the [Power management mode] to [Standby] or [Exit].

• After turning off the projector, wait at least 5 minutes before turning it on again. It may shorten the lamp life if you turn on the projector immediately after turning it off.

121

# **Enabling / Disabling the Beep**

#### [Beep]

- 
- O HDMI COMponent
- 
- O Digital PC <br>  $\bigcirc$  Analog PC

You can select whether a beep sounds or not when you operate the projector.

### WUX5000 / WUX4000

MENU > [System settings] > [Beep]

![](_page_121_Picture_201.jpeg)

## **WX6000 / SX6000**

MENU > [System settings] > [Beep]

![](_page_121_Picture_202.jpeg)

Off Disables the beep.

On Enables the beep.

Press the OK button to accept your setting and then press the MENU button or EXIT button (WX6000 / SX6000).

- [On] is the factory default.
- The beep will not sound if you mute the projector sound with the MUTE button on the remote control.

# **Key Repeat**

[Key repeat]

- O Digital PC  $\bigcirc$  Analog PC
- O HDMI COMponent
	-

By pressing and holding the button on the projector or the remote control you can operate Key repeat in the same was as when the button is pressed repeatedly.

#### **WX6000 / SX6000**

MENU > [System settings] > [Key repeat]

![](_page_121_Picture_203.jpeg)

![](_page_121_Picture_204.jpeg)

- The factory default is [On].
- Even when Key repeat is [Off], Focus adjustment, Zoom Adjustment and Lens shift adjustment can still be used.

# **Setting Various Functions**

# **Prohibiting Operations**

#### [Key lock]

- 
- O Digital PC **C** Analog PC
- O HDMI C Component

You can lock the projector to prevent its operation from either the main unit or remote control.

#### WUX5000 / WUX4000

MENU > [System settings] > [Key lock]

![](_page_122_Picture_186.jpeg)

## **WX6000 / SX6000**

MENU > [System settings] > [Key lock]

![](_page_122_Picture_187.jpeg)

![](_page_122_Picture_188.jpeg)

Press the **OK** button to accept your setting and then press the MENU button or EXIT button (WX6000 / SX6000).

• [Off] is the factory default.

![](_page_122_Picture_16.jpeg)

#### To Unlock Key Lock Function

Turn off the projector and unplug the power plug. Hold down the OK button on the main unit and connect the power plug. Keep holding down the OK button until a beep sounds. The key lock will be unlocked.

# **Main Unit and Remote Control Channel Settings**

[Remote control]

- 
- O HDMI C Component
- O Digital PC **C** Analog PC
- 

When using multiple projectors at the same time (maximum 4), you can assign a different channel to each remote control so that each operates independently.

For the WX6000 / SX6000, set this when performing infrared operations.

Select the main unit channel.

## WUX5000 / WUX4000

MENU > [System settings] > [Remote control]

![](_page_123_Picture_310.jpeg)

**WX6000 / SX6000** MENU > [System settings] > [Remote control]

![](_page_123_Picture_311.jpeg)

![](_page_123_Picture_312.jpeg)

Press the **OK** button to accept your setting and then press the MENU button or EXIT button (WX6000 / SX6000).

- The factory default is [Independent] for both projector and remote control.
- After changing the channel on the menu, be sure to change the channel of the remote control too.
- If a cable is connected, it is not necessary to perform remote control channel setting.

Selecting a Channel on the Remote control You can change the channel on the remote control as follows.

## WUX5000 / WUX4000

![](_page_123_Picture_313.jpeg)

# **Selecting a Display Language**

#### [Language]

- 
- O HDMI C Component
- O Digital PC <br>  $\bigcirc$  Analog PC
- 

You can select the language in which the menus are displayed.

MENU > [System settings] > [Language]

![](_page_124_Picture_160.jpeg)

#### Use the  $[\triangle] / [\triangledown] / [\triangleright] / [\triangle]$  buttons to select the menu language, then press the OK button.

![](_page_124_Picture_161.jpeg)

When the setting is completed, press the OK button to accept your setting and then press the MENU button or EXIT button (WX6000 / SX6000).

## **Showing / Hiding the Guide Screen**

[Guide]

- 
- 
- 
- $\bigcirc$  Analog PC

You can select whether to show or hide the guide screen which explains operations.

### WUX5000 / WUX4000

MENU > [System settings] > [Guide]

![](_page_125_Picture_158.jpeg)

## **WX6000 / SX6000**

MENU > [Install settings] > [On screen] > [Guide]

![](_page_125_Picture_159.jpeg)

Off Hides the guide screen.

On Shows the guide screen.

- [On] is the factory default.
- The guide screen is shown at the following times.
	- Power is turned off by pressing the POWER button. ([P80](#page-79-0))
- No input signal can be detected. ([P58](#page-57-0))
- An invalid button is pressed in the [BLANK], [FREEZE] or [D.ZOOM] mode. [\(P82,](#page-81-0) [P84](#page-83-0))
- When the positional lock  $(P139)$  $(P139)$  is set to O HDMI COMponent Michael Dostablica isote<br>
⊙ Digital PC Component (On] (WX6000 / SX6000)

# **Showing / Hiding the Input Status**

[Show Input Status]

- 
- C HDMI C Component
- O Digital PC **C** Analog PC

You can select whether the signal status is displayed on the screen when there is no signal or when making signal settings.

## WUX5000 / WUX4000

MENU > [System settings] > [Show Input Status]

![](_page_126_Picture_9.jpeg)

## **WX6000 / SX6000**

MENU > [Install settings] > [On screen] > [Show input status]

![](_page_126_Picture_239.jpeg)

![](_page_126_Picture_240.jpeg)

On The input status is displayed.

Press the **OK** button to accept your setting and then press the MENU button or EXIT button (WX6000 / SX6000).

• [On] is the factory default.

# <span id="page-126-0"></span>**Selecting the HDMI Input**

## [HDMI In]

![](_page_126_Picture_241.jpeg)

Component O Digital PC **C** Analog PC

Set the type of equipment which is connected to the HDMI port.

## WUX5000 / WUX4000

MENU > [System settings] > [HDMI In]

![](_page_126_Picture_242.jpeg)

## **WX6000 / SX6000**

MENU > [System settings] > [HDMI In]

| <b>KEOK HDMI</b>               |        |           |                                                                                                    |
|--------------------------------|--------|-----------|----------------------------------------------------------------------------------------------------|
| 屬                              | œ      | $\bullet$ | System settings                                                                                                    |
| <b>O</b> Power management mode |        |           | 0ff                                                                                                    |
| Direct power on                |        |           | 0ff                                                                                                    |
| User screen settings           |        |           |                                                                                                    |
| ■4 Beep                        |        |           | On                                                                                                    |
| 體 Key repeat                   |        |           | Off                                                                                                    |
| <b>A</b> Key lock              |        |           | Off                                                                                                    |
| Remote control                 |        |           | Ch <sub>1</sub>                                                                                                    |
| ‰ HDMI In                      |        |           | Auto                                                                                                    |
| <b>D</b> Language              |        |           | Computer                                                                                                    |
| <b>Dept</b> Other settings     |        |           |                                                                                                    |
|                                |        |           |                                                                                                    |
|                                |        |           |                                                                                                    |
| Auto                           |        |           | Select when AV equipment will<br>be connected. Image pro-<br>cessing, menu displays, and<br>other elements are adjusted<br>for video equipment. |
| Computer                       | puter. |           | Select when a computer will be<br>connected. Image processing,<br>menu displays, and other ele-<br>ments are adjusted for a com-                |

## **Setting a Password**

#### [Password settings]

- 
- O HDMI C Component
- Digital PC Analog PC
- 

Disables the projector unless the correct password is entered.

#### WUX5000 / WUX4000

MENU > [System settings] > [Other settings] > [Password settings]

![](_page_127_Picture_227.jpeg)

### **WX6000 / SX6000**

MENU > [System settings] > [Other settings] > [Password settings]

![](_page_127_Picture_228.jpeg)

Off The projector can be used even if no password is entered.

On The projector cannot be used unless you enter your password.

Press the OK button to accept your setting and then press the MENU button or EXIT button (WX6000 / SX6000).

- [Off] is the factory default.
- You cannot set [On] unless you have completed [Register password].

Once you set a password, the password entry screen appears at power-on.

Enter a 4 digit password. For the WUX5000 / WUX4000, the password can be entered using the  $[\nabla] / [\triangle] /$  $\Box$   $\Box$  buttons. For the WX6000 /

SX6000, the password can be entered using a combination of the numerical buttons and the  $[\nabla]/[\nabla]/[\nabla]$  /  $[\nabla]$  buttons.  $\left[\triangle\right]/\left[1\right]$ ,  $\left[\triangleright\right]/\left[2\right]$ ,  $\left[\overline{\triangledown}\right]/\left[3\right]$ , and  $\left[\triangleleft\right]/\left[4\right]$ have the same function.

If the password is valid, the projection starts. If you enter a wrong password three times, the power will be turned off.

• The power is also turned off if no password is input for 3 minutes.

To Cancel the P assword

Turn off the projector and unplug the power plug.

Hold down the MENU button on the side control and connect the power plug. Make sure to keep holding down the MENU button until a beep sounds. When the beep sounds, the password is canceled. (The entered password is also reset.)

To forcibly cancel the password from the remote control, in standby state press the MENU button 3 times, then press the POWER button.

# **Setting Various Functions**

# **Registering a Password**

[Register password]

- 
- O HDMI C Component
- O Digital PC **C** Analog PC

You can register a password for starting projection.

#### WUX5000 / WUX4000

MENU > [System settings] > [Other settings] > [Register password]

![](_page_128_Picture_158.jpeg)

## **WX6000 / SX6000**

MENU > [System settings] > [Other settings] > [Register password]

![](_page_128_Picture_159.jpeg)

Press the OK button after selecting [Register password], and the following screen for registering a password appears.

![](_page_128_Picture_14.jpeg)

Enter a 4 digit password. For the WUX5000 / WUX4000, the password can be entered using the  $[\nabla] / [\triangle] /$  $\left[\blacktriangleleft\right]$  /  $\left[\blacktriangleright\right]$  buttons. For the WX6000 / SX6000, the password can be entered using a combination of the numerical buttons and the  $[\nabla]/[\nabla]/[\nabla]/[\nabla]$  buttons.  $[ \triangle ] / [1]$ ,  $[ \triangleright ] / [2]$ ,  $[ \triangleright ] / [3]$ , and  $[ \triangle ] / [4]$ have the same function.

The 4-digit password is entered from the left to right digits. When the final digit is entered, the password is automatically registered.

• Press the MENU button to abort the registration.

# **Prohibiting Operation of the Lens**

[Lens Ctrl Lock]

- 
- O HDMI COMponent
- O Digital PC **C** Analog PC

You can lock lens-related button operations.

## WUX5000 / WUX4000

MENU > [System settings] > [Other settings] > [Lens Ctrl Lock]

![](_page_129_Picture_93.jpeg)

Off Focus, zoom, lens shift, and other lens-related operations are permitted.

On Focus, zoom, lens shift, and other lens-related operations are locked.

Press the OK button to accept your setting and then press the MENU button.

• [Off] is the factory default.

# <span id="page-130-0"></span>**Lens Shift Reset**

[Lens shift Reset]

- 
- O HDMI C Component
- O Digital PC **C** Analog PC

Resets the lens shift [\(P74\)](#page-73-0) setting to the standard position.

## WUX5000 / WUX4000

MENU > [System settings] > [Other settings] > [Lens shift Reset]

![](_page_130_Picture_129.jpeg)

## **WX6000 / SX6000**

MENU > [Install settings] > [Lens shift Reset]

![](_page_130_Picture_130.jpeg)

Select [Lens shift Reset] and press the OK button. The following screen for confirmation appears.

![](_page_130_Figure_14.jpeg)

Use the  $\left[\triangle\right] / \left[\nabla\right]$  buttons to select the standard position, and then select OK.

- The standard position varies depending on the type of lens unit used. For details, refer to [page 75.](#page-74-0)
- The position which was adjusted by lens shift does not change when the power is turned off.

## **Extending the Menu Display Time**

[Menu display time]

- 
- O HDMI COMponent
- Digital PC <br>
 Analog PC
- 

The setting for the menu display time can be extended from the normal 10 or 30 seconds to 3 minutes. For the WUX5000 / WUX4000, if [Extended] is set, when pushing and holding a button on the projector or remote control, the same key repeat function will be enabled as when pressing a button repeatedly.

#### WUX5000 / WUX4000

MENU > [System settings] > [Other settings] > [Menu display time]

![](_page_131_Picture_244.jpeg)

#### **WX6000 / SX6000**

MENU > [Install settings] > [On screen] > [Menu display time]

![](_page_131_Picture_245.jpeg)

Normal The menu is displayed for 10 or 30 seconds. Extended The menu is displayed for 3 minutes.

Press the **OK** button to accept your setting and then press the MENU button or EXIT button (WX6000 / SX6000).

- [Normal] is the factory default.
- The following display and operation are also changed.

![](_page_131_Picture_246.jpeg)

\*1 WUX4000

\*2 WX6000 / SX6000

## **Showing / Hiding the High Temperature Warning Icon**

[Overheat Warning Display]

- 
- O HDMI COMponent
- Digital PC <br>
 Analog PC
- 

You can select whether or not to display the [High temperature warning] icon when the temperature inside the projector has increased and is approaching the overheat temperature.

## WUX5000 / WUX4000

MENU > [System settings] > [Other settings] > [Overheat Warning Display]

![](_page_132_Picture_143.jpeg)

## **WX6000 / SX6000**

MENU > [Install settings] > [On screen] > [Overheat warning display]

![](_page_132_Picture_144.jpeg)

![](_page_132_Picture_145.jpeg)

Press the OK button to accept your setting and then press the MENU button or EXIT button (WX6000 / SX6000). When [On] is set, the [High temperature warning] icon shown below will be displayed when the temperature inside the projector is abnormally high.

![](_page_132_Picture_17.jpeg)

• [Off] is the factory default.

# **Reducing Flickering**

#### [Deflicker]

- 
- O HDMI C Component
- O Digital PC <br>  $\bigcirc$  Analog PC
- 

This function adjusts the image display in order to reduce flickering in the projected image.

#### WUX5000 / WUX4000

MENU > [System settings] > [Other settings] > [Deflicker]

![](_page_133_Picture_285.jpeg)

Off Deflicker adjustment is not performed.

Adjust Select [Deflicker] to adjust. The following screen appears.

![](_page_133_Picture_286.jpeg)

- When deflicker is performed, the image adjustment screen is projected for approximately 20 seconds.
- To cancel deflicker, press the POWER button.
	- Deflicker is a function that decreases flickering. However, there are some cases that flickering continues.
		- Deflicker can only be used when the lamp has been on for approximately 30 minutes or longer.

## **Gamma Restore**

[Gamma restore]

- HDMI Component
- O Digital PC **C** Analog PC
- 

This function is used when changing and turning of the tone characteristics and achromatic color is noticed over a long period of time.

#### **WX6000 / SX6000**

MENU > [System settings] > [Other settings] > [Gamma restore]

![](_page_133_Picture_287.jpeg)

- Off Returns to the factory default without performing Gamma restore.
- Adjust Performs Gamma restore and applies the result. **.** Gamma restore

## Activating gamma restore About 150 sec. required.  $\overline{OK}$ Cancel

OK Gamma Restore is performed.

Cancel Gamma Restore is not performed.

If Gamma restore is performed, the projected image will be adjusted for a period of approximately 150 seconds.

- To stop Gamma restore, press the **POWER** button or the EXIT button (WX6000 / SX6000).
	- If Gamma restore is performed, the tone characteristics and achromatic color will be restored as close as possible to the condition when the unit was purchased, however it is not possible to restore it completely to the original condition. So the changing and turning color cannot be eliminated completely.
		- Gamma restore can only be used when the lamp has been on for approximately 30 minutes or longer.

# **Lamp Warning Display**

[Lamp warning display]

- 
- O HDMI C Component O Digital PC <br>
O Analog PC

A message that advises you to change the lamp can be set to display when the lamp

## has been used for the specified period of time.

### **WX6000 / SX6000**

MENU > [Install settings] > [On screen] > [Lamp warning display]

![](_page_134_Picture_197.jpeg)

![](_page_134_Picture_198.jpeg)

Press the OK button to accept your setting and then press the MENU button or EXIT button (WX6000 / SX6000).

- The factory default is [On].
- Regardless of the [Lamp warning display] setting, when the lamp replacement time has been reached, the LAMP indicator on the projector will flash.

# **Resetting the Lamp Counter**

[Lamp counter]

![](_page_134_Picture_199.jpeg)

You can reset the lamp counter that indicates the time for lamp replacement.

![](_page_134_Picture_18.jpeg)

**Do not reset the lamp counter except when you have replaced the lamp.** Caution Otherwise, the lamp counter cannot

**indicate the correct timing for replacing the lamp.**

**For details of lamp replacement, refer to [page 195.](#page-194-0)**

MENU > [System settings] > [Other settings] > [Lamp counter]

![](_page_134_Picture_200.jpeg)

### **WX6000 / SX6000**

MENU > [System settings] > [Other settings] > [Lamp counter]

![](_page_134_Picture_201.jpeg)

Select [Lamp counter] and press the OK button to display the lamp counter.

![](_page_135_Picture_2.jpeg)

## Select [Reset] and press the OK button.

![](_page_135_Figure_4.jpeg)

Select [OK] on the screen for confirmation and press the OK button to reset the lamp counter.

Press the MENU button or EXIT button (WX6000 / SX6000).

## ■ About the Display of the Lamp **Counter**

The lamp counter displays the hours of use of the lamp in the following way.

## **Less than 2,700 hours**

Displayed as a **green** bar.

![](_page_135_Figure_11.jpeg)

**2,700 hours to less than 3,000 hours** Displayed as a **green and yellow** bar.

![](_page_135_Figure_13.jpeg)

When the lamp hours are 2,700 hours to less than 3,000 hours, the message "Obtain a new lamp." appears when power is turned on.

![](_page_135_Picture_15.jpeg)

## **Over 3,000 hours**

Displayed as a **green, yellow and red** bar.

![](_page_135_Picture_150.jpeg)

The message "Replace with the new lamp." appears when power is turned on.

**1** Lamp replacement

Replace with the new lamp.

# **Filter Warning Display**

[Filter warning display]

- 
- O HDMI C Component

O Digital PC **C** Analog PC

A message advising you to perform cleaning can be set to display when the filter needs cleaning.

### **WX6000 / SX6000**

MENU > [Install settings] > [On screen] > [Filter warning display]

![](_page_136_Picture_219.jpeg)

![](_page_136_Picture_220.jpeg)

played.

Press the **OK** button to accept your setting and then press the MENU button or EXIT button (WX6000 / SX6000).

• The factory default is [On].

# **Resetting the Air Filter Counter**

[Filter counter]

O HDMI COMponent O Digital PC <br>  $\bigcirc$  Analog PC

This resets the counter which reminds you of the time for cleaning and replacing the air filter.

For details about how to replace or clean the filter, refer to [page 193.](#page-192-0)

## **WX6000 / SX6000**

MENU > [System settings] > [Other settings] > [Filter counter]

![](_page_136_Picture_221.jpeg)

## If the OK button is pressed on [Filter counter], the air filter counter is displayed.

![](_page_136_Picture_25.jpeg)

Select [Reset] and press the OK button.

![](_page_136_Picture_27.jpeg)

[OK] is selected on the confirmation screen and the **OK** button is pressed, the air filter counter is reset. Press the MENU button or EXIT button (WX6000 / SX6000).

# **Displaying Test Pattern**

#### [Test pattern]

- 
- O HDMI COMponent
- O Digital PC <br>  $\bigcirc$  Analog PC
- 

A test pattern for checking the resolution and color when installing the projector can be displayed.

#### **WX6000 / SX6000**

MENU > [Install settings] > [Test pattern]

![](_page_137_Picture_178.jpeg)

- The factory default is [Off].
- While the test pattern is displayed, you can use the  $[\triangle] / [\nabla]$  buttons to change to a different test pattern. Also, if a test pattern has option settings, you can change the settings using the  $\left[\blacktriangleleft\right]$  /  $\left[\blacktriangleright\right]$  button. ([P217\)](#page-216-0)
- The test pattern can also be displayed or turned off by pressing the TEST PATTERN button on the remote control.
- The following functions in the [Image  $\hat{\mathbf{v}}$ adjustment] tab are not applied to the test pattern.
	- Brightness adjustment function [\(P111](#page-110-0))
	- Contrast adjustment function ([P112](#page-111-0))
	- Sharpness adjustment function [\(P113](#page-112-1))
	- Color level adjustment function [\(P114](#page-113-0))
	- Color balance adjustment function [\(P114](#page-113-0))

# **Selecting Audio In Terminal**

[Audio in terminal select]

- 
- O HDMI COMponent O Digital PC <br>  $\bigcirc$  Analog PC

You can select the audio in terminal that is used for each input signal (HDMI, Digital PC, Analog PC-1, Analog PC-2, Component).

## **WX6000 / SX6000**

MENU > [Install settings] > [Audio in terminal select]

![](_page_138_Picture_235.jpeg)

![](_page_138_Picture_236.jpeg)

Press the **OK** button to accept your setting and then press the MENU button or EXIT button (WX6000 / SX6000).

• The factory default is as follows. HDMI: HDMI Digital PC: Audio in 2 Analog PC-1: Audio in 1 Analog PC-2: Audio in 2 Component: Audio in 1

# <span id="page-138-0"></span>**Locking Installation Related Functions**

[Positional lock]

![](_page_138_Picture_237.jpeg)

Operation of installation related functions can be prohibited.

#### **WX6000 / SX6000**

MENU > [Install settings] > [Positional lock]

![](_page_138_Picture_238.jpeg)

![](_page_138_Picture_239.jpeg)

- The factory default is [Off].
- The positional lock can be applied to Test pattern display, Screen aspect settings, Keystone adjustment, Digital image shift adjustment, Image flip H/V, Focus adjustment, Zoom adjustment, Lens shift adjustment and Lens shift reset.

## **Resetting to the Default Setting**

[Factory defaults]

- 
- HDMI Component
- O Digital PC <br>  $\bigcirc$  Analog PC

You can reset the menu item settings and restore the system settings to the factory defaults.

#### WUX5000 / WUX4000

MENU > [System settings] > [Other settings] > [Factory defaults]

![](_page_139_Picture_129.jpeg)

## **WX6000 / SX6000**

MENU > [System settings] > [Other settings] > [Factory defaults]

![](_page_139_Picture_130.jpeg)

Select [Factory defaults] and press the OK button. The following screen for confirmation appears.

![](_page_139_Figure_14.jpeg)

- This function does not reset the values for [Lamp counter], [Language], [Remote control], [Input signal], [Network Setting], [Filter counter], [Focus position], [Zoom position], and [Lens shift position].
- For factory defaults settings, refer to pages [232](#page-231-0) – [238.](#page-237-0)
- The contents of the user memory return to the conditions at the time it was saved. ([P110](#page-109-0))

# **Checking Projector Information**

#### [Information]

O HDMI CO Component

O Digital PC **Analog PC** 

You can check information about the signal types of the images projected and other information.

#### WUX5000 / WUX4000

#### MENU > [Information] MENU > [Information]

![](_page_140_Picture_153.jpeg)

# **WX6000 / SX6000**

![](_page_140_Picture_154.jpeg)

## Information shown

![](_page_140_Picture_155.jpeg)

\* Not displayed when network functions are [Off].

# **MULTIMEDIA PROJECTOR WUX5000 WUX4000 WX6000 SX6000**

# **Installation Manual (Installation and Maintenance)**

**Do not attempt installation yourself. Be sure to request installation from a qualified technician or contact the Canon Customer Support Center.**

![](_page_142_Picture_3.jpeg)
# **Installation**

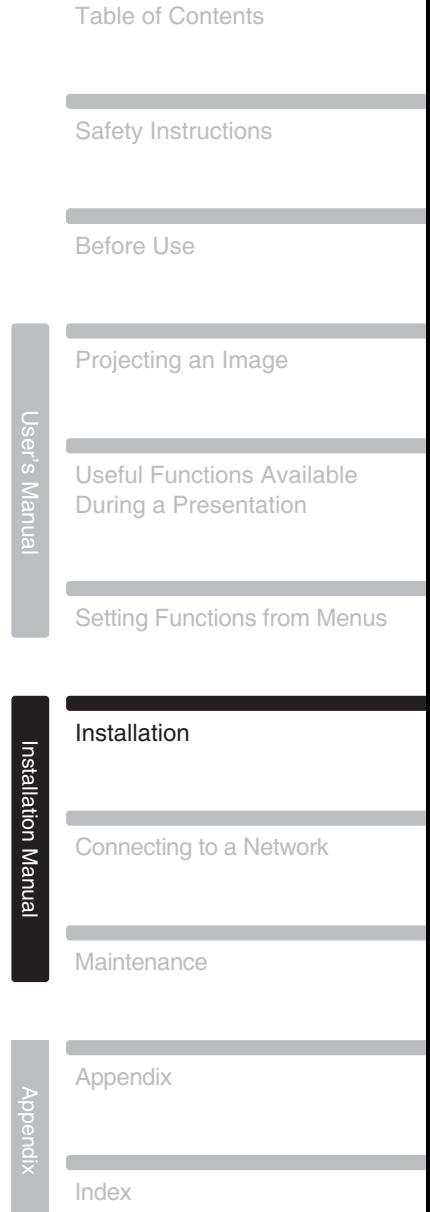

# **Precautions When Carrying the Projector**

**Prepare the projector as described below before carrying it.**

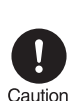

- **Disconnect the cables connected to the projector. Carrying the projector with the cables attached may cause an accident.**
- **Retract the adjustable feet.**
- **When the projector is transported after the lens unit is installed, be sure that you do not grasp the lens while transporting it. Doing so may damage the projector.**

# **Installation Precautions**

**Be sure to read on [page 12](#page-11-0) – [24](#page-23-0). Pay attention to the following when installing the projector.**

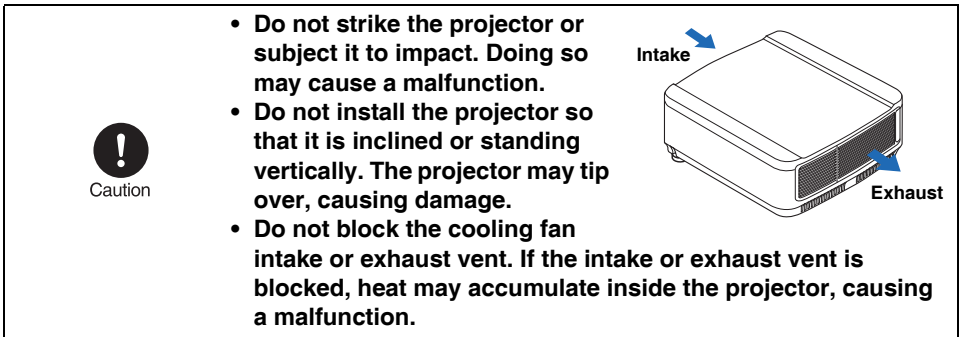

# **Precautions When Carrying and Transporting the Projector**

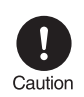

- **Do not reuse any packaging or shock-absorbent materials that were supplied with the projector at the time of purchase for transporting or shipping the projector. Protection of the projector cannot be guaranteed if used packaging or shockabsorbent materials are reused. Fragments from shockabsorbent material may also enter the interior of the projector which could cause a malfunction.**
- **If transportation is necessary, the lens unit should be removed before transporting the projector. If the projector is subjected to excessive impacts during transportation, the lens unit may be damaged. Removal and installation of the lens unit should not be performed by the user. Be sure to have the procedure performed by a qualified technician or contact the Canon Customer Support Center.**

### ■ **Do Not Use in the Following Environments**

- Do not install the projector in a humid or dusty location or a position where there is a lot of oily smoke or cigarette smoke. Optical parts such as the lens and mirror may be stained, resulting in poor picture quality.
- Do not install close to high-voltage power lines or power sources. The projector may not operate correctly.
- Do not use the projector on a soft surface such as a carpet or sponge mat. Heat may accumulate inside the projector, causing a malfunction.
- Do not use the projector in a location that is subject to very high temperatures, very low temperatures, or high levels of humidity. Doing so may cause a malfunction. The temperature and humidity ranges for operation and the temperature range for storage are shown below.

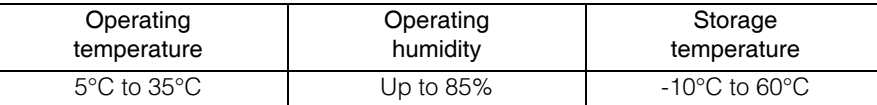

### ■ **Do Not Touch the Lens with Bare Hands**

Do not touch the lens with bare hands. Doing so may adversely affect picture quality.

### ■ Install at a Sufficient Distance from Walls and Other Obstructions

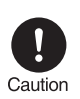

**If the air intake or exhaust vent is blocked, heat will accumulate inside the projector, possibly resulting in a shortened projector lifetime or a malfunction. Do not install in a closet, on a bookshelf, or other narrow location with poor ventilation. Install in a well ventilated location. (Install with a minimum of 50 cm (1.6') clearance on the top and sides, and 50 cm (1.6') to the rear.)**

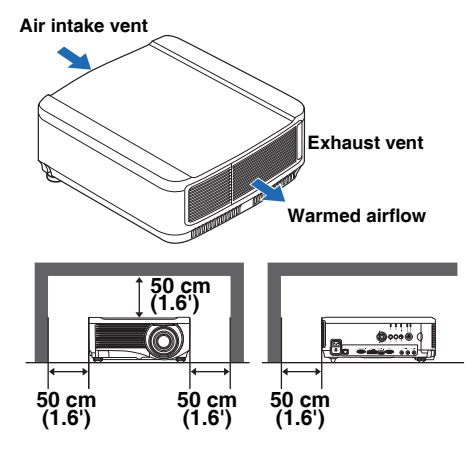

### ■ **Be Careful of Condensation**

If the temperature of the room rises suddenly, moisture in the air may condense on the projector lens and mirror, causing the image to become blurred. Wait until condensation evaporates and a normal picture is shown.

### ■ When Using the Projector at Altitudes Greater than 2,300 m

Contact the Canon Customer Support Center if you intend to use this projector at altitudes of 2,300 m or higher.

### ■**When using mounted on the ceiling**

**When the projector is used mounted on the ceiling or installed in a high location, it is necessary to periodically clean the air intake and exhaust vents, and the area around the air filter. If dust accumulates in the intake or** 

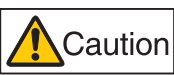

**exhaust vents, cooling performance will dete-**

**riorate, causing the internal temperature to rise and possibly resulting in a malfunction or fire. Use a vacuum cleaner or similar means to remove dust from the intake vent and exhaust vent.**

 $\overline{\circ\circ\,}$  and  $\overline{\circ\,}$ 

 $\bigcap \mathsf{OOO}$ 

 $\overline{\phantom{1}}$ 

### ■**Install facing in the correct direction**

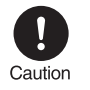

**This projector can be installed in directions of 360° \*1 as shown in the** illustration below. However, if projecting upward (A) or downward (B), the **life span of the lamp may be shortened, and it is necessary to change the settings of the projector. If using the projector for upward or downward projection, please contact the Canon Customer Support Center.**

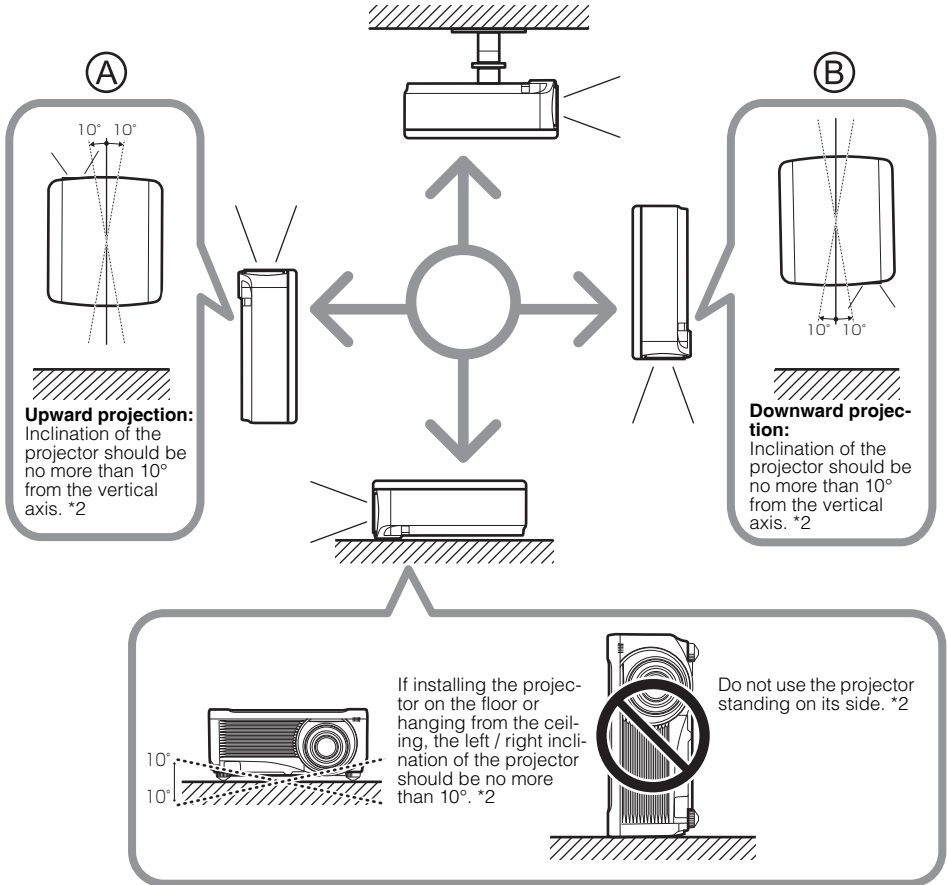

**\*1 There are no options for installing the projector other than the ceiling attachment. [\(P33](#page-32-0), [P150](#page-149-0), [P231](#page-230-0)) \*2 This may damage the lamp.**

# **Installation Procedure**

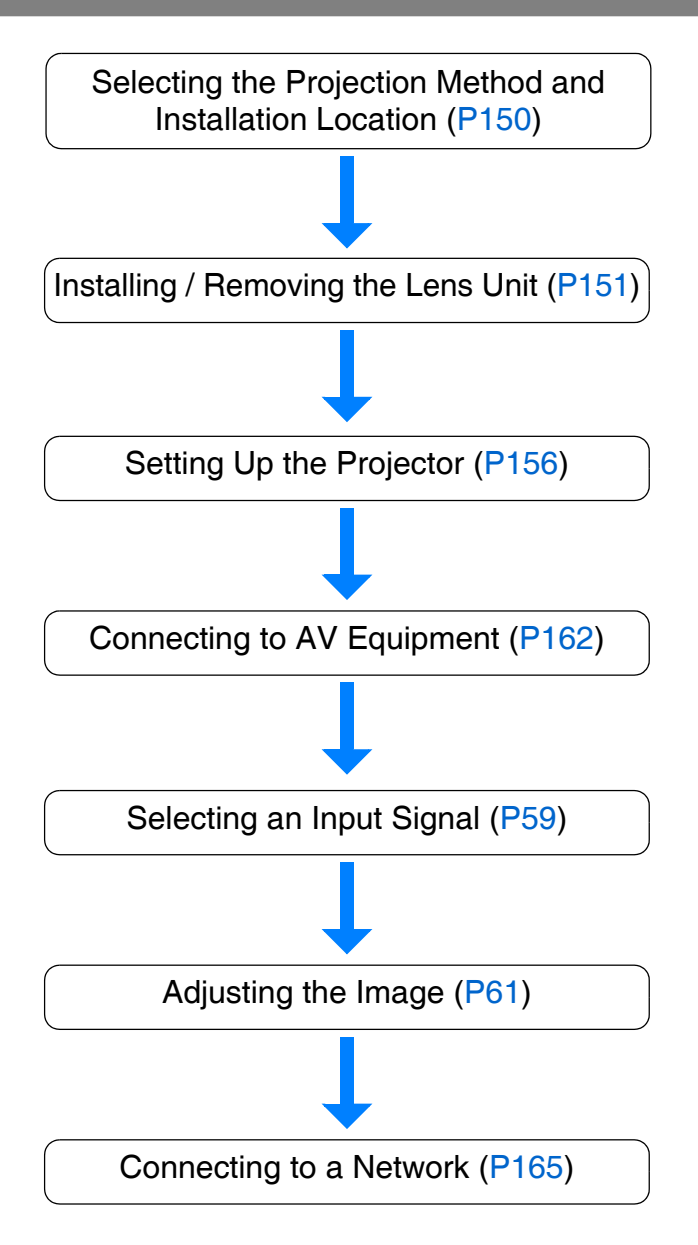

### <span id="page-149-1"></span><span id="page-149-0"></span>■**Ceiling Mounting or Rear Projection**

You can mount the projector on the ceiling (ceiling mounting) with it turned upside down or place it behind the screen (rear projection) if you use a translucent screen.

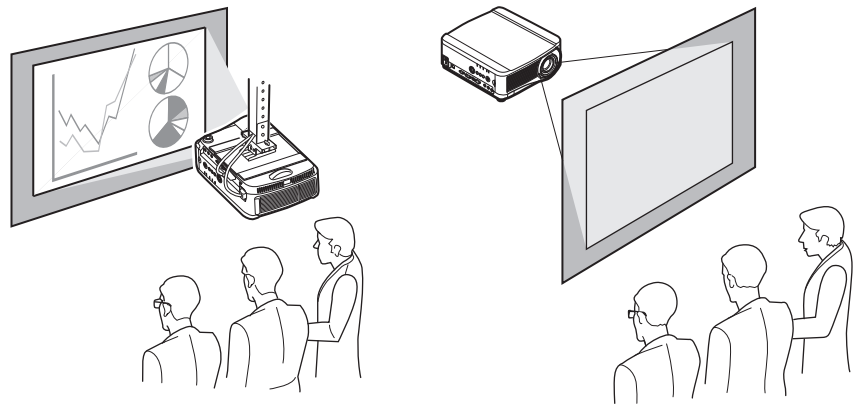

**Ceiling Mounting Ceiling Rear Projection** 

Make sure to use the optional ceiling attachment. For the ceiling attachment, refer to [page 231.](#page-230-0)

### ■**Adjusting the projection position when installed on the floor**

To adjust the projection position when the projector is installed on the floor, use the lens shift function ([P74](#page-73-0) and [P160\)](#page-159-0) to adjust up / down / left / right. You can also use the adjustable feet to incline the projector upward by up to  $6^\circ$ . For information about the relationship between screen size and projection distance, refer to [page 156.](#page-155-1)

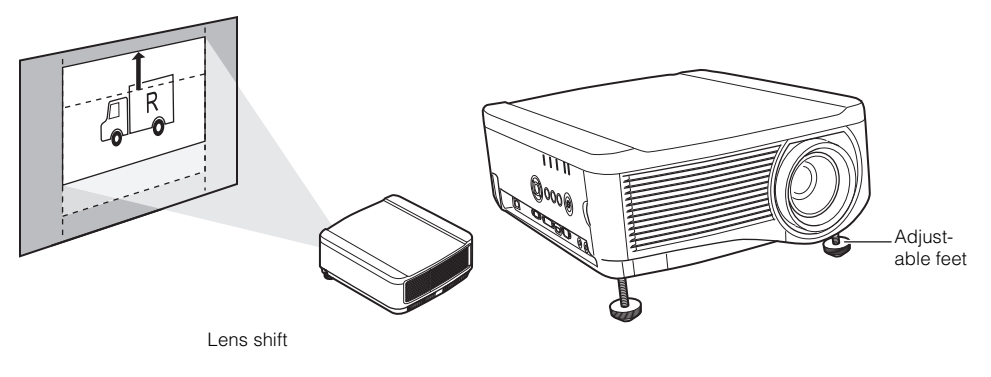

When the projector is inclined upwards, the projected image will be distorted into a trapezoid shape. This can be corrected by using the keystone correction. ([P76\)](#page-75-0)

### <span id="page-150-1"></span><span id="page-150-0"></span>■**Installing the Lens Unit**

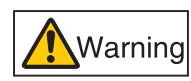

**Before installing or removing the lens unit, be sure to disconnect the power plug or connector. Failure to do so may result in fire, electric shock, or injury.**

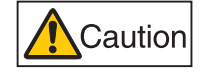

- **Before replacing the lens unit, make sure to turn off the projector, wait at least 1 hour to allow the projector to cool thoroughly. Failure to do so may result in burns or other injuries.**
- **Do not touch the lens when the lens is moving (the lens is shifting) to adjust the projected image after installation. There is the risk of injury.**
- **When hanging the projector from a ceiling, put the projector down on the floor or a workbench before attaching or replacing the lens unit. Failure to do so could result in parts falling off the projector and may cause an accident or personal injury.**
- **Do not attempt to install or remove the lens unit yourself. Be sure to request this service from a qualified technician or contact the Canon Customer Support Center.**

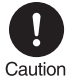

- **When installing and removing the lens unit, be sure not to touch the surface of the lens with your hands or scratch it.**
- **Do not apply force to parts (e.g. lead wires) that are connected to the lens unit or lens motor. Doing so may cause a malfunction.**
- **Do not replace the lens unit in a dusty location. If any dust or dirt enters the projector, this may adversely affect picture quality.**
- **For details about which devices the projector is compatible with, contact the Canon Customer Support Center.**
- *1* Use a Phillips-head screwdriver and loosen the lamp cover screw, then open the lamp cover.

The lamp cover screw is attached to the lamp cover and designed to prevent it from falling off.

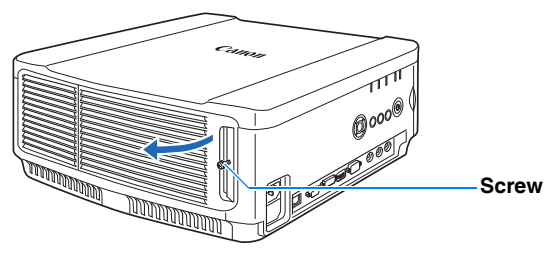

*2* Loosen the cosmetic panel screw, then slide the cosmetic panel toward the rear to remove it.

The cosmetic panel screw is attached to the cosmetic panel and designed to prevent it from falling off.

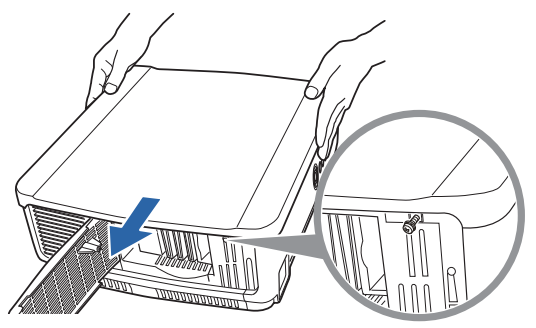

**3** In order to prevent damage, close the lamp cover and temporarily fasten the screw.

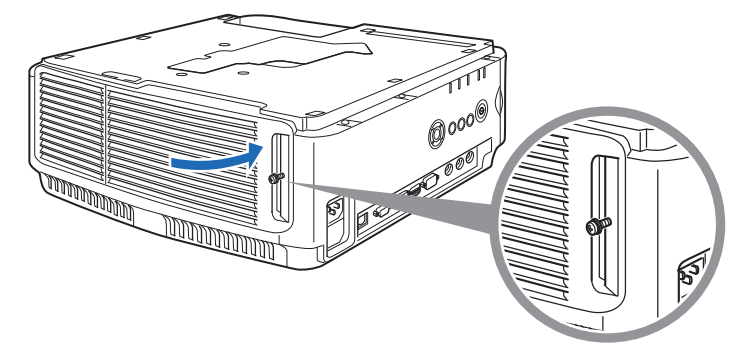

*4* Remove the sleeve screws (2 on top and 2 on bottom).

After the 2 screws on top are removed, turn the projector upside down on a flat desk or similar location and remove the 2 screws from the bottom.

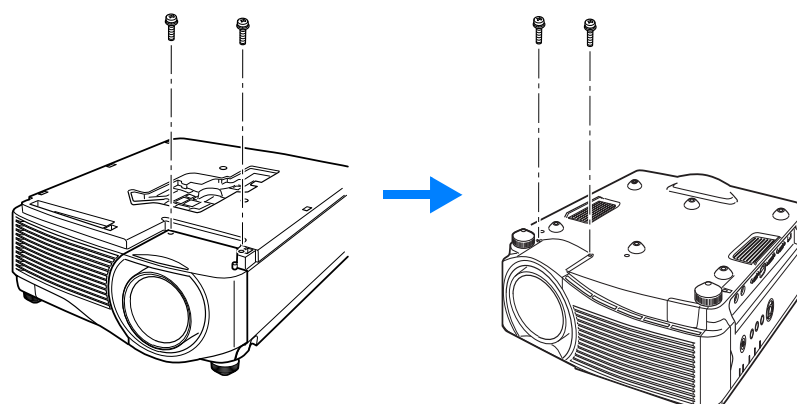

**5** Then turn the projector back over and remove the sleeve.

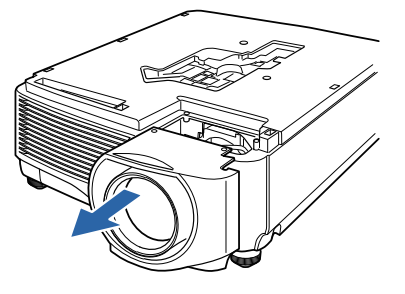

**6** Referring to the following illustration, insert the lens connector of the lens unit into the front right side of the projector slowly until it contacts the end. At this time, pull out the lens cable shown in the illustration and fix it.

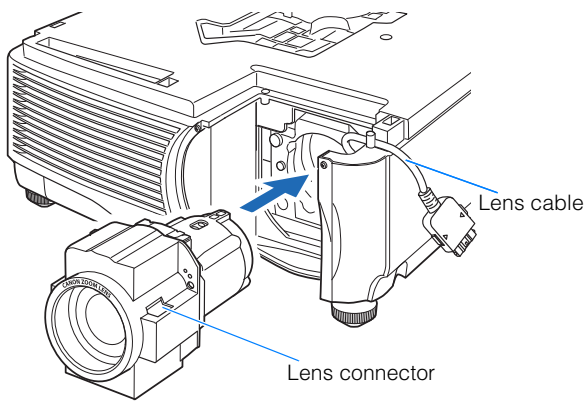

<span id="page-152-0"></span>*7* Tighten the 4 screws to fasten the lens unit in place. The 4 lens unit screws are attached to the lens unit and cannot be removed.

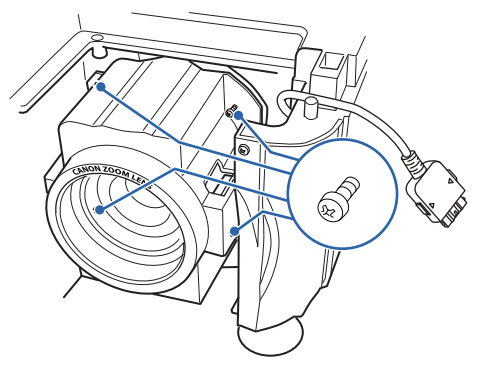

**8** Insert the projector lens cable into the connector until a click sound is heard.

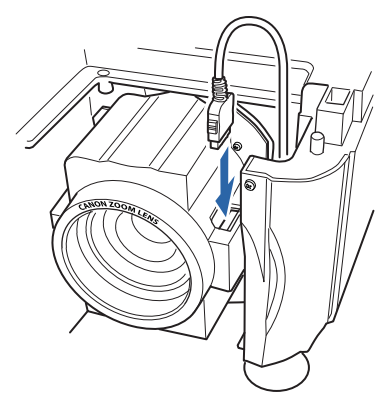

**9** Reinstall the sleeve, cosmetic panel, and lamp cover in their original positions.

When the power is first turned on after the lens unit has been installed or replaced, lens shift initialization operation will be performed. It will take approximately 1 minute for the initialization operation to start up. However, if the lens has been replaced with a lens of the same model number, initialization operation will not be performed. The position will be the same as before the lens was replaced.

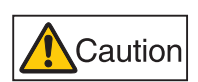

**The lens shift initialization operation uses the motor to move the lens up / down / left / right. Do not touch the lens. Doing so could result in an injury.** 

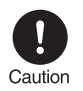

**When installing and removing the lens unit, be sure to fix the lens cable as shown in the illustration. When inserting the lens unit, it is possible to damage the lens cable between the lens unit and projector.**

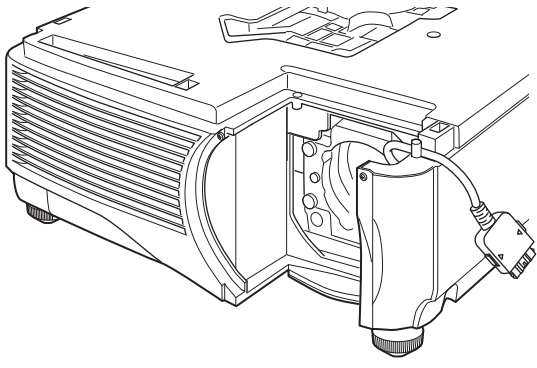

### ■**Removing the Lens Unit**

**1** Perform steps 1 to 5 on [pages 151](#page-150-1) – [153](#page-152-0) and remove the sleeve.

### *2* Disconnect the lens cable from the lens connector.

When pulling out (disconnecting) the lens cable, press the buttons on both sides of the lens cable connector while pulling out the cable.

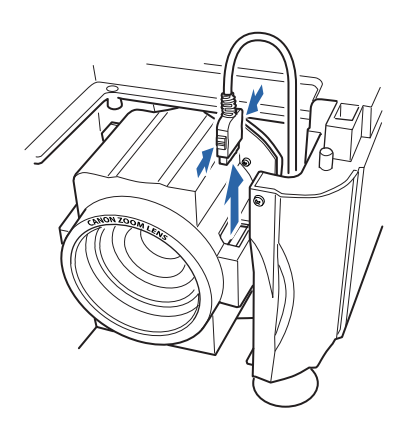

*3* Fix the lens cable as shown in the illustration and loosen the 4 screws to remove the lens unit.

The 4 lens unit screws are attached to the lens unit and cannot be removed.

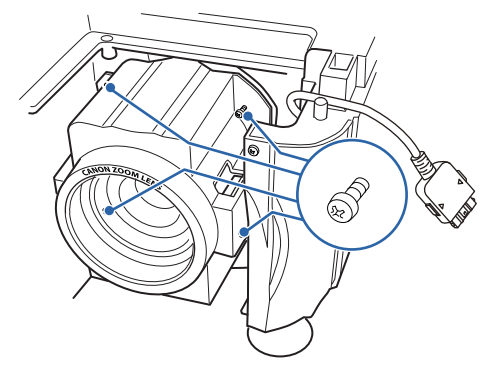

### <span id="page-155-0"></span>■**Positioning the Projector in Front of the Screen**

Place the projector in front of the screen.

- Be sure to place the projector parallel to the screen to ensure distortion-free projection.
	- The screen must not be exposed to direct sunlight or light from lighting equipment. In a bright room, it is recommended that lights be turned off, curtains be drawn, and other steps taken to make the screen easier to see.

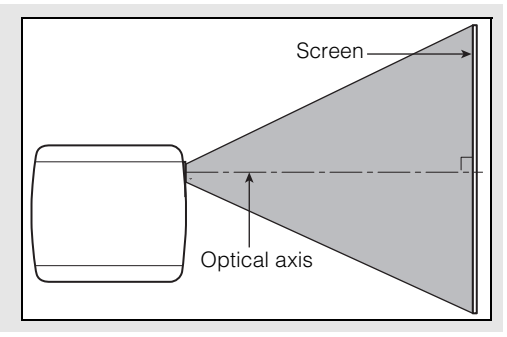

### <span id="page-155-1"></span>■**Relationship Between Image Size and Projecting Distance**

The projected image size is determined by the distance between the projector and the screen (projection distance) as well as the zoom. Refer to the following table and decide the distance between the projector and screen.

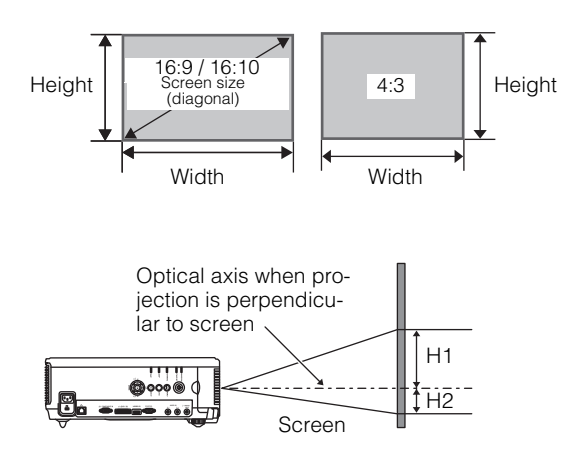

- H1 and H2 are the distances when lens shift is the default value below.  $\bf \Phi$ 
	- Standard Zoom Lens / Long Zoom Lens / Ultra Long Zoom Lens: +50% (up / down), 0% (left / right) Short Fixed Lens: 0% (up / down / left / right)

### **WUX5000 / WUX4000**

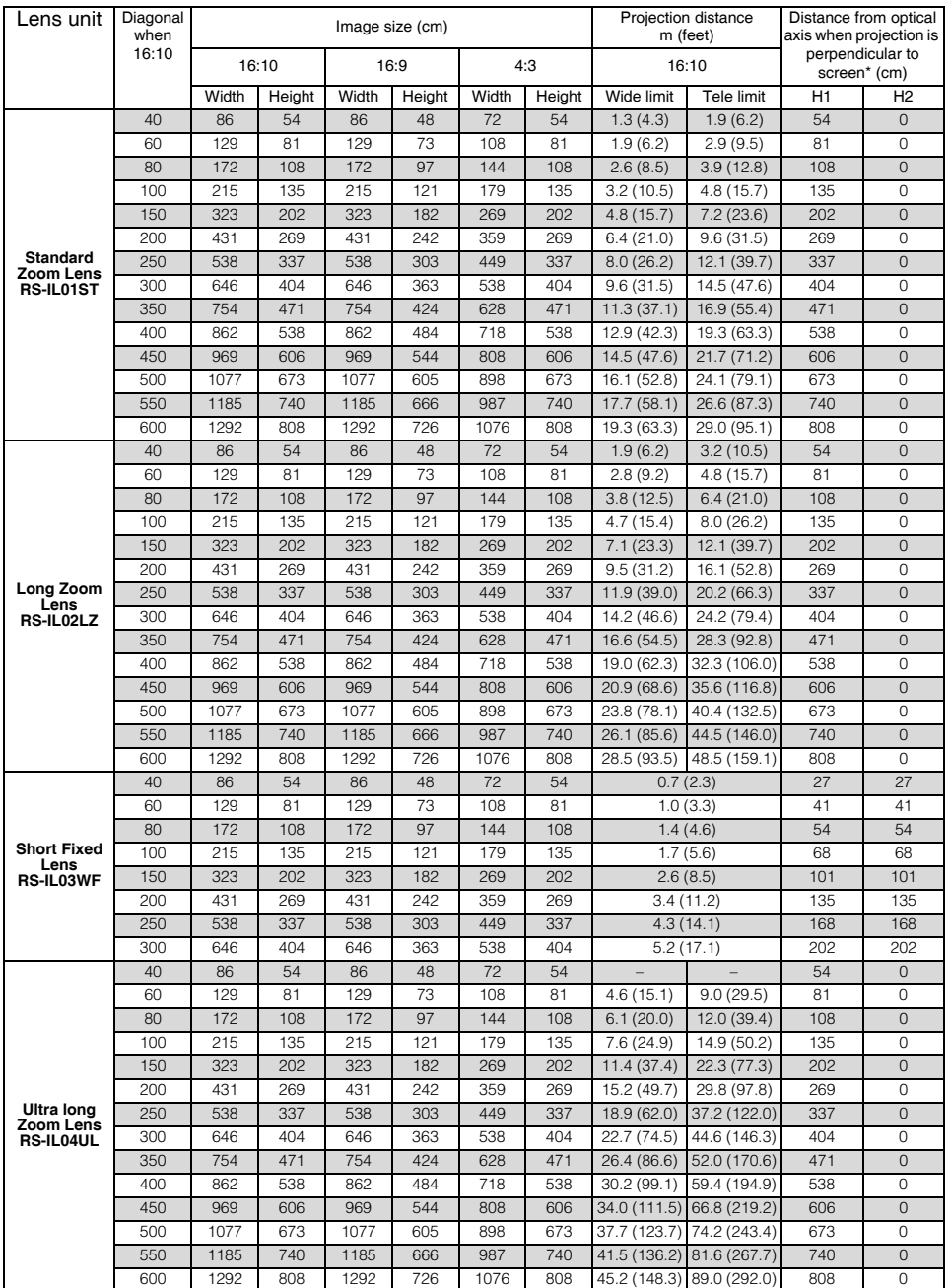

# **Setting Up the Projector**

### **WX6000**

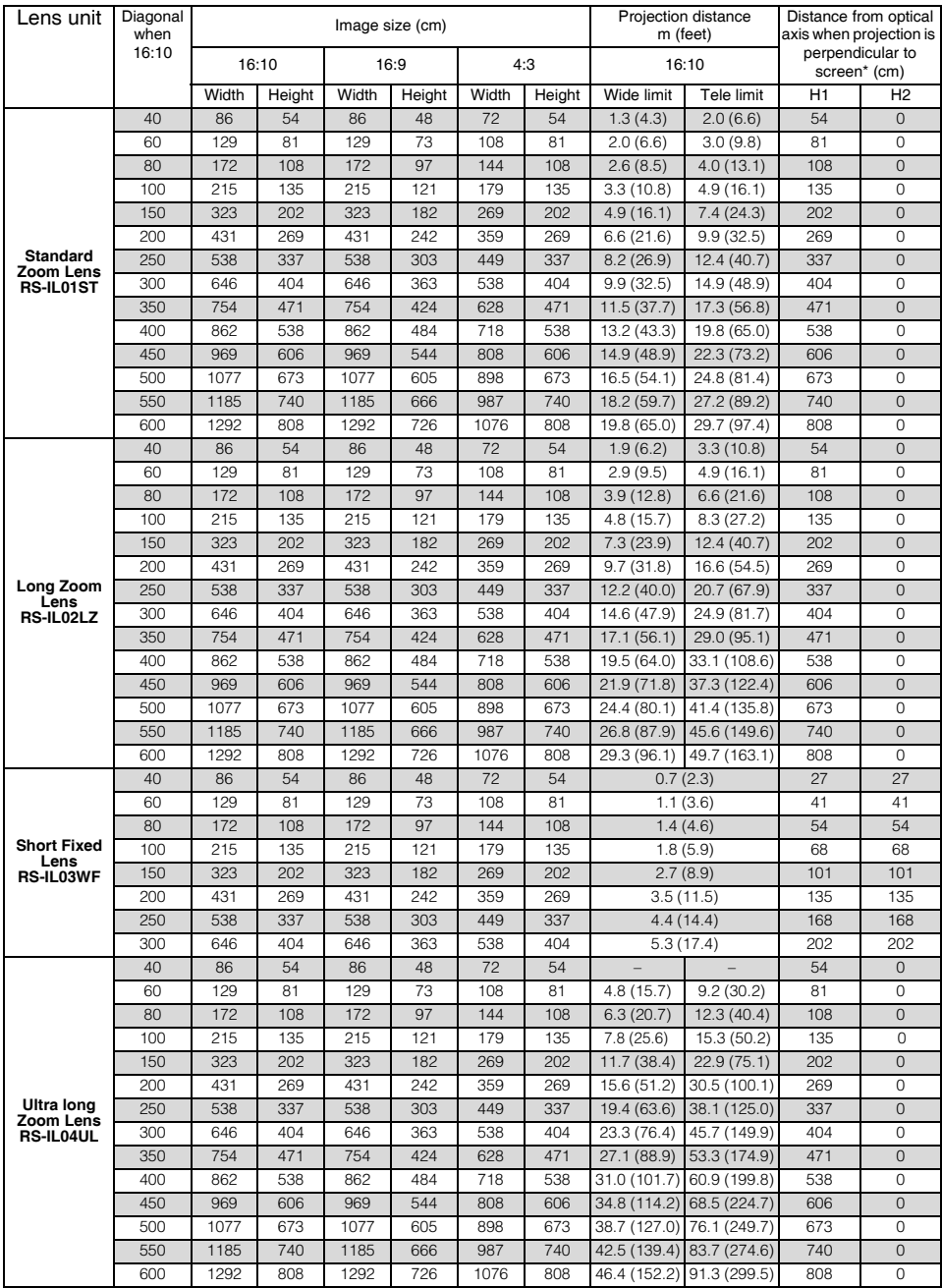

### **SX6000**

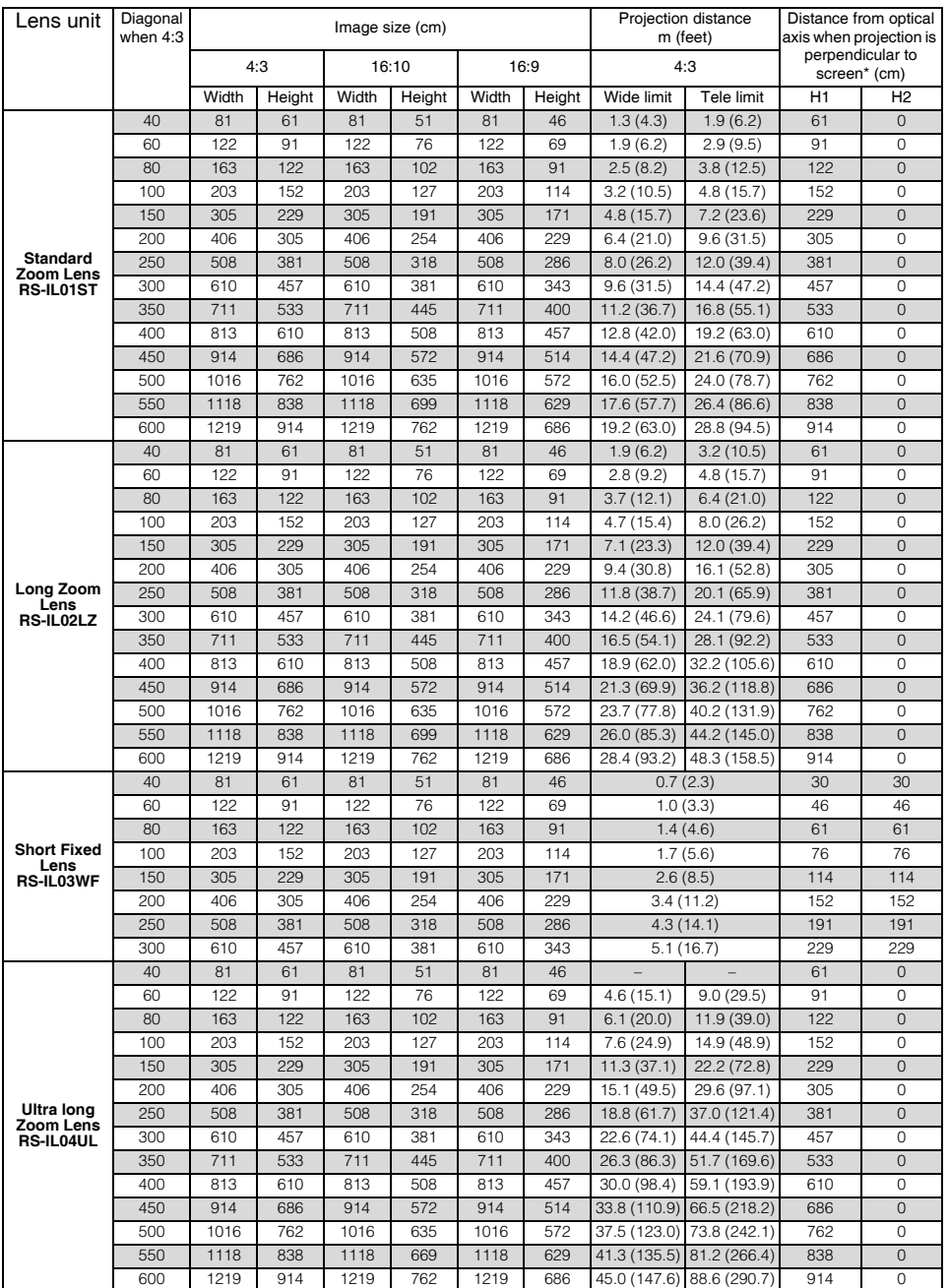

### <span id="page-159-0"></span>■**Lens Shift Function**

The projector includes a lens shift function. Operation of the buttons slides the lens up, down, left, and right, moving the image position. For the function operations, refer to [page](#page-73-0)  [74](#page-73-0).

The amount of lens shift is indicated as a percentage relative to the image height and width.

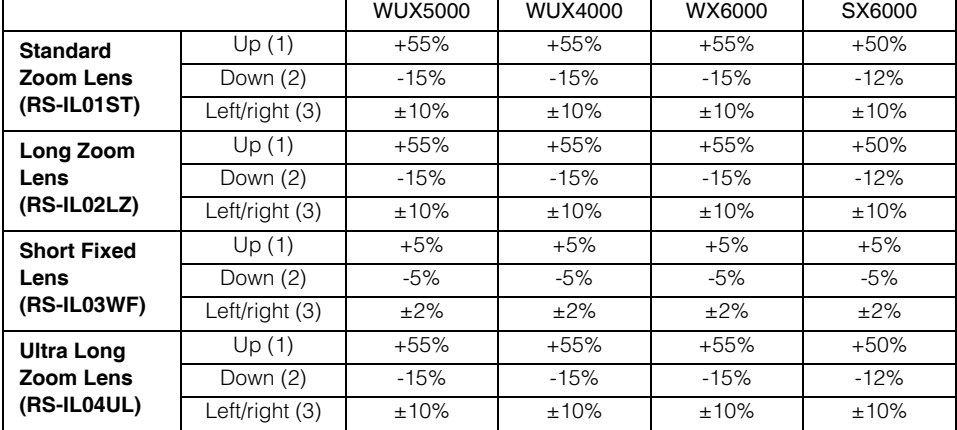

The table below shows the lens shift for each lens.

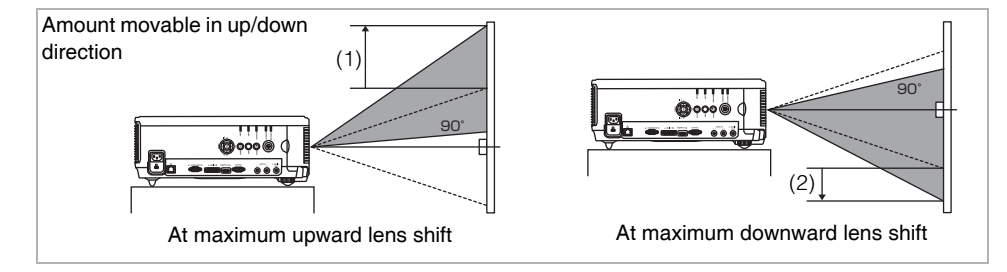

# **Setting Up the Projector**

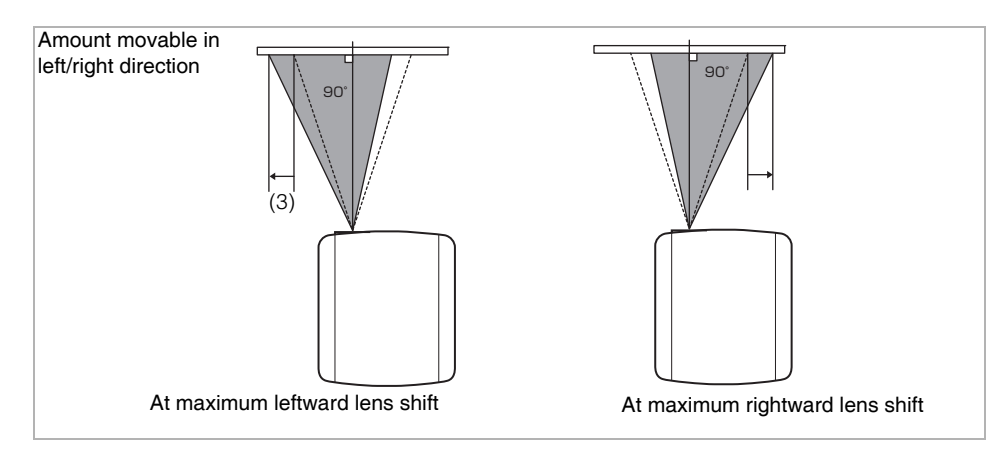

### Area where lens movement is not possible

With the Standard Zoom Lens, Long Zoom Lens and Ultra Long Zoom Lens, when the shift exceeds 44% in the upward direction, the amount of available shift in the left / right directions decreases. When the lens is shifted upward to the maximum (1), the amount of available shift in the left / right direction is  $\pm 2\%$ .

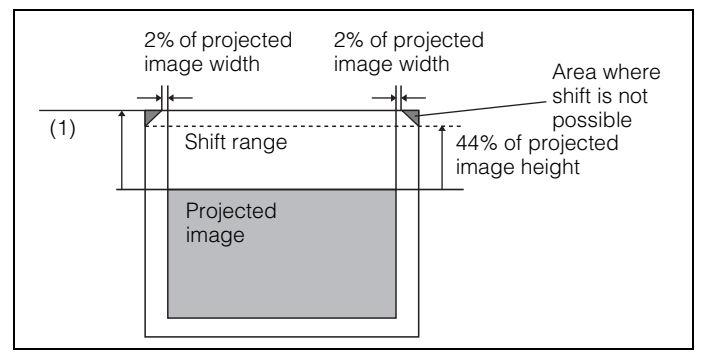

With the Short Fixed Lens, greater shift in the up / down direction reduces the available shift in the left / right direction. When the lens is shifted upward or downward to the maximum, shift in the left / right direction is not possible.

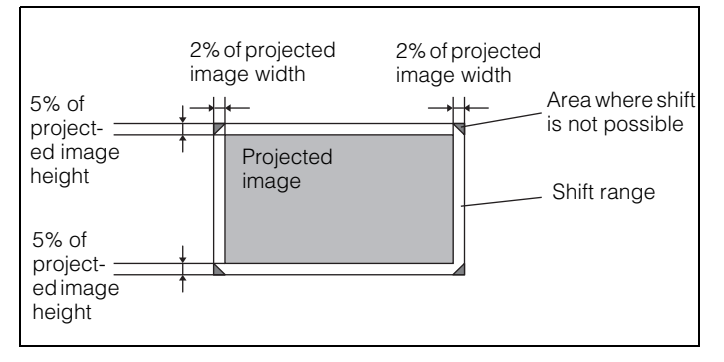

# <span id="page-161-0"></span>**Connecting to AV Equipment**

### ■**Connectable Equipment and Input Terminals**

HDMI IN terminal

**HDMI** Use this name to select the image input.  $\sqrt{ }$  Direction of signal and data flow

The name of the terminal to which to The name of the terminal to which to  $(Pxxx)$ : indicates the page(s) to refer to.

#### WUX5000 / WUX4000

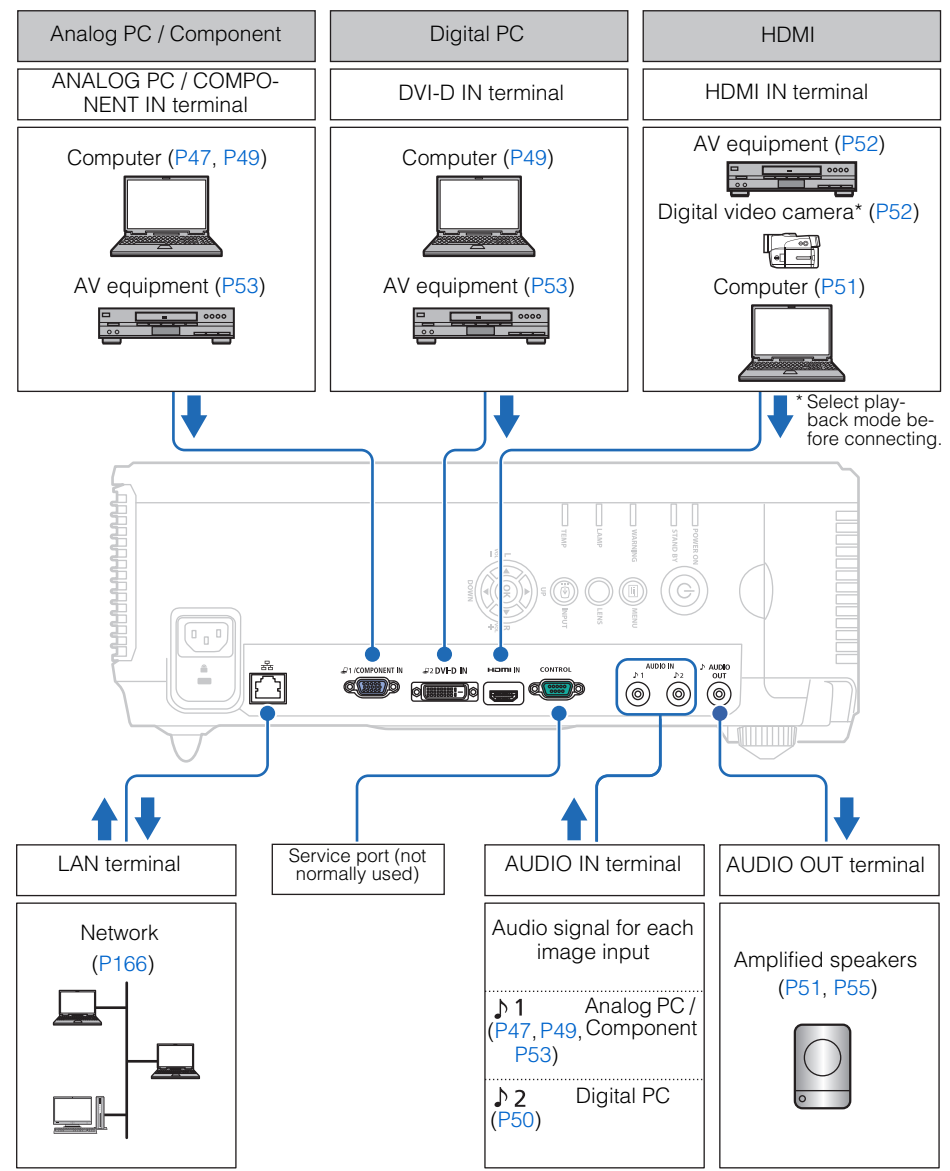

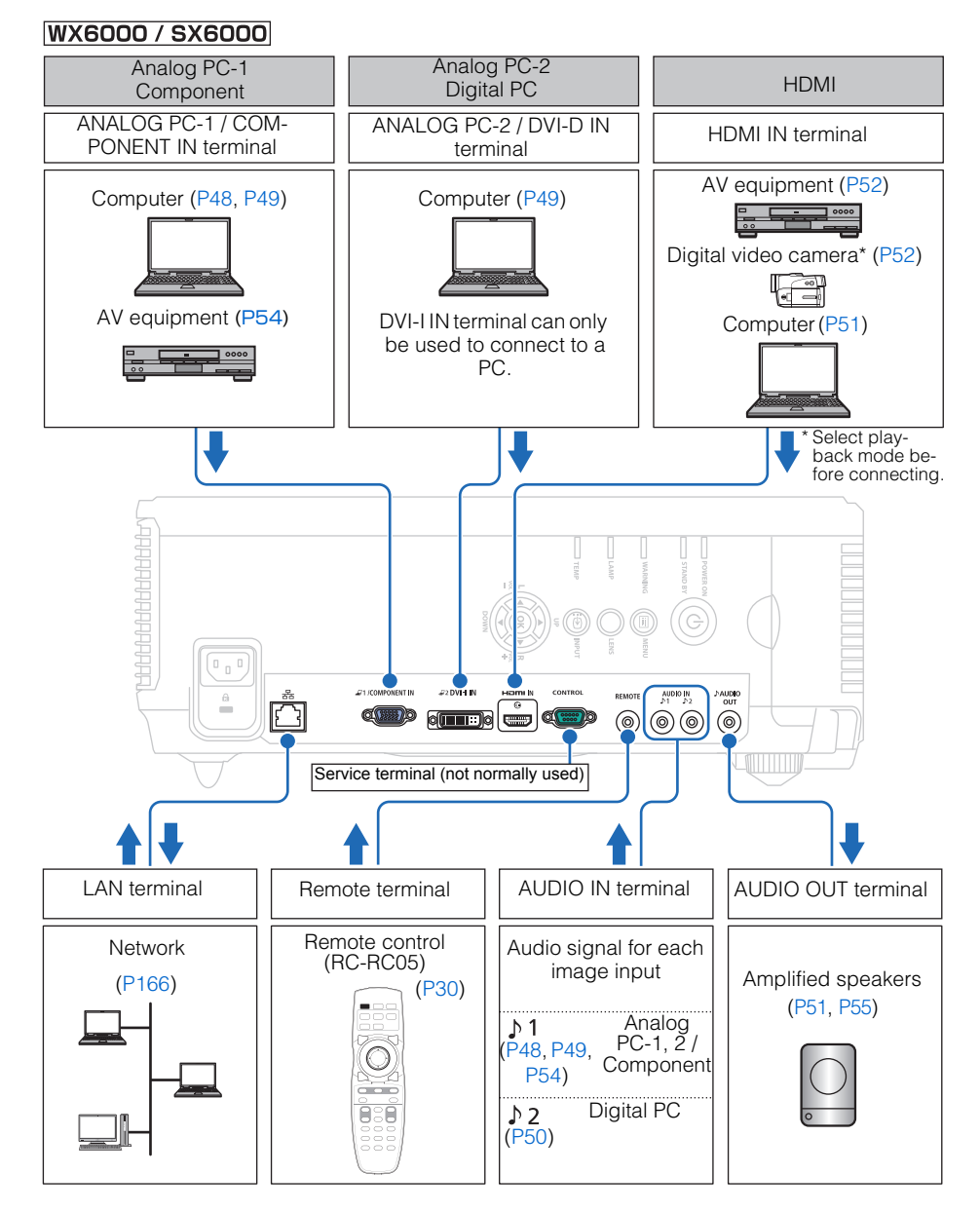

Installation<br>Manual Installation Manual

### ■**Connection Terminal and Connection Cable**

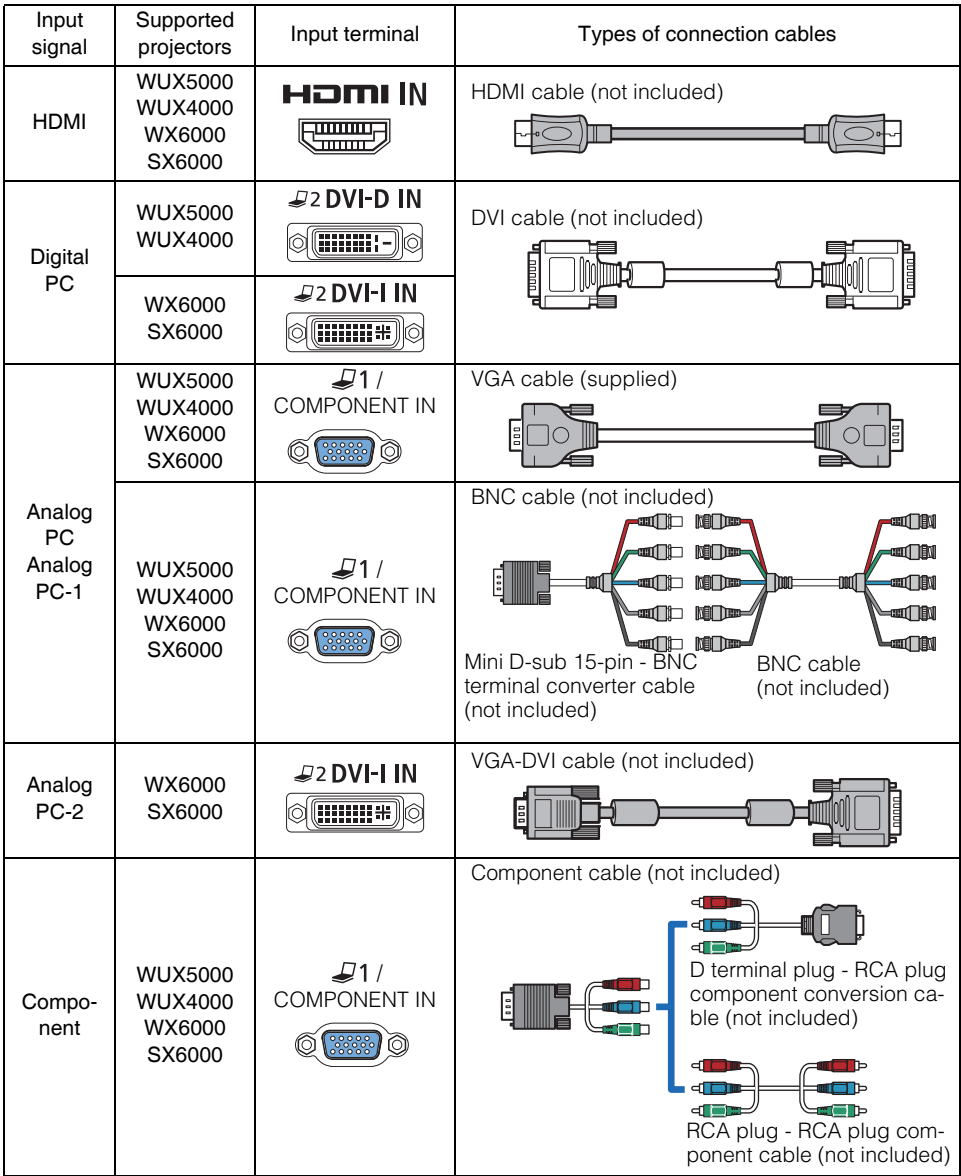

# <span id="page-164-0"></span>**Connecting to a Network**

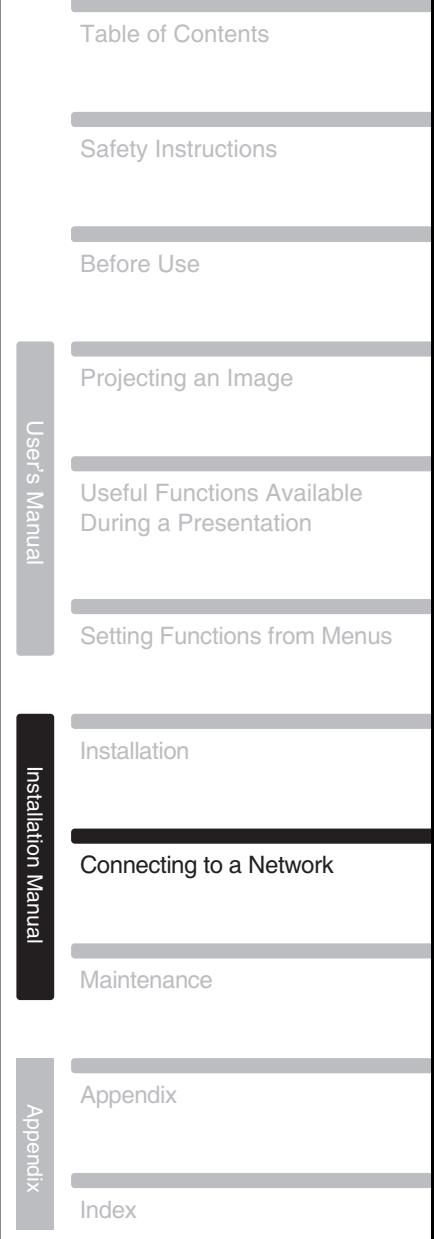

# <span id="page-165-0"></span>**Preparing the Remote Control**

If the projector is connected to a network, projector error notification mails can be received and the projector can be controlled via a computer. Settings related to the net-work connection can be made from either the projector side ([P172](#page-171-0)) or computer side [\(P177\)](#page-176-0).

Depending on the method of network connection, preparation on the computer side may be necessary. The following is an explanation of preparation on the computer side.

# **Connection Methods**

Connect the projector to the computer via LAN.

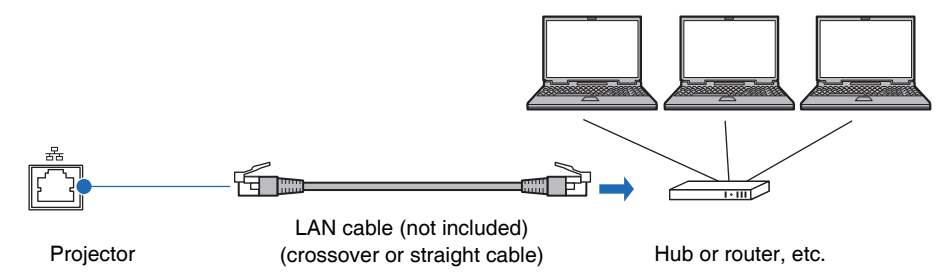

- When the [Network function] setting of the projector is set to [Off] (Network Connections is disabled), switch it to [On] to enable it ([P172\)](#page-171-0).
- Referring to [page 141,](#page-140-0) check that the projector IP address does not overlap with other computers that are on the same LAN. When you set the IP address of the projector, follow the instruction on [page 177](#page-176-0) on the web screen or refer to [page 175.](#page-174-1)
- When you connect the computer to the network for the first time, it is also necessary to perform settings on the computer. In this case, consult the network administrator regarding the necessary settings.

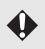

In a network environment where a DHCP server is operating, choose [On] on the projector [DHCP] screen to enable the DHCP function and connect it ([P175\)](#page-174-0).

# **Setting an IP Address**

Following is an explanation of how to set the PC IP address for each operating system.

### ■**Windows 7**

- *1* From the PC [Start] menu, select [Control Panel].
- 2 Click on [Network and Internet Connections], then click on [View network status and tasks].
- *3* From the menu on the left side of the window, click on [Change adapter settings].
- *4* Right-click [Local Area Connection], and open [Properties].
- **5** Select [Internet Protocol Version 4 (TCP/IP)] and click the [Properties] button. Make a note of the original network settings (IP address, subnet mask, default gateway, etc).
- **6** Select [Use the following IP address] and set the IP address and subnet mask. The factory default IP address for the projector is "192.168.254.254". Set an IP address which is different from this.

Example IP address:192.168.254.1 Subnet mask: 255.255.255.0

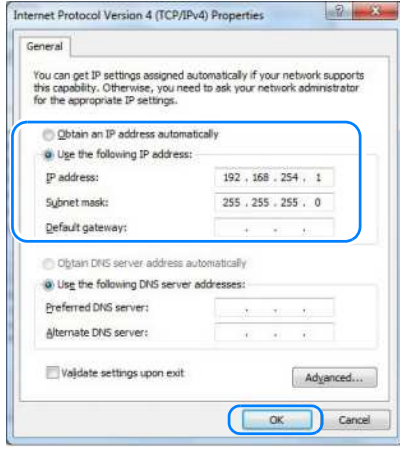

*7* When the settings are completed, click the [OK] button and then click the [OK] button on the [Local Area Connection Properties] window to close it.

### **Preparing the Remote Control**

### ■**Windows Vista**

- *1* From the PC [Start] menu, select [Control Panel].
- 2 Click on [View network status and tasks].
- **3** From the menu on the left side of the window, click on [Manage network connections].
- *4* Right-click [Local Area Connection], and open [Properties].
- **5** Select [Internet Protocol Version 4 (TCP/IP)] and click the [Properties] button. Make a note of the original network settings (IP address, subnet mask, default gateway, etc).
- **6** Select IUse the following IP address] and set the IP address and subnet mask. The factory default IP address for the projector is "192.168.254.254". Set an IP address which is different from this.

Example IP address:192.168.254.1 Subnet mask: 255.255.255.0

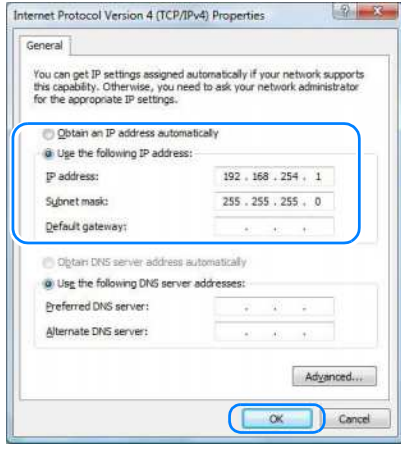

7 When the settings are completed, click the [OK] button and then click the [OK] button on the [Local Area Connection Properties] window to close it.

### ■**Windows XP**

- *1* From the PC [Start] menu, select [Control Panel].
- *2* Select [Network and Internet Connections] and open [Network Connections].
- *3* Right-click [Local Area Connection], and open [Properties].

*4* Select [Internet Protocol (TCP/IP)] and click the [Properties] button. Make a note of the original network settings (IP address, subnet mask, default gateway, etc).

**5** Select [Use the following IP address] and set the IP address and subnet mask. The factory default IP address for the projector is "192.168.254.254". Set an IP address which is different from this.

# Example

IP address:192.168.254.1 Subnet mask: 255.255.255.0

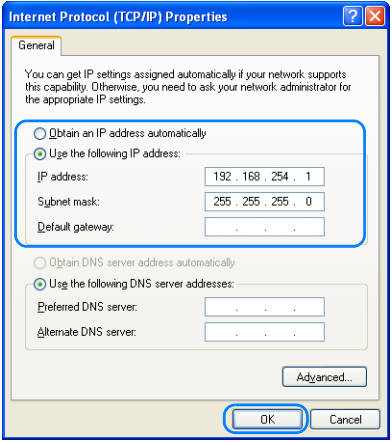

**6** When the settings are completed, click the [OK] button and then click the [OK] button on the [Local Area Connection Properties] window to close it.

### **Preparing the Remote Control**

### ■**Mac OS X**

- *1* Open the Apple Menu and select [System Preferences].
- *2* In the System Preferences window, click [Network] to display the Network window.
- **3** Select [Built-in Ethernet] and click the [TCP/IP] tab. Make a note of the original network settings (IP address, subnet mask, router, DNS server, etc.).
- *4* Create a new network environment and set the IP address and subnet mask. The factory default IP address for the projector is "192.168.254.254". Set an IP address which is different from this.

Example IP address:192.168.254.1 Subnet mask: 255.255.255.0

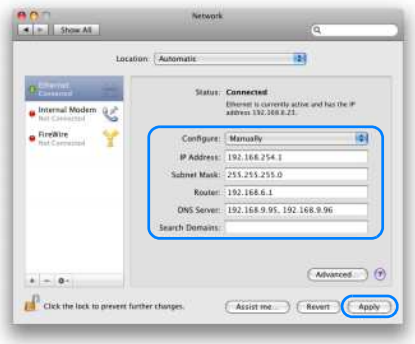

**5** Click [Apply] to close the network preference window.

### ■**Resetting the IP Address Setting of the Computer**

Follow the same procedure as for changing the IP address and reset the values to the original values based on the notes taken before the change.

# **Network Settings on the Projector**

From the projector menus screen, network settings can be configured in the [Network Setting] tab. For the menu operations, refer to [page 88.](#page-87-0)

(The screen is for the WUX5000 / WUX4000.)

# **Locking the Network Settings**

You can lock / unlock the network settings so that they cannot be changed and cancel the lock.

MENU > [Network Setting] > [Network Setting lock]

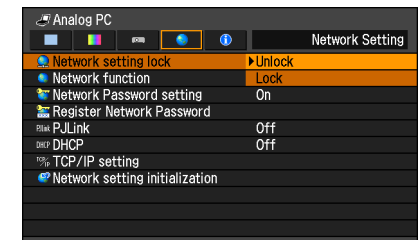

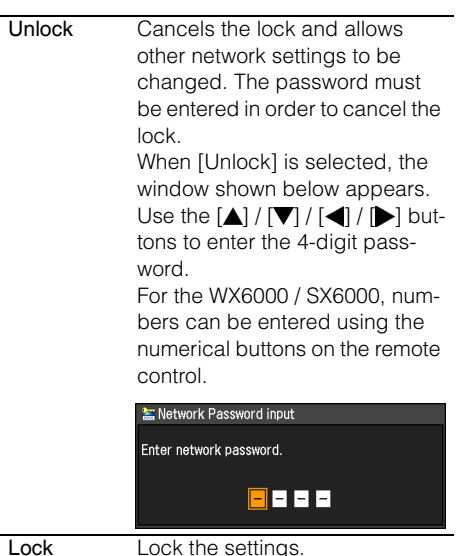

After the OK button is pressed to accept your setting and the MENU button or the EXIT button (WUX6000 / SX6000) is pressed to close the window, the lock is re-engaged. If you change the network settings, be sure to continue operating without closing the window.

- [Lock] is the factory default.
- For the default network password, refer to [page 173.](#page-172-0)

Connecting to a Networ

≭

#### Forcibly canceling the network lock

In the Network Password Input screen, press the buttons in the following sequence to cancel the  $\overline{A}$  [OK]  $\overline{[}$  [OK]  $\overline{[}$  [OK]. This will reset the network password to  $[\triangle] [\triangle] [\triangle] [\triangle]$ .

### <span id="page-171-0"></span>**Turning the Network Function On / Off**

You can turn the projector network function on or off. Power can be saved by turning the function [Off].

MENU > [Network Setting] > [Network function]

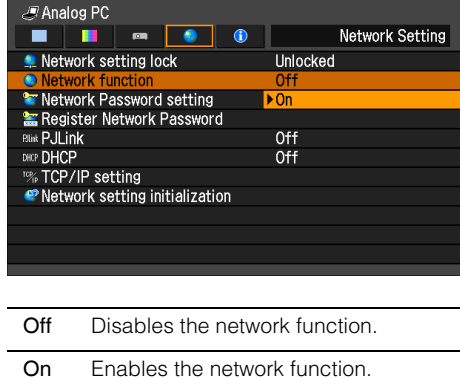

Press the OK button to accept your setting and then press the MENU button or EXIT button (WX6000 / SX6000).

• [Off] is the factory default.

# **Setting a Network Password**

You can set whether or not a password is required in order to change the projector network settings.

MENU > [Network Setting] > [Network Password setting]

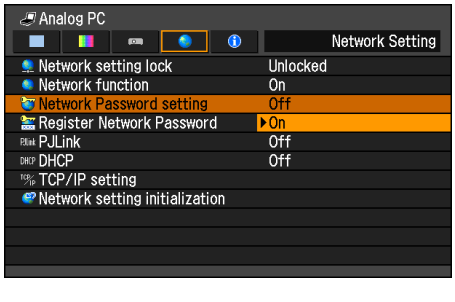

Off A network password is not used.

On A network password is used.

Press the OK button to accept your setting and then press the MENU button or EXIT button (WX6000 / SX6000).

• [On] is the factory default.

# <span id="page-172-0"></span>**Registering a Network Password**

Register the projector network password. MENU > [Network Setting] > [Register Network Password]

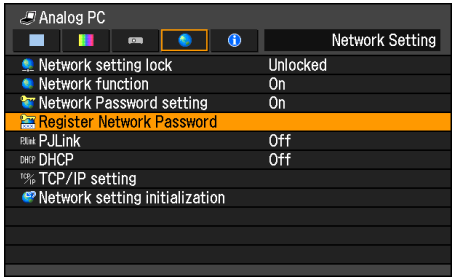

When [Register Network Password] is selected, the window shown below appears.

Enter a 4 digit password.

For the WUX5000 / WUX4000, the password can be entered using the  $[\nabla]/[\triangle]$  $\left[\right]$  /  $\left[\right]$  buttons. For the WX6000 / SX6000, the password can be entered using a combination of the numerical buttons and the  $[\nabla]/[\triangle]/[\triangle] / [\blacktriangleright]$  buttons.  $[\triangle] / [1]$ ,  $[\triangleright] / [2]$ ,  $[\triangledown] / [3]$ , and  $[\triangle] / [4]$ have the same function.

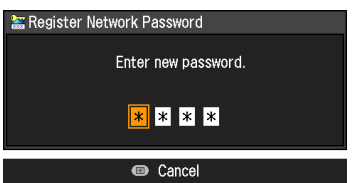

Press the OK button to accept your setting and then press the MENU button or EXIT button (WX6000 / SX6000).

• The factory default is  $[A][A][A][A]$ (WUX5000 / WUX4000) or [1] [1] [1] [1] (WX6000 / SX6000).

≭

### **Turning the PJLink Function On / Off**

You can turn the PJLink network function on or off. When the function is turned on, control is possible via the LAN using commands that meet PJLink standards.

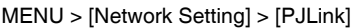

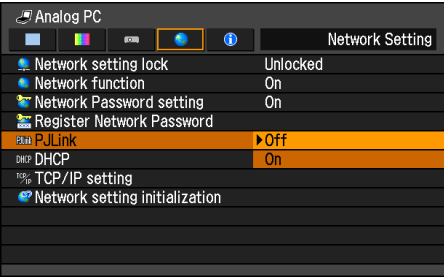

Off Disables the PJLink function.

On Fnables the PJL ink function

Press the **OK** button to accept your setting and then press the MENU button or EXIT button (WX6000 / SX6000).

- [On] is the factory default.
- This projector conforms to Class 1 as defined in the PJL ink standards of the JBMIA (Japan Business Machine and Information System Industries Association). This projector supports all commands that are defined by PJLink Class 1, and has been verified as conforming to the PJL ink standard Class 1 definition
- For information about using PJLink, refer to [page 187](#page-186-0).

#### What is PJLink?

In September 2003, the PJLink Working Group was established under the Data Projector Committee. During the first year, this PJLink Working Group standardized PJLink as a new interface specification for projectors. PJLink is a unified standard for operation and control of projectors.

It allows centralized control of projectors and operation from a controller for all projectors regardless of manufacturer.

The objective is for JBMIA to improve convenience for users and expand the use of projectors through early systemization for network monitoring and control of projectors, which will become the mainstream in the future.

Class 1: Standardization of control and monitoring specifications for basic projector functions Basic projector control: Power control, input selection, etc.

Acquisition of projector information and status: Power status, input selection status, error status, lamp use time, etc.

JBMIA: Japan Business Machine and Information System Industries Association

The Japan Business Machine and Information System Industries Association is an organization which was launched in 1960 and changed its name on April 1, 2002.

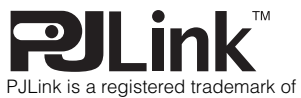

PJLink is a registered trademark of JBMIA and pending trademark in some countries.

## <span id="page-174-0"></span>**Turning DHCP Function On / Off**

You can turn the projector DHCP function on or off.

MENU > [Network Setting] > [DHCP]

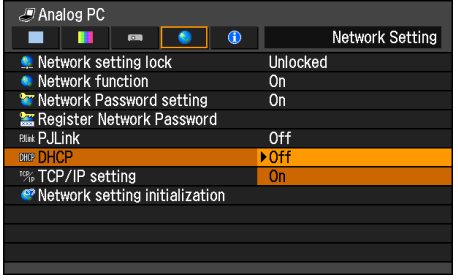

- Off Disables the DHCP function. TCP / IP settings are possible.
- On Enables the DHCP function. Searches the DHCP server. Because the IP address is acquired from the DHCP server, it is not necessary to enter the TCP / IP settings (IP address, subnet mask, gateway address).

Press the OK button to accept your setting and then press the MENU button or EXIT button (WX6000 / SX6000).

• [Off] is the factory default.

# <span id="page-174-1"></span>**TCP / IP Setting**

Configure the projector TCP / IP settings. MENU > [Network Setting] > [TCP/IP setting]

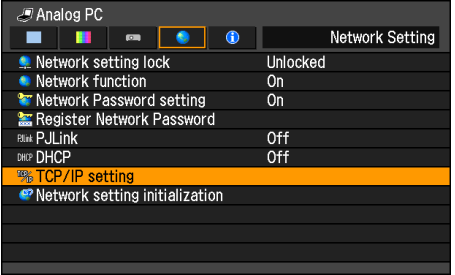

When [TCP/IP setting] is selected, the window shown below appears. Use the  $[$   $\triangle$  1  $/$  $[\nabla]$  buttons to select the IP address, then press the OK button. Next, use the  $\left\lfloor \bigtriangleup \right\rfloor /$  $[\triangleright]$  buttons to select the digit and the  $[\triangle]$  /  $[\nabla]$  buttons to change the value. For the WX6000 / SX6000, numbers can be entered using the numerical buttons on the remote control. Press the OK button, then set the subnet mask and gateway address in the same way. Finally, select [Enter].

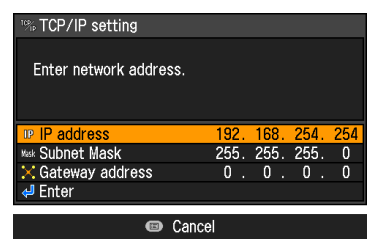

- The factory defaults are shown below. IP address 192.168.254.254 Subnet mask 255.255.255.0 Gateway address 0.0.0.0
- Settings cannot be made when [DHCP] ([P175](#page-174-0)) is [On].
- If an invalid value is entered, the message "Invalid entry" appears. If this occurs, enter a valid value.

≭

# **Initializing Network Settings**

You can initialize the projector network settings.

MENU > [Network Setting] > [Network setting initialization]

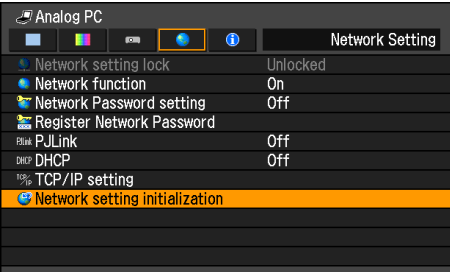

When [Network setting initialization] is selected, the window shown below appears. Select [YES] then press the OK button.

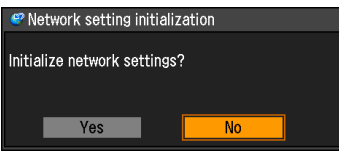

• The following items are initialized. Network setting screen user name, various settings including password Network Password setting Register Network Password PJLink DHCP IP address Subnet mask Gateway address E-mail sender address E-mail recipient address Projector name Location

### <span id="page-176-1"></span><span id="page-176-0"></span>■**Displaying and Configuring the Network Configuration Screen**

The web browser screen shown below is for the WUX4000.

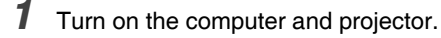

*2* Launch a web browser, enter "http://(projector IP address)" in the address bar, and press the Enter key.

The password input screen appears.

The factory default IP address is "192.168.254.254". If DHCP settings are used. ask the network administrator for the projector IP address. It is possible to check the IP address from the projector menu.

*3* Enter the user name and password on the password input screen, then click OK. The factory default user name is "root" and the password is "system".

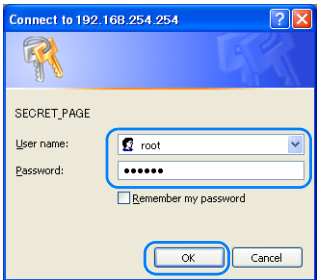

The projector web screen appears in the web browser.

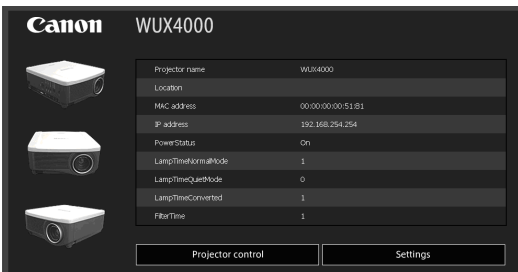

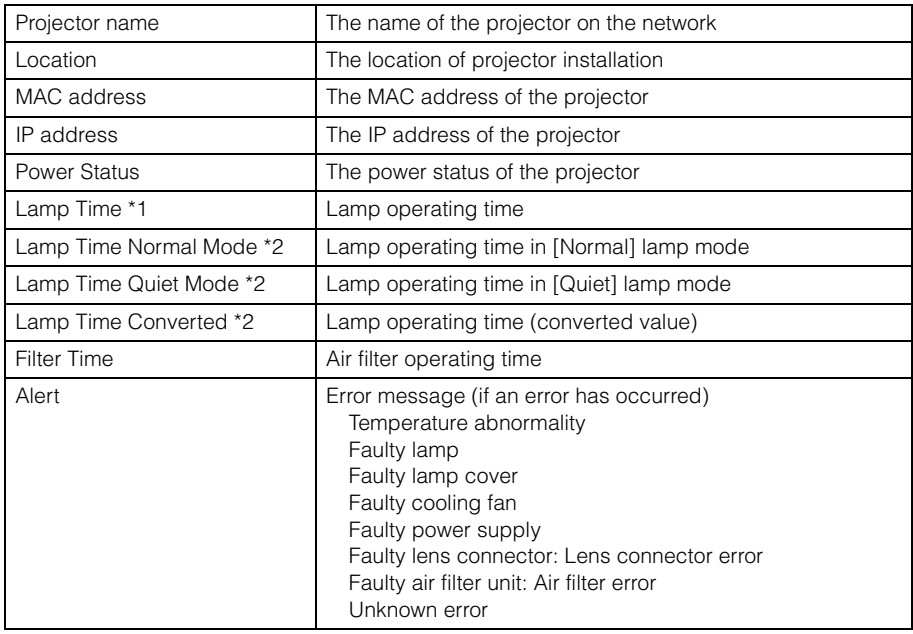

The following information is displayed.

\*1 WUX5000 / WX6000 / SX6000

\*2 WUX4000

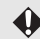

◆ To operate the projector from the computer, click [Projector control] ([P188\)](#page-187-0).

# *4* To configure, click [Settings].

The settings window appears.

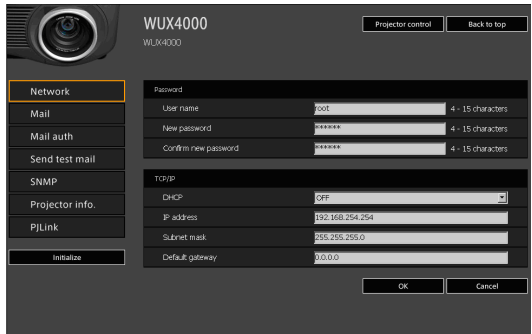

**5** Select the function to set from the menu (1), then enter the setting in the displayed field (2) and click [OK] (3).

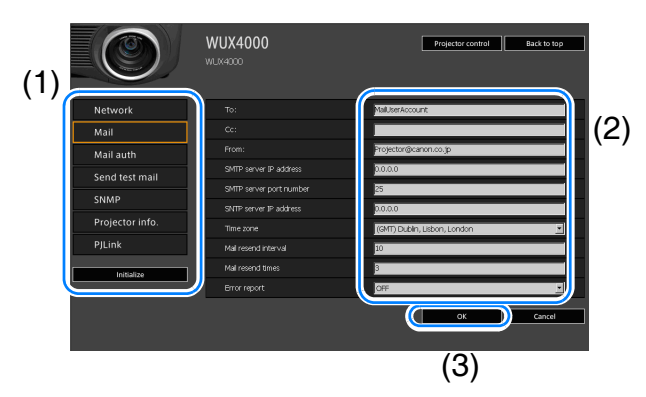

*6* A confirmation window appears. Check the contents and if they are correct, click [Apply].

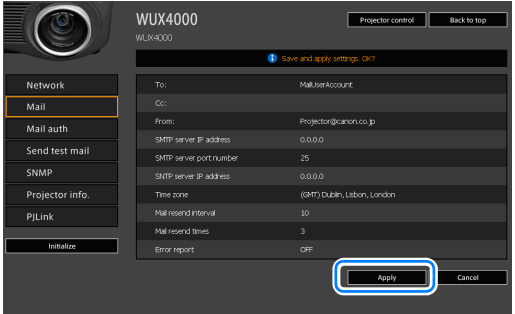

The settings are applied to the projector and "Save completed" is displayed.

*7* Click [Back to top] to return the web screen to the initial page.

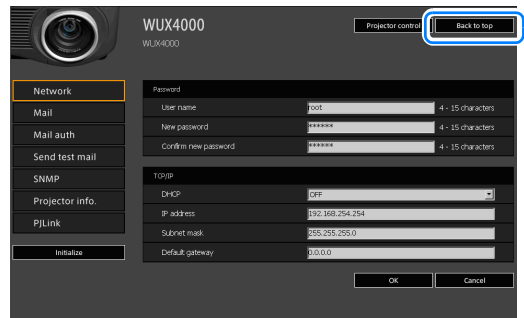

### ■**Resetting to Factory Defaults**

- *1* Perform steps 1 3 on [page 177](#page-176-1) to display the setting window.
- *2* Click [Initialize].

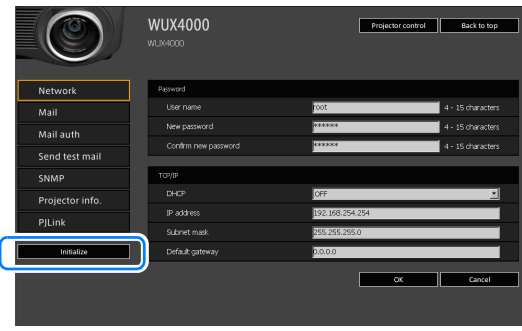

**3** A confirmation window appears. Click [OK].

### ■**Setting Errors**

When a setting-related error occurs, the error name is displayed on the screen, and a "!" mark is displayed next to the input field which caused the error.

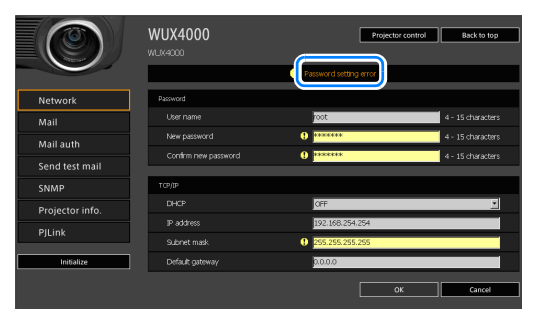
The error meanings are as shown below.

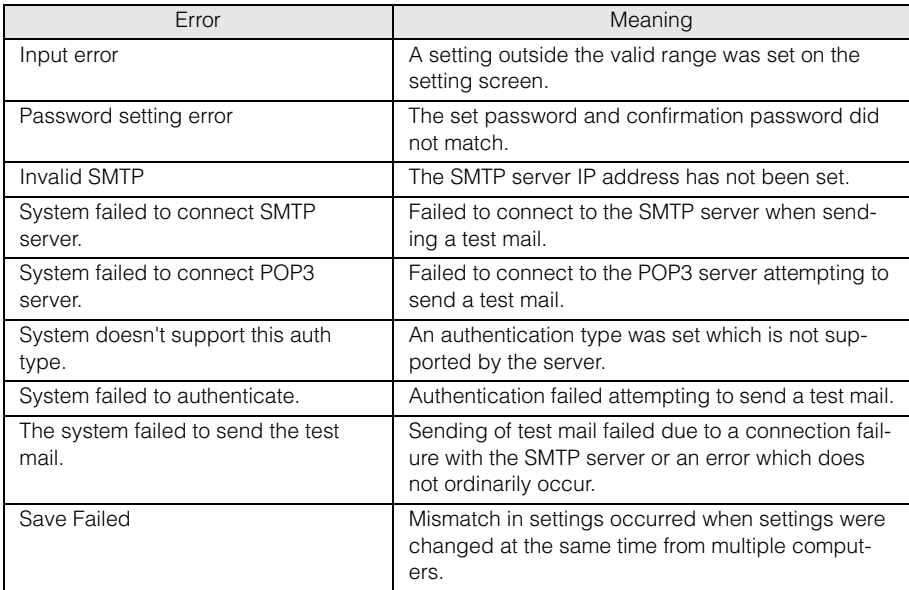

#### <span id="page-181-0"></span>■**Setting Basic Information [Network]**

From [Network] in the settings window, you can log into the web screen and set basic network information. For the setting procedure, refer to [page 177.](#page-176-0)

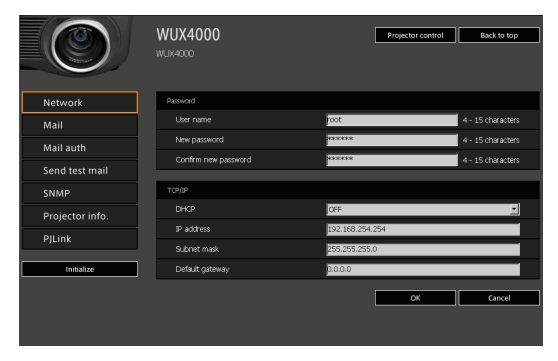

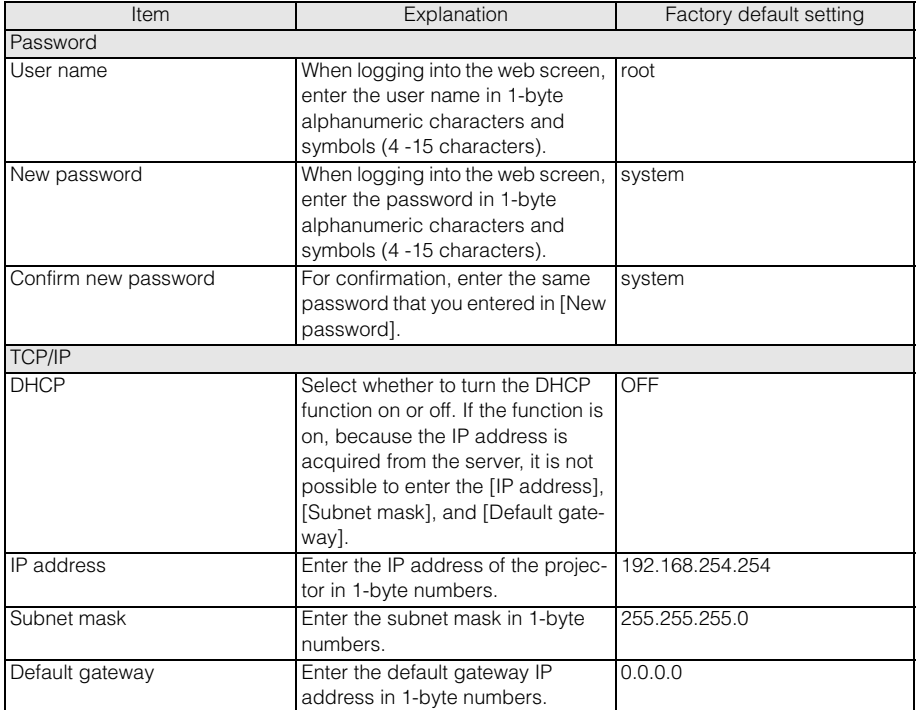

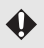

If settings related to TCP / IP were changed, it is necessary to disconnect and reconnect to the network. If the network subnet mask was changed, select [Subnet mask] in the above window and set the new subnet mask.

#### <span id="page-182-0"></span>■**Setting Up Email [Mail]**

From [Mail] in the settings window, you can set the items necessary to send error mails and test mails. For the setting procedure, refer to [page 177.](#page-176-0)

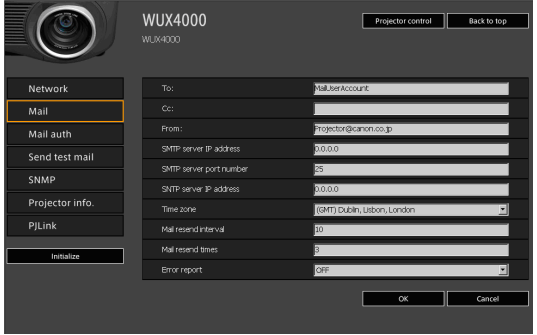

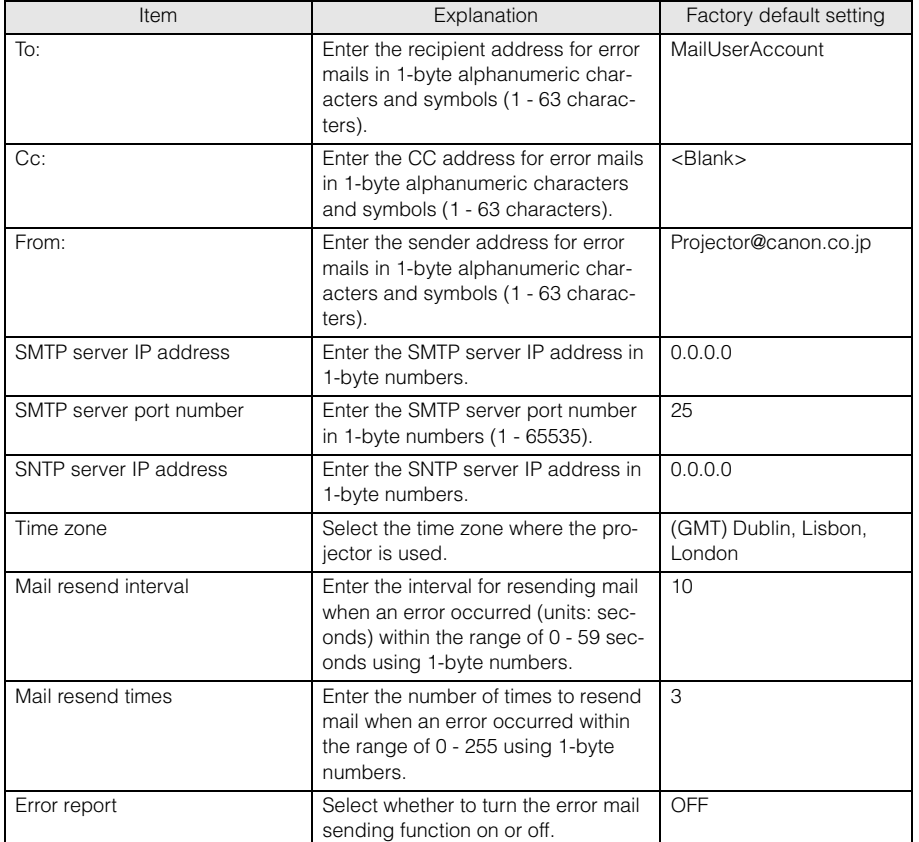

#### ■**Mail Authentication Settings [Mail auth]**

From [Mail auth] in the settings window, you can configure the settings for authentication of mail that is sent when an error occurs. For the setting procedure, refer to [page](#page-176-0)  [177](#page-176-0).

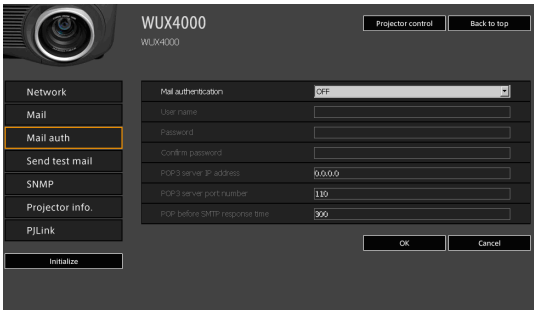

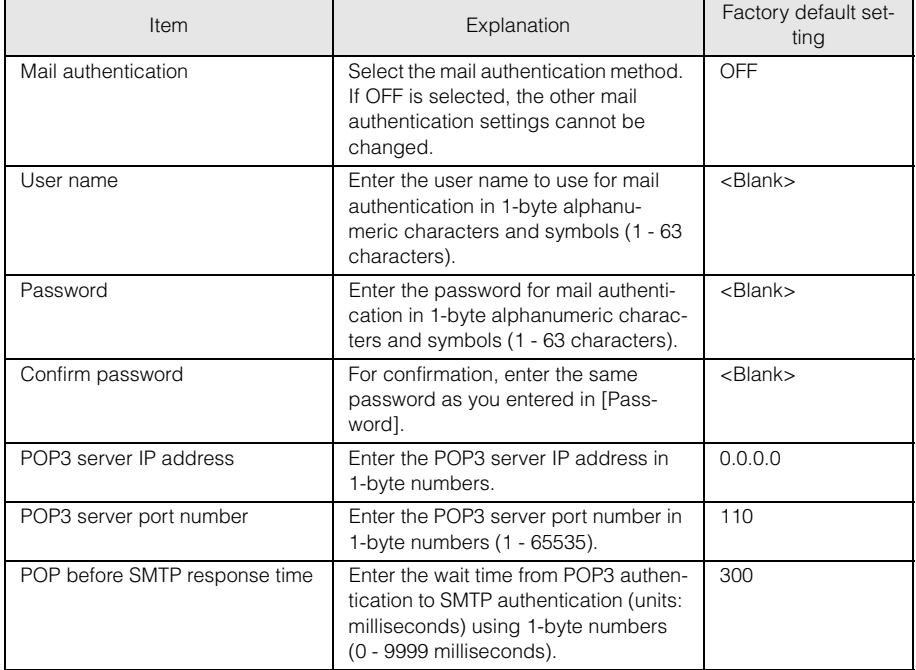

#### ■**Sending a Test Mail [Send test mail]**

From [Send test mail] in the settings window, you can send a test mail to the mail address that was set in [Mail]. The settings cannot be changed from this window.

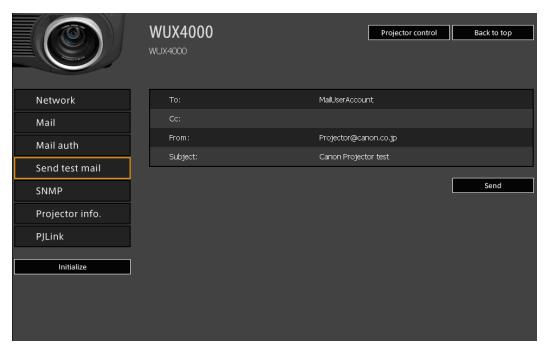

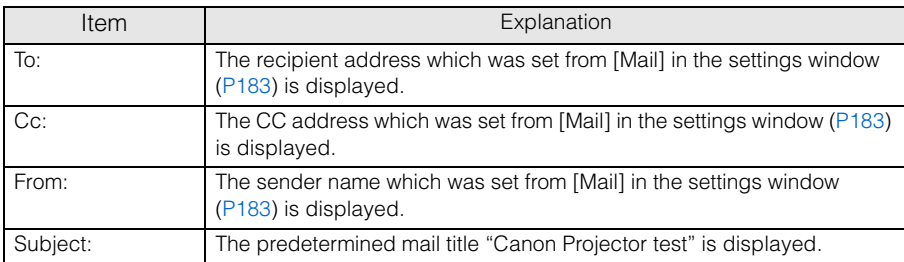

#### ■**SNMP Settings [SNMP]**

From [SNMP] in the settings window, you can configure the settings related to control of projectors which use SNMP (Simple Network Management Protocol). For the setting procedure, refer to [page 177.](#page-176-0)

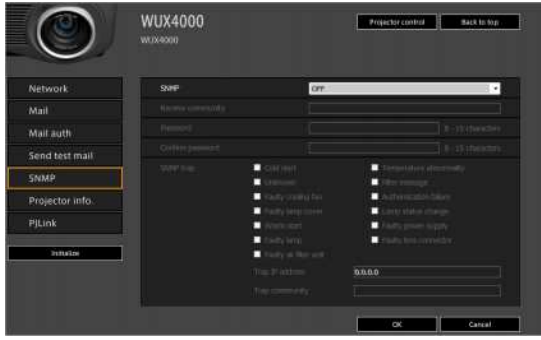

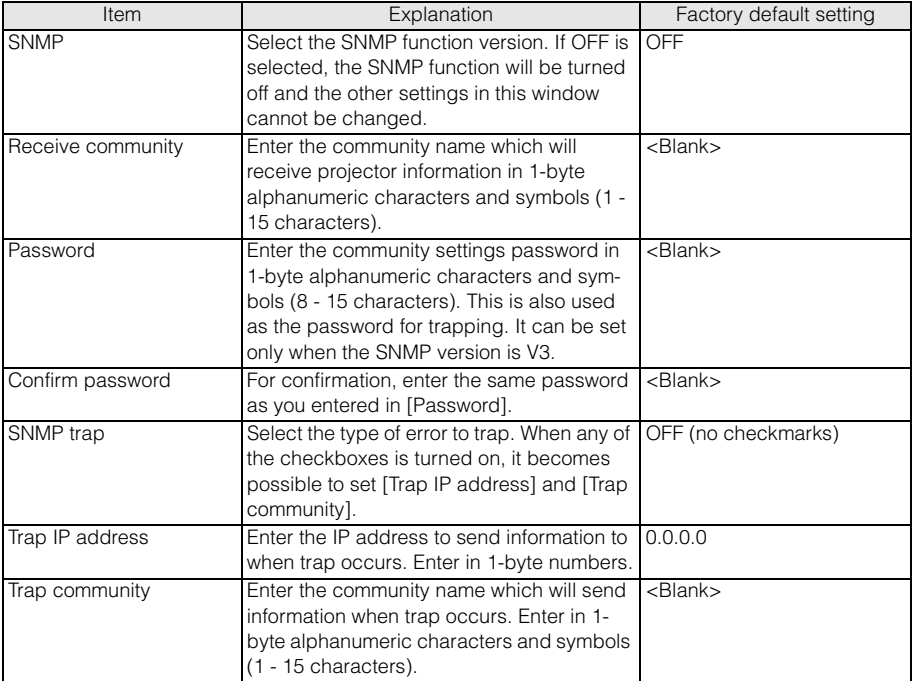

#### <span id="page-185-0"></span>■**Setting Projector Information [Projector info.]**

From [Projector info.] in the settings window, you can set the names and location names which are used to identify projectors when multiple projectors are installed on the network. For the setting procedure, refer to [page 177.](#page-176-0)

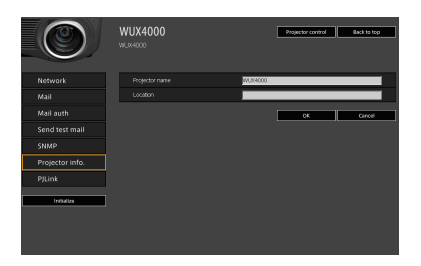

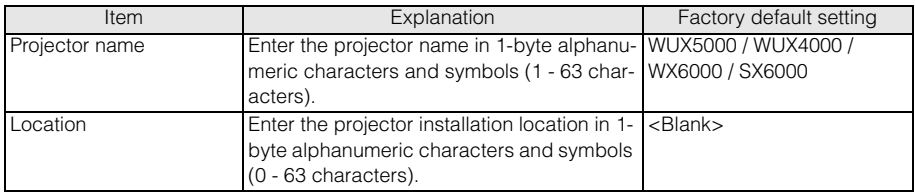

#### ■**Setting PJLink [PJLink]**

From [PJLink] in the setting window, you can set the PJLink functions which are the standard for projector management on a network. For the setting procedure, refer to [page 177](#page-176-0). For information about PJLink, refer to [page 174.](#page-173-0)

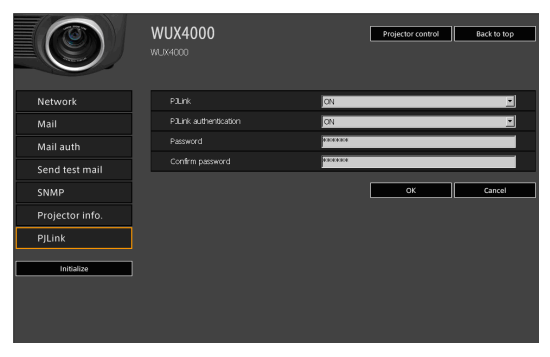

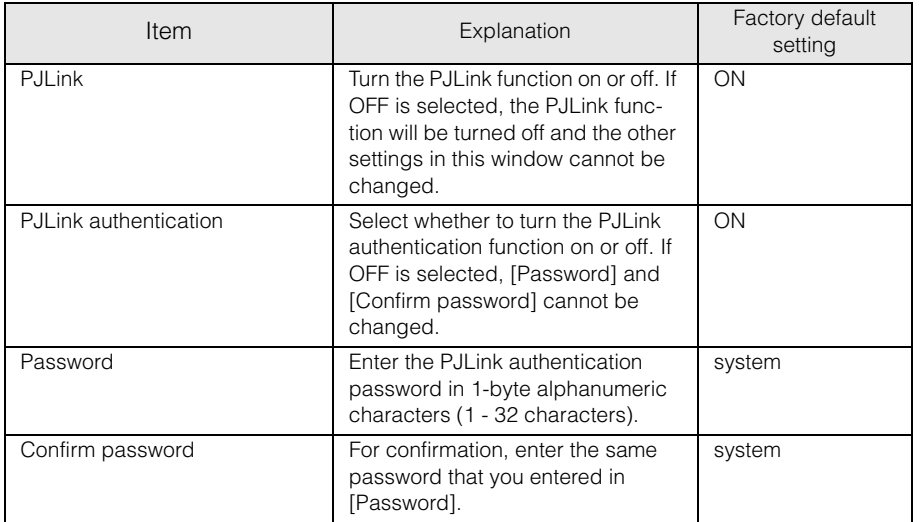

# **Controlling the Projector from a Computer**

When the projector is connected to a network, it is possible to control the projector from a computer via the network.

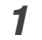

*1* Turn on the computer and projector.

*2* Launch a web browser, enter "http://(projector IP address)" in the address bar, and press the Enter key.

The password input screen appears.

The factory default IP address is "192.168.254.254". It is possible to check the IP address from the projector menu.

**3** Enter the user name and password on the password input screen, then click OK. The factory default user name is "root" and the password is "system".

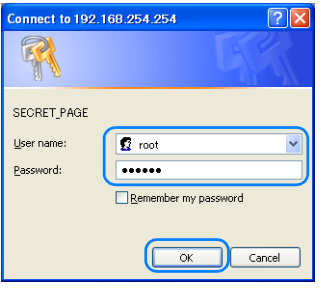

*4* The projector web screen appears in the web browser. Click [Projector control].

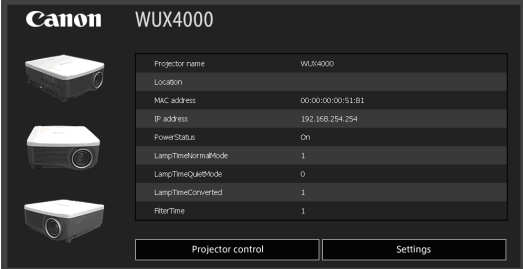

**5** The projector control screen appears. The projector can be controlled from this screen.

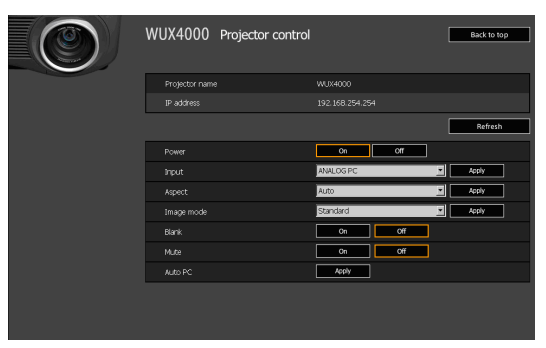

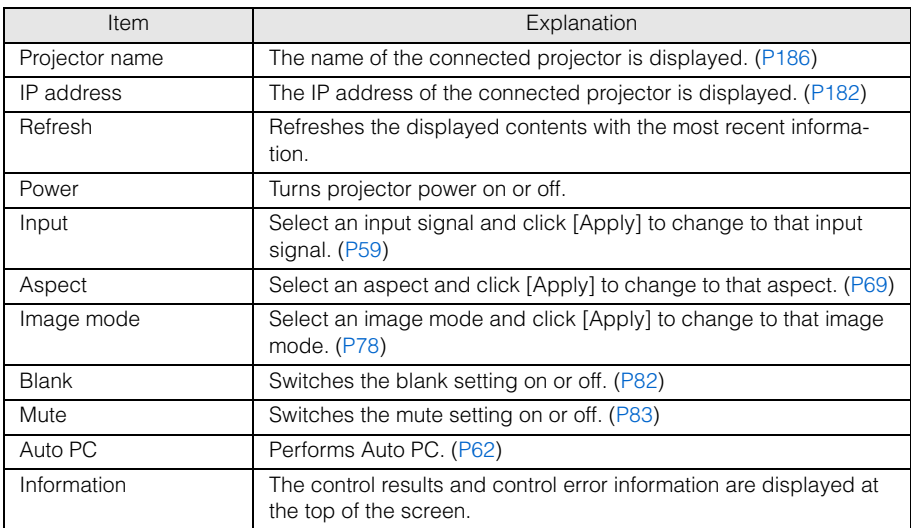

**6** When the operations are finished, click [Back to top] to return the initial web screen.

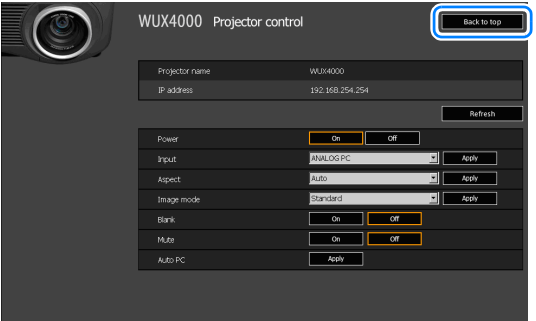

 $\blacksquare$ 

The messages shown in the following error list are sent when an error occurs in the projector.

#### Error list

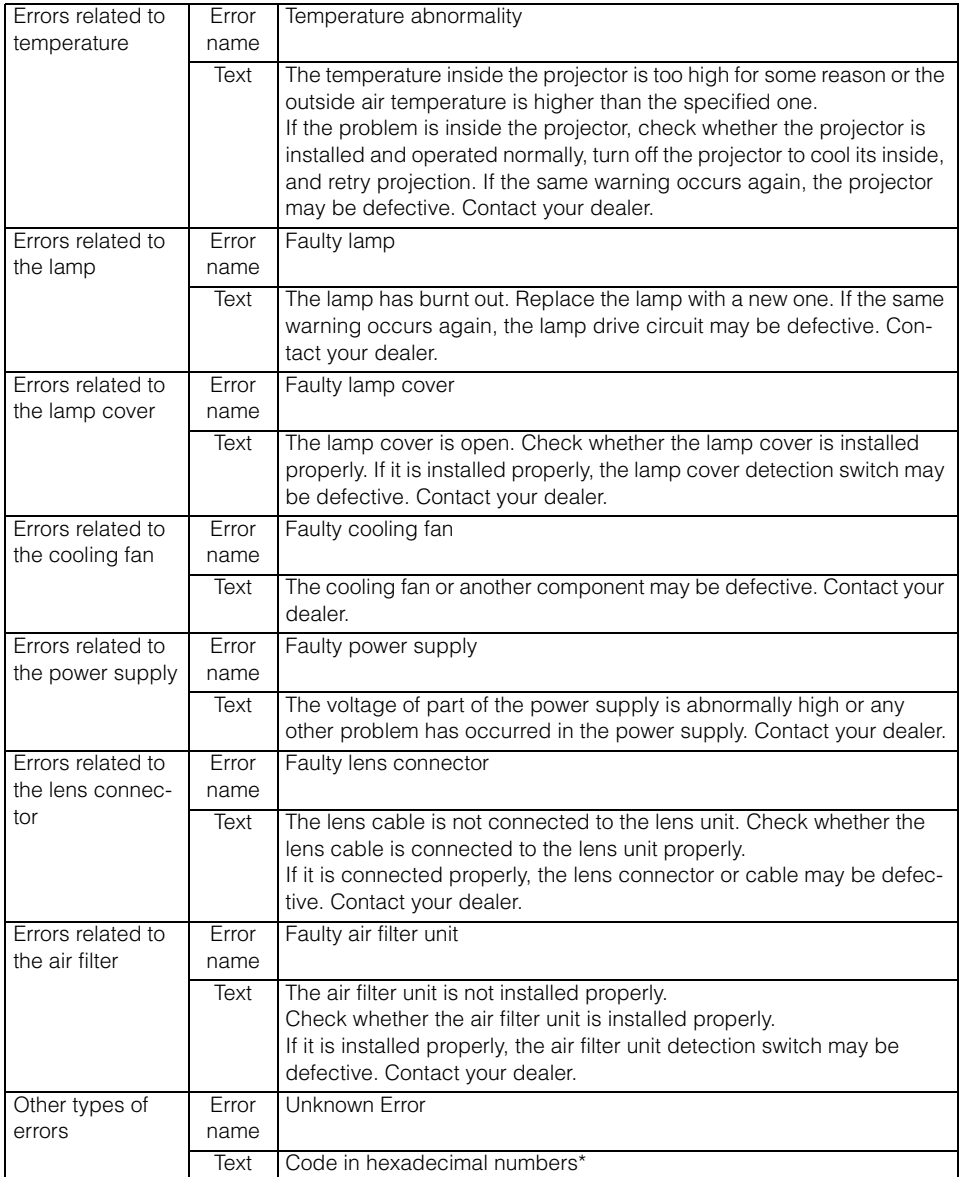

\* For details, contact the Canon Customer Support Center.

# **Maintenance**

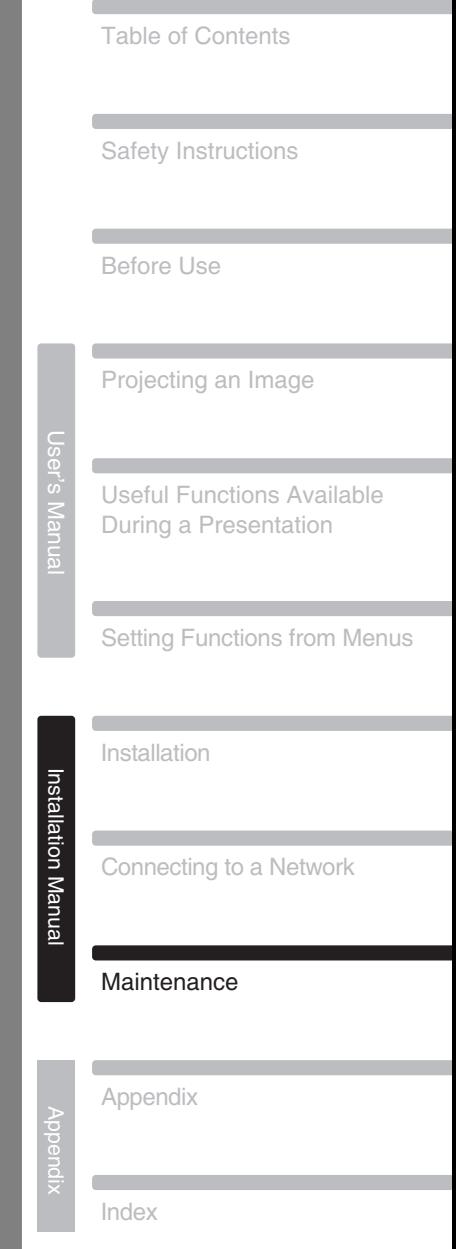

# <span id="page-191-0"></span>**Cleaning the Projector**

Clean the projector frequently to prevent dust from settling on the surface. A dirty lens may ruin the quality of the projected image.

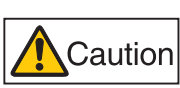

**When cleaning the projector, make sure to turn off the projector, wait until the cooling fan stops, disconnect the power plug from the electrical outlet, and let the projector stand for at least 1 hour. Otherwise, you may get burned because the main unit is very hot immediately after the projector is turned off.**

Wipe the projector's main unit softly with a soft cloth.

If the projector is heavily soiled, soak the cloth in water with a small amount of detergent in it, squeeze the cloth thoroughly, and then wipe the projector with it. After cleaning, wipe the projector with a dry cloth.

- Never use volatile cleaning liquid or benzine, as these may damage the finish of the projector.
	- When using a chemical dust cloth, make sure to read the instructions thoroughly.
	- When cleaning the projector's lens, use a commonly available air blower or lens cleaning paper. The lens surface is easily damaged, so do not use a hard cloth or tissues.

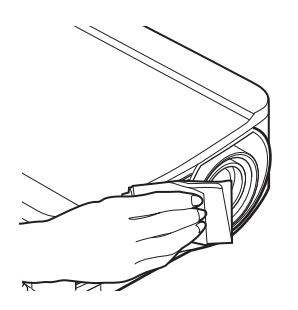

# <span id="page-192-0"></span>**Cleaning and Replacing the Air Filter**

Air filter

# <span id="page-192-1"></span>**Replacing the Air Filter**

Follow the procedure below when replacing the air filter.

- *1* Turn off the projector power and remove the power plug.
- *2* Hook your finger onto the handle of the air filter on the side of the projector, and pull the air filter out to remove it.

**3** Remove the filter from the air filter frame. First disengage the tab on the inside, then remove the entire air filter from the frame.

*4* Install a new air filter into the frame. First insert the air filter tab into the groove on the handle side of the frame, then press the air filter into the frame.

#### **Cleaning and Replacing the Air Filter**

**5** Securely insert the air filter all the way into the projector.

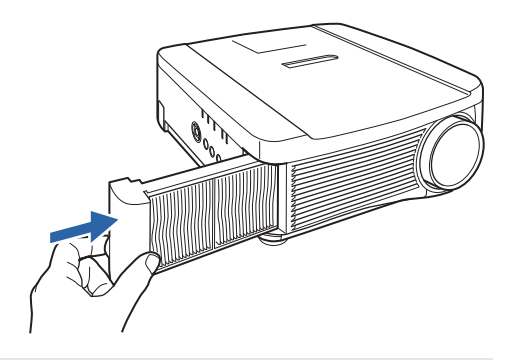

- Handle the air filter carefully. If damaged, the air filter will not work properly.
	- When the lamp is replaced, it is recommend that you also replace the air filter.
	- Contact the Canon Customer Support Center for further information.
	- Replacement air filter part No.: RS-FL01
	- • [This can also be purchased from the Canon home page](http://store.canon.jp/user/ListProducts/list?svid=2&sc=LMPPR&jsp=/jsp/search/search_item_acc.jsp) [\(http://store.canon.jp/user/ListProducts/list?svid=2&sc=LMPPR&jsp=/jsp/search/](http://store.canon.jp/user/ListProducts/list?svid=2&sc=LMPPR&jsp=/jsp/search/search_item_acc.jsp)

#### search\_item\_acc.jsp).

## <span id="page-193-0"></span>**Cleaning the Air Filter**

The air filter protects the lens and mirror inside the projector from dust and dirt. Should the air filter become clogged with dust, the projector may be damaged since it will block the air flow into the projector and raise the internal temperature of the projector. The following screen is displayed when turning on the projector if the air filter needs to be cleaned (after approx. 300 hours). Clean the air filter if it is displayed.

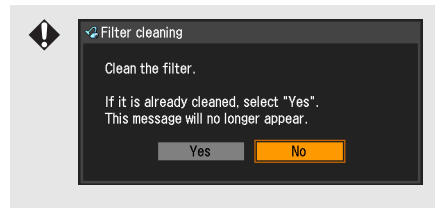

- Only the [1, [b], OK and POWER buttons are available while this screen is displayed. (When you press the POWER button, the message "Push POWER button again to turn off power" appears.)
- When this screen has disappeared after being displayed for 10 seconds, all buttons become operable.
- Turn the power of the projector off and pull out the power plug.
- Hook your finger into the air filter handle on the side of the projector, and remove the air filter. Then use a vacuum cleaner to remove the dust.
- If the filter replacement screen is displayed when turning on the projector after cleaning the air filter, select [Yes] and press OK. The filter replacement screen will disappear.
- This screen is not displayed when [Filter warning display] is set to [Off]. (WX6000 / SX6000) [\(P137\)](#page-136-0)

# <span id="page-194-0"></span>**Replacing the Lamp**

When the usage time of the lamp exceeds a certain amount of time, the following message (two types) is displayed for 10 seconds every time the projector is turned on.

#### **2,700 hours to less than 3,000 hours**

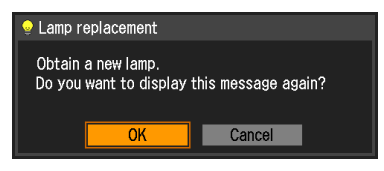

Prepare a new lamp when this screen is displayed.

- Only the  $\Box$ ,  $\Box$ , OK and POWER buttons are available while this screen is displayed.
- When you press the POWER button, "Push POWER button again to turn off power." message appears.
- After this screen has been displayed for 10 seconds and disappeared, all buttons become operable.
- This message will not be displayed again if you select [Cancel] in response to the message "Do you want to display this message again?".

#### **3,000 hours or more**

*O Lamp replacement* 

Replace with the new lamp.

If this screen is displayed, replace the lamp by referring to the procedure on [page 196.](#page-195-0)

- Only the POWER button is available while this screen is displayed.
- When you press the POWER button, the "Push POWER button again to turn off power. message appears.
- When this screen has disappeared after being displayed for 10 seconds, all buttons become operable.
- You can check the usage time of the lamp in [Lamp counter] in the [System settings] menu. ([P135](#page-134-0))
- This screen is not displayed when [Lamp warning display] is set to [Off]. (WX6000 / SX6000) ([P135](#page-134-1))

### **Replacement Lamp**

This projector uses the following lamps.

**Lamp part No.: RS-LP06 (WUX4000)**

**RS-LP07 (WUX5000 / WX6000 / SX6000)**

Contact the Canon Customer Support Center when purchasing a replacement lamp.

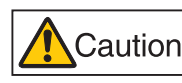

Cautio

**When replacing the lamp, turn off the projector, wait until the cooling fan stops, disconnect the power plug from the electrical outlet, and let the projector stand for at least 1 hour. Otherwise, you may get burned because the main unit is very hot immediately after the projector is turned off.**

- **Be sure to use the specified lamp.**
- **Contact the Canon Customer Support Center or access to the Canon home page.**
- **Do not touch the inner glass surface when you replace the lamp. Doing so may cause deterioration to the projector's performance.**
- **Be sure to handle the lamp carefully and correctly since it may break during use if it has been scratched or subjected to impact. If the lamp breaks, contact the Canon Customer Support Center or follow the instructions on [page 21](#page-20-0) and [page 22](#page-21-0).**
- **When replacing the lamp, do not remove any screws other than those specified.**

# <span id="page-195-1"></span><span id="page-195-0"></span>**Replacing the Lamp**

- *1* Turn off the projector power and remove the power plug.
- *2* Loosen one screw and open the lamp cover in the direction of the arrow. The lamp cover screw is attached to the lamp cover and designed to prevent it from falling off.

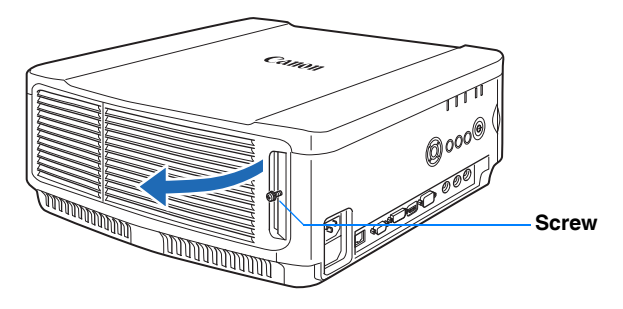

*3* Loosen the 3 screws on the inside of the lamp unit, then slowly pull out the lamp unit in the direction of the arrow.

Even when the screws are loosened, they will not fall off the lamp unit.

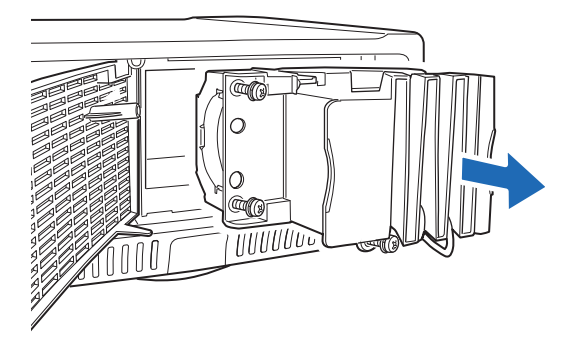

- *4* Fully insert a new lamp unit and secure it with the 3 screws.
- **5** Close the lamp cover and tighten the screws.
- *6* Turn on the power. Bring up the menu and select [System settings] [Other settings] [Lamp counter].

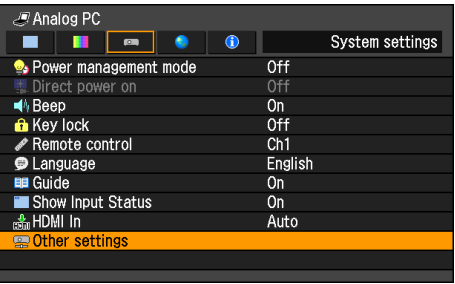

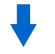

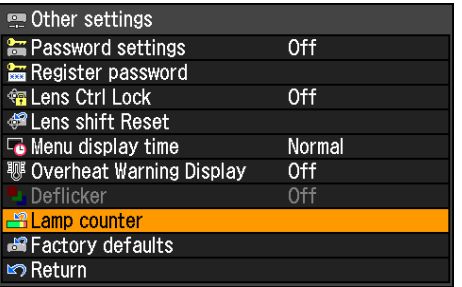

(The screen is for the WUX5000 / WUX4000.)

*7* Select [Reset] - [OK] to reset the lamp counter.

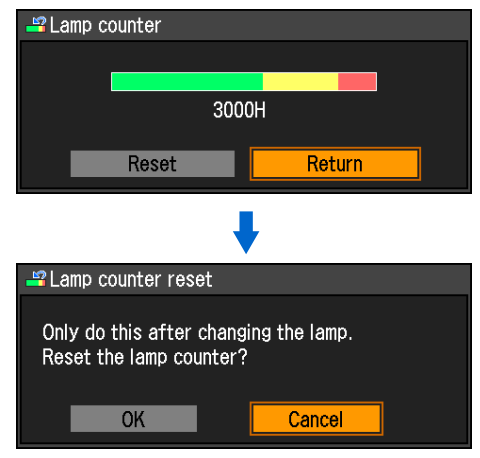

(The screen is for the WUX5000 / WUX4000.)

- It is recommended that you also replace the air filter when you replace the lamp.
	- Contact the Canon Customer Support Center for further information.
	- Replacement air filter product number: RS-FL01

# **MULTIMEDIA PROJECTOR WUX5000 WUX4000 WX6000 SX6000 Appendix**

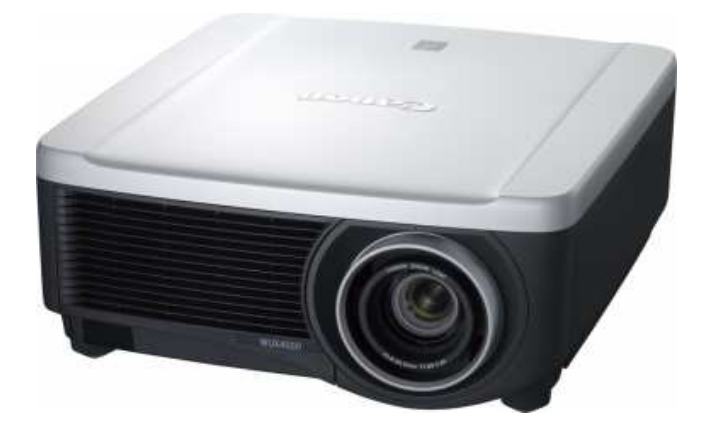

# **Appendix**

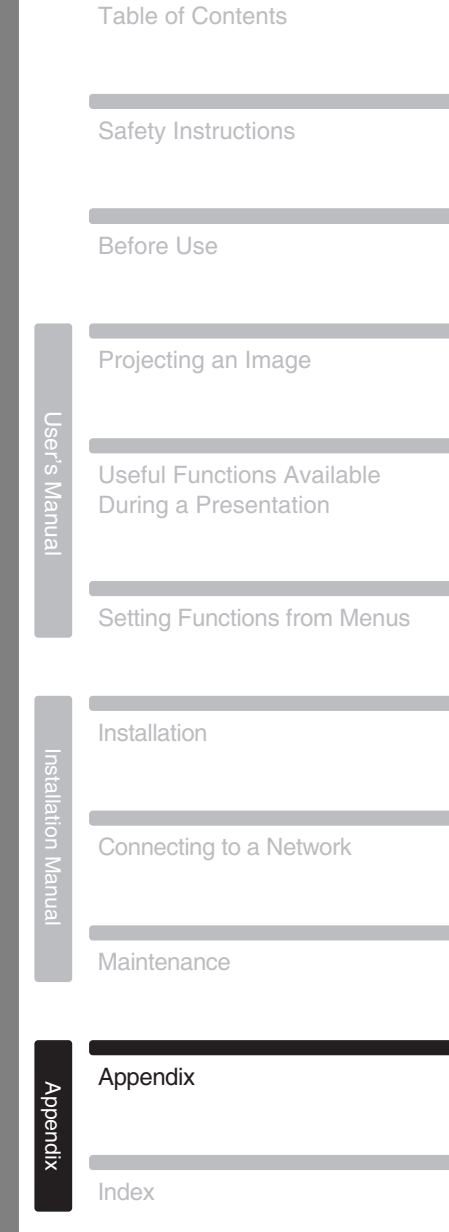

# **LED Indicator Meanings**

When there is a problem with the projector, the LED indicator on the side of the projector illuminates or flashes continuously after the projector is turned off.

• Wait until the cooling fan stops and disconnect the power plug from the electrical outlet before dealing with the problem.

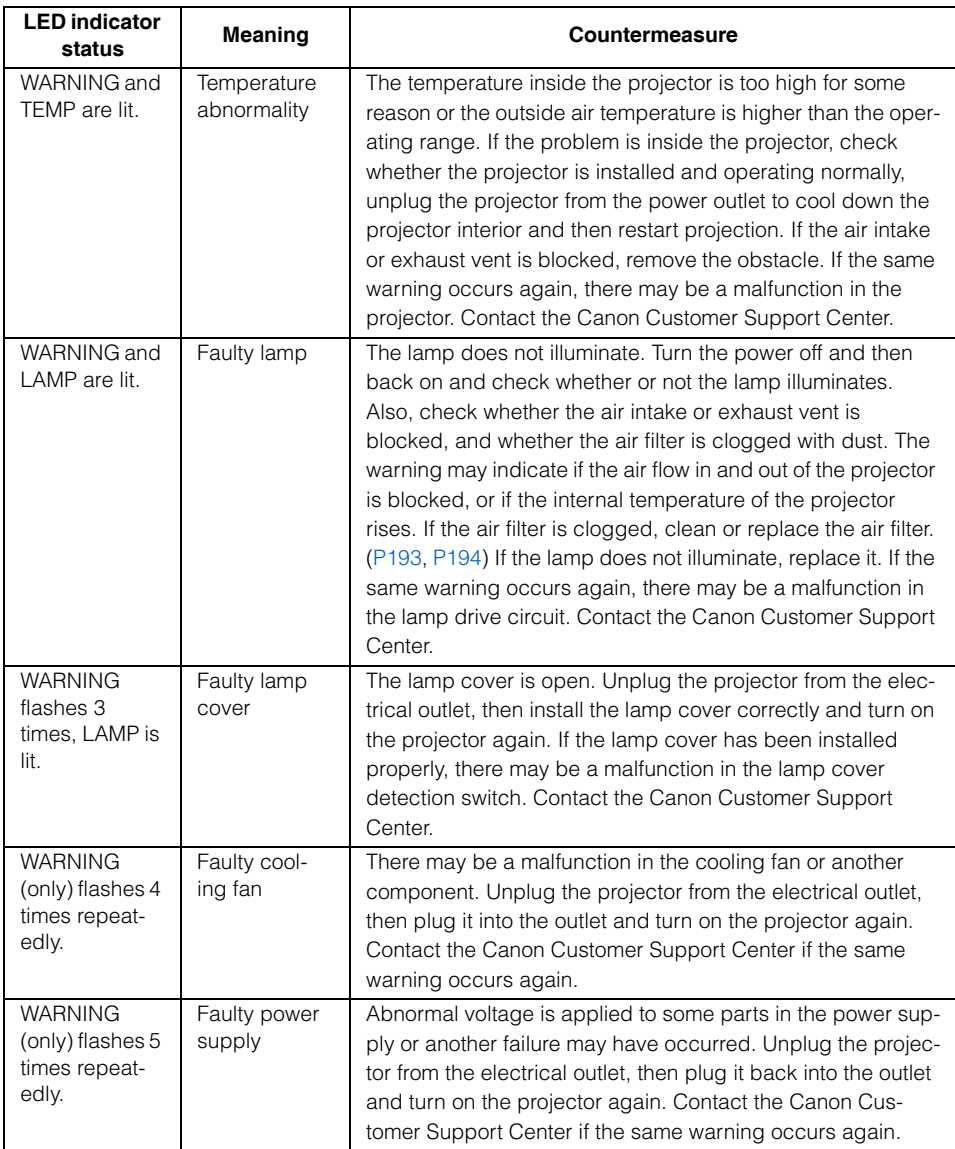

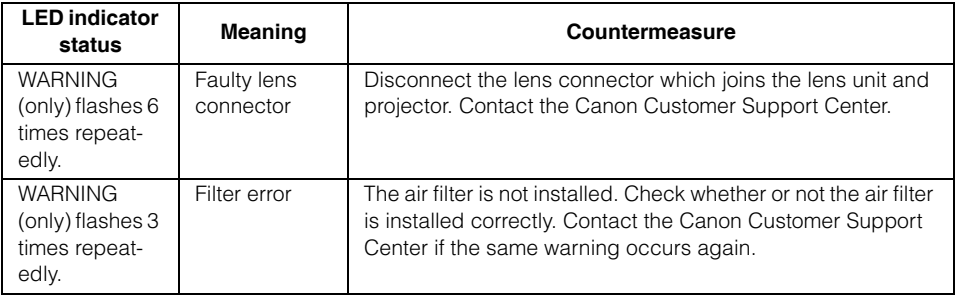

## **Symptoms and Solutions**

#### ■**You Cannot Turn on the Projector**

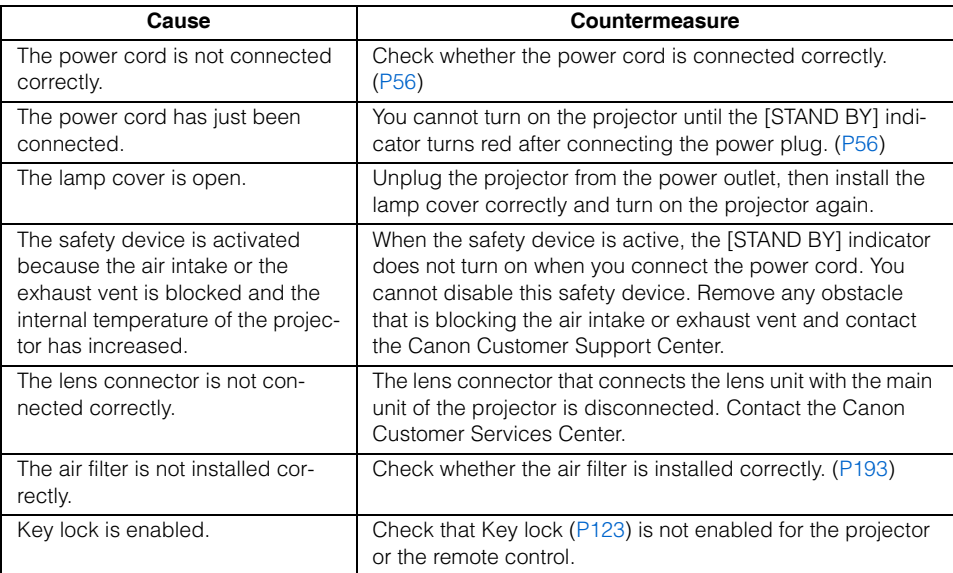

# Appendix

# ■ **You Cannot Project an Image from the Projector**

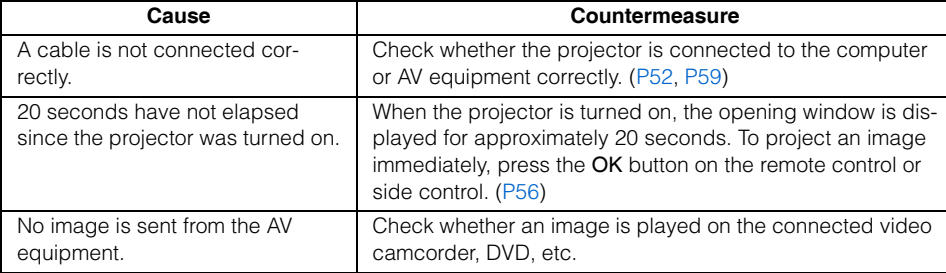

# **Troubleshooting**

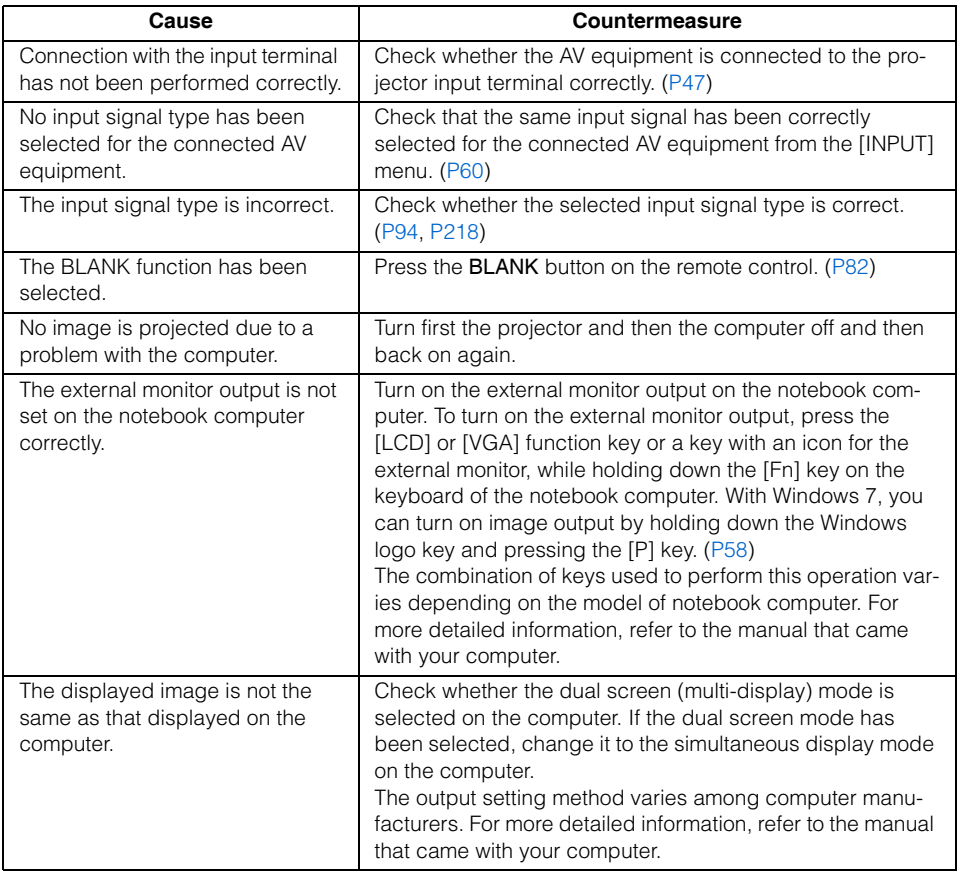

#### ■**There is no Sound**

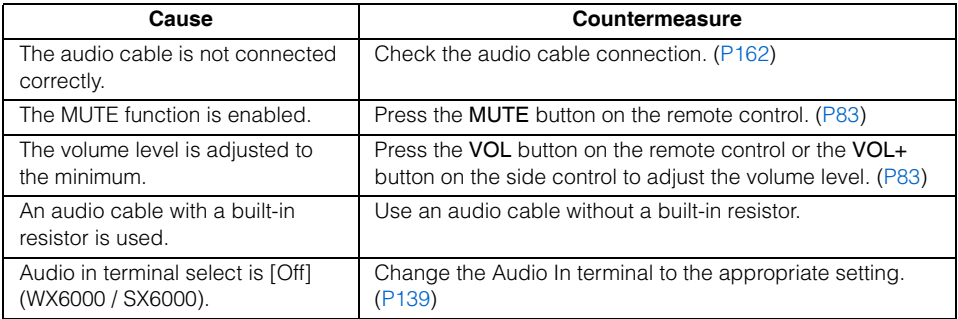

#### ■**The Projected Image Is Blurred**

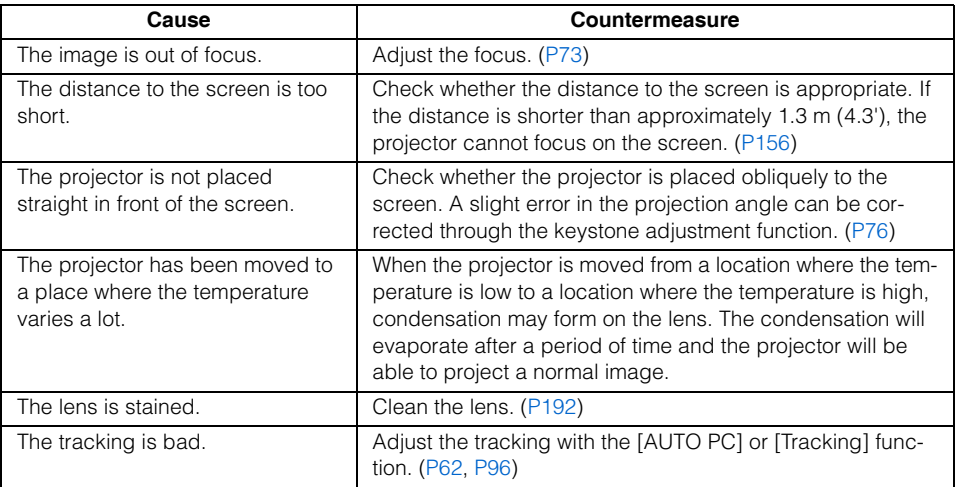

#### ■**You Cannot Project an Image Appropriately**

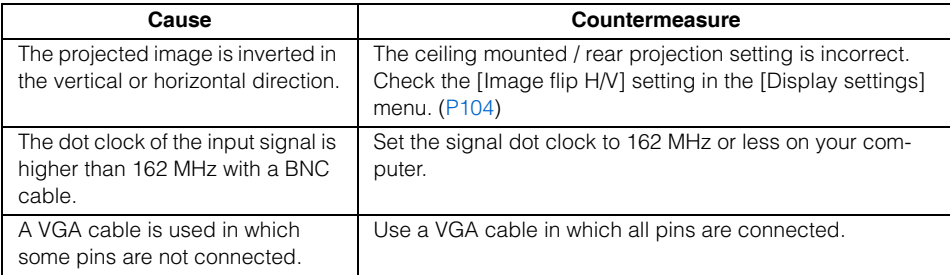

#### ■**The Projector Power Turns Off**

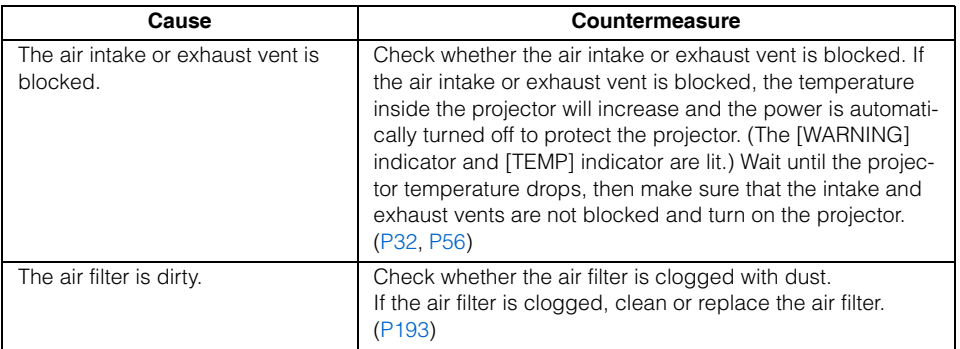

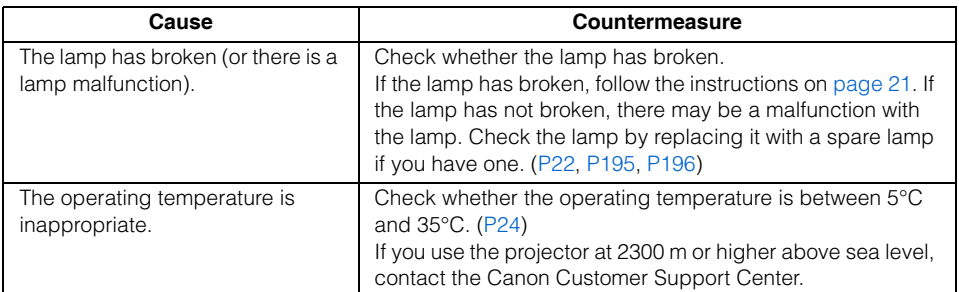

#### ■**You Cannot Operate the Remote Control**

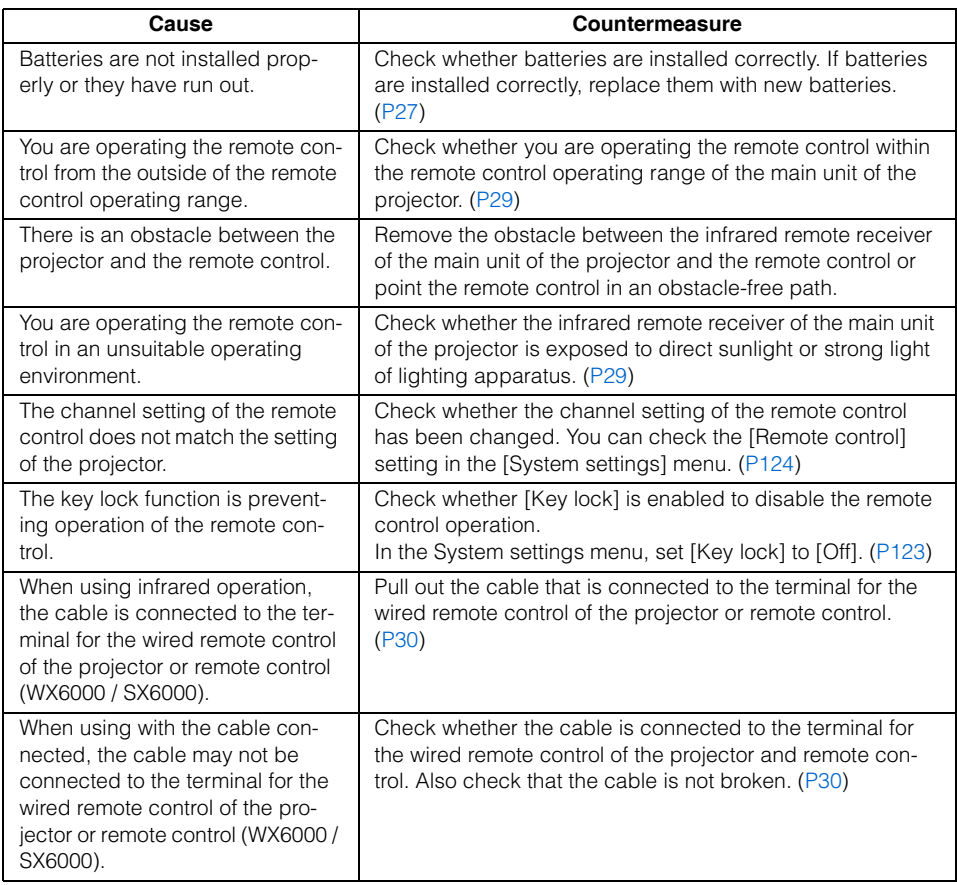

If the above causes cannot be identified, the projector may be damaged. Contact the Canon Customer Support Center as soon as possible.

# **Relationship between Aspect and Screen Aspect**

This section describes the relationship between screen aspect ([P63](#page-62-0)) and aspect ([P69](#page-68-0)). To project an image on the whole screen, select the most appropriate screen aspect ratio and aspect according to the aspect ratio of the screen and input signal type.

- If an image from image software with an aspect ratio of 16:9 is not projected correctly, select [16:9] as the screen aspect.
- For a 16:9 image with black borders at the top and bottom, such as a terrestrial broadcast movie, you can project the 16:9 image area so that it is projected on the entire screen by selecting [Zoom] in [Aspect].

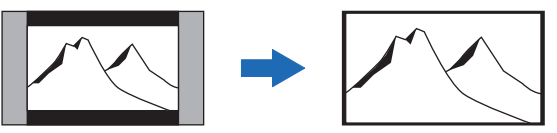

[Zoom] is available when [16:10], [16:9] or [16:9 D. image shift] is selected for the screen aspect and [HDMI (480p, 576p)] or [Component (480p, 480i, 576p, 576i)] is selected for the input signal.

• To perform keystone adjustment [\(P76](#page-75-0)), select [16:10], [4:3] or [16:9] for [Screen aspect].

# **WUX5000 / WUX4000**

#### ■**When the image is projected on a 16:10 screen**

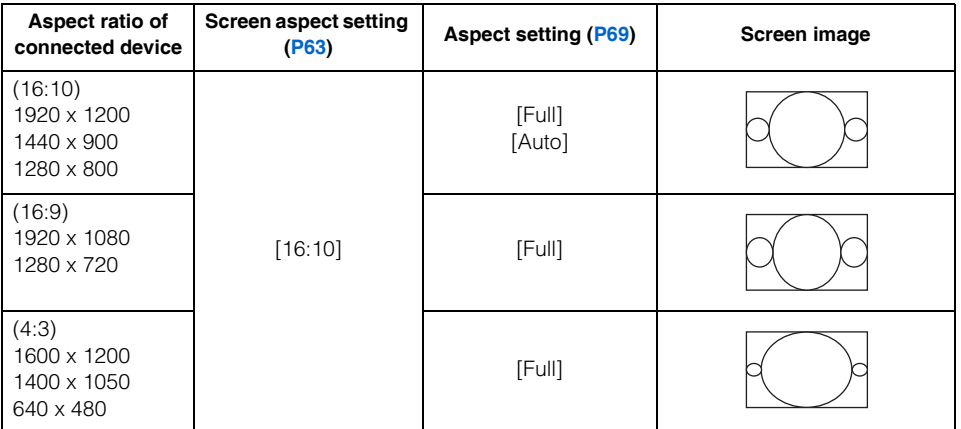

Appendix

#### ■**When the image is projected on a 16:9 screen**

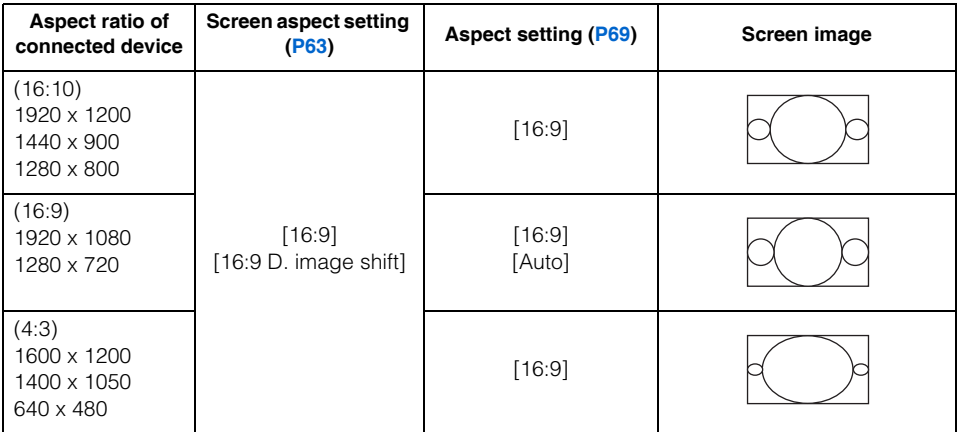

#### ■**When the image is projected on a 4:3 screen**

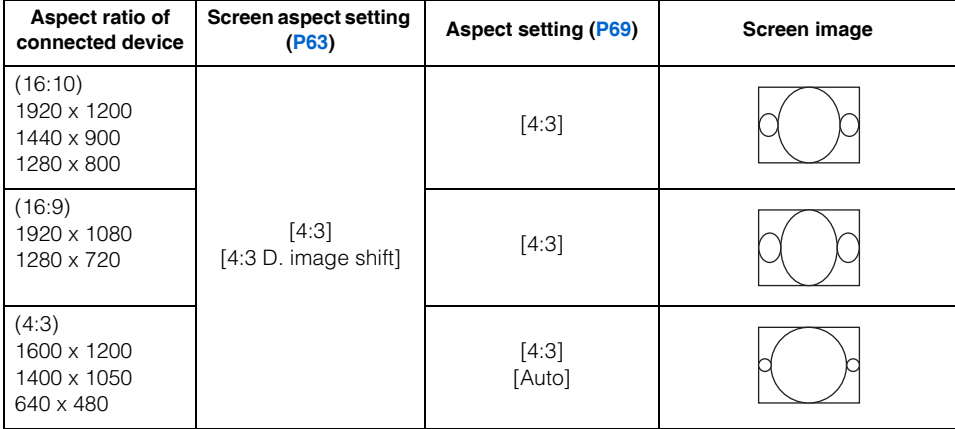

#### ■**When projecting on a 16:10 screen in the aspect ratio of the connected device**

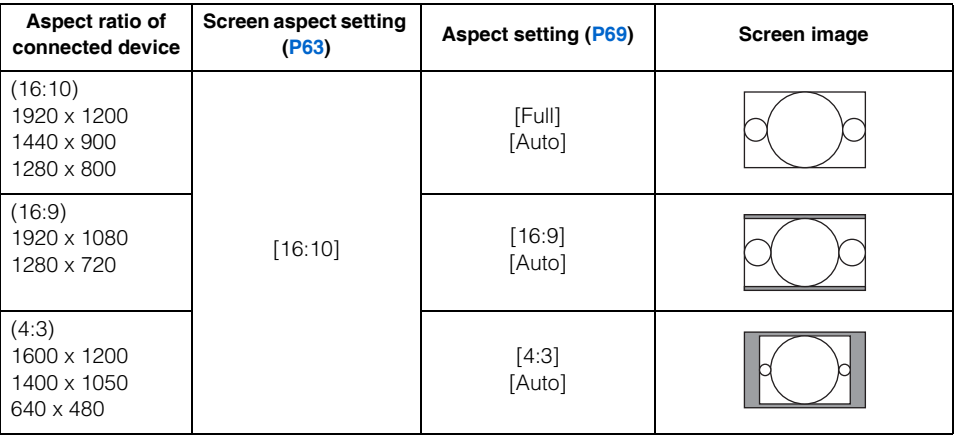

#### ■ When projecting on a 16:9 screen in the aspect ratio of the connected **device**

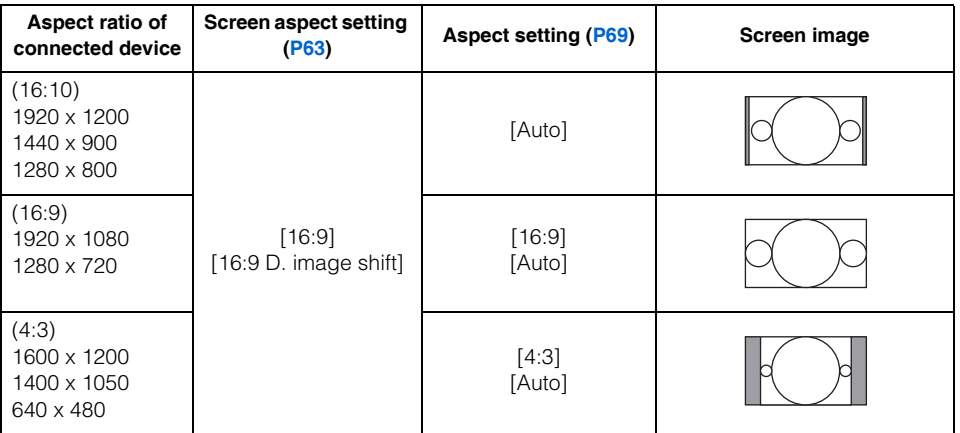

#### ■ When projecting on a 4:3 screen in the aspect ratio of the connected **device**

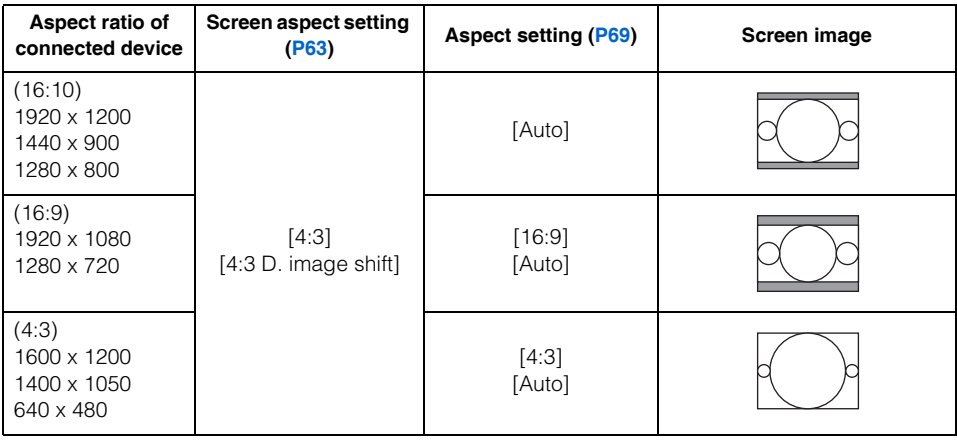

#### **WX6000**

#### ■**When the image is projected on a 16:10 screen**

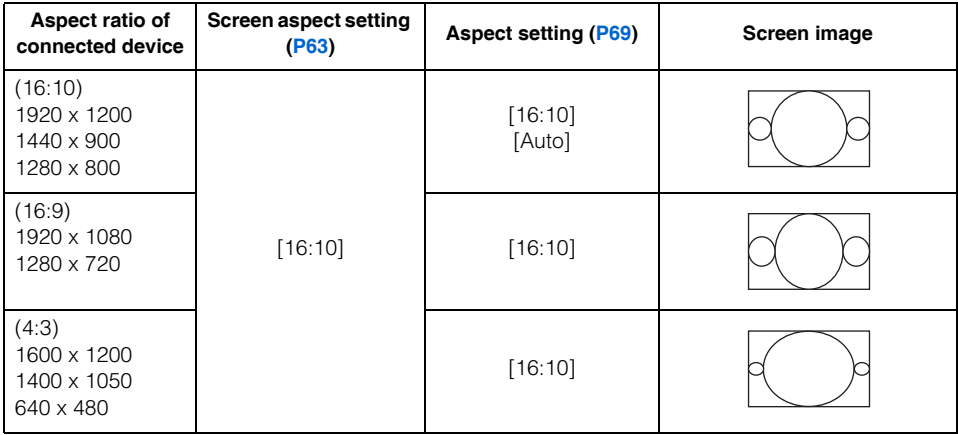

#### ■**When the image is projected on a 16:9 screen**

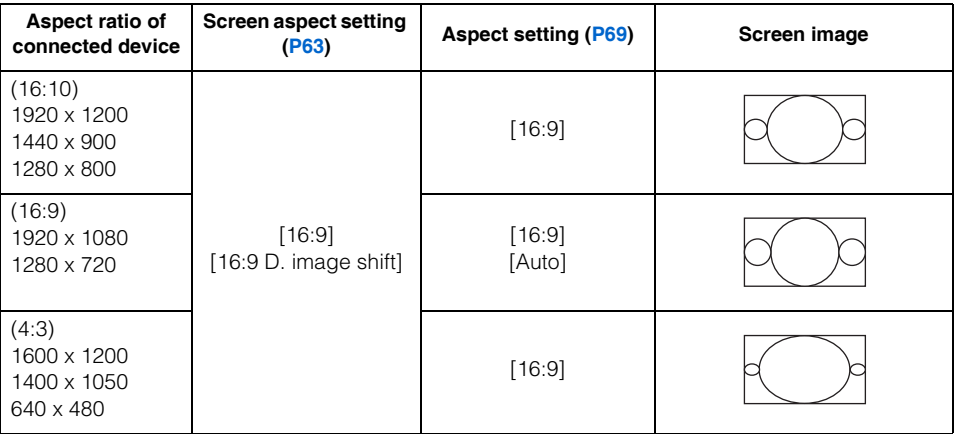

#### ■ When the image is projected on a 4:3 screen

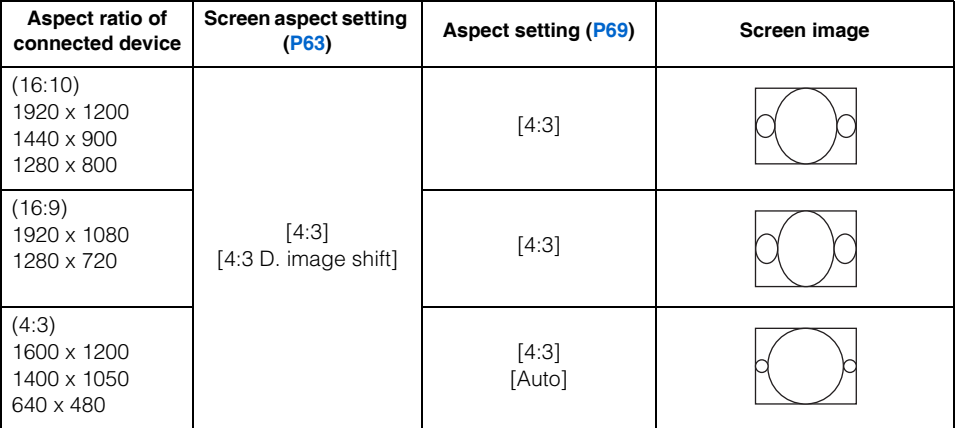

Appendix

#### ■When projecting on a 16:10 screen in the aspect ratio of the connected **device**

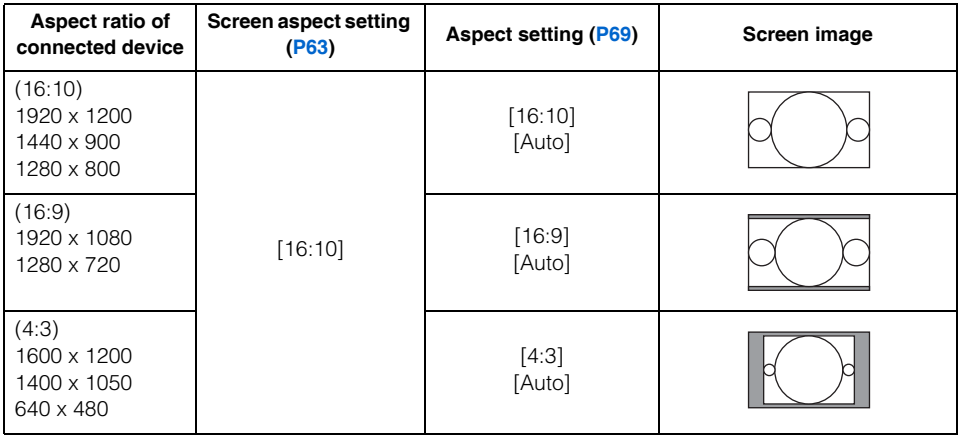

#### ■ When projecting on a 16:9 screen in the aspect ratio of the connected **device**

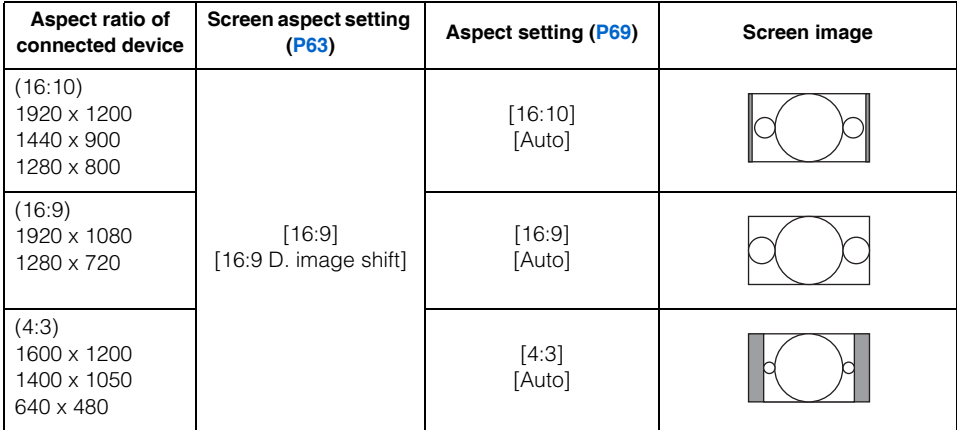

#### ■ When projecting on a 4:3 screen in the aspect ratio of the connected **device**

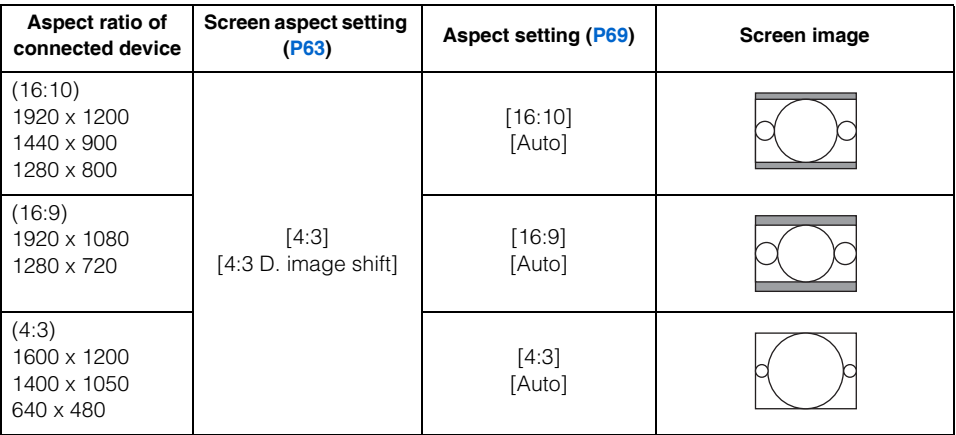

# **SX6000**

#### ■**When the image is projected on a 4:3 screen**

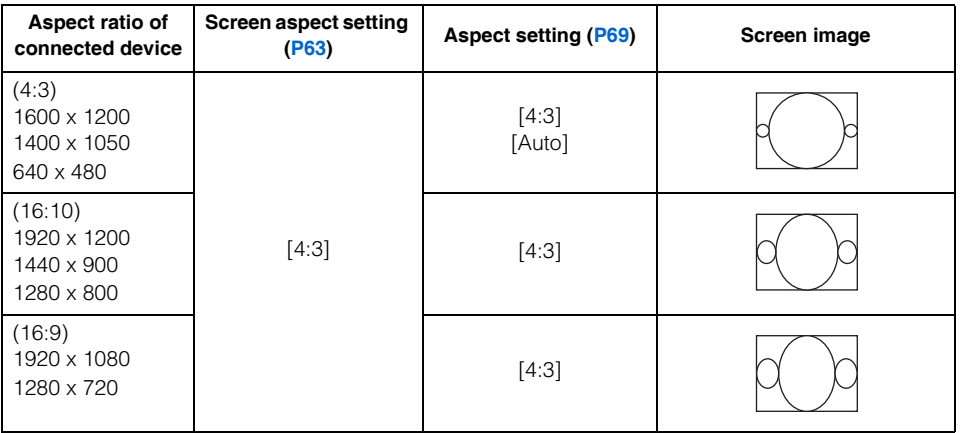

AppendixOther Information Other Information

#### ■**When the image is projected on a 16:10 screen**

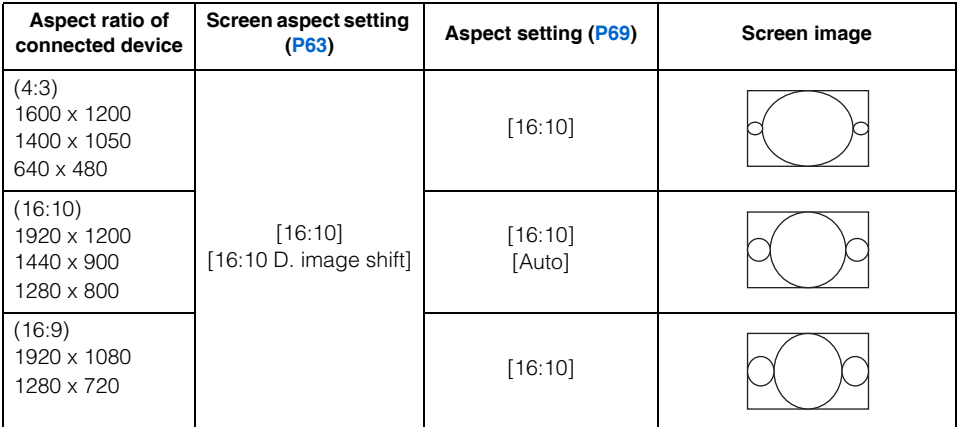

#### ■**When the image is projected on a 16:9 screen**

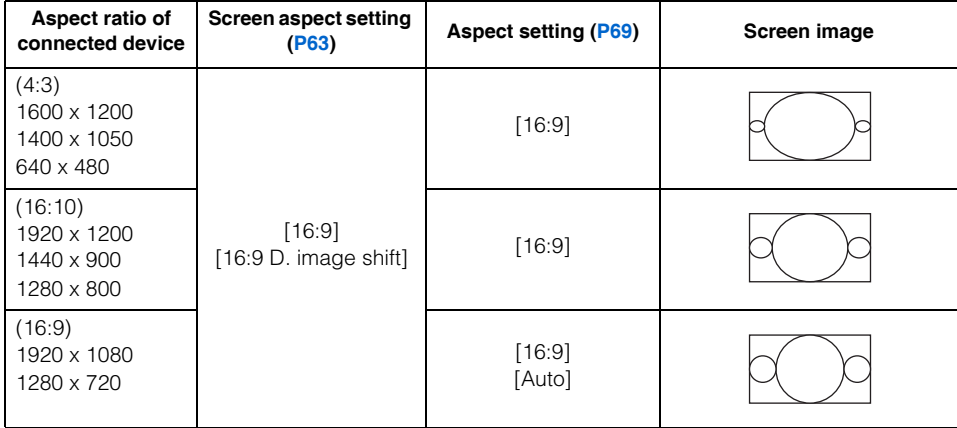

#### ■ When projecting on a 4:3 screen in the aspect ratio of the connected **device**

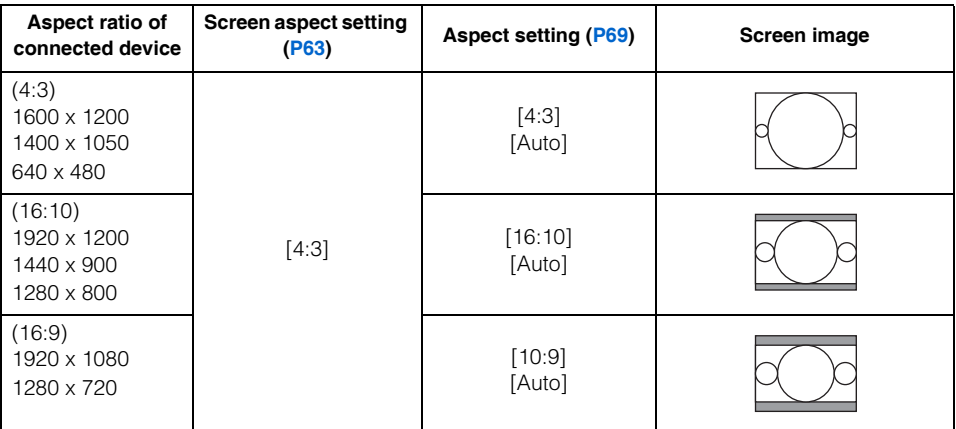

#### ■ When projecting on a 16:10 screen in the aspect ratio of the connected **device**

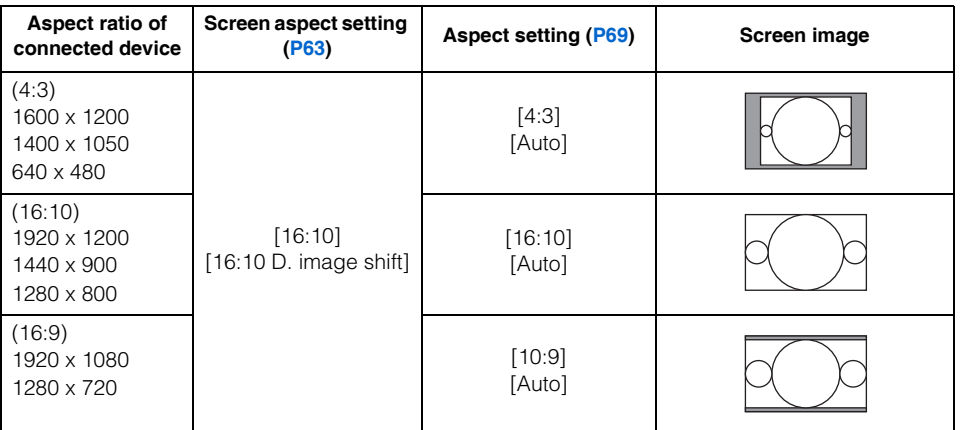

AppendixOther Information

#### ■ When projecting on a 16:9 screen in the aspect ratio of the connected **device**

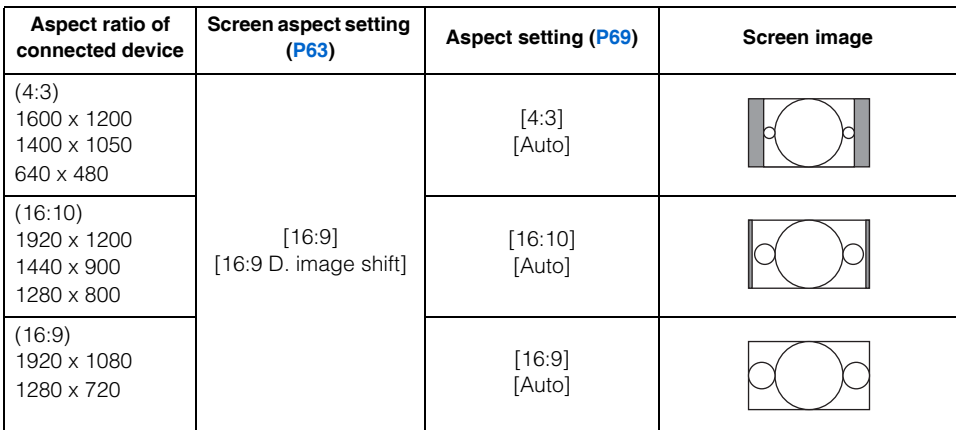
# <span id="page-216-0"></span>**Displayed Test Patterns**

### **If using WX6000 / SX6000**

The test pattern can be displayed by pressing the [TEST PATTERN] button. Use this when there is no image signal, etc.

While the test pattern is displayed, you can use the  $[\triangle] / [\triangledown]$  buttons to change to a different test pattern. Also, if there is an option pattern available, you can use the  $\left( \parallel \right)$  /  $\left[ \blacktriangleright \right]$  buttons to switch pattern.

The following test patterns can be displayed.

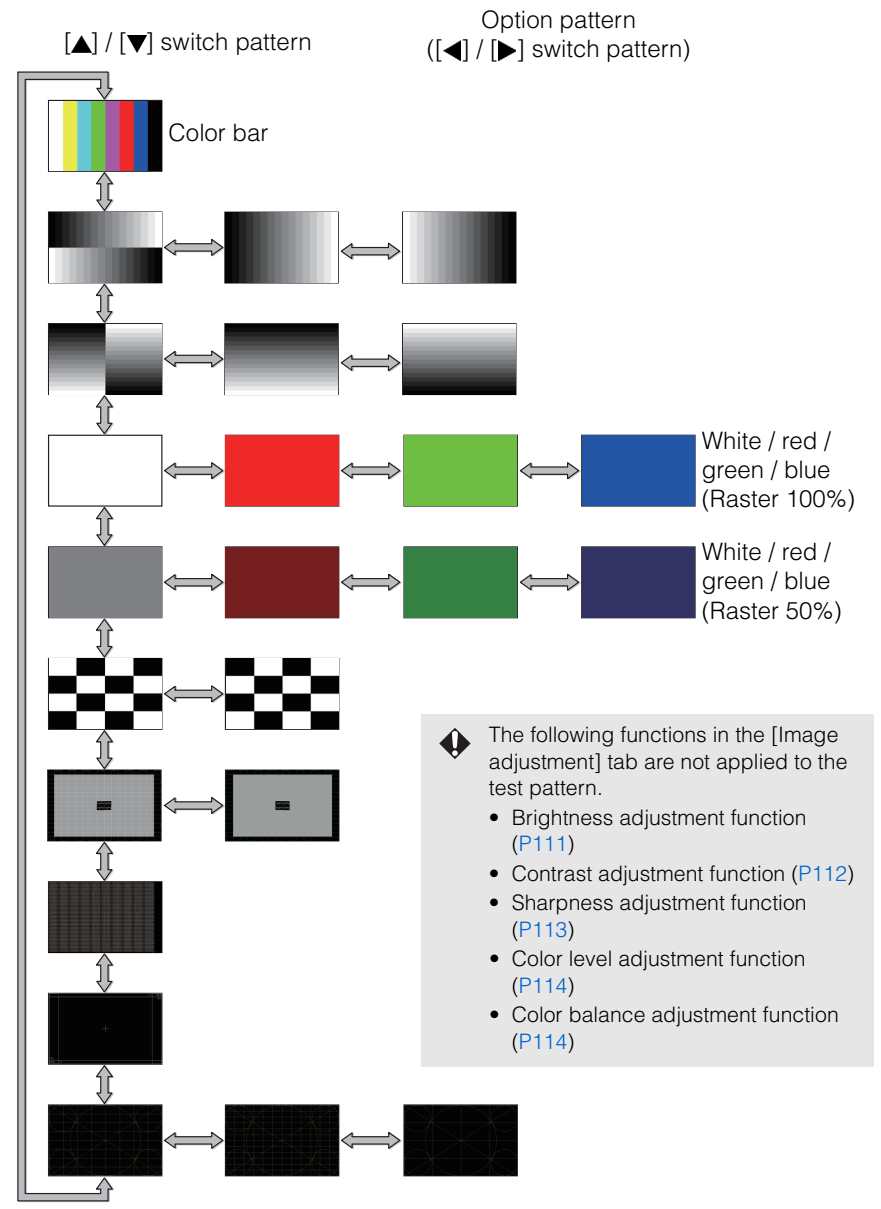

This projector supports the following signal types.

If your computer or AV equipment is compatible with any one of these signal types, the projector's Auto PC function selects the input signal type to project an image appropriately.

### ANALOG RGB

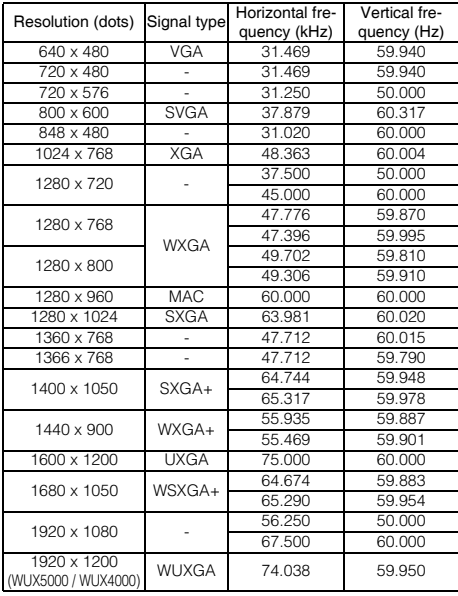

### DVI

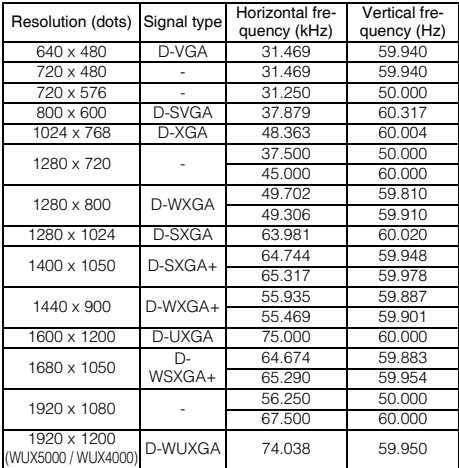

The specifications in the table above are subject to

- change without notice. \* This projector does not support any computer output
- signal with a dot clock of higher than 162 MHz. \* Use a VGA cable in which all pins are connected. If the cable is a type in which all pins are not connected, the image may not be correctly displayed.

### <span id="page-217-0"></span>HDMI

Connecting to a computer

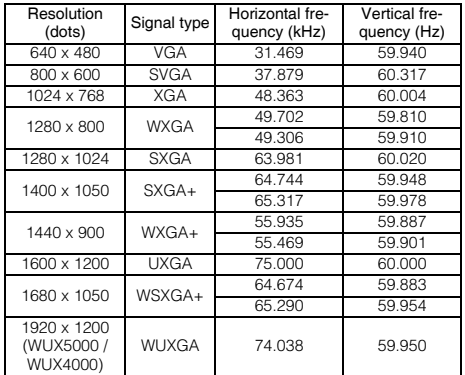

### Connecting with AV equipment

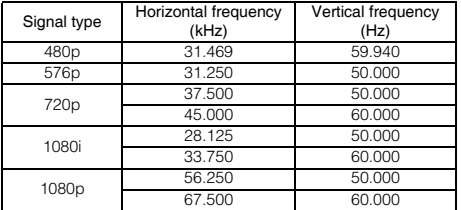

### **COMPONENT**

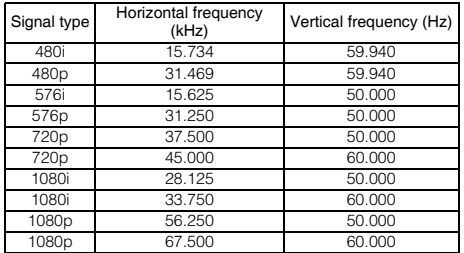

# ■**Projector**

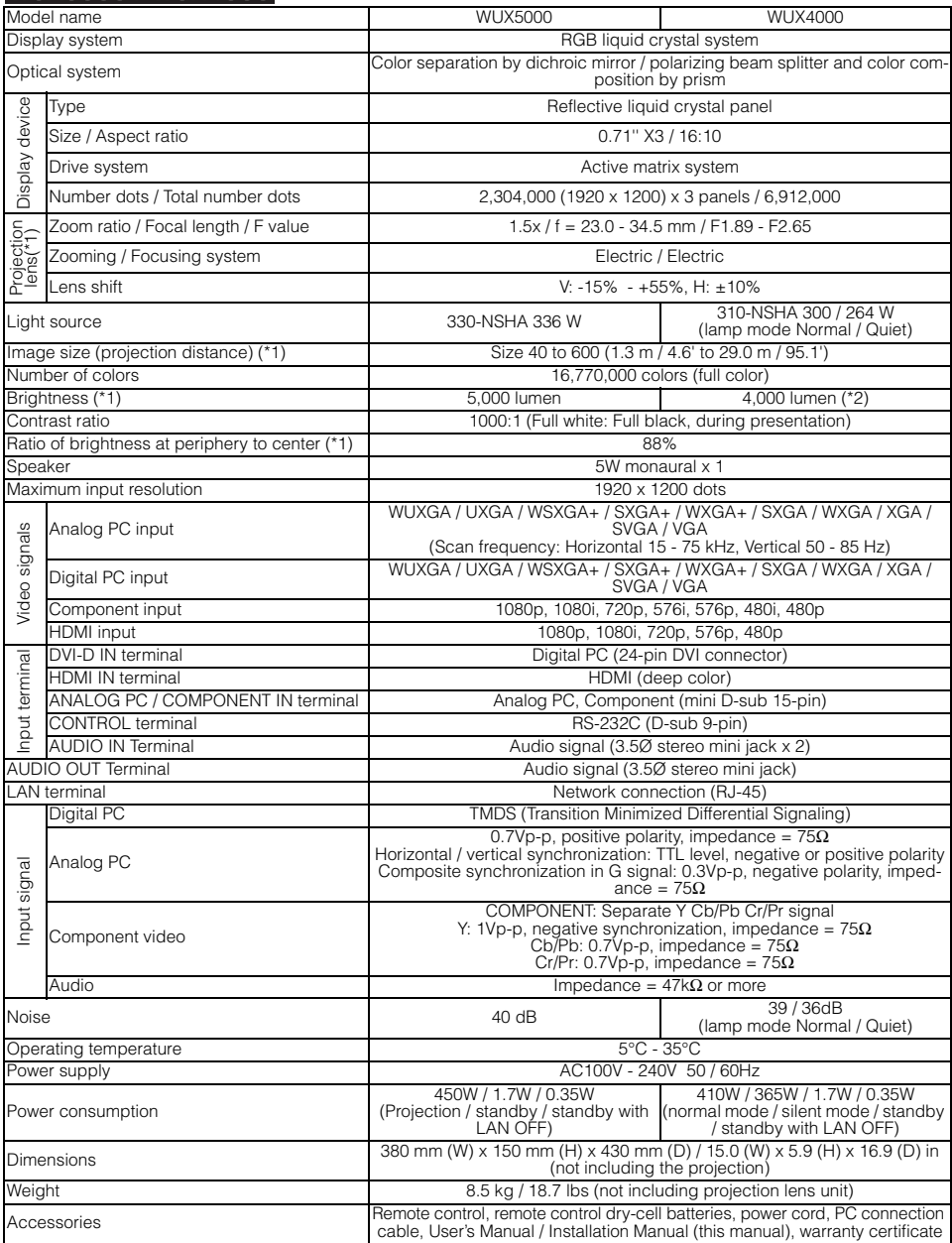

\*<sup>1</sup> When using a Standard Zoom Lens (RS-ILO1ST). Varies depending on the type of lens unit.<br>\* When lamp mode (WUX4000) is set to [Normal].<br>\* 99.99% or more of the LCD panel pixels are effective. During projection, 0.01% o

### **WX6000 / SX6000**

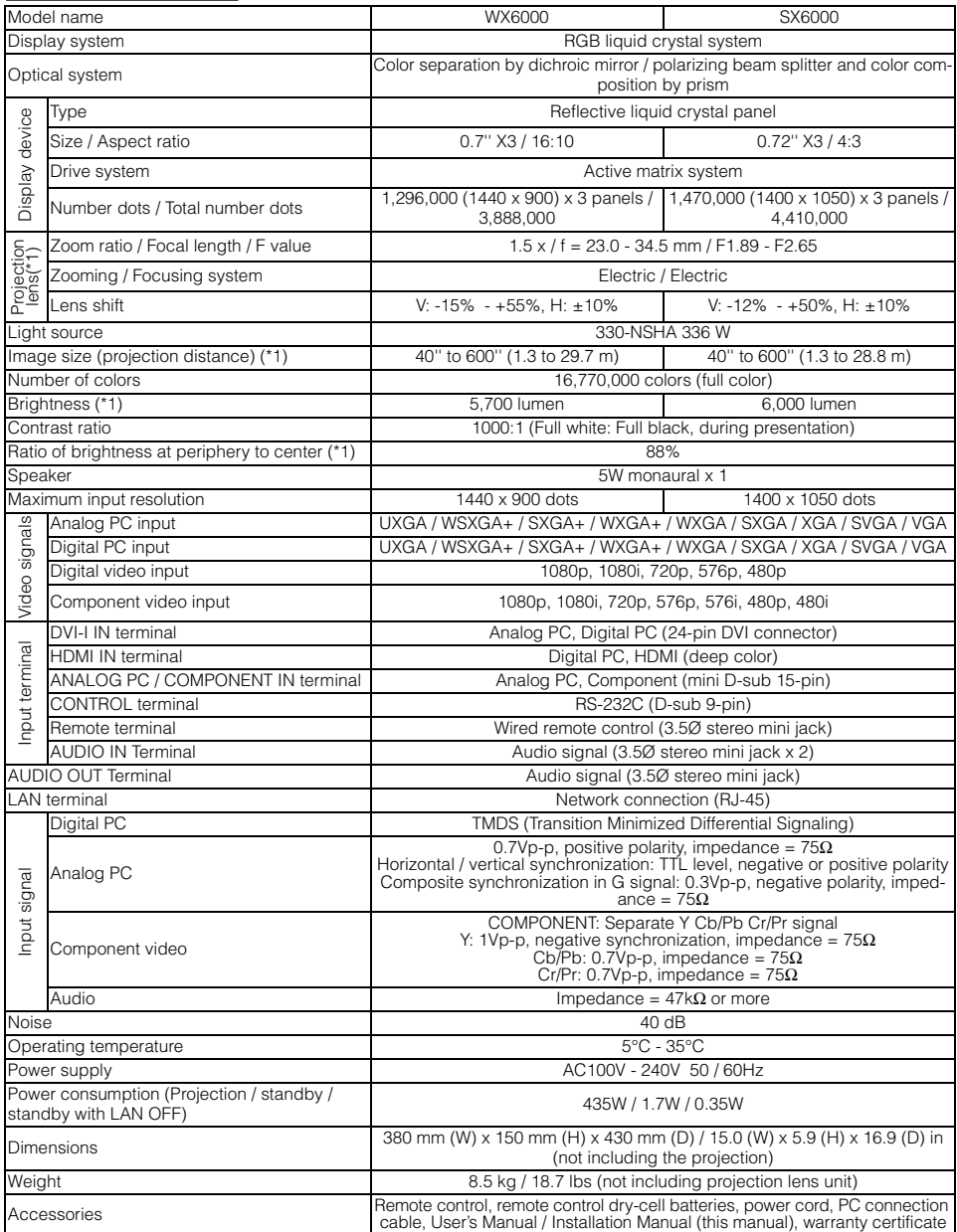

cable, User's Manual / Installation Manual (this manual), warranty certificate<br>The When using a Standard Zoom Lens (RS-IL01ST). Varies depending on the type of lens unit.<br>The section of the LCD panel pixels are effective. extending the projector continuously for an extended period of time may accelerate the deterioration of optical parts.<br>\* Using the projector continuously for an extended period of time may accelerate the deterioration of o

### ■**Remote control**

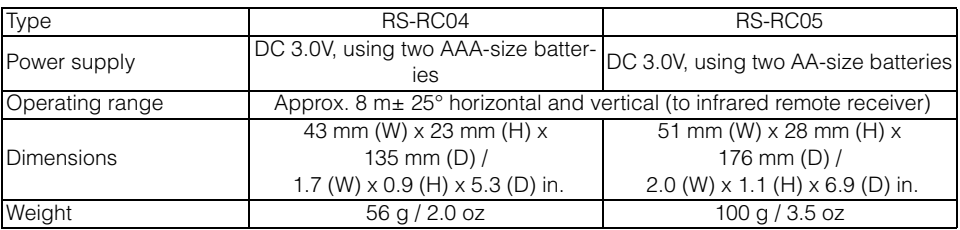

## ■**Specification of Each Lens Unit (Option)**

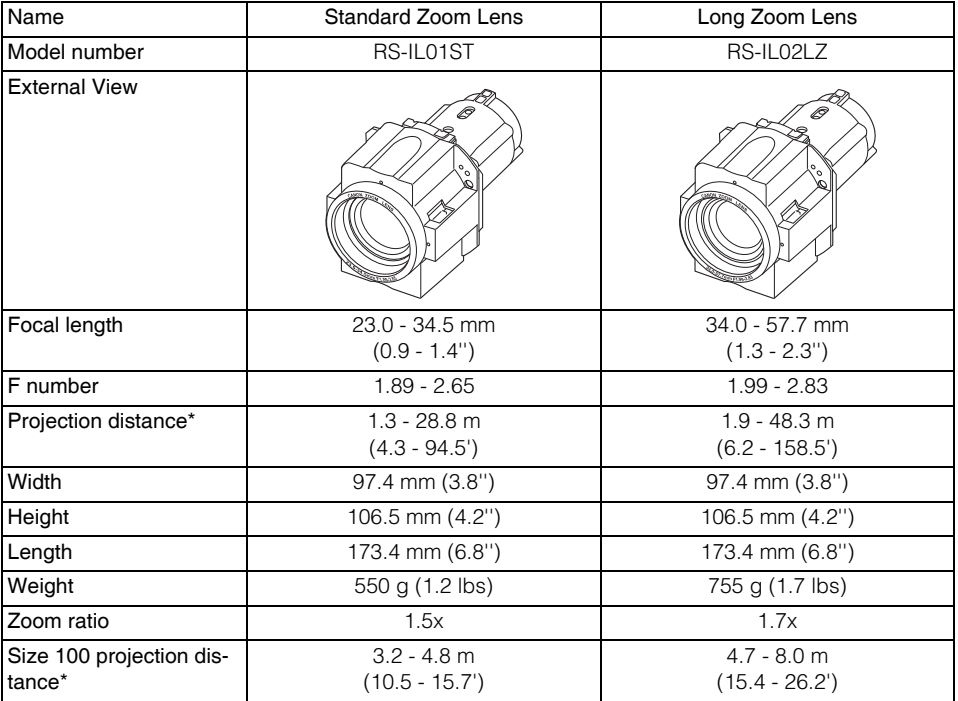

For details about the amount of lens shift, refer to [page 160.](#page-159-0)

\*: WUX5000 / WUX4000

# **Product Specifications**

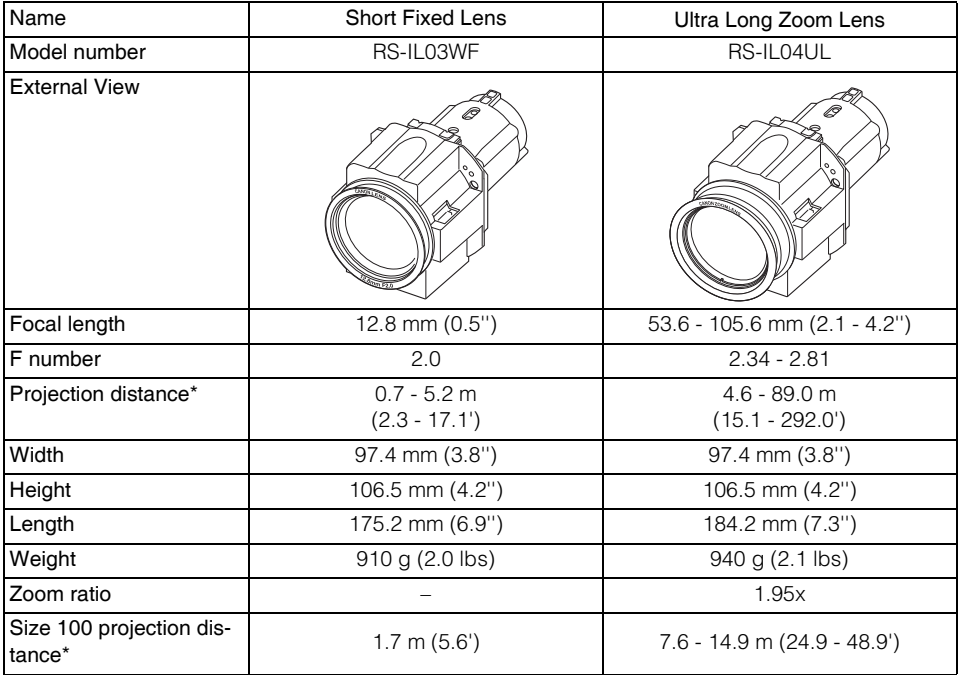

For details about the amount of lens shift, refer to [page 160.](#page-159-0)

\*: WUX5000 / WUX4000

# **Product Specifications**

### ■**External View**

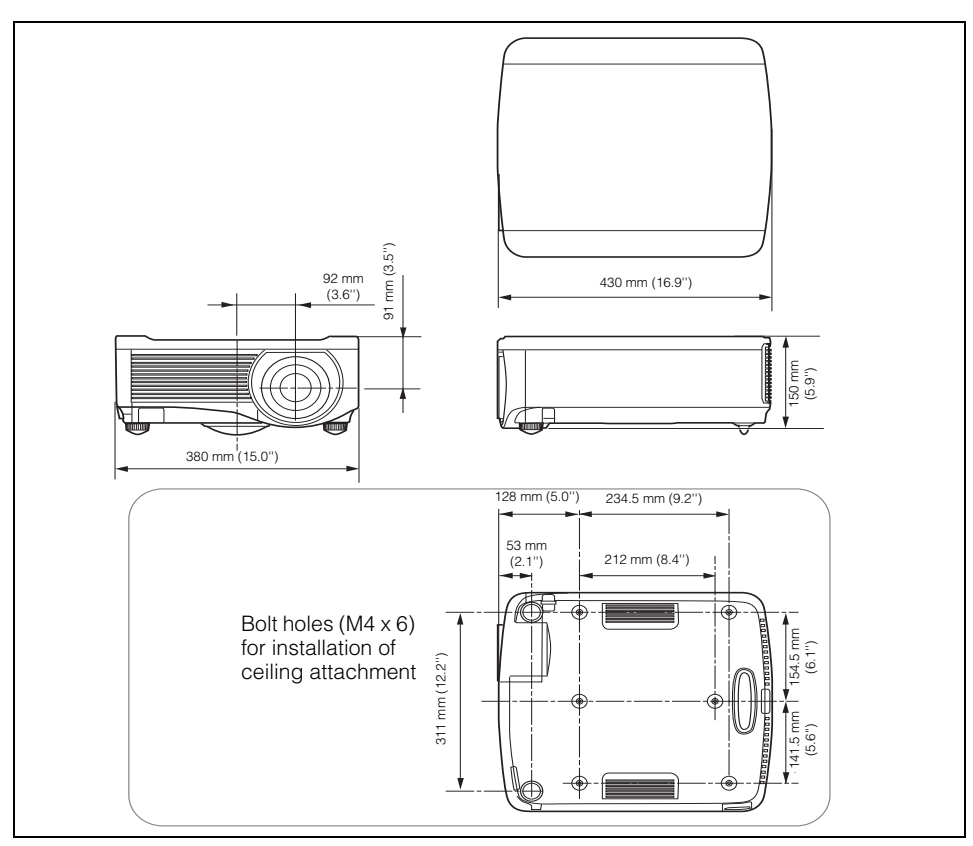

### ■**ANALOG PC (WUX5000 / WUX4000), ANALOG PC-1 (WX6000 / SX6000) / COMPONENT IN Terminal**

This terminal is used as a computer ANALOG PC input or COMPONENT input terminal. Use a D-sub computer cable for connection.

The terminal specifications for the ANALOG PC input and COMPONENT input are the same.

### Mini D-sub 15-pin

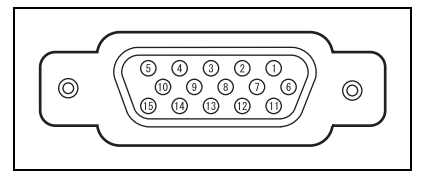

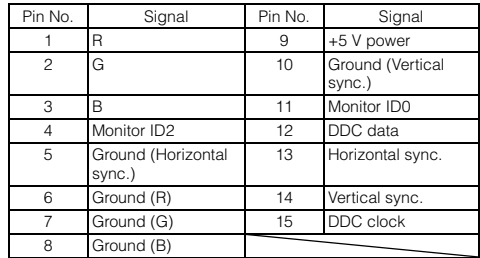

# ■**Service Port (CONTROL)**

### Pin assignment

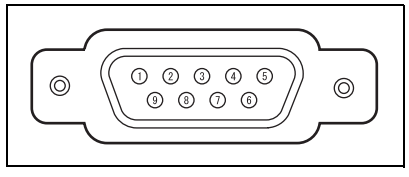

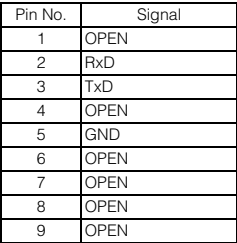

### Communication format

Communication mode : RS-232-C, asynchronous, half-duplex communication

Communication speed : 19200bps

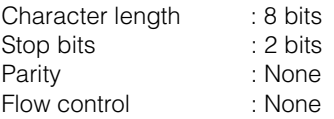

### Control commands

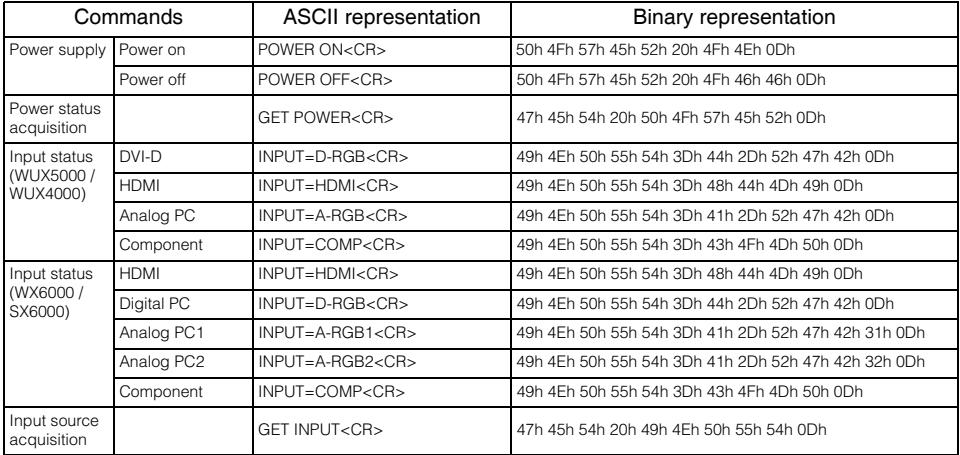

# **Product Specifications**

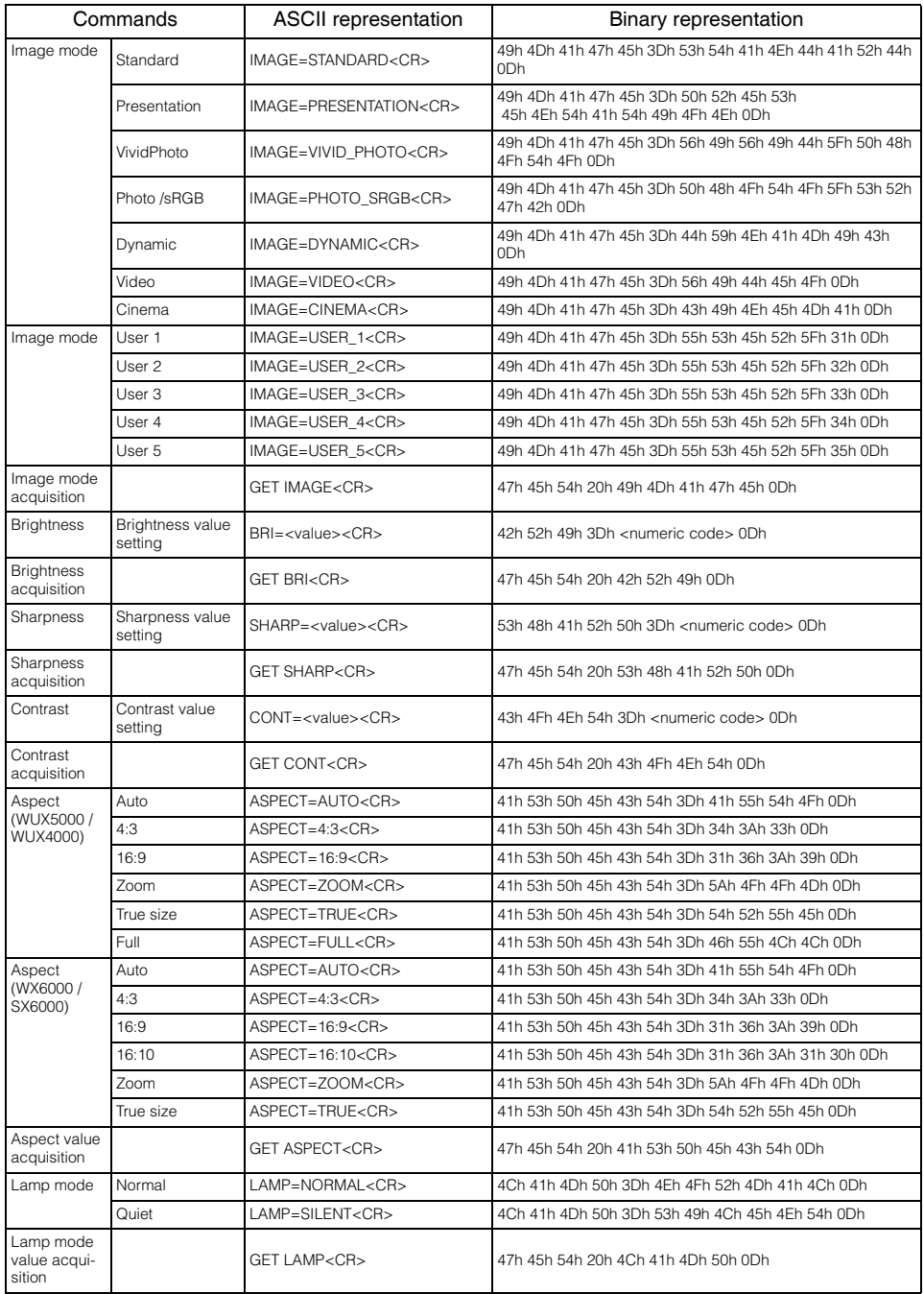

# **Product Specifications**

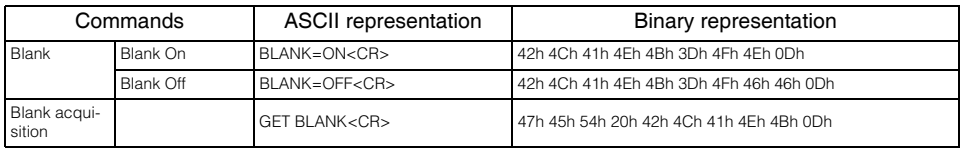

# **Index**

# Numerics

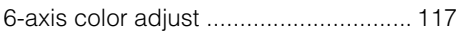

# A

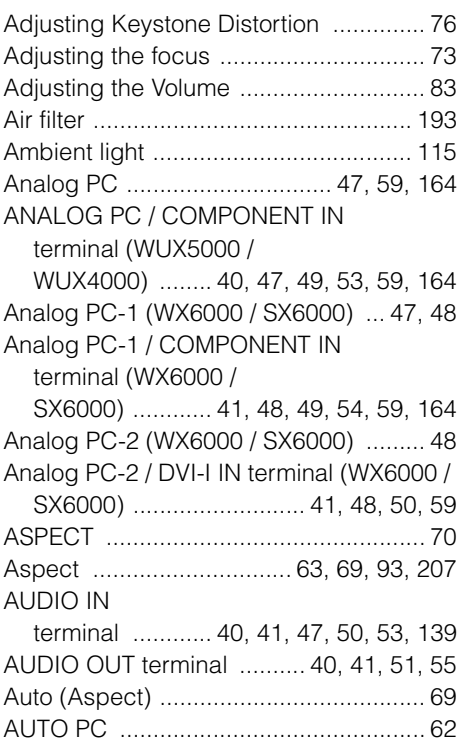

# B

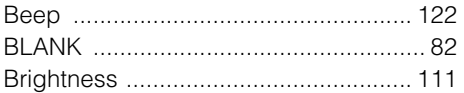

# C

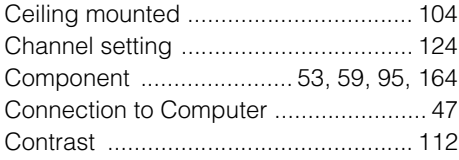

# D

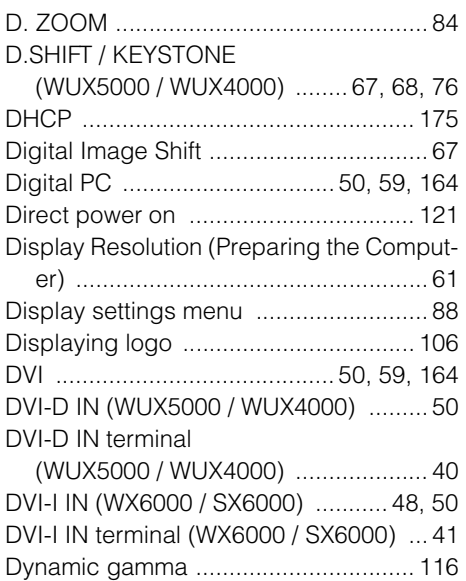

# F

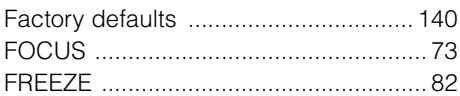

# G

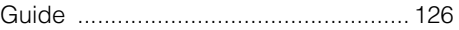

# H

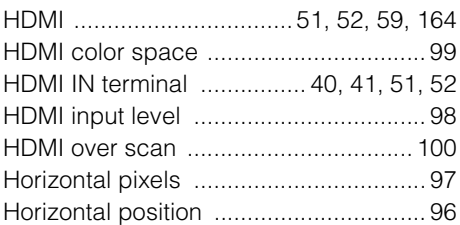

# I

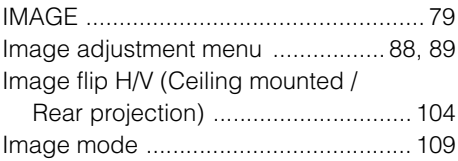

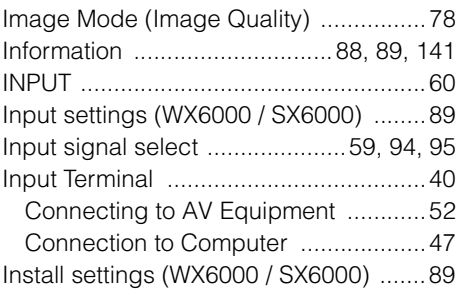

# K

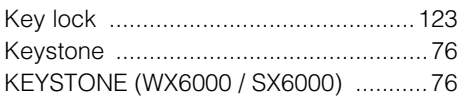

# L

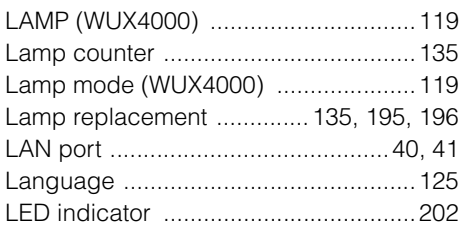

# M

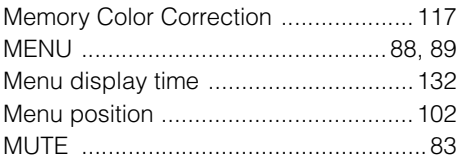

# N

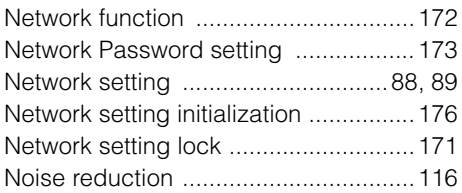

# O

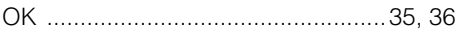

# P

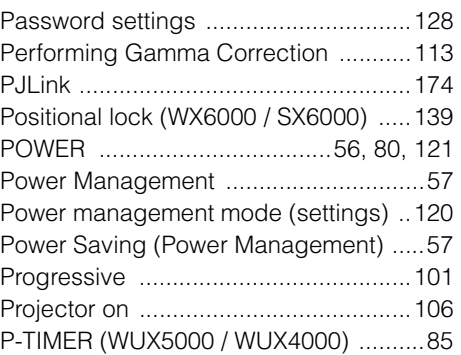

# R

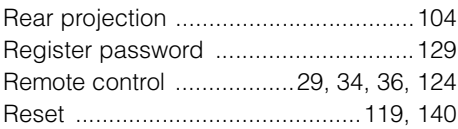

# S

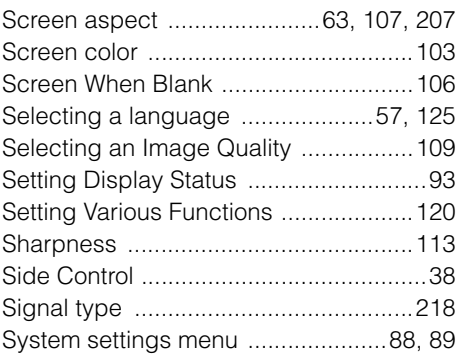

# $\overline{I}$

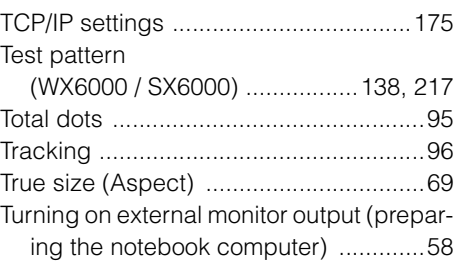

Appendix

# Index

# Index

# $\overline{\mathsf{V}}$

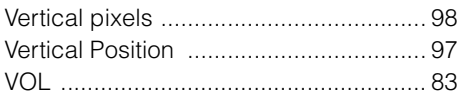

# W

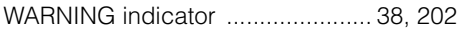

# $\mathsf{Z}$

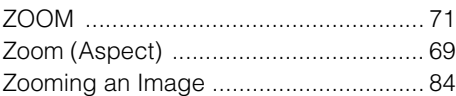

### Option

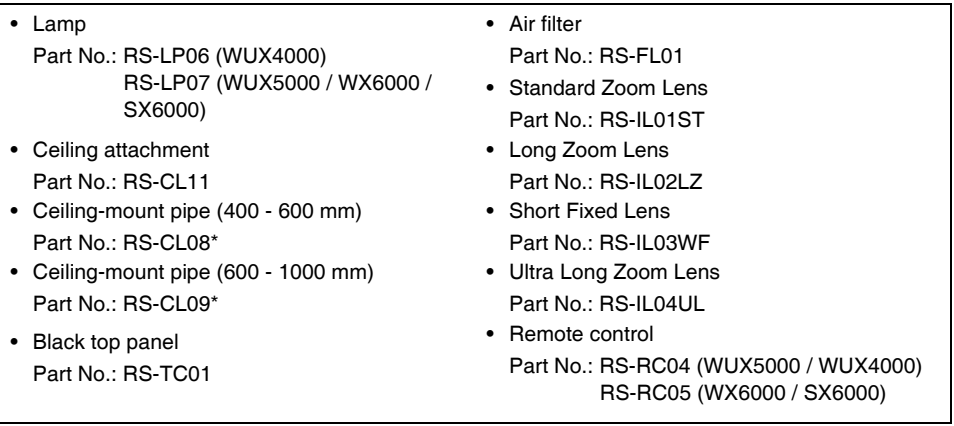

Use the above materials to hang the projector from the ceiling. For details, refer to the assembly and installation manual provided with the ceiling attachment RS-CL11.

### **• Installing / Removing the Lens Unit**

It is possible to use replace the lens unit. Regarding installation and replacement of the lens unit, contact a qualified technician or the Canon Customer Support Center for further information. Do not attempt installation and replacement of the lens unit yourself.

### **• Precaution for qualified technicians**

Before installation and replacement the lens unit, check the part number and use the correct lens unit.

# **Display settings Menu**

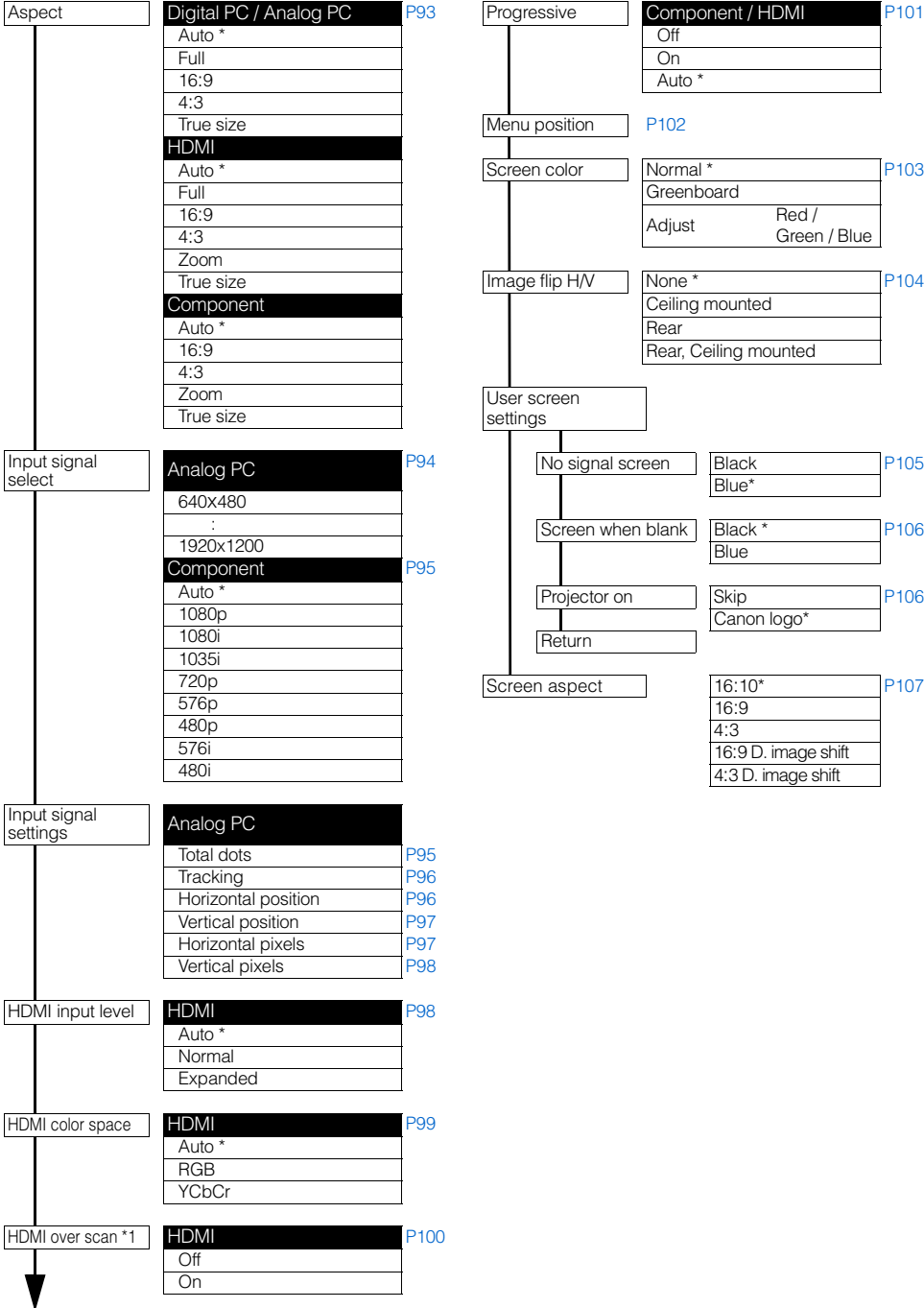

# **MUX5000 / WUX4000 Menu Configuration**

# **Image Adjustment Menu**

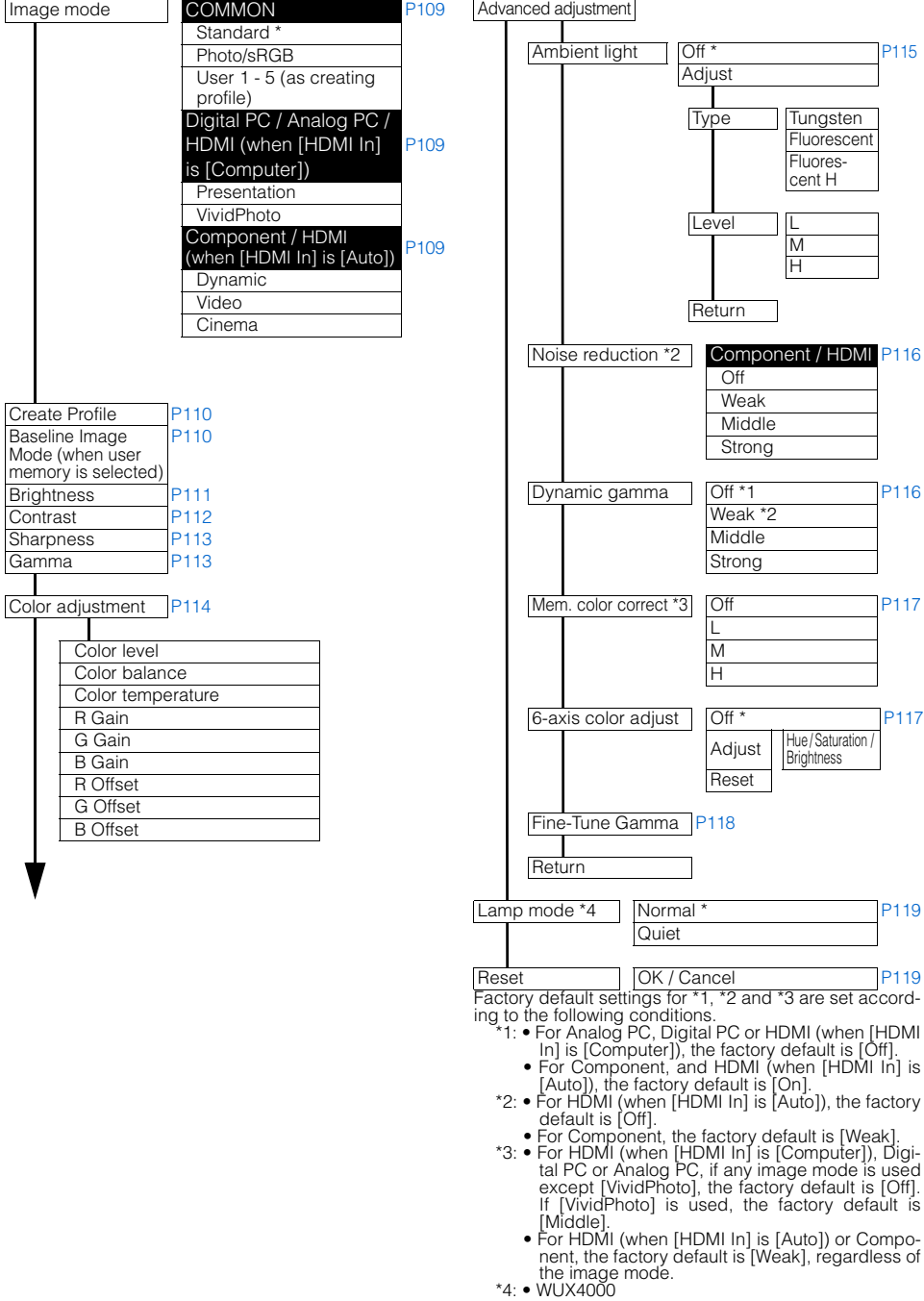

# **System Settings Menu Network Setting Menu**

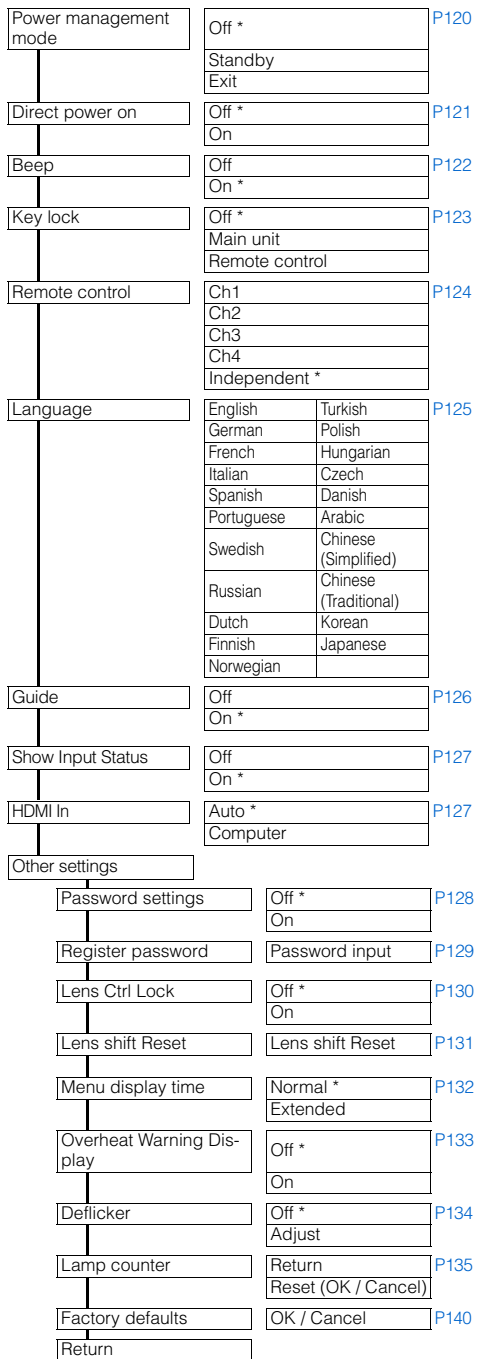

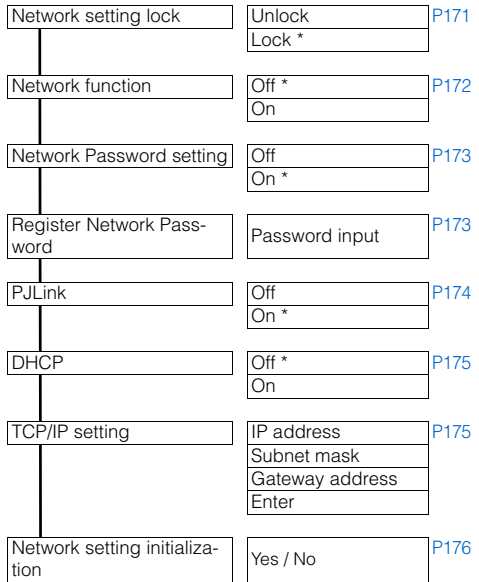

## **Information Menu**

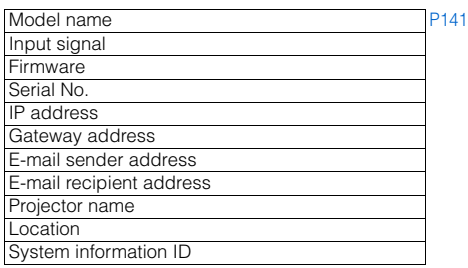

\*: Factory defaults (setting after reset)

# **Input Settings Menu**

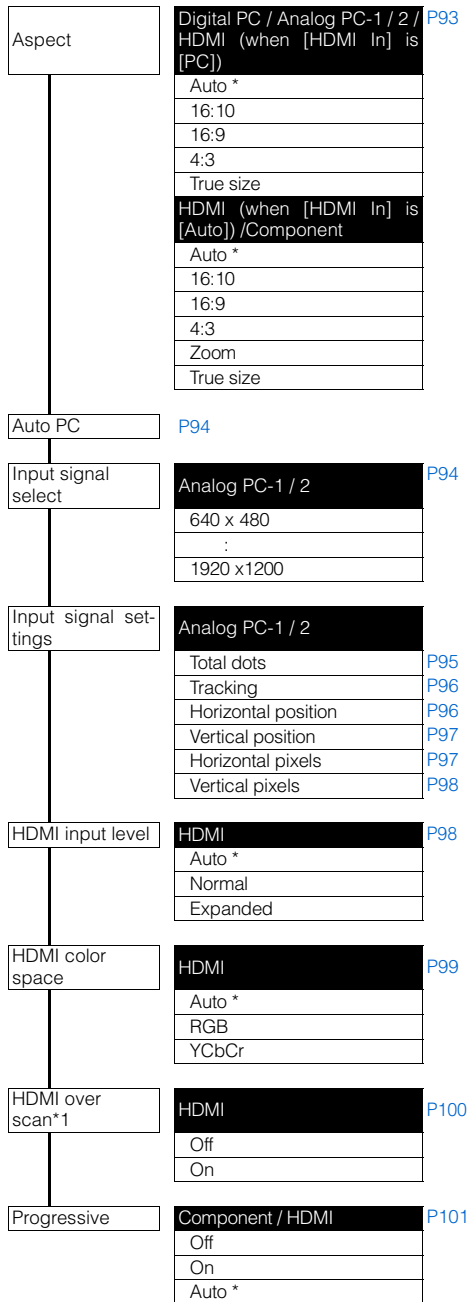

# **Image Adjustment Menu**

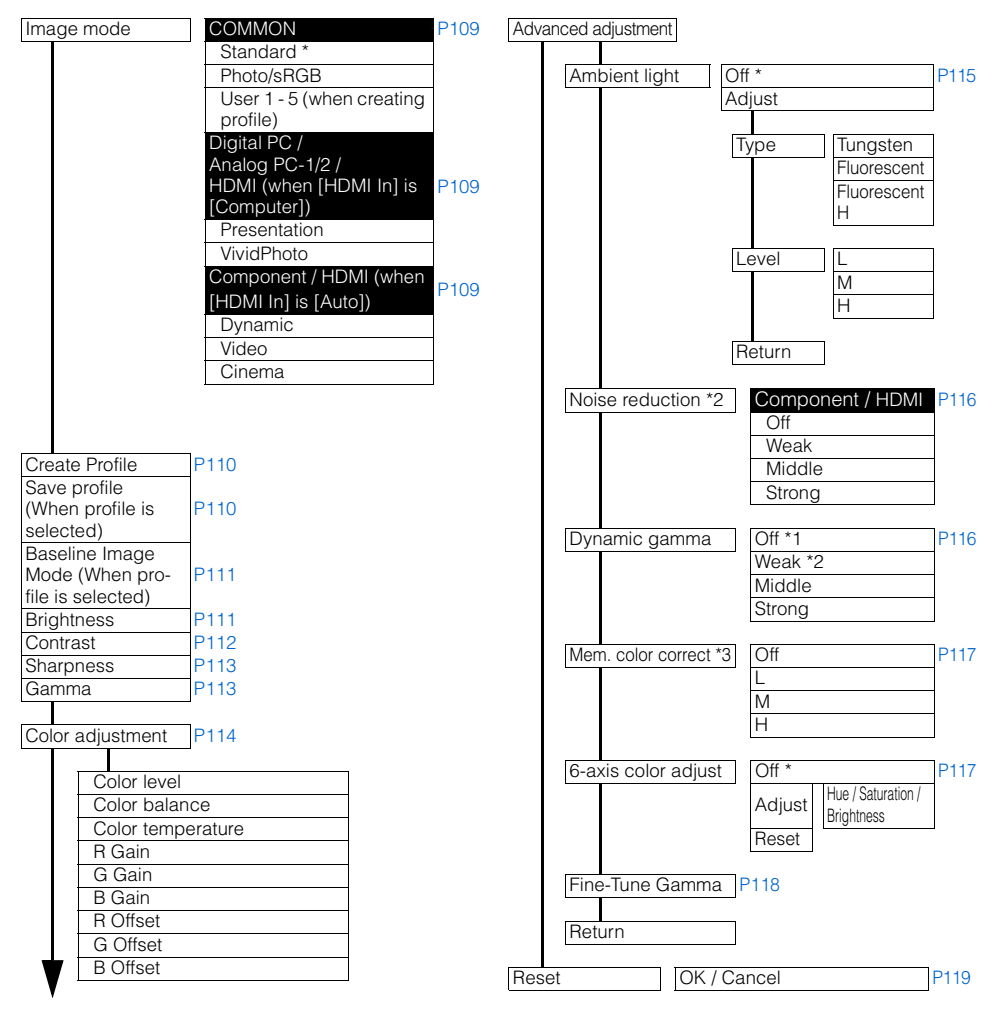

### Positional lock Off \* [P139](#page-138-2) On Test pattern Off \* [P138](#page-137-1) **On** Screen aspect 16:10 \*5 [P107](#page-106-1) 16:9  $A \cdot 3 * A$ 16:10 D. image shift (SX6000) 16: 9 D. image shift 4:3 D. image shift (WX6000) Keystone adjustment Keystone adjustment [P108](#page-107-0) Digital image shift | D. image shift adjustment [P108](#page-107-1) Image flip H/V None\* [P104](#page-103-3) Ceiling mounted Rear Rear, Ceiling mounted Lens shift reset Lens shift reset [P131](#page-130-0) Audio in terminal select HDMI Off [P139](#page-138-0) Audio in 1 Audio in 2 HDMI \* Digital PC Off [P139](#page-138-0) Audio in 1 Audio in 2 \* Analog PC-1 Off [P139](#page-138-0) Audio in 1 \* Audio in 2 Analog PC-2 Off [P139](#page-138-0) Audio in 1 Audio in 2 \* Component Off [P139](#page-138-0) Audio in 1 \* Audio in 2 Screen color Normal \* [P103](#page-102-1) **Greenboard** Adjust On screen Menu position [P102](#page-101-1) Guide **Off** [P126](#page-125-1) On Show input status Off [P127](#page-126-0)  $On$ Overheat warning display Off \* [P133](#page-132-0) On Menu display time Normal \* [P132](#page-131-1)

## **Install settings Menu**

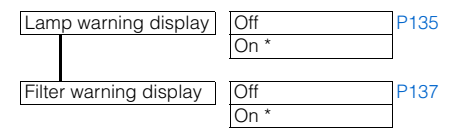

- \*1 \*5: Factory default settings are set according to the following conditions.
	- \*1: For Analog PC-1/2, Digital PC or HDMI (when [HDMI In] is [Computer]), the factory default is  $\mathop{\rm [Off]}$ 
		- For Component, and HDMI (when [HDMI In] is
	- [Auto]), the factory default is [On]. \*2: For HDMI (when [HDMI In] is [Auto]), the factory default is [Off].
	- For Component, the factory default is [Weak]. \*3: For HDMI (when [HDMI In] is [Computer]), Digi
		- tal PC or Analog PC-1/2, if any image mode is used except [VividPhoto], the factory default is [Off]. If [VividPhoto] is used, the factory default is [Middle].
		- For HDMI (when [HDMI In] is [Auto]) or Compo-nent, the factory default is [Weak], regardless of the image mode.
	- $*_{4} \cdot$  sx6000
	- \*5: WX6000

237

Extended

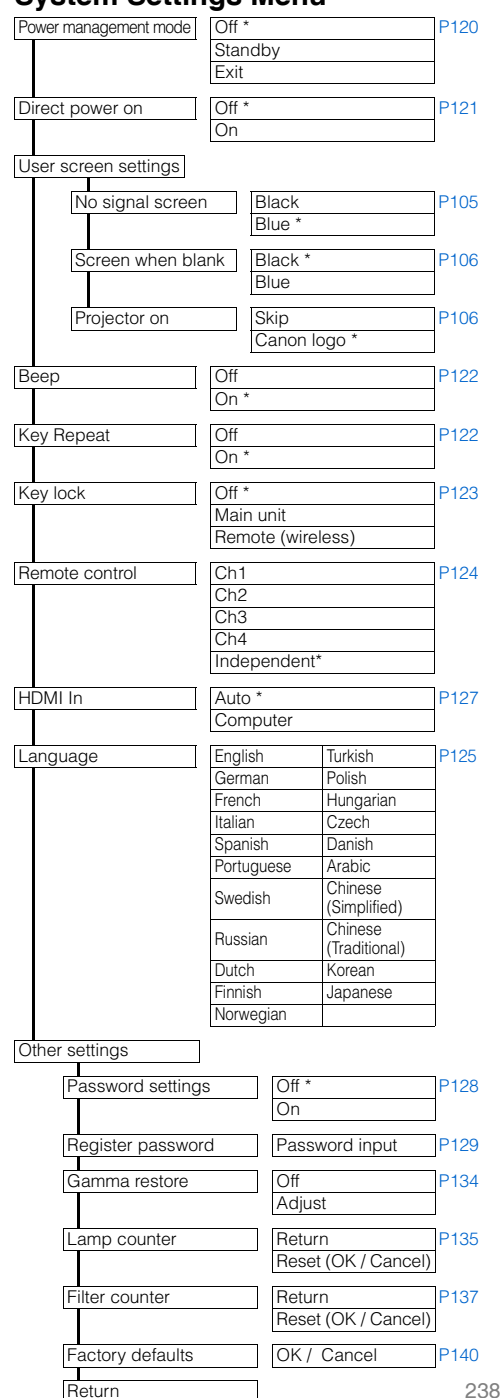

# **System Settings Menu Network Setting Menu**

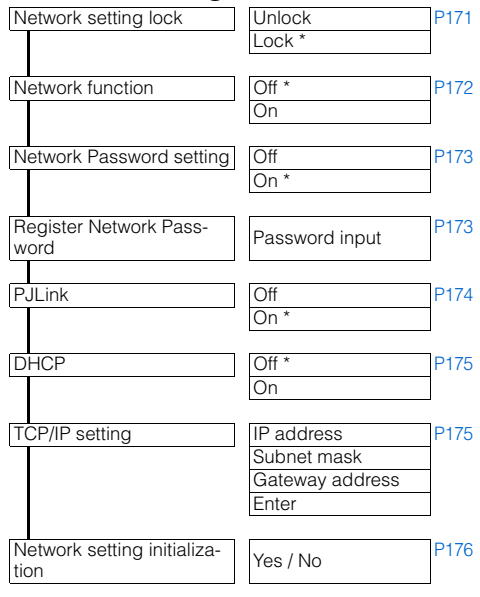

# **Information Menu**

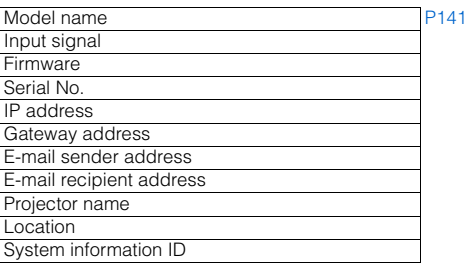

\*: Factory defaults (setting after reset)

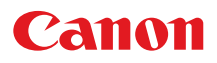

#### CANON INC.

30-2, Shimomaruko 3-chome, Ohta-ku, Tokyo 146-8501, Japan

U.S.A.

### CANON U.S.A. INC.

One Canon Plaza, Lake Success, NY 11042- 1198, U.S.A. For all inquires concerning this product, call toll free in the U.S. 1-800-OK-CANON

### CANADA

CANON CANADA INC. HEADQUARTERS 6390 Dixie Road, Mississauga, Ontario L5T 1P7, Canada

CANON CANADA INC. MONTREAL BRANCH 5990, Côte-de-Liesse, Montréal Québec H4T 1V7, Canada

CANON CANADA INC. CALGARY OFFICE 2828, 16th Street, N.E. Calgary, Alberta T2E 7K7, Canada

For all inquiries concerning this product, call toll free in Canada 1-800-OK-CANON

EUROPE, AFRICA & MIDDLE EAST CANON FUROPE LTD.

3 The Square Stockley Park, Uxbridge, Middlesex, UB11 1ET United Kingdom

CANON EUROPA N.V.

Bovenkerkerweg 59-61, 1185 XB Amstelveen, The Netherlands

### CANON FRANCE S.A.S

17, quai du President Paul Doumer, 92414 Courbevoie Cedex, France

CANON UK LTD.

Woodhatch Reigate Surrey RH2 8BF, United Kingdom

CANON DEUTSCHLAND GmbH Europark Fichtenhain A10, 47807 Krefeld, Germany

### CANON ITALIA S.p.A.

Via Milano 8 I-20097 San Donato Milanese, Milano, Italy

### CANON Schweiz AG

Geschäftsbereich Wiederverkauf, Industriestrasse 12, CH-8305 Dietlikon,

### Switzerland

CANON GMBH Zetschegasse 11, A-1230 Wien, Austria

### CANON España, S.A.

Av. De Europa, 6 Alcobendas 28108 Madrid, Spain

### CANON PORTUGAL S.A.

Rua Alfredo da Silva, 14 Alfragide 2610-016 Amadora, Portugal

CANON Belgium N.V. / S.A. Berkenlaan 3, 1831 Diegem (Mechelen), Belgium

CANON Netherland NV Neptunusstraat 1, 2132 JA Hoofddorp, The **Netherlands** 

CANON LUXEMBOURG S.A.

Rue des Joncs 21, L-1818 Howald, Luxembourg

### CANON DANMARK A / S

Knud Hoejgaards Vej 1 DK-2860 Soeborg, Danmark

CANON OY

Huopalahdentie 24 PL 1 00351 Helsinki, Finland

### CANON SVENSKA AB

Gustav III:s Boulevard 26 169 88 Solna, Sweden

CANON NORGE as

Hallagerbakken 110, Postboks 33, Holmlia, 1201 Oslo, Norway

CENTRAL & SOUTH AMERICA CANON LATIN AMERICA, INC.

703 Waterford Way, Ste. 400 Miami, FL 33126, U.S.A.

### ASIA

CANON (China) Co., Ltd.

15F Jinbao Building No.89 Jinbao Street, Dongcheng District, Beijing 100005, China CANON HONGKONG CO., LTD.

19 / F., The Metropolis Tower, 10 Metropolis Drive, Hunghom, Kowloon, Hong Kong CANON SINGAPORE PTE. LTD.

1 HarbourFront Avenue, #04-01 Keppel Bay Tower, Singapore 098632

CANON KOREA CONSUMER IMAGING INC.

Canon BS Tower 5F, #168-12 Samseong-dong, Gangnam-gu, Seoul, Korea

**OCEANIA** 

### CANON AUSTRALIA PTY. LTD.

1 Thomas Holt Drive, North Ryde, N.S.W. 2113, Australia

CANON NEW ZEALAND LTD.

Akoranga Business Park, Akoranga Drive, Northcote, Auckland, New Zealand